# **CHAPTER 10**

# **MICROSOFT EXCEL 2003**

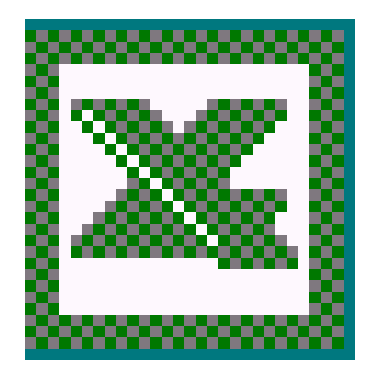

# **A First Look at Excel 2003**

# Learning Module Objectives

**When you have completed this learning module you will have seen how to:** 

- Create a new default workbook
- Create a new workbook file using a specified template
- Open an existing workbook
- Enter numbers
- **Enter text**
- Enter dates or times
- Modify the movement of the active cell when you press Enter
- Enter data into a range of cells
- Fill a range of cells with the same data
- View items that will be corrected by AutoCorrect
- Add items to AutoCorrect
- Delete an AutoCorrect entry
- Use a Pick List
- Move using the mouse
- Move from cell to cell using the keyboard
- Move within a selection
- Move between sheets using the mouse
- Move between sheets using the keyboard
- Move using Go To
- Move within formulas
- Select a cell
- Select a range of cells by dragging the mouse
- Select a range of cells (making up a rectangular block)
- Select a non-contiguous range
- Select a row
- Select a column
- Select an entire worksheet
- Select several sheets
- Select all sheets
- Insert a row into a worksheet
- Insert a column into a worksheet
- Delete a row or column
- Insert cells or ranges
- Save a workbook
- Save a backup copy
- Save summary information
- Move to a different worksheet within a workbook
- Move to the first or last worksheet in a workbook
- Move between worksheet tabs using the keyboard
- Check spelling in a worksheet
- Close a file
- Minimize a workbook window
- Exit Excel 2003

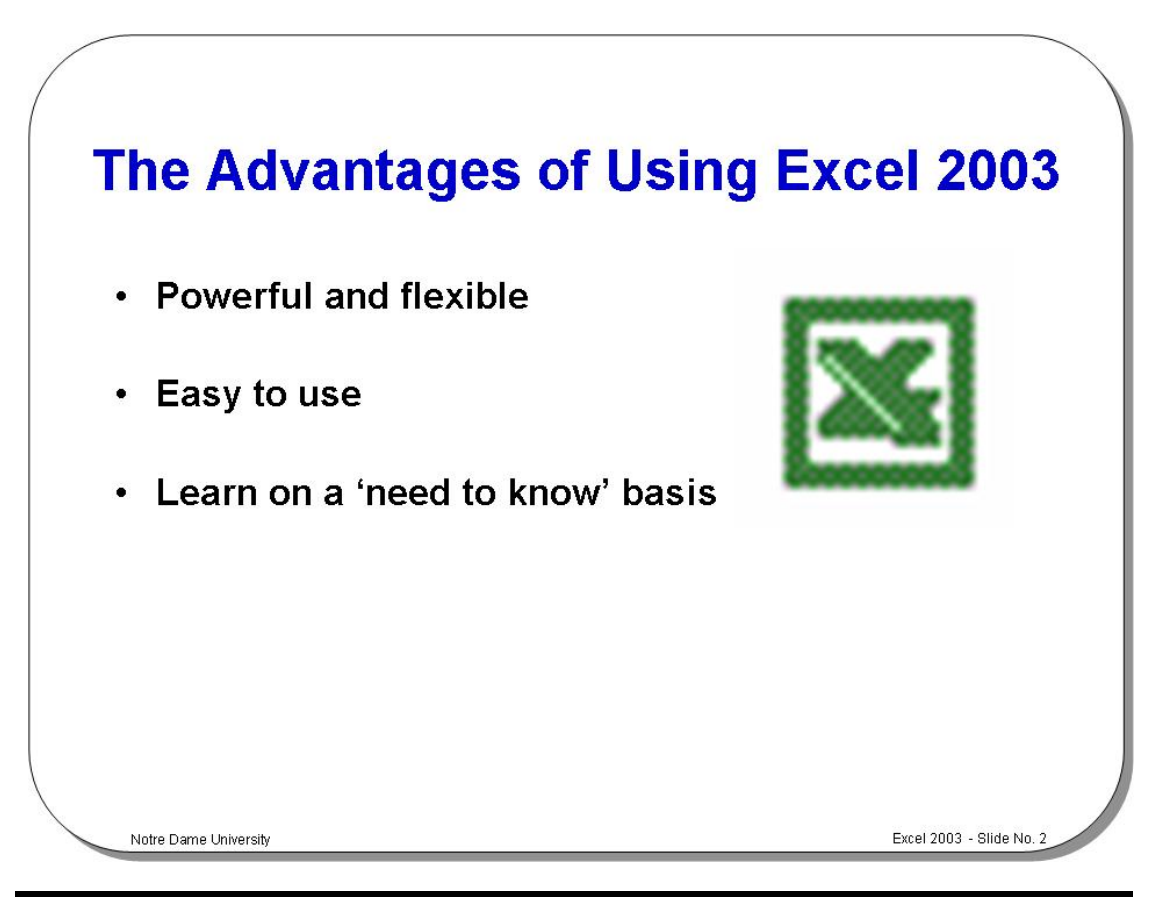

# **The Advantages of Using Excel 2003**

**Background** Excel 2003 is an advanced computer-based spreadsheet which combines incredible power and flexibility with ease of use. You can learn how to use Excel 2003 on a "need to know" basis. For instance, you may never need to learn about the very advanced features such as Pivot Tables, yet you can still use the program to achieve your desired goal. Excel 2003 is a program where the more you look and the more you investigate the sub-menus, the more you see!

> The really big advantage of using any computer-based spreadsheet, as opposed to writing down all your figures on a piece of paper, is that you can change any particular piece of data. Providing you have used the correct functions and formulae within the spreadsheet, the computer will do all the work necessary to re-calculate all your end values (such as totaling columns of figures).

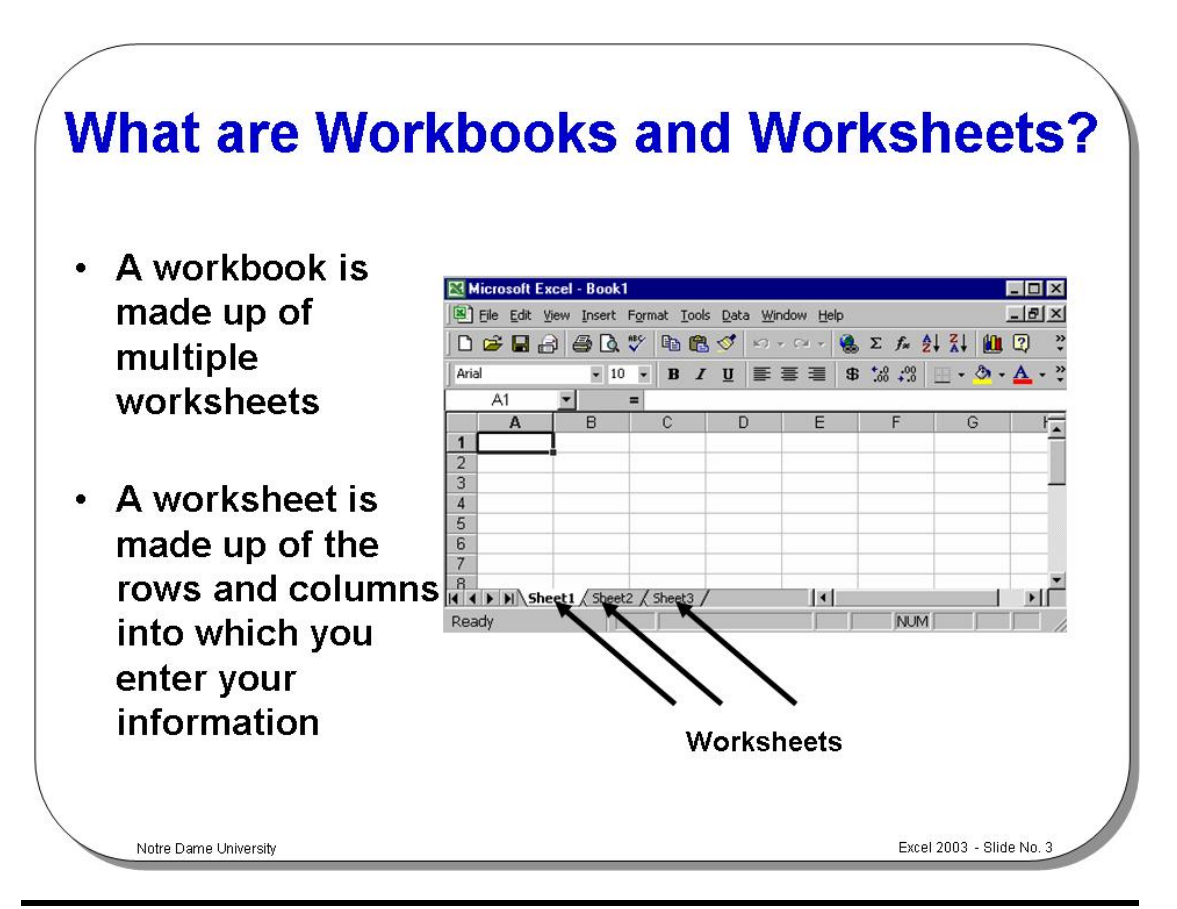

#### **What are Workbooks and Worksheets?**

**Background** You enter your data into a worksheet. It consists of rows and columns and is essentially a very large table.

> The worksheets in turn are grouped together into a workbooks. By default each workbook in Excel 2003 contains 3 worksheets which are identified by tabs displaying along the bottom of your screen which identify the individual worksheets making up the workbook. By default the first worksheet is called **Sheet1**, the next is **Sheet2** and so on.

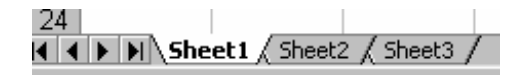

By default each new workbook you open will contain 3 blank worksheets, although you can increase this number or reduce it down to a workbook which only contains one worksheet.

Within Excel 2003, you can have up to 65,536 rows in a worksheet and up to 256 columns! That's room for a lot of data!

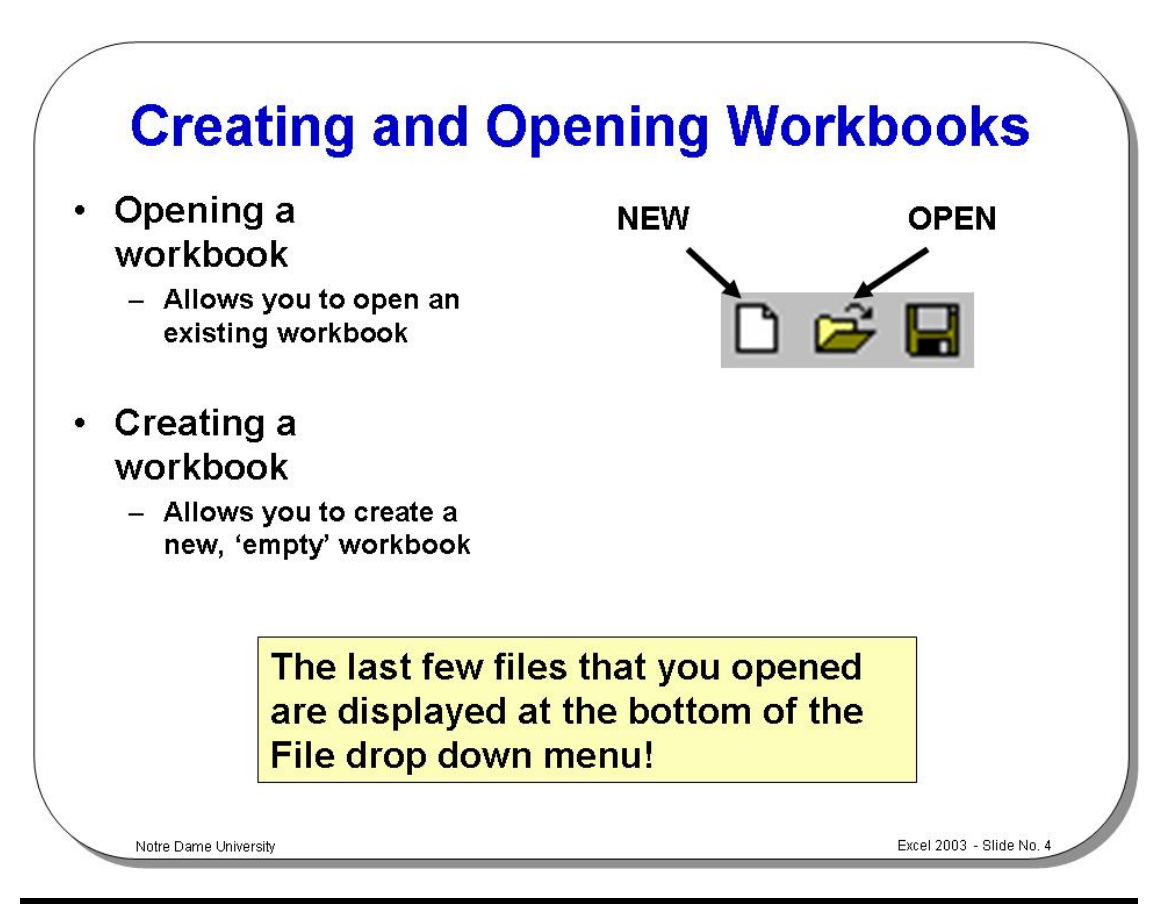

# **Creating and Opening Workbooks**

**To create a new** 

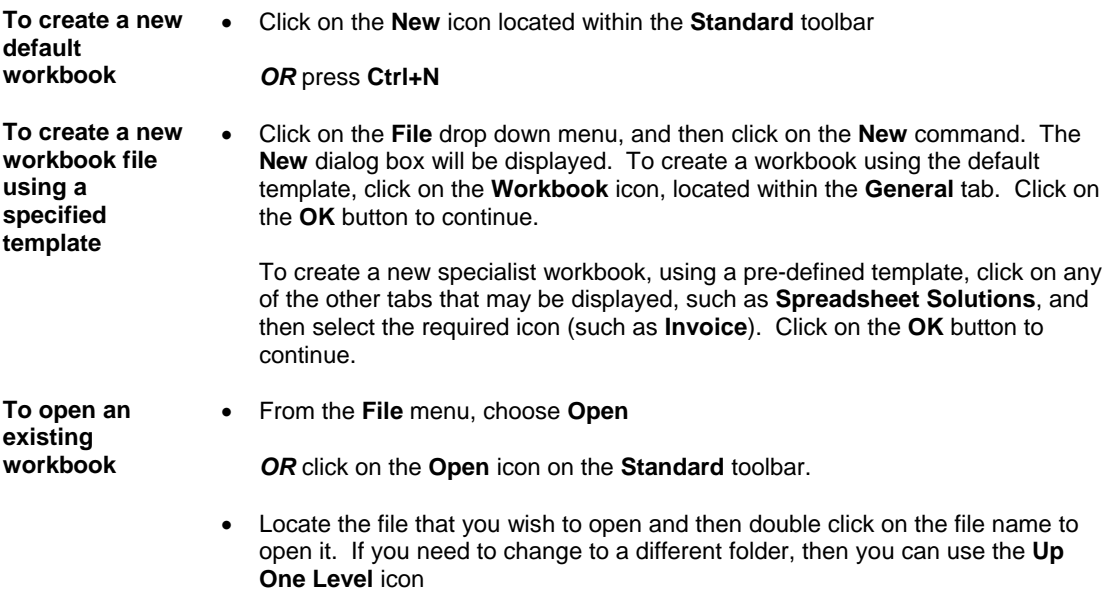

*OR* you can click on the down arrow next to the **Look in** field.

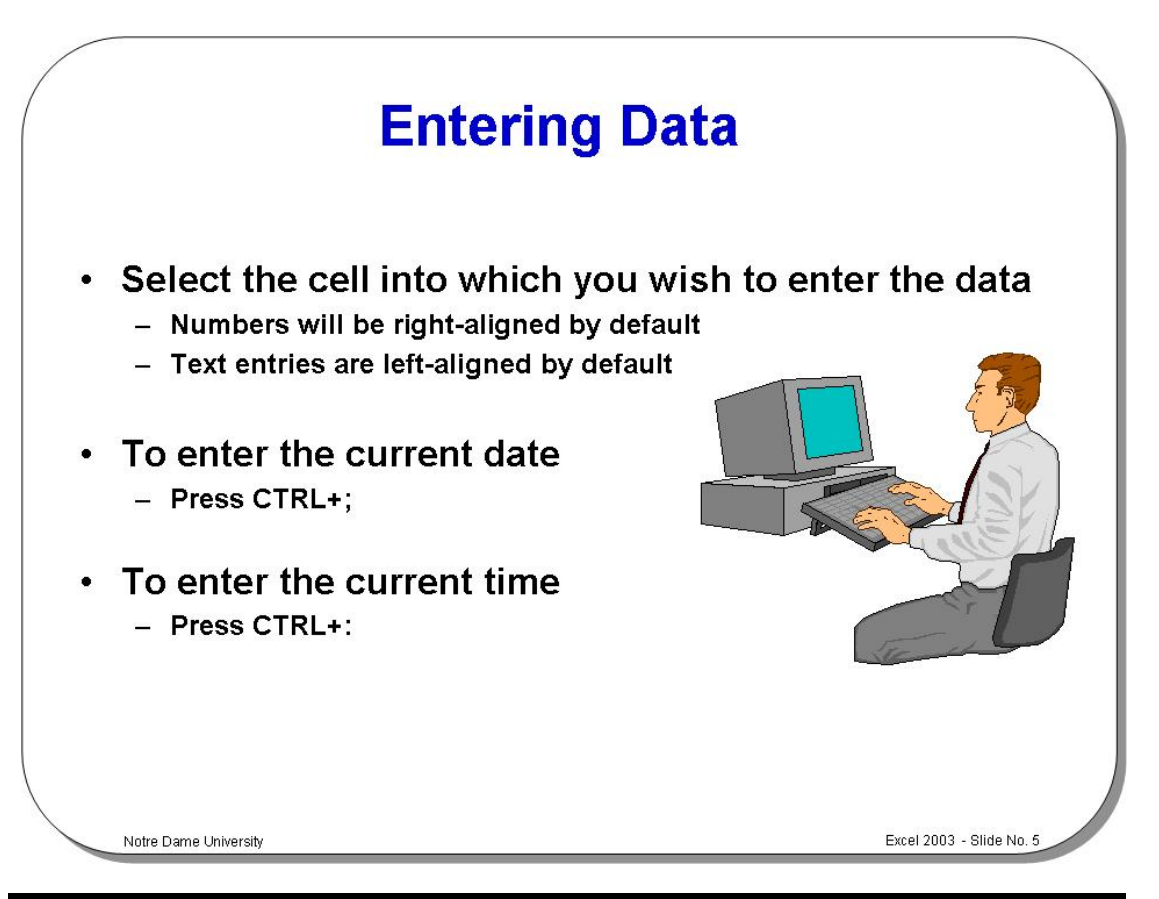

# **Entering Data**

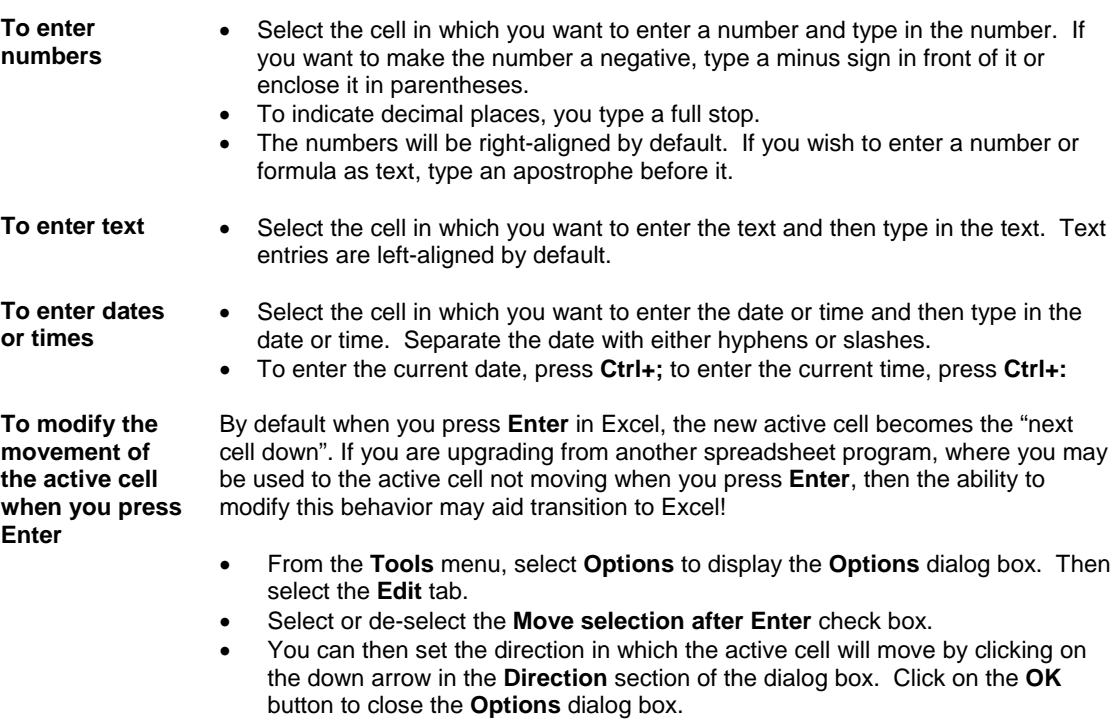

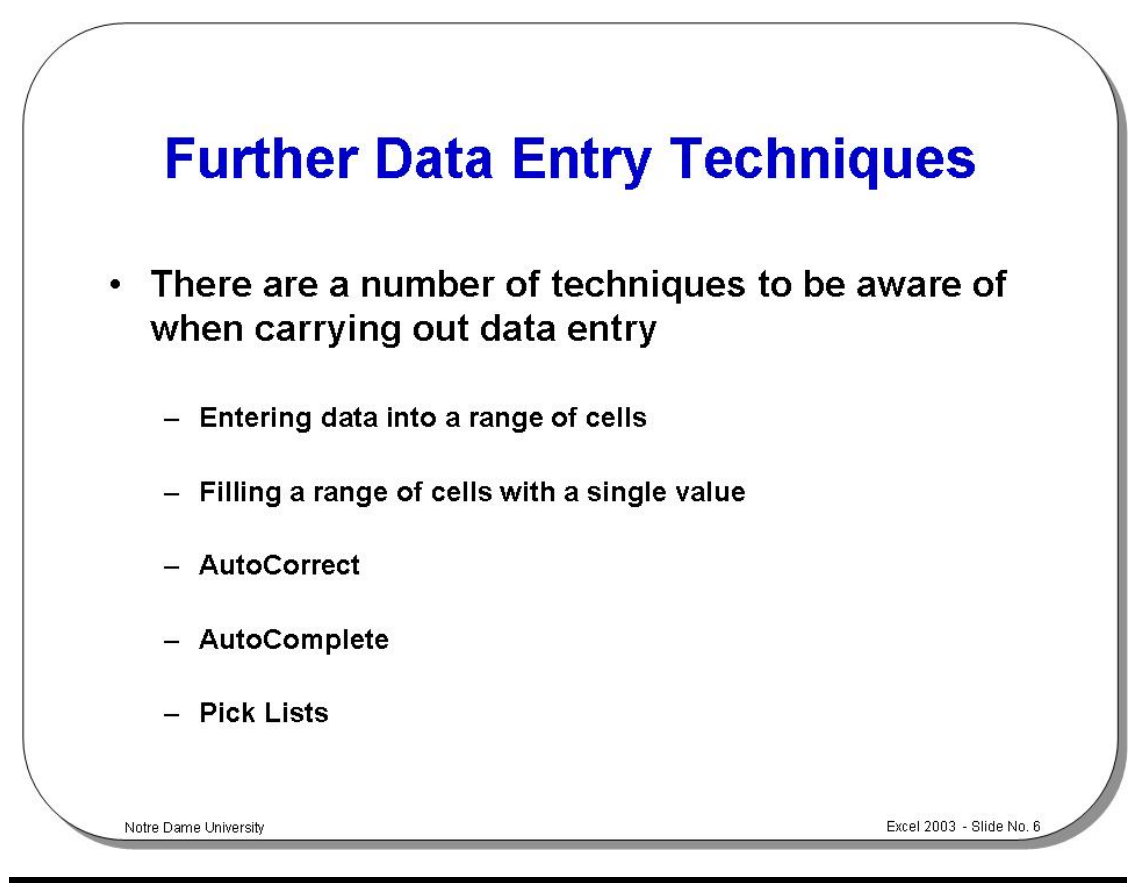

# **Further Data Entry Techniques**

**To enter data into a range of cells** 

- Use the mouse to drag across a range of cells into which you wish to enter numbers. This will highlight the selected range as illustrated.
- Type your first entry and press **Enter** – the active cell moves down one location.
- Enter the remaining numbers following each with the **Enter** key. When you reach the bottom of each column (in the selected range) the active cell moves to the top of the next.

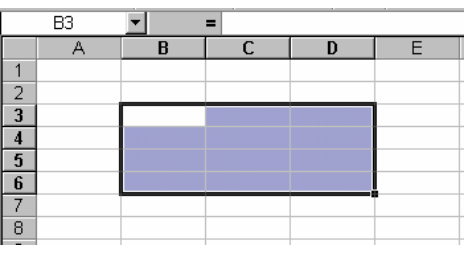

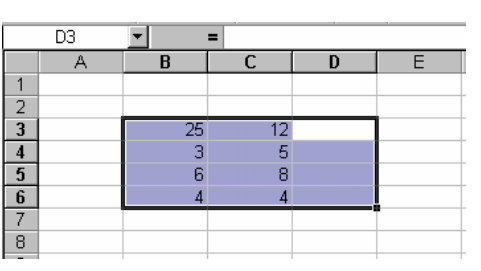

**To fill a range of cells with the same data** 

- Highlight the cells you wish to fill.
- Enter the information that you wish to fill the selected range with.
- Press **Ctrl+Shift+Enter** and the range will be filled.

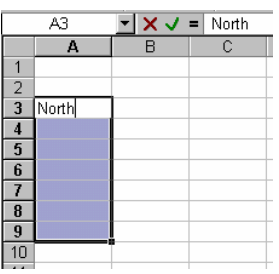

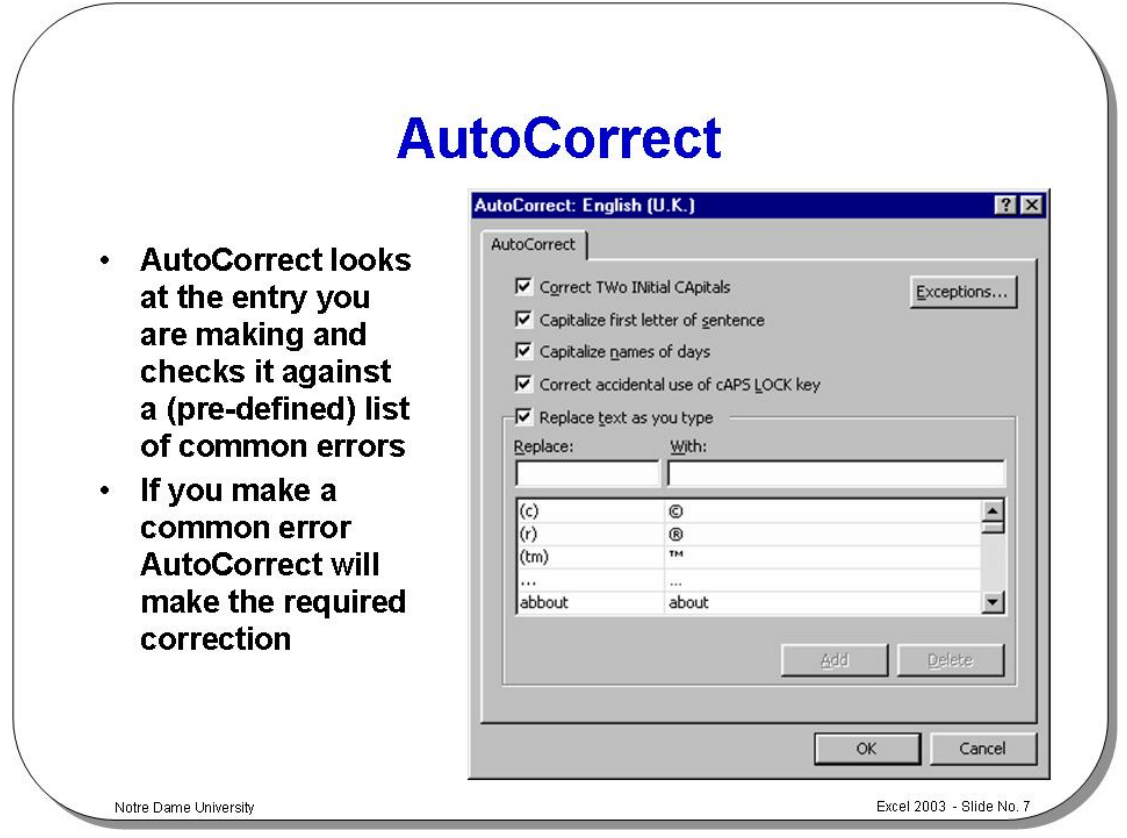

# **AutoCorrect**

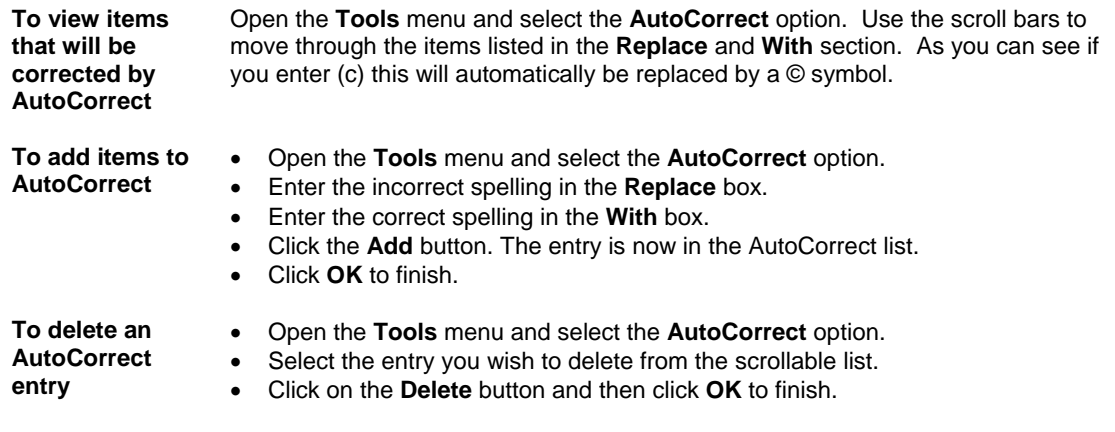

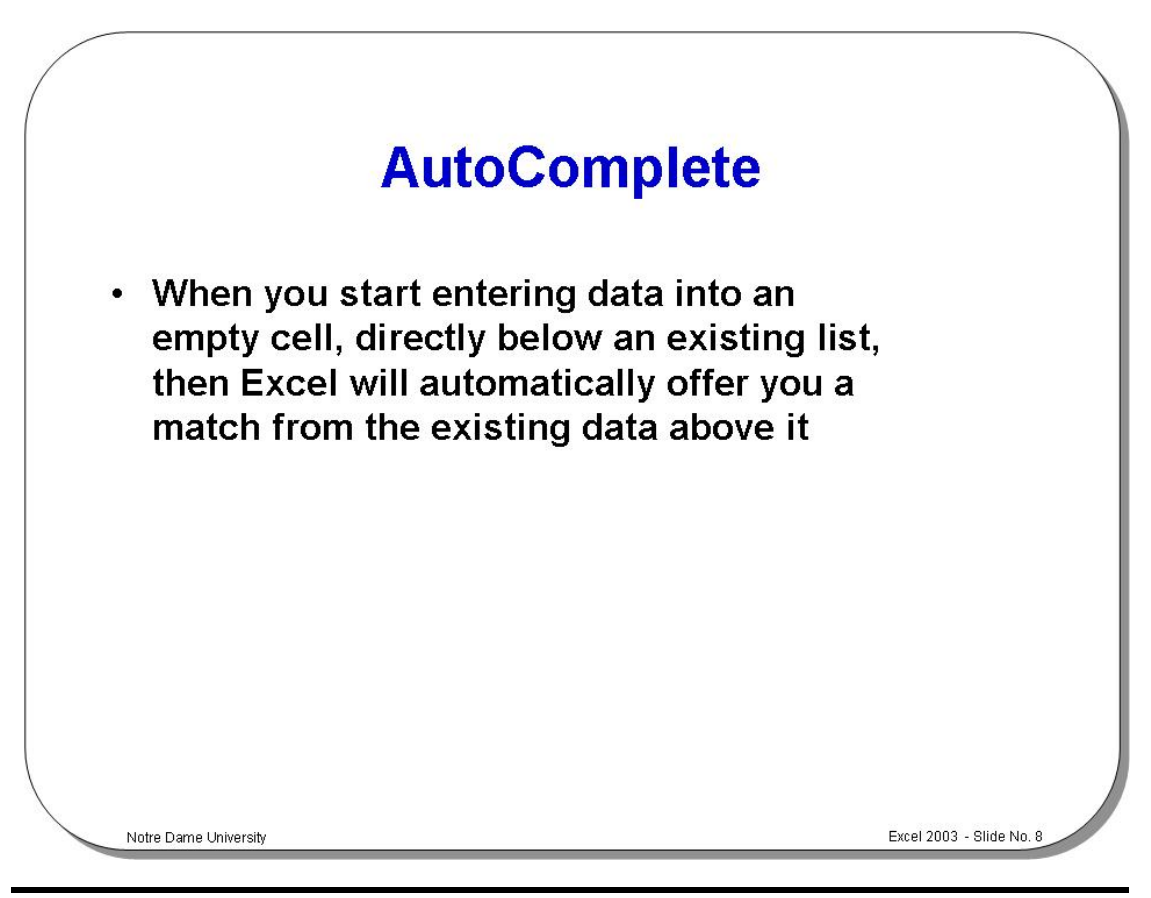

## **AutoComplete**

• Say you have entered the following data.

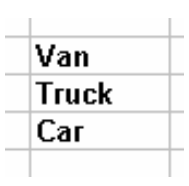

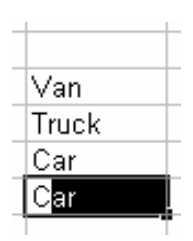

- Click on the cell directly below the existing list.
- In this case as soon as we enter the letter **C**, then Excel will offer the rest of the word **Car**, as illustrated.
- At this point you can continue to enter the rest of a word and then press the **Enter** key

*OR* you can press the **Enter** key as soon as the AutoComplete offers to enter the word **Car**, and the word **Car** will be inserted into the cell.

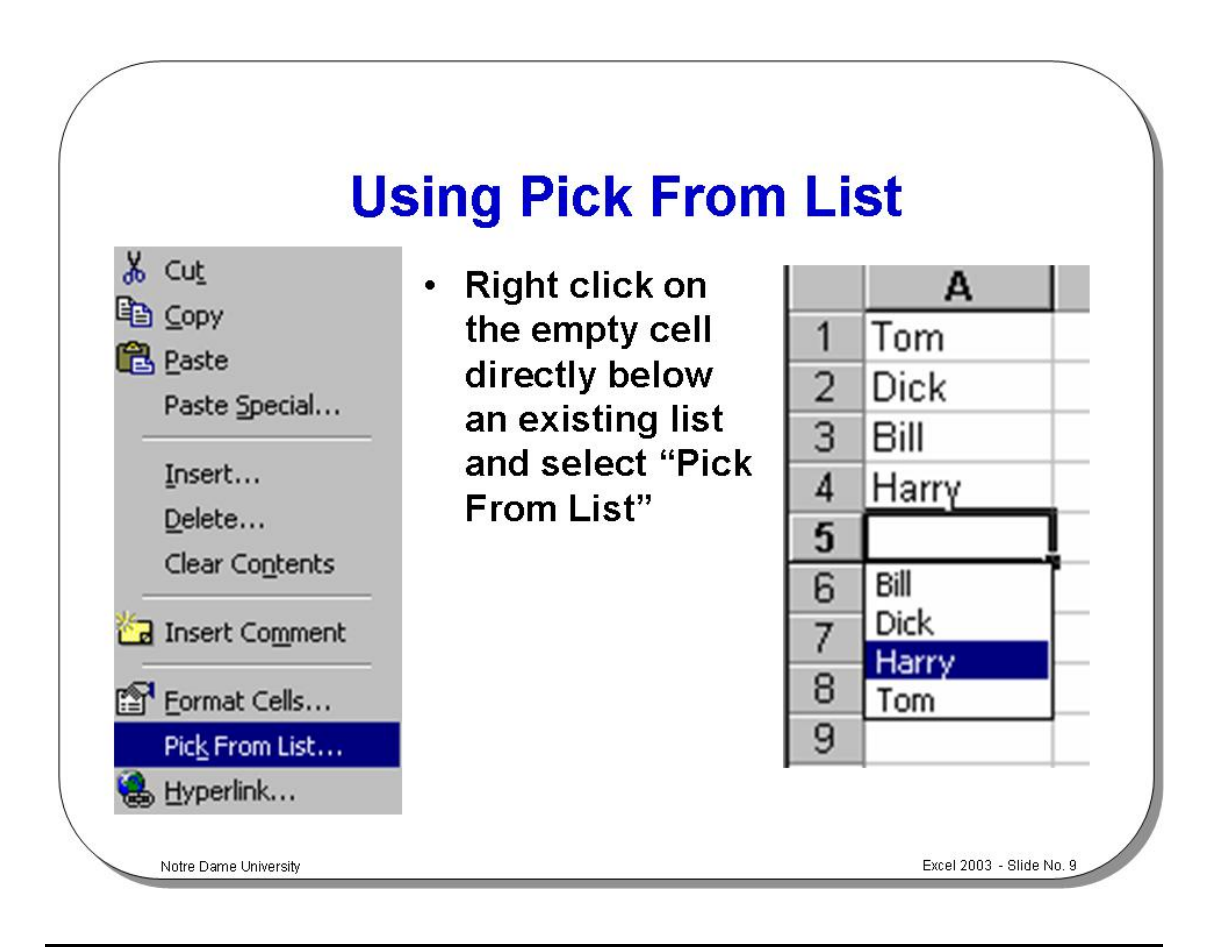

# **Using the Pick List**

**To use a Pick List** 

Similar to AutoCorrect in concept.

- Position the active cell below to a list.
- Point at the cell and depress the right-hand mouse button.
- Select **Pick From List**.

existing list

see the following.

Select the required item and click the left mouse button

*OR* select the required item and press **Enter**.

**An example of using a Pick List** 

data.

Say you have entered the following

Click on the cell directly below the

• Right click to display a pop-up menu. • Select **Pick From List** and you will

- Van Truck Car
- Van **Truck** Car Car Truck Van
- Click on the required item. In this example we selected the word **Truck**. It is then displayed as illustrated.

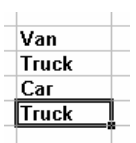

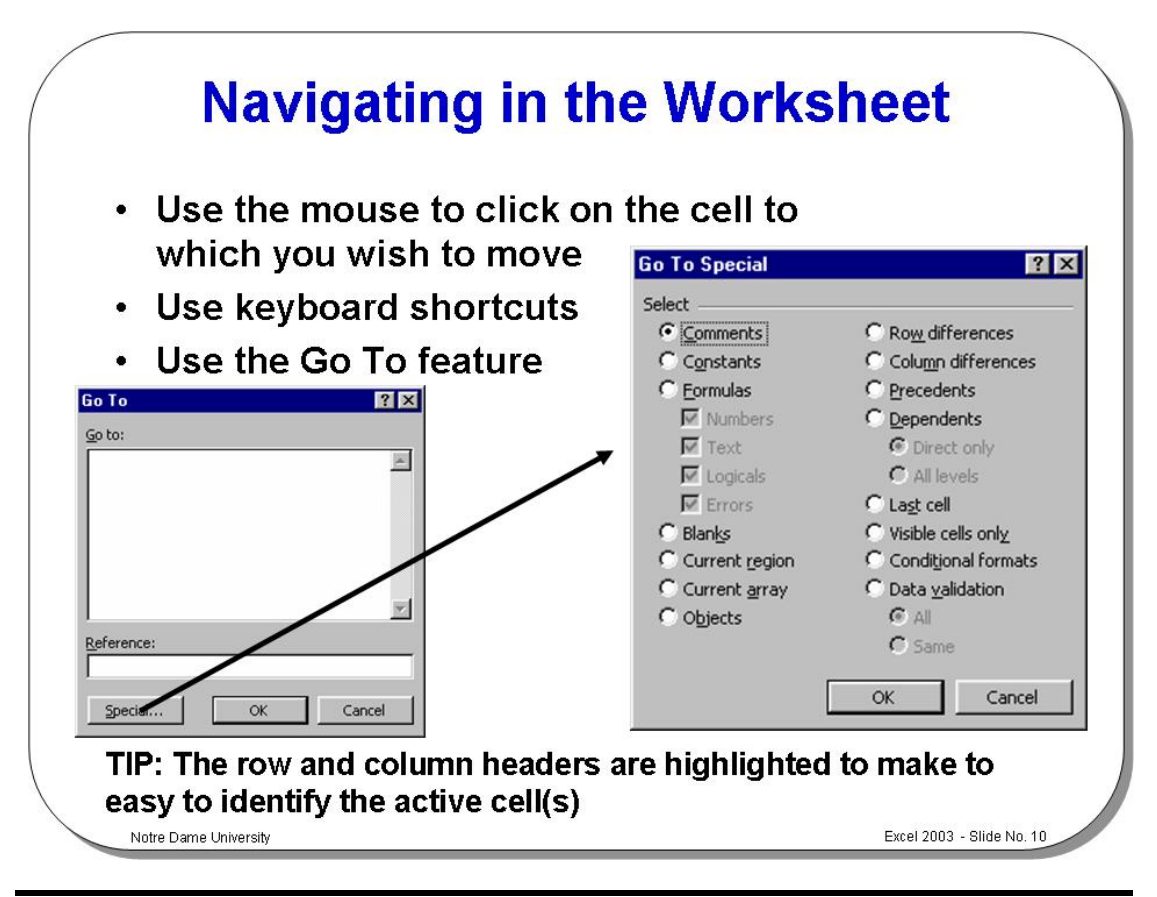

# **Navigating in the Worksheet**

**To move to a cell using the mouse** 

Place the mouse pointer on the cell and click.

- **To move to a particular cell (quick way)**
- Enter the cell that you wish to jump to into the **Name Box** (at the top, left of the screen, as illustrated). In the example shown the cell reference J9 has been entered. When you press the **Enter** key you will jump to the cell you entered.

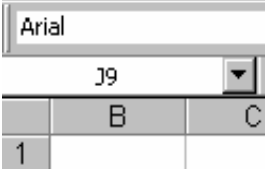

- **To move from cell to cell using the keyboard**
- To move from cell to cell, use one of the following methods:

**Press this: To move:** One cell to the right. One cell to the left. One cell down. One cell up. Ctrl + → To the right-hand edge of the current region. Ctrl+ ← To the left-hand edge of the current region. Ctrl + ↓ To the bottom edge of the current region. **Ctrl +**↑ To the top edge of the current region. **Home** To the first cell in the row.

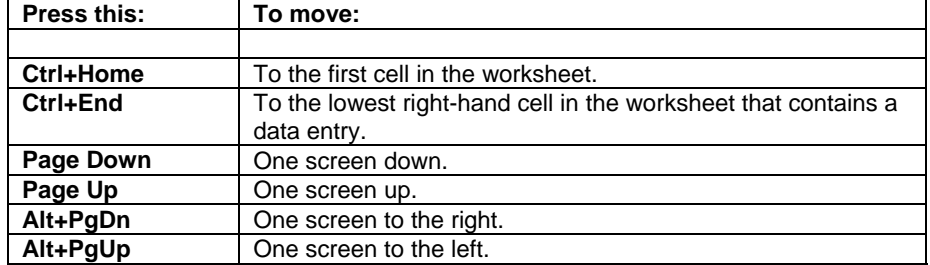

#### **To move within**

• Use one of the following key combinations:

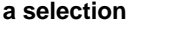

- **Press this: To move the active cell:** Tab To the right one cell.<br> **Shift+Tab** To the left one cell. To the left one cell. **Enter** One cell down. **Shift+Enter** One cell up.
- **To move between sheets using the mouse**  • Place the mouse pointer on the sheet tab you want, and click. **To move between sheets using the keyboard**  Use Ctrl+PgDn to move to the next sheet. Use Ctrl+PgUp to move to the previous sheet. **To move using Go To**  • From the **Edit** menu, choose **Go To** in order to display the **Go To** dialog box. • In the **Reference** text box type the cell reference, or click a range name in the **Go To** list box and then select **OK**. **To move within formulas**  • To start editing, double click on the formula. Use the following key combinations: **Press this: To move:**  $\rightarrow$  Right one character. ← Left one character. **Home** To the beginning of the line.

**End** To the end of the line. **Ctrl+**→ One word to the right. **Ctrl+**← One word to the left.

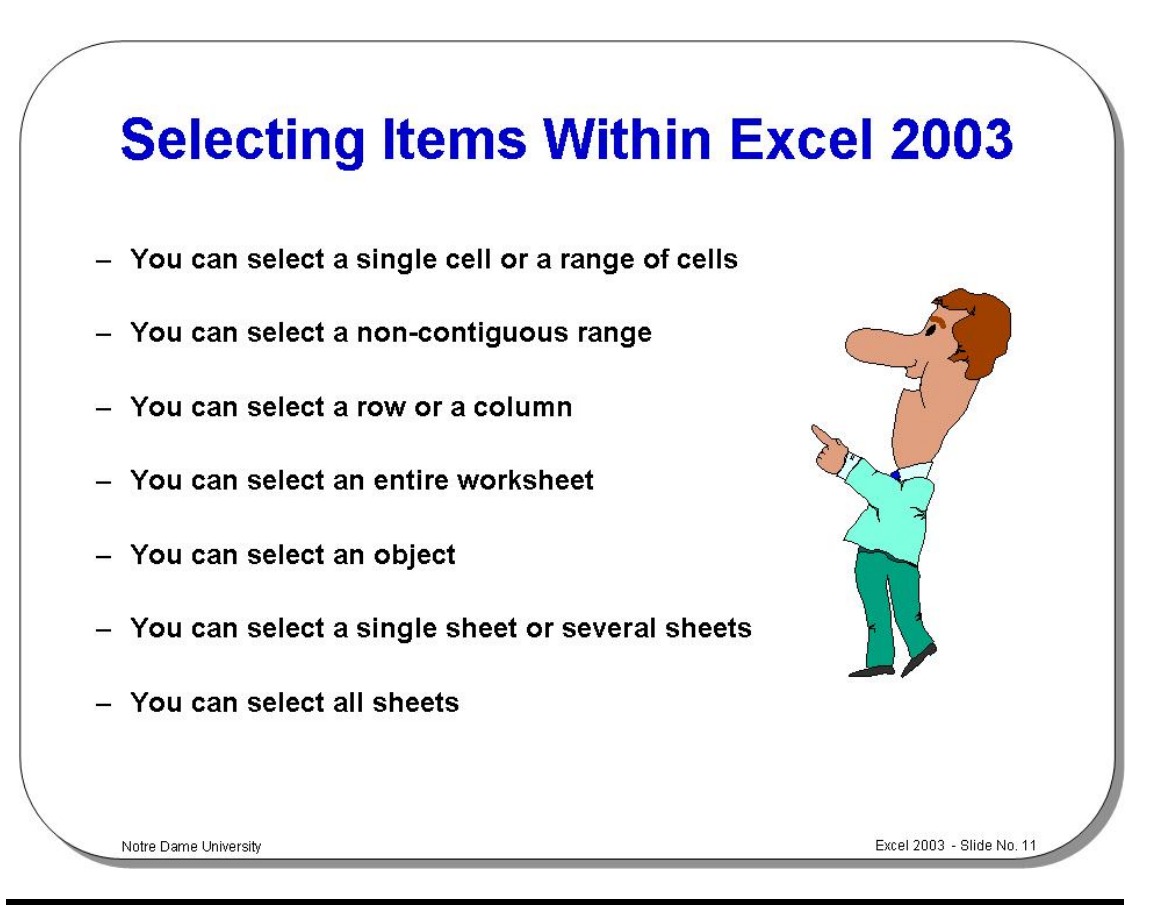

# **Selecting Items Within Excel 2003**

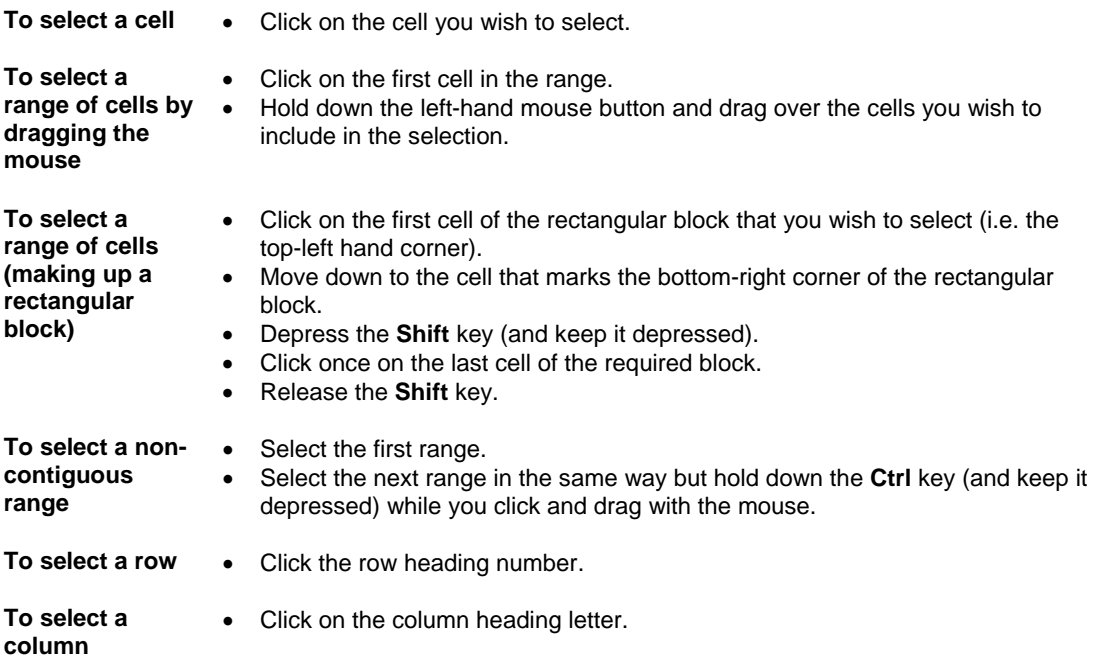

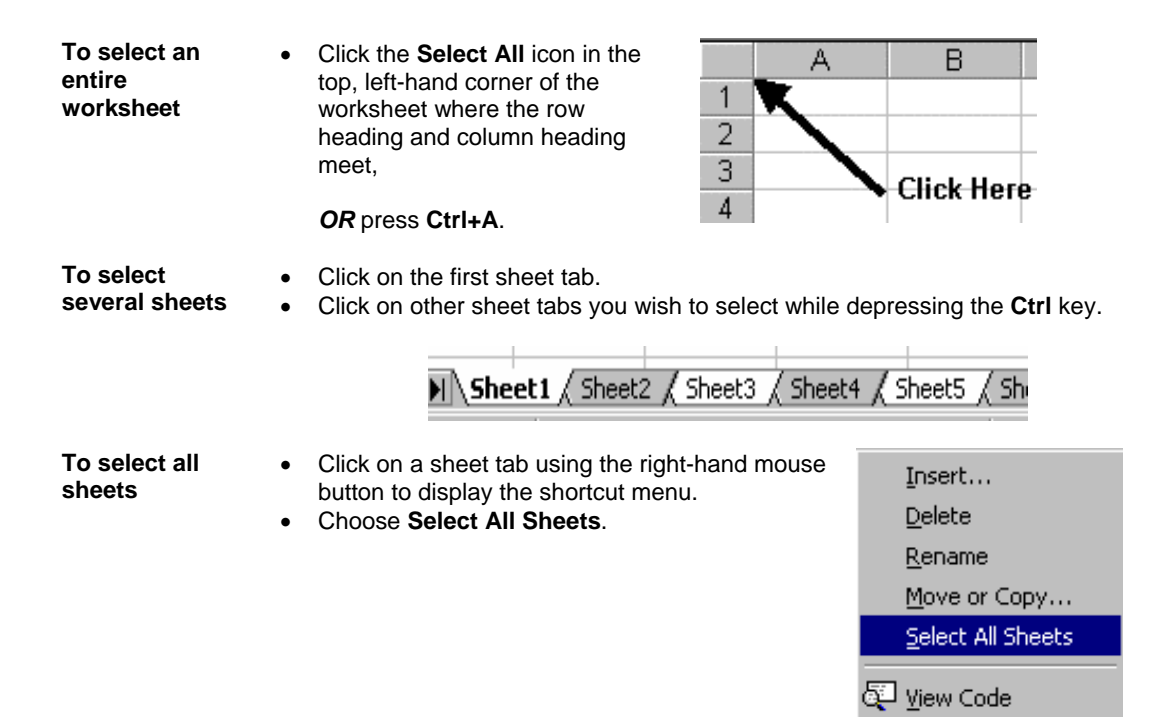

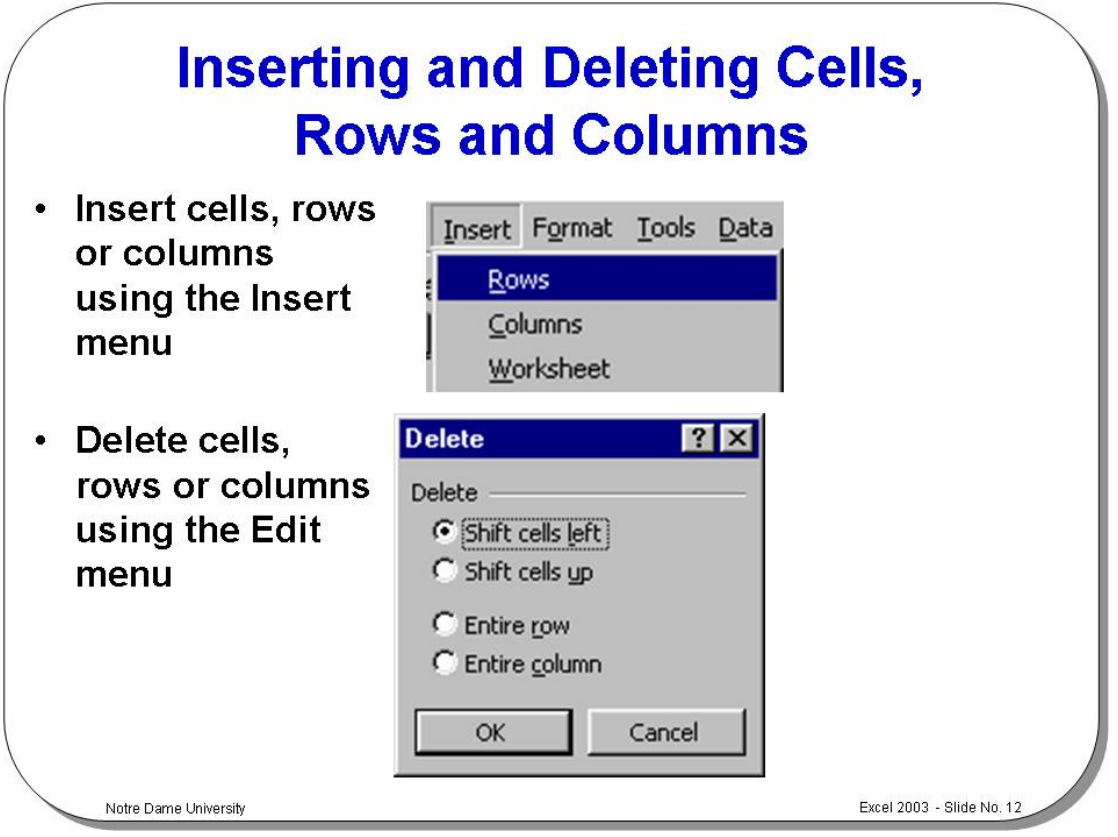

## **Inserting and Deleting Cells, Rows and Columns**

**To insert a row into a worksheet**  • Select the row you want to move down when the new row is inserted above it. • To select more than one row, drag the mouse pointer across the required row headings (with the mouse button depressed). • Right click over the selected row(s) to display a pop-up menu. • Select **Insert**. Any existing data will move down to accommodate the new cells. **To insert columns into a worksheet**  • Select the column you want to move to the right when the new row is inserted. • To select more than one column, drag the mouse pointer across the required column headings (with the mouse button depressed). • Right click over the selected column(s) to display a pop-up menu. Select **Insert**. Any existing data will move right to accommodate the new cells.

**To delete a row or column**  • Use the same techniques outlined above, but select the **Delete** command from the pop-up menu.

#### **To insert cells or ranges**

#### • Select the cell where you want to insert a new cell.

- From the **Insert** menu, select **Cells** to display the **Insert** dialog box.
- Select one of the following options:

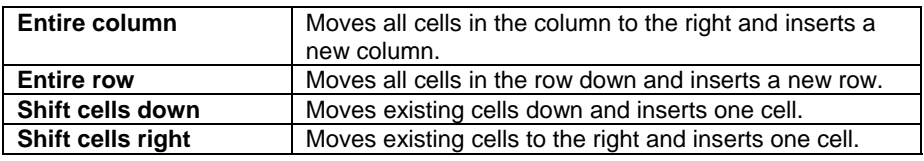

• Click on **OK**.

#### **To delete cells**

- **or ranges**
- Select the cell(s) you want to delete.
- From the **Edit** menu, select **Delete** to display the **Delete** dialog box.
- Select one of the options.
- Click on the **OK** button.

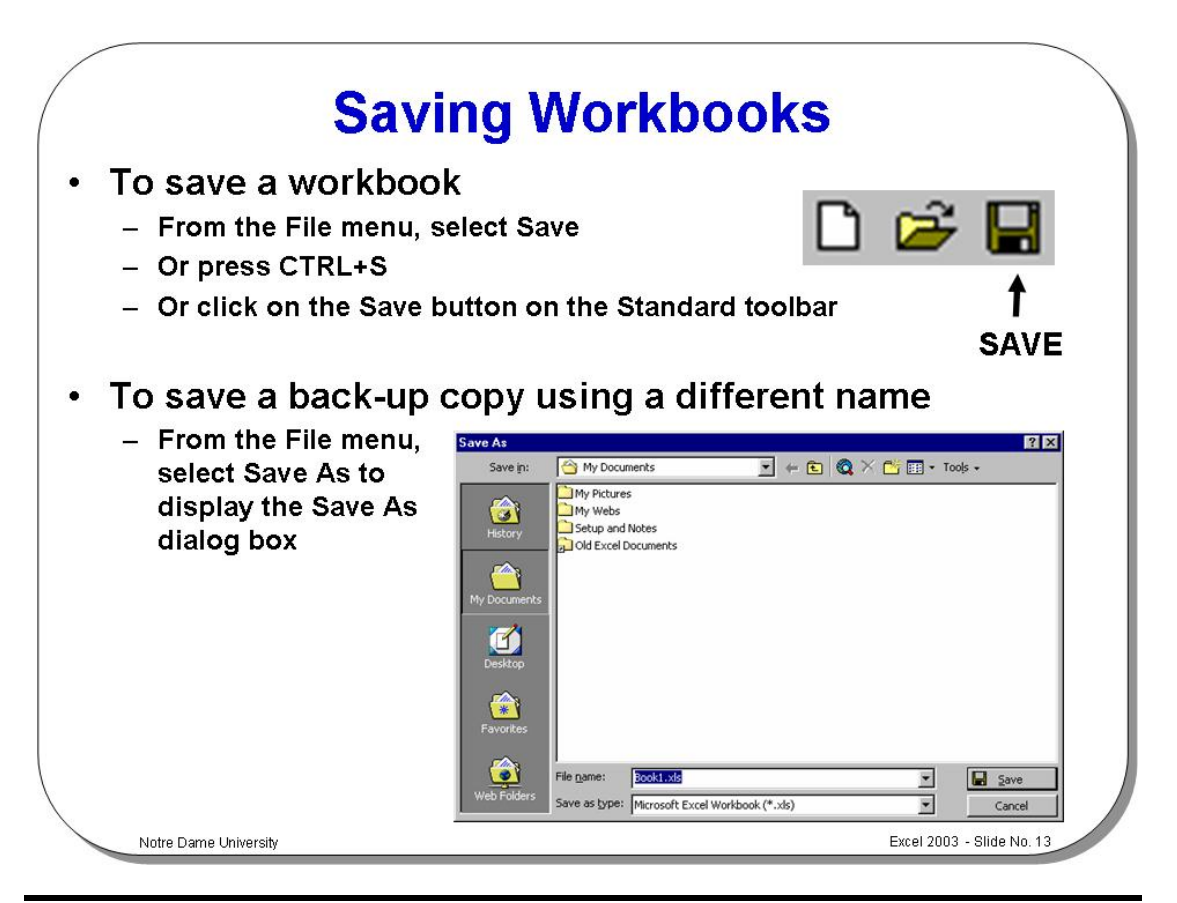

# **Saving Workbooks**

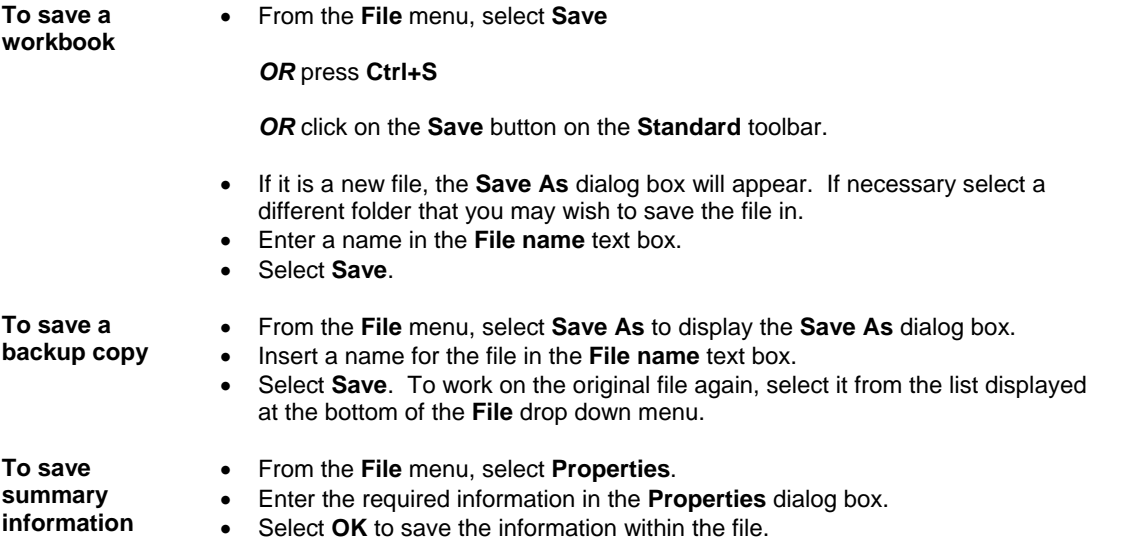

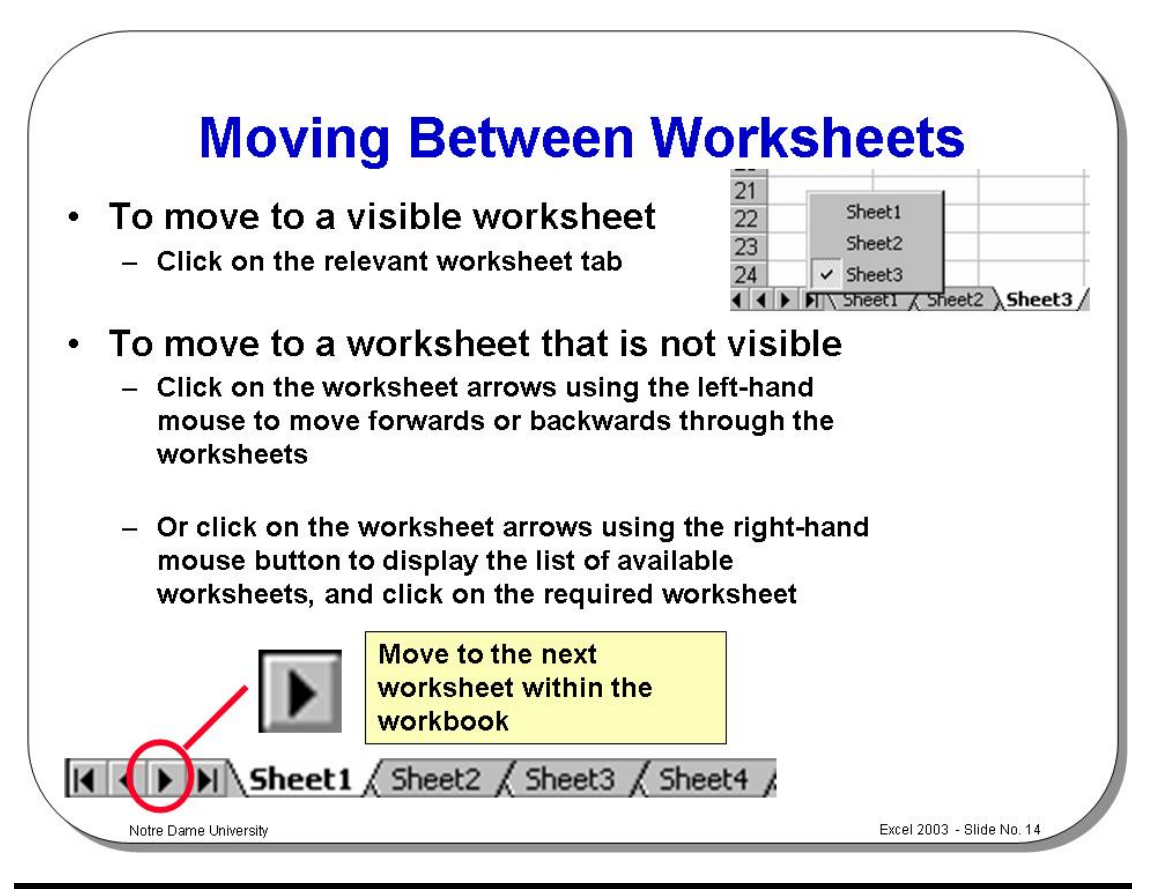

### **Moving Between Worksheets**

**To move to a different worksheet within a workbook** 

• Click on the appropriate worksheet tab displayed along the bottom of the worksheet.

> Sheet<sub>2</sub> Sheet3 Sheet4 Sheet<sub>5</sub> Sheet6 ∖Sheet1 *(*

- **To move to the first or last worksheet in a workbook**
- To move to the last worksheet in a workbook, click on this arrow:
	- To move to the first worksheet in a workbook, click on this arrow:  $\blacksquare$
- Use the following keyboard shortcuts to move between worksheets:

**To move between worksheet tabs using the keyboard** 

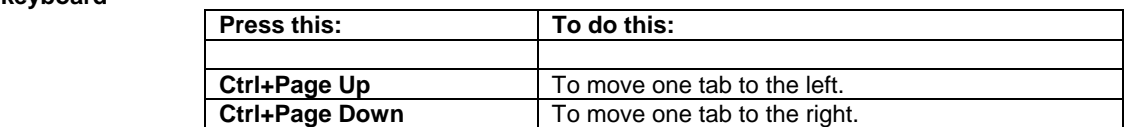

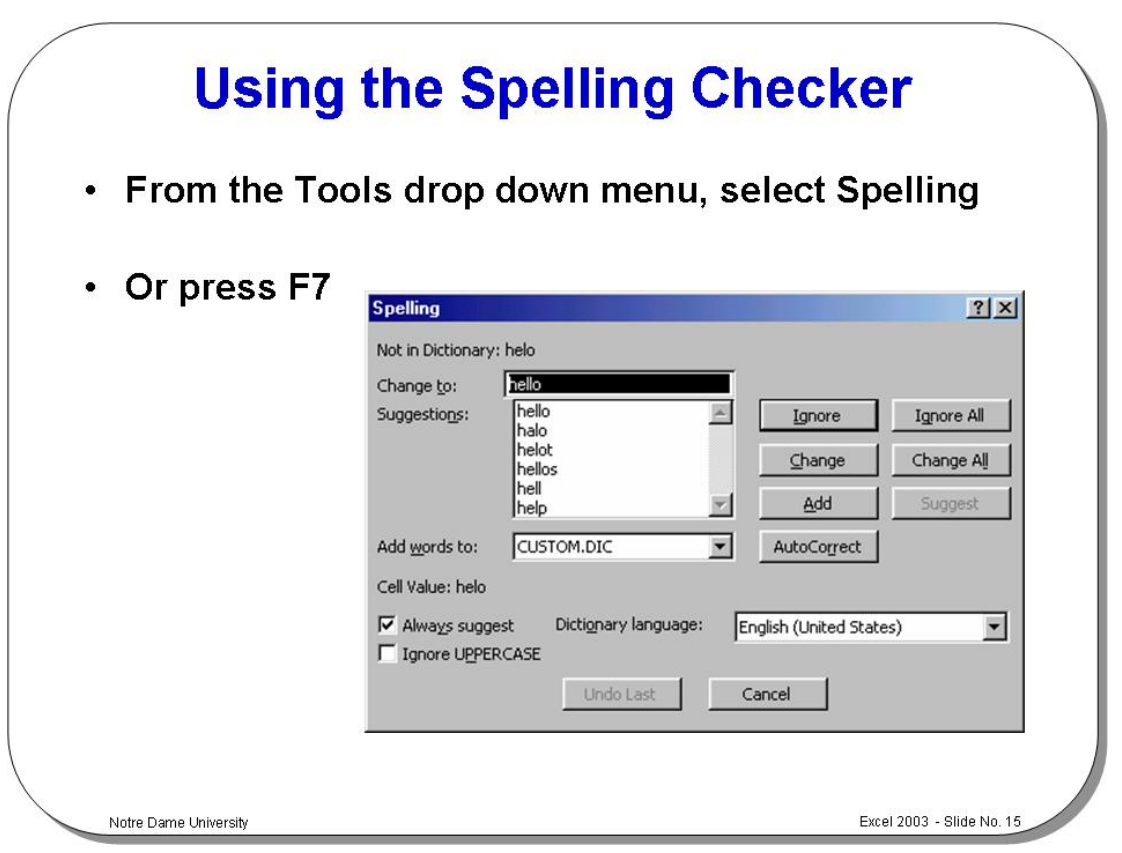

# **Using the Spelling Checker**

**To check spelling in a worksheet** 

- Select a single cell to check the entire worksheet and then from the **Tools** menu, select **Spelling**.
- If no incorrect words are found, the **Spelling** dialog box will not appear. A box will appear to tell you that Excel 2003 has finished checking the spelling.
- If the **Spelling** dialog box is displayed, select one of the following options:

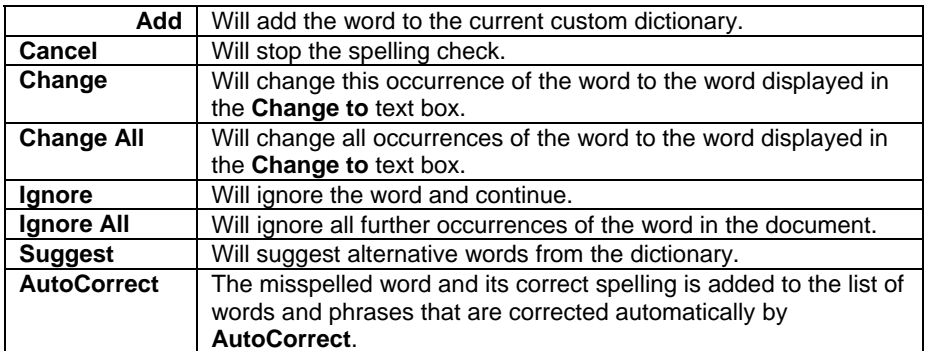

- If you began the spelling check in the middle of the worksheet, you may be asked whether you want to continue checking at the beginning of the sheet. Select **Yes**.
- When the spelling check is complete a box will appear. Select **OK**.

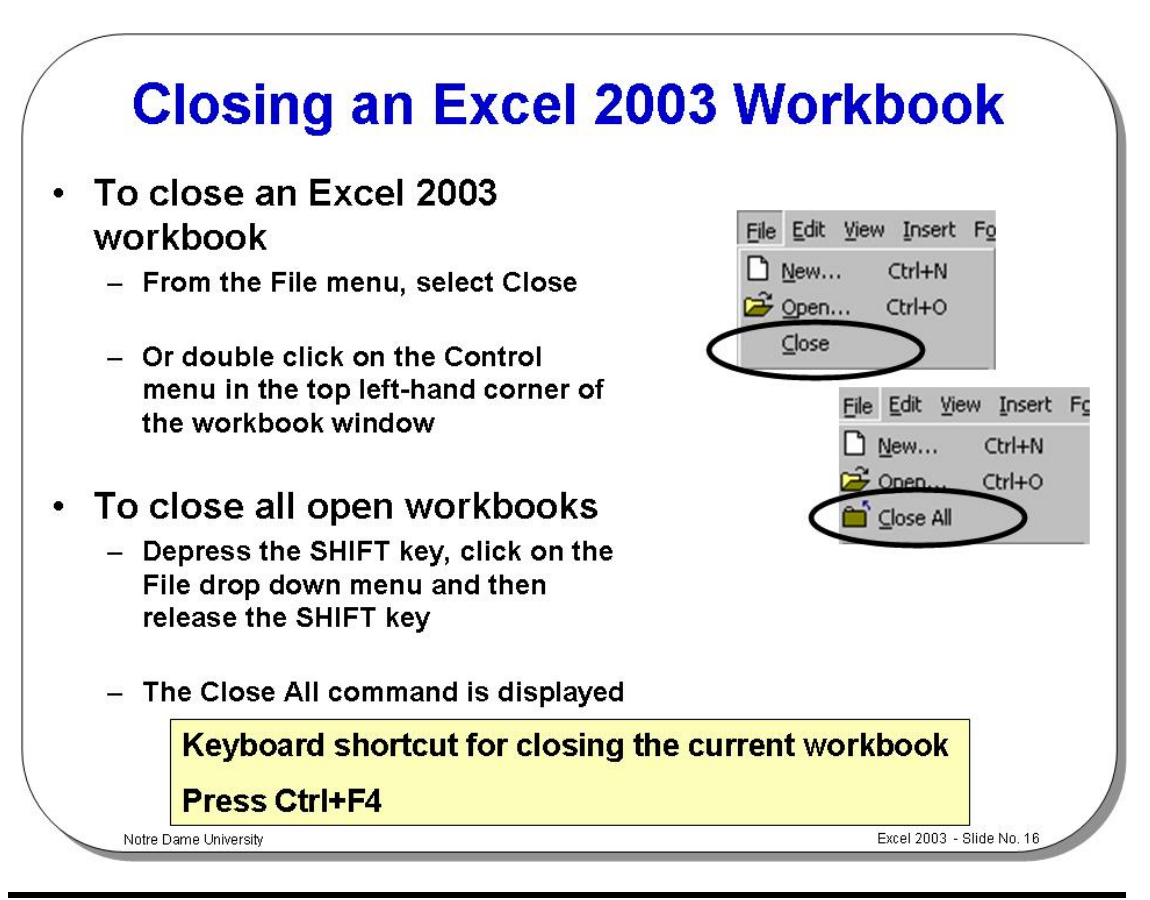

# **Closing an Excel 2003 Workbook**

- **To close a file**  From the **File** menu, select **Close**, or double click on the **Control** menu in the top left-hand corner of the workbook window.
	- You will be asked if you wish to save any changes you have made to the file. Select **Yes** to save, or **No** to ignore the changes.
	- If you are saving a new file, the **Save As** dialog box will be displayed. In the **File name** text box, enter a name and click on the **Save** button.

**To minimize a workbook window** 

- Click on the **Minimize** button in the top right-hand corner of the workbook window.
- If the workbook is maximized, restore it first by clicking the **Restore** button which appears in the top right-hand corner of the workbook window.

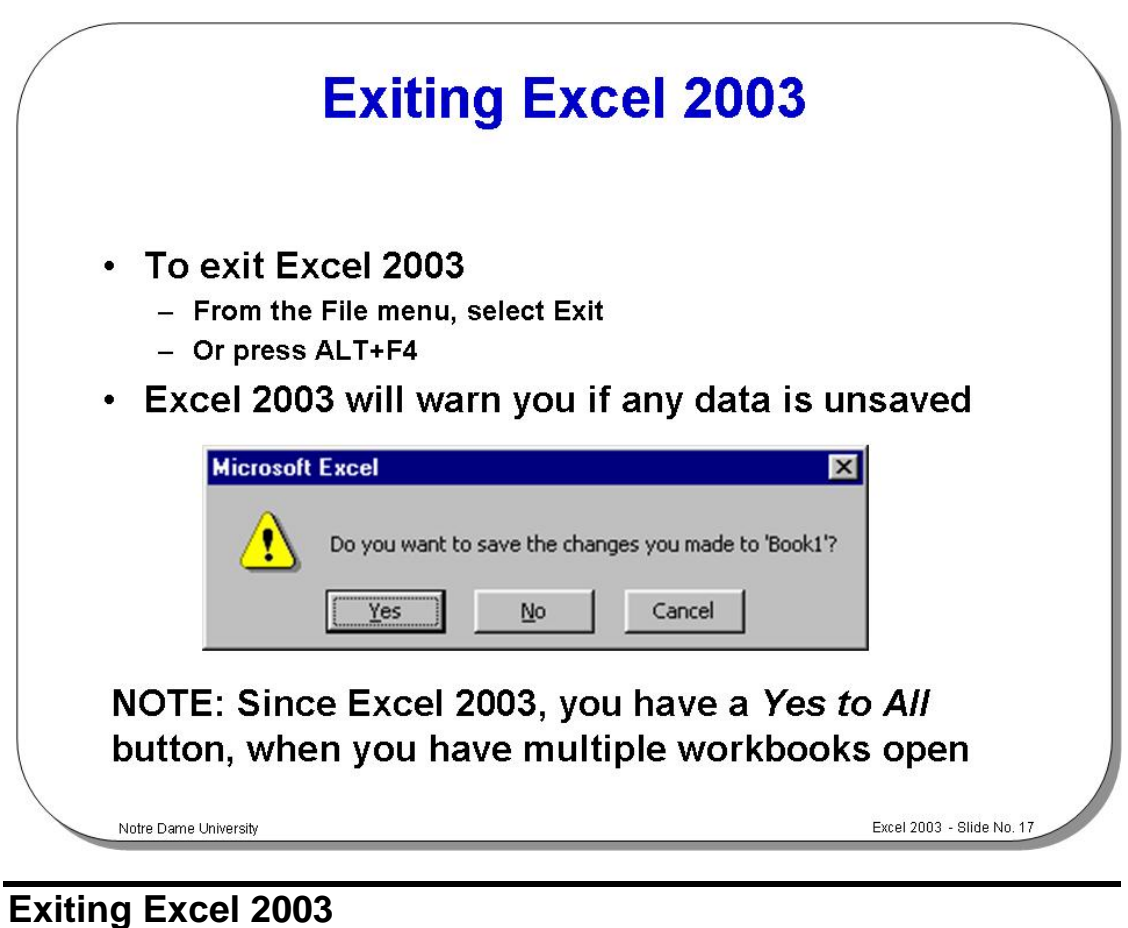

**To exit Excel 2003** 

• From the **File** menu, select **Exit**

*OR* press **Alt+F4**.

- If you have saved all the changes made in the active workbook files, Excel 2003 will close.
- If you have not saved all the changes, the **Save** confirmation box will be displayed.
- To save the current workbook file before exiting, select **Yes**.
- To exit without saving the file, select **No**.
- To cancel the exit command, select **Cancel** or press **Esc**.

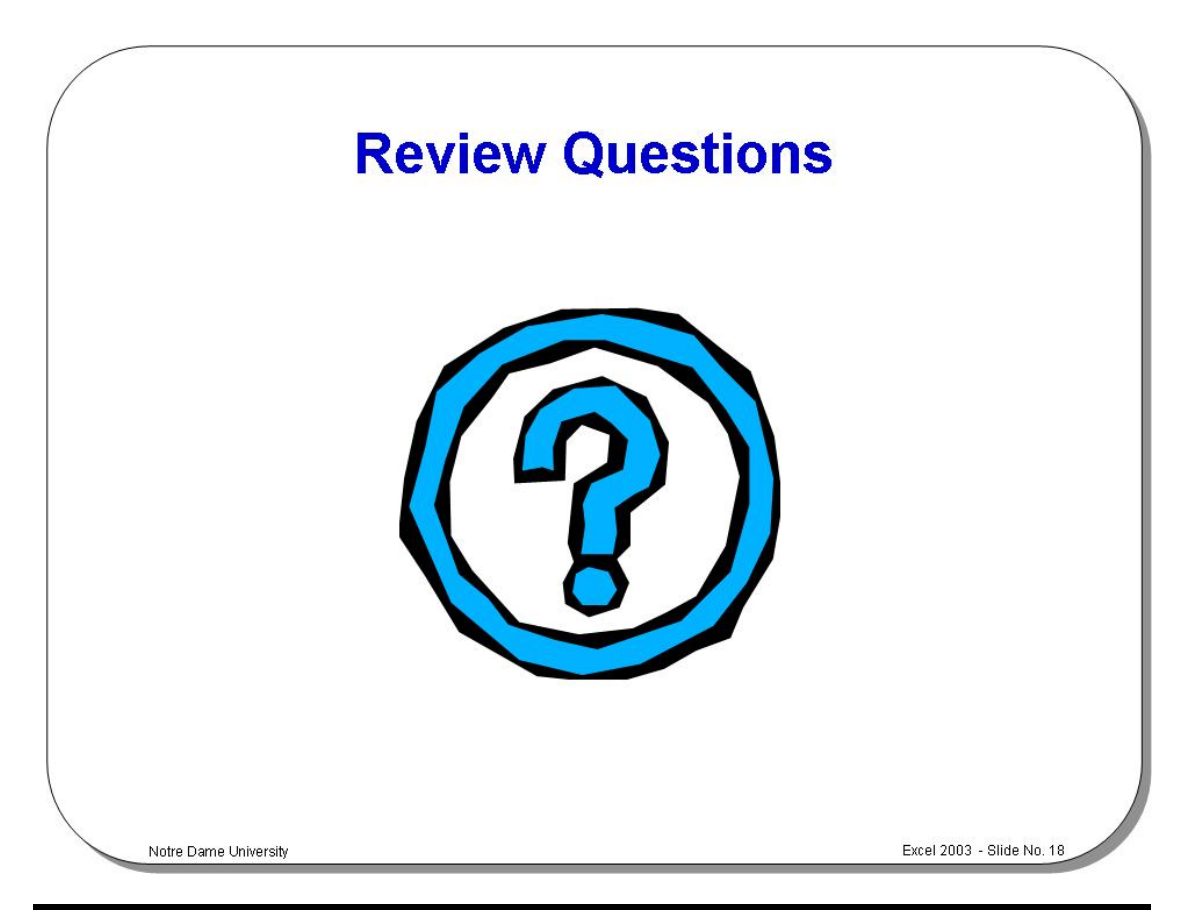

# **Review Questions - How Would You ...**

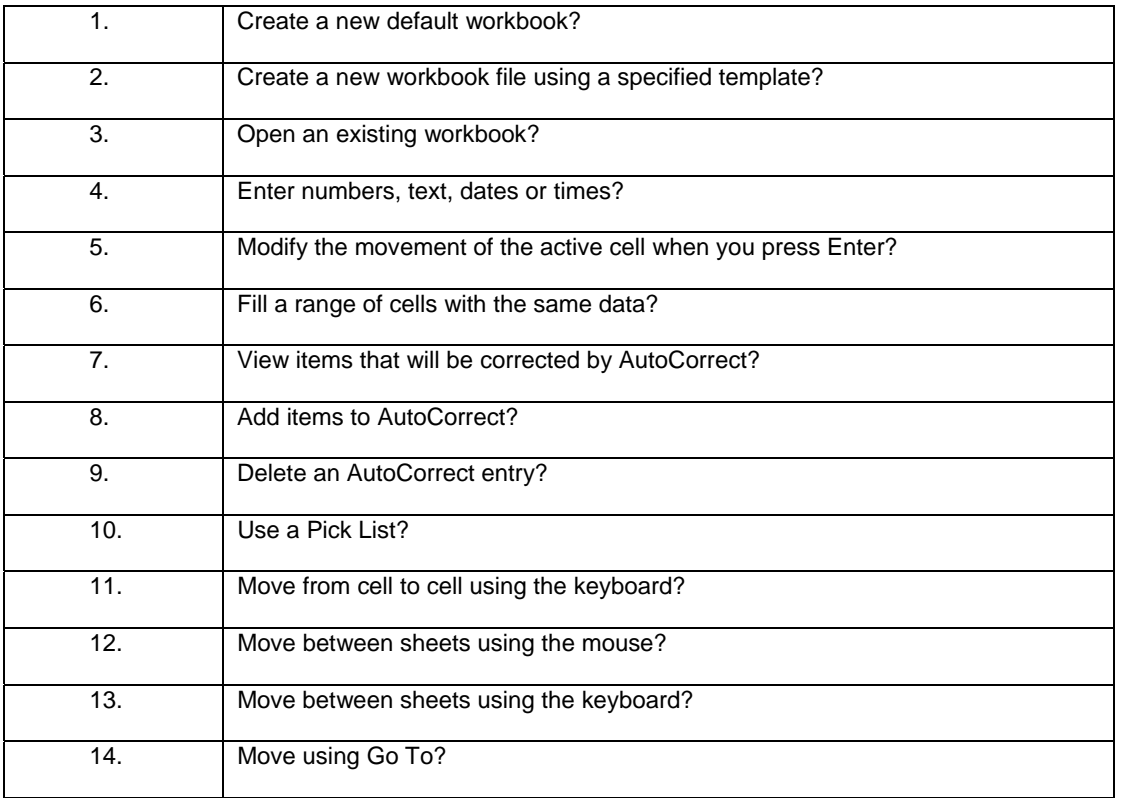

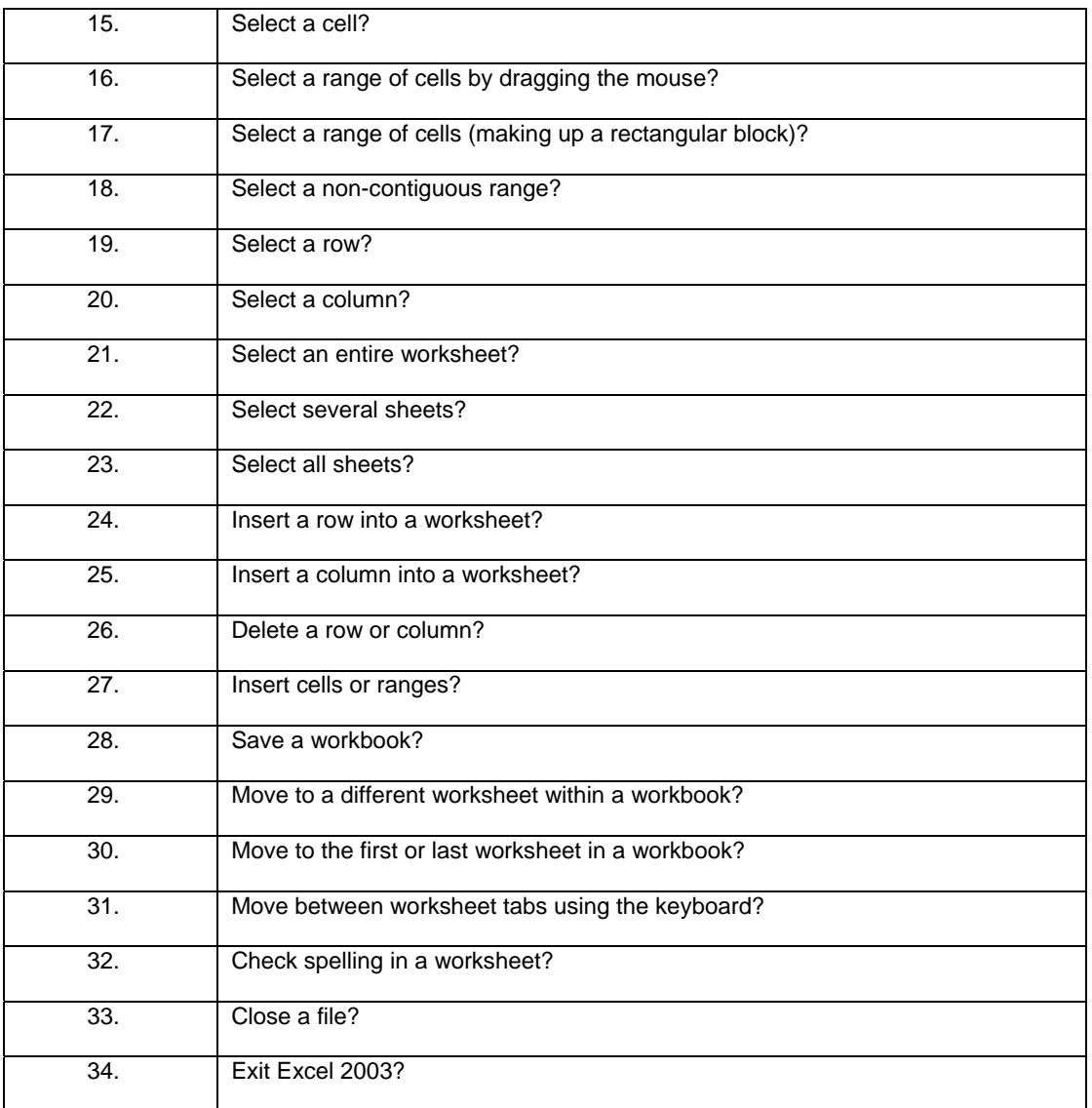

# **A Closer Look at the Excel 2003 Screen**

# Learning Module Objectives

**When you have completed this learning module you will have seen how to:** 

- Identify the main icons on the Standard and Formatting toolbars
- Change the View options
- Zoom the view
- Undo a command
- Repeat a command
- Display Tips via the Office Assistant

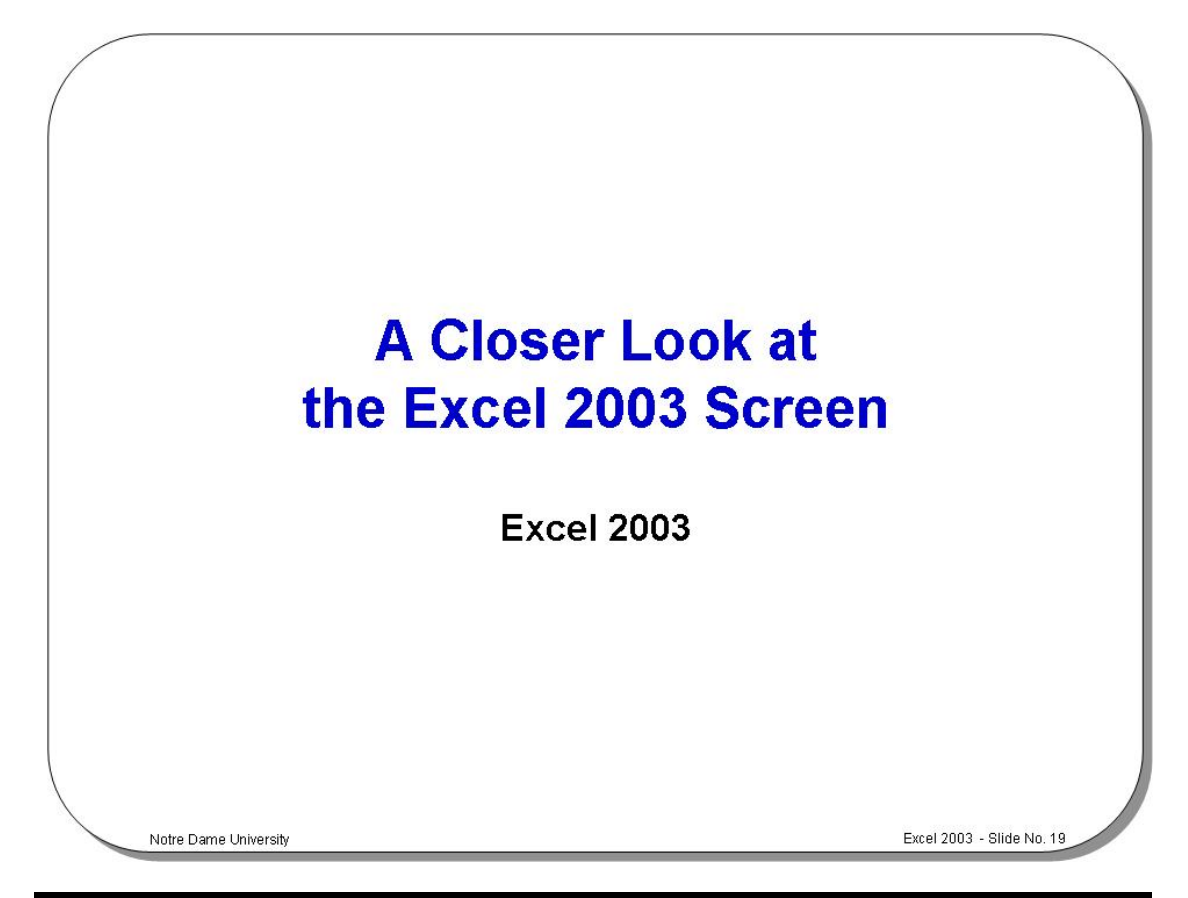

# **The Standard Toolbar**

Click on the icon you wish to use. The following are icons on the **Standard** toolbar:

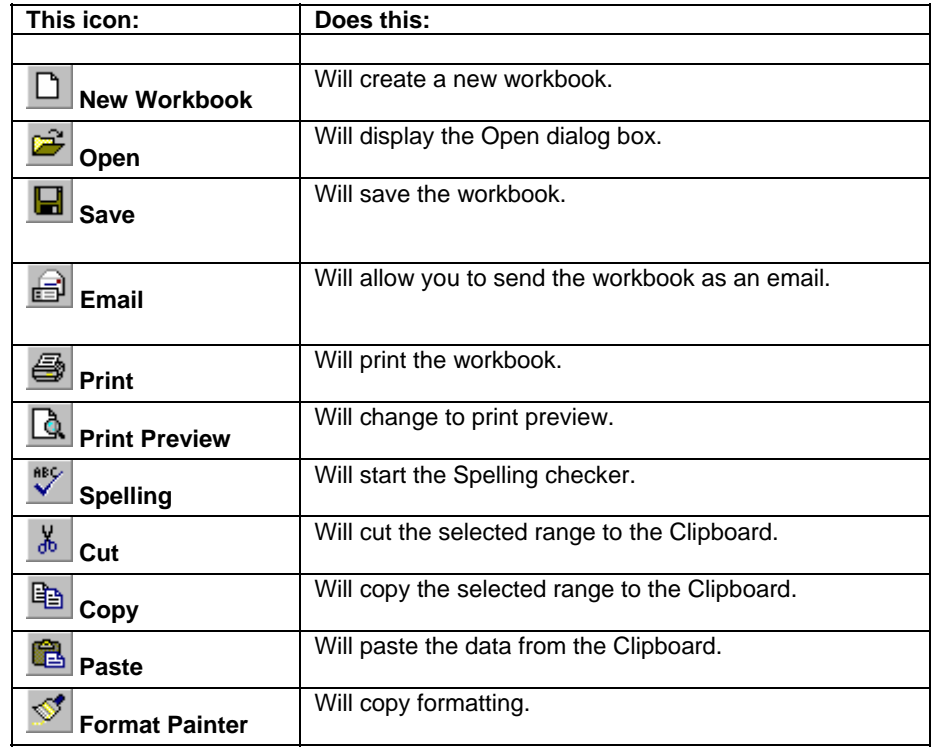

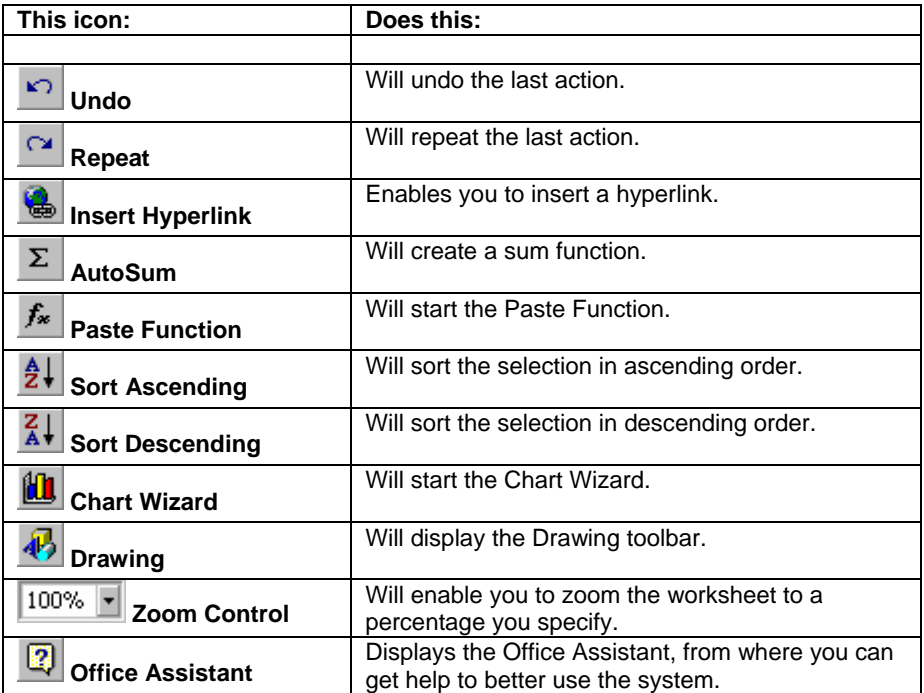

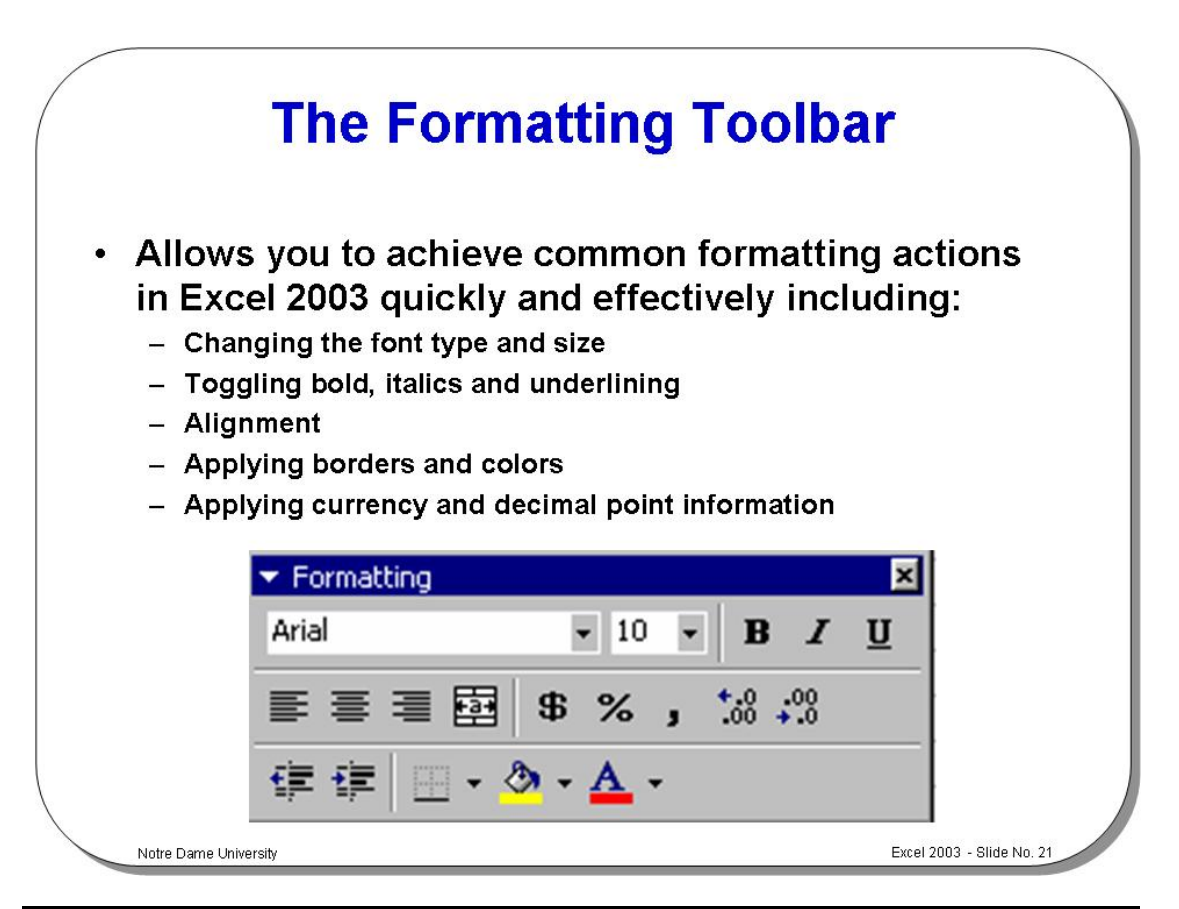

# **The Formatting Toolbar**

• The following icons are available on the **Formatting** toolbar:

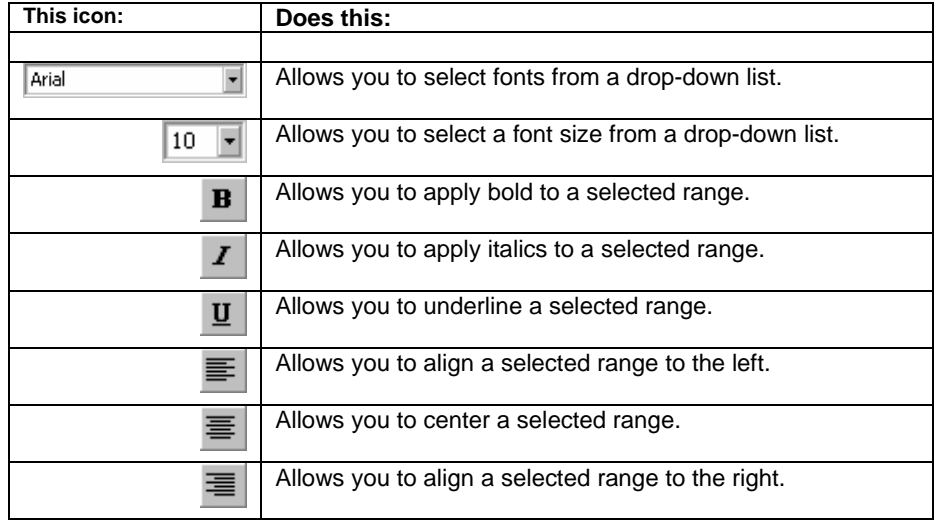

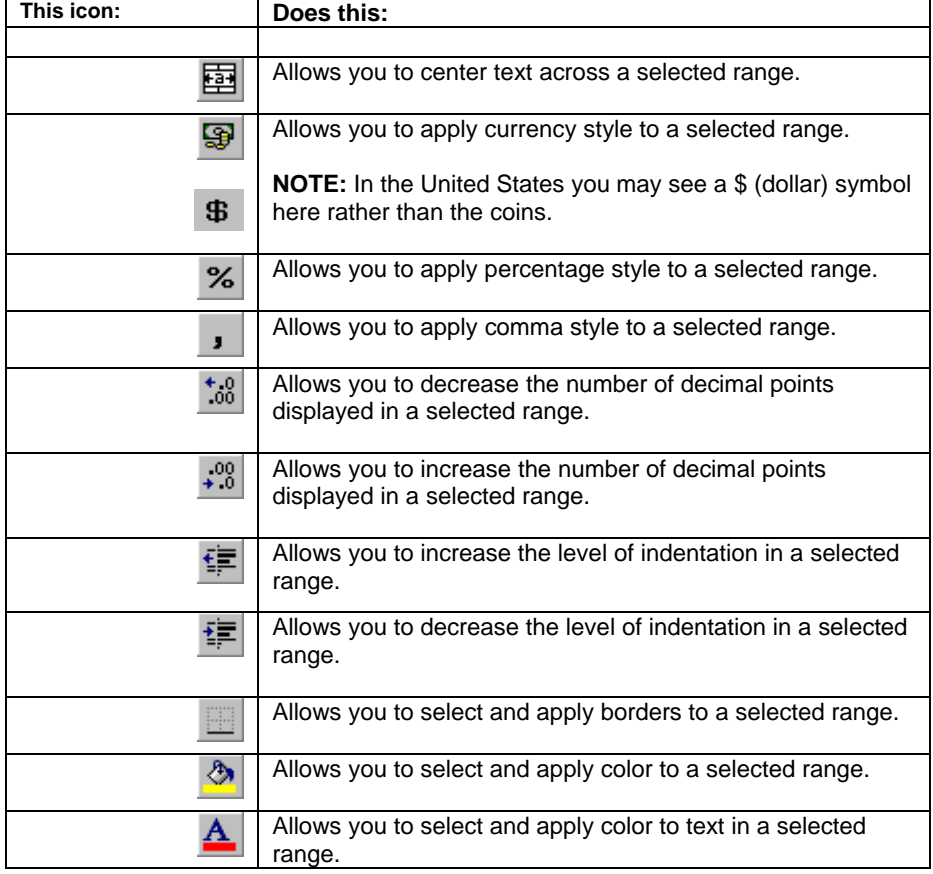

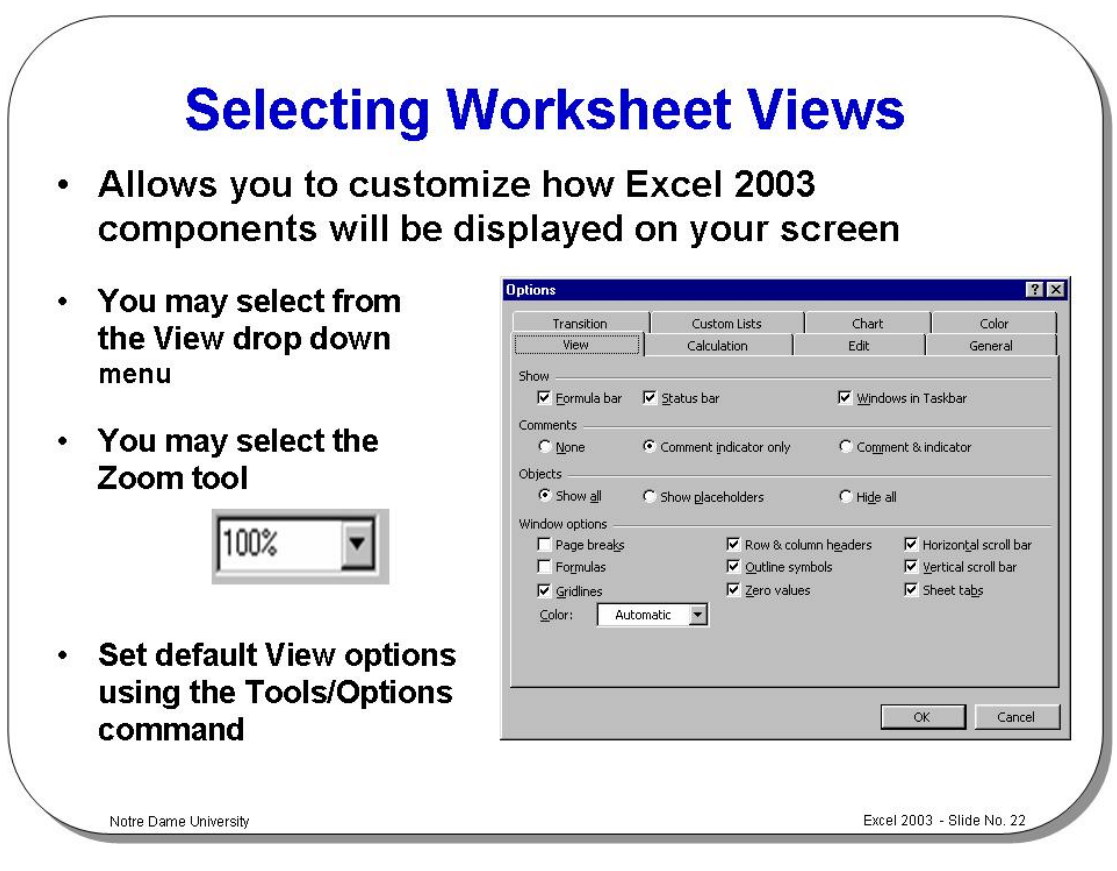

# **Selecting Worksheet Views**

- From the **Tools** menu, select **Options** to display the **Options** dialog box.
- **To change the View options**  • Select the **View** tab.
	- Choose what you want displayed from the following in the **Show** area:

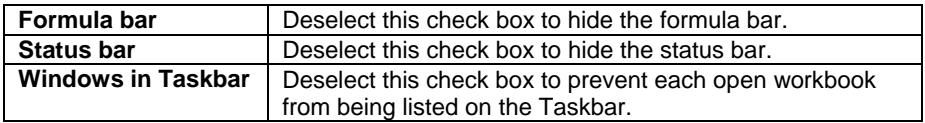

• Click an option button to choose how an object will appear in the **Objects** area:

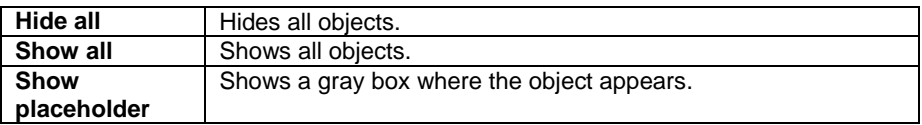

• Choose which items you want to display in the **Window options** area:

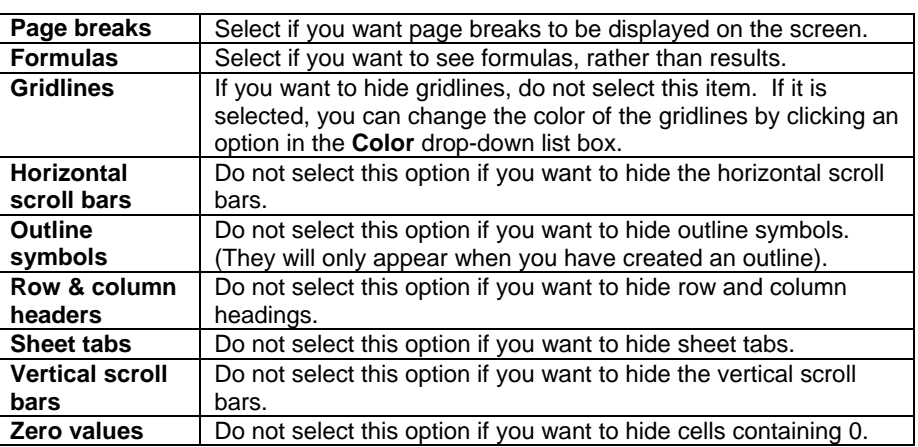

• Select **OK**.

**To zoom the view** 

• From the **View** menu, select **Zoom** to display the **Zoom** dialog box.

• You can either click on an option button to select the magnification you require; choose the **Fit selection** option button to fit a selected range into the current window; or enter a magnification percentage in the **Custom** text box.

• Select **OK**.

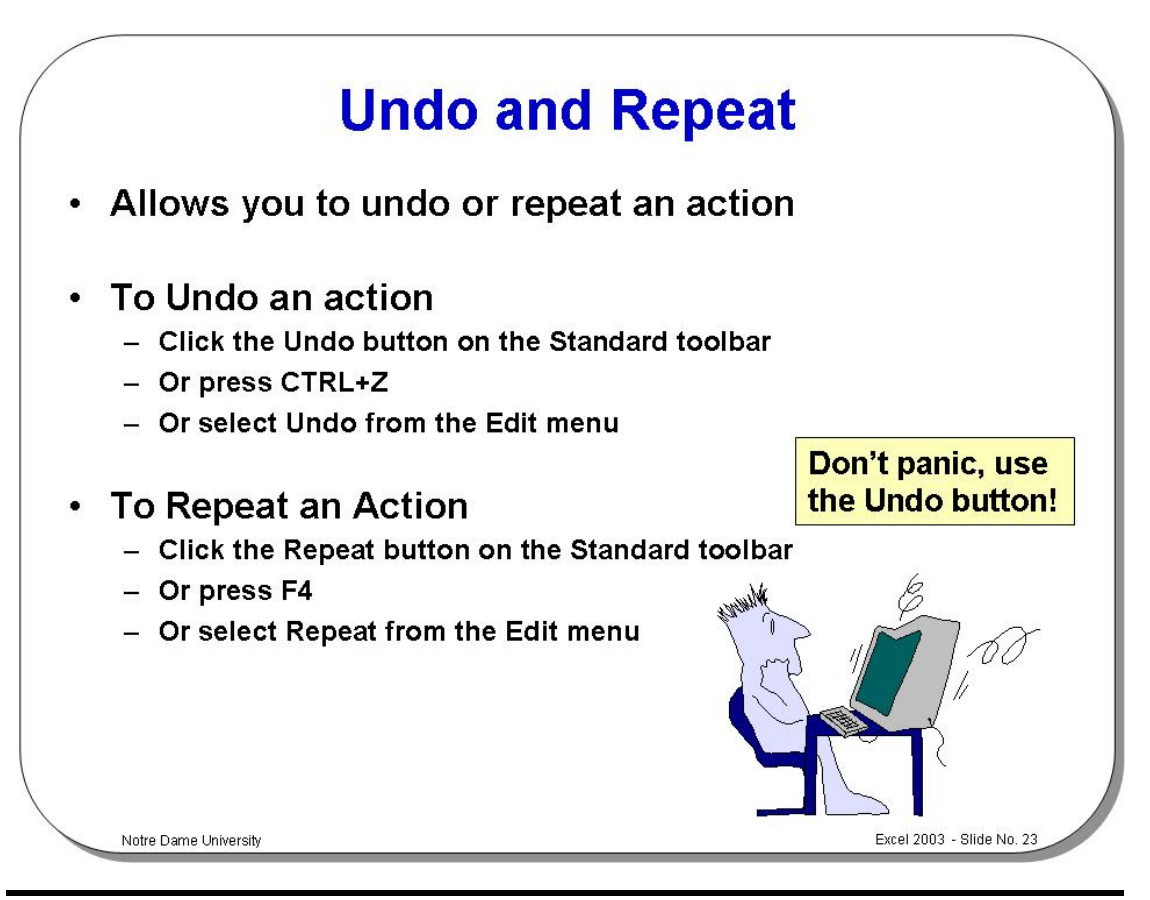

# **Undo and Repeat**

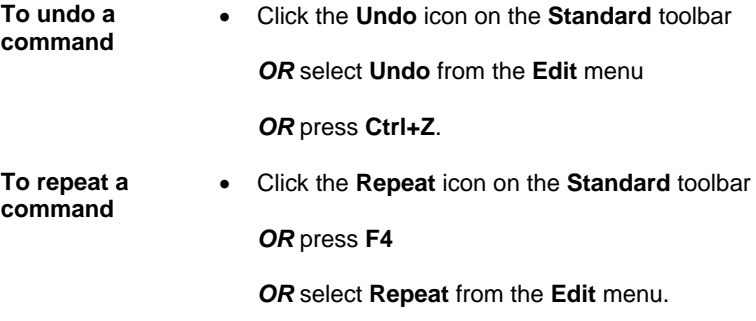

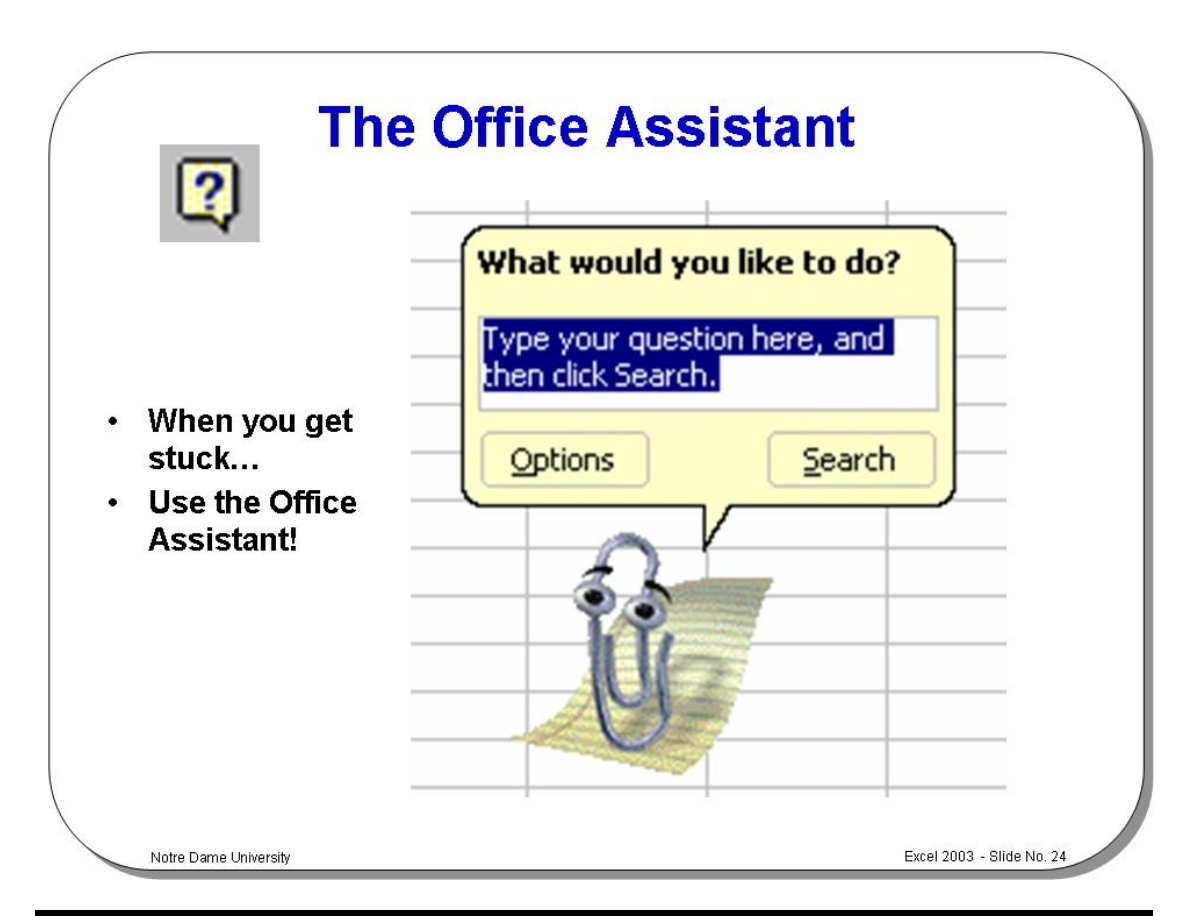

# **The Office Assistant**

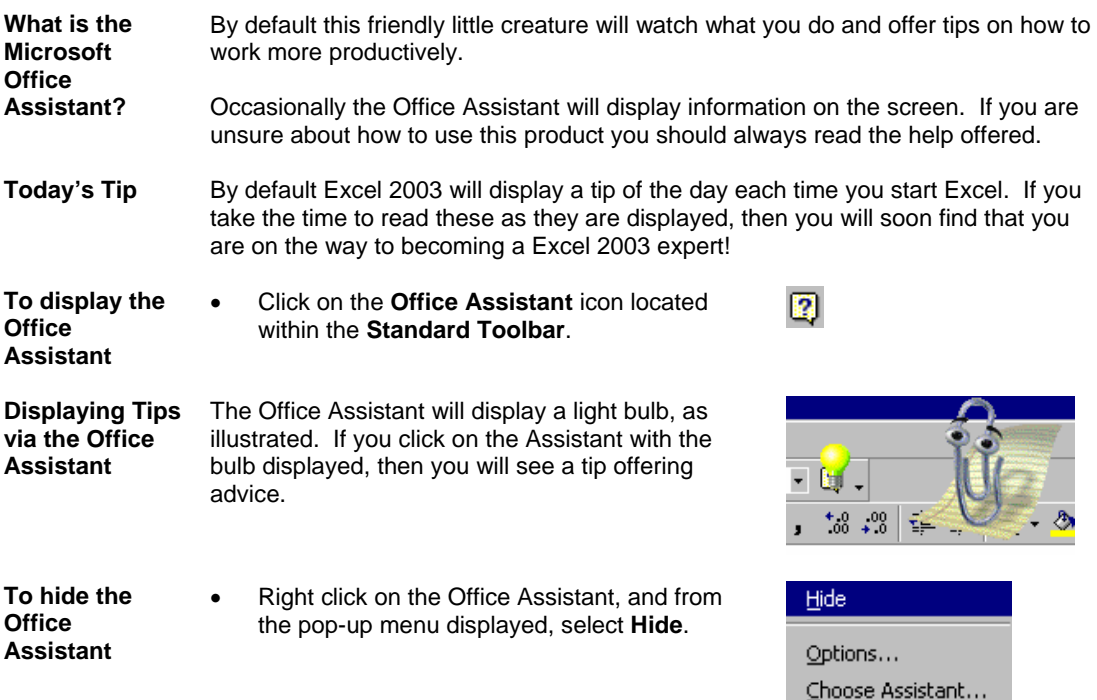

Animate!

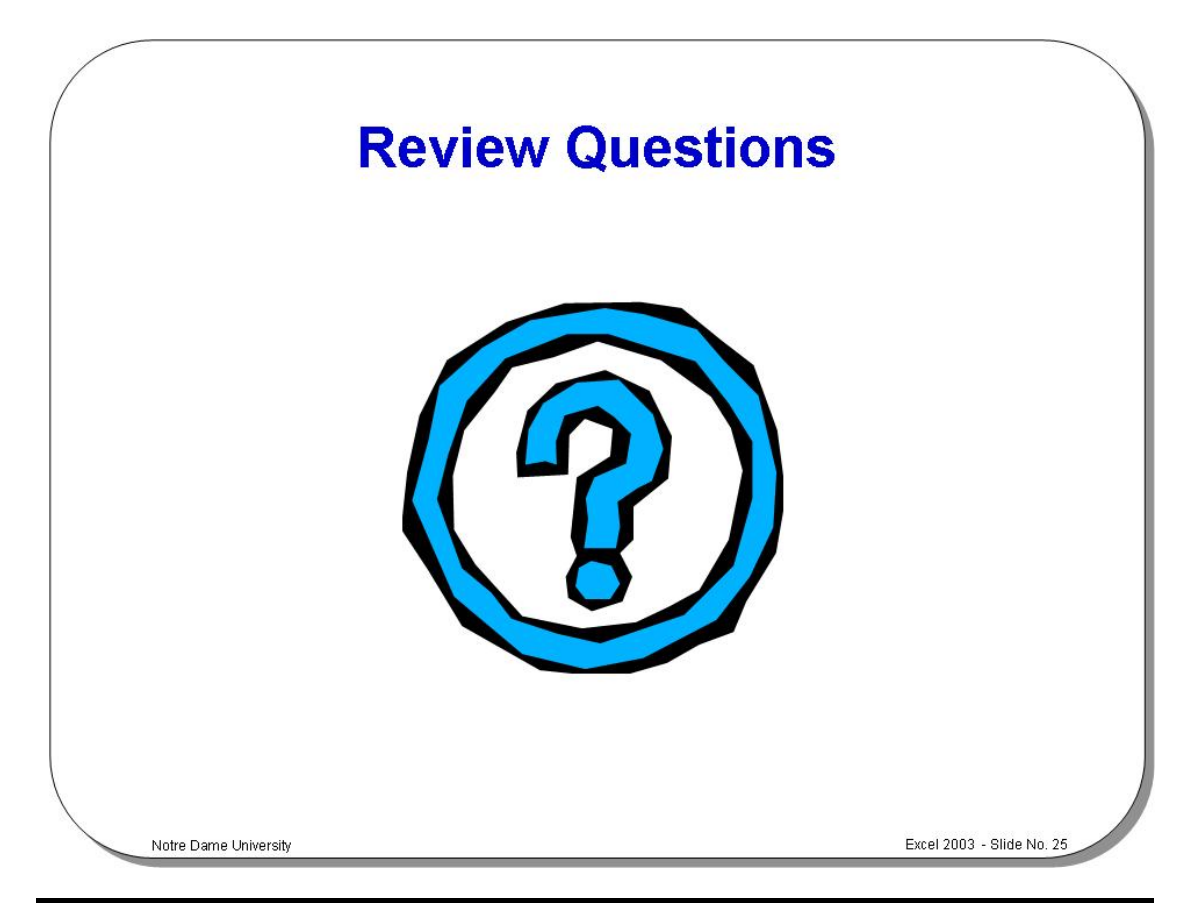

# **Review Questions - How Would You ...**

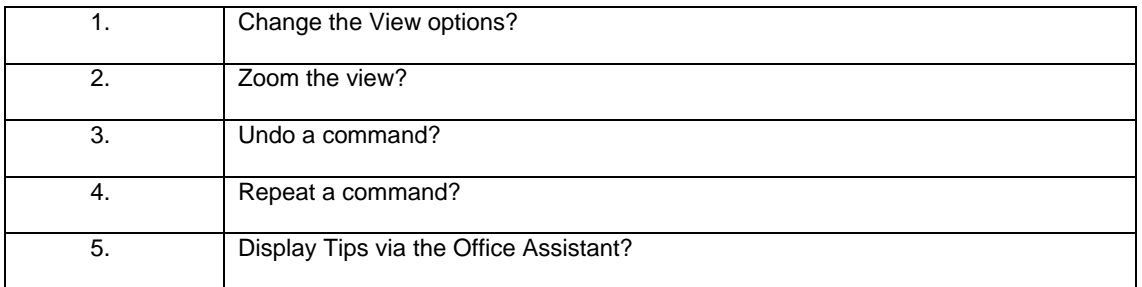

# **Formatting and Customizing Data**

# Learning Module Objectives

**When you have completed this learning module you will have seen how to:** 

- Align data between the top and bottom of a cell
- Change the "read" orientation of data in cells
- Display multiple lines of data in a cell
- Indent data within a cell
- Rotate text to any angle
- Center a heading over multiple columns
- Center data within a cell
- Change the font which is used in a cell or range
- Change the default font of the current workbook
- Change the default font in all new workbooks
- Change the font attributes for selected cells and numbers
- Change number formatting in Excel 2003 using the Formatting toolbar
- Apply a custom format to numbers in a cell or range
- Format a number as a percentage
- Round numbers using a numeric format
- Establish a fixed number of decimal places for cell formats
- Round a number to a certain number of decimal places
- Remove decimal values from numbers
- Set decimal places for all numeric values on the workbook
	- Align numbers by decimal point
- Change the width of a column
- Set the column width to match the data automatically
- Change the width of multiple columns
- Set new default column widths
- Change the height of a row
- Automatically change a row height
- Delete the contents of a cell or range
- Delete data without removing the underlying cell formats
- Apply and remove borders to cells or ranges
- Automatically format a table
- Copy data to a different location on the same page
- Use the Clipboard to copy data to other programs
- Move and copy data to another worksheet
- Copy data to another workbook
- Use the Clipboard to copy an object between pages, workbooks, or programs
- Copy an object to a different location on the sheet
- Insert new cells to make space for the copied data
- Copy a numeric value down a column
- Copy a column of text into a row

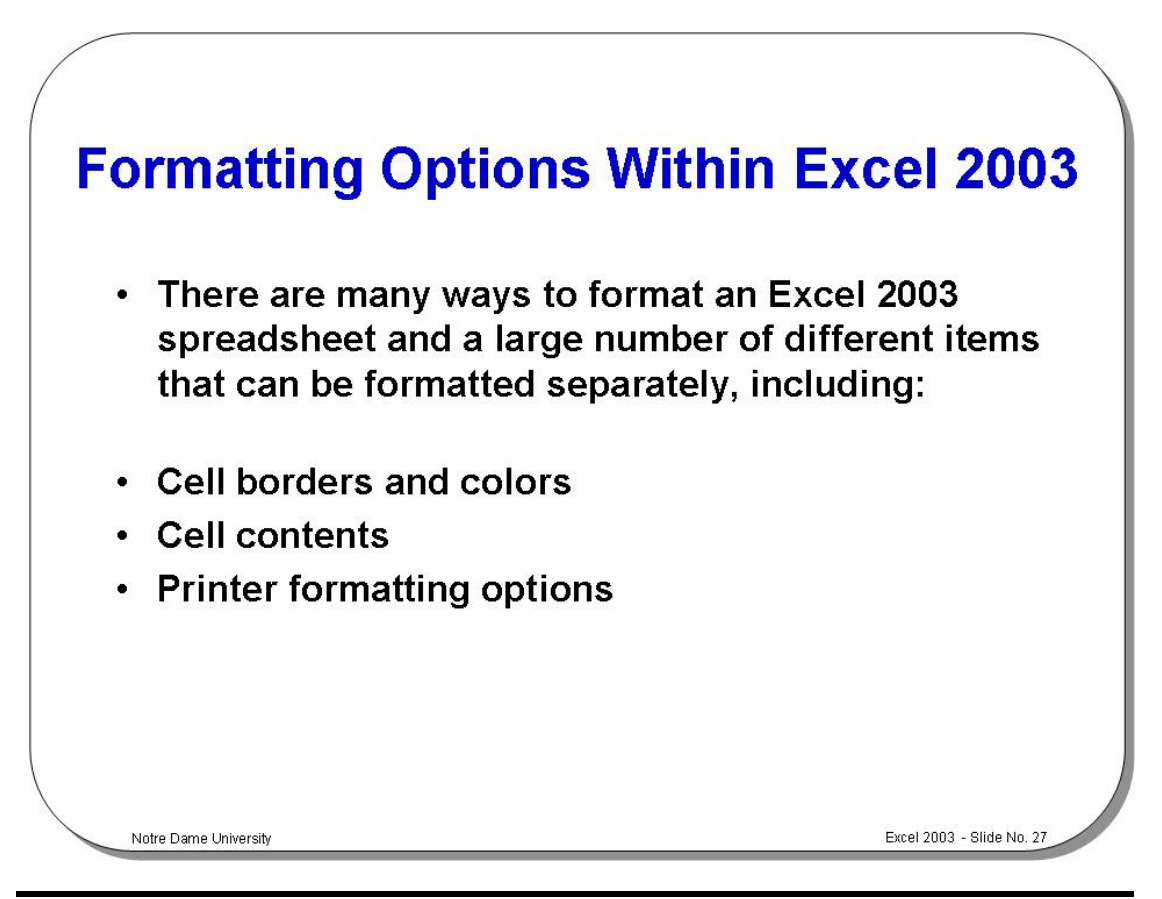

# **Formatting Options Within Excel 2003**

**Background** Within Excel 2003 there are many levels at which formatting can be applied. You can format individual characters or paragraphs. You can format a worksheet or you can format the entire workbook.

> Many different formatting effects can be applied such as alignment of data. You can add color effects. You can even use the AutoFormat option to automatically apply formatting to a table of data.
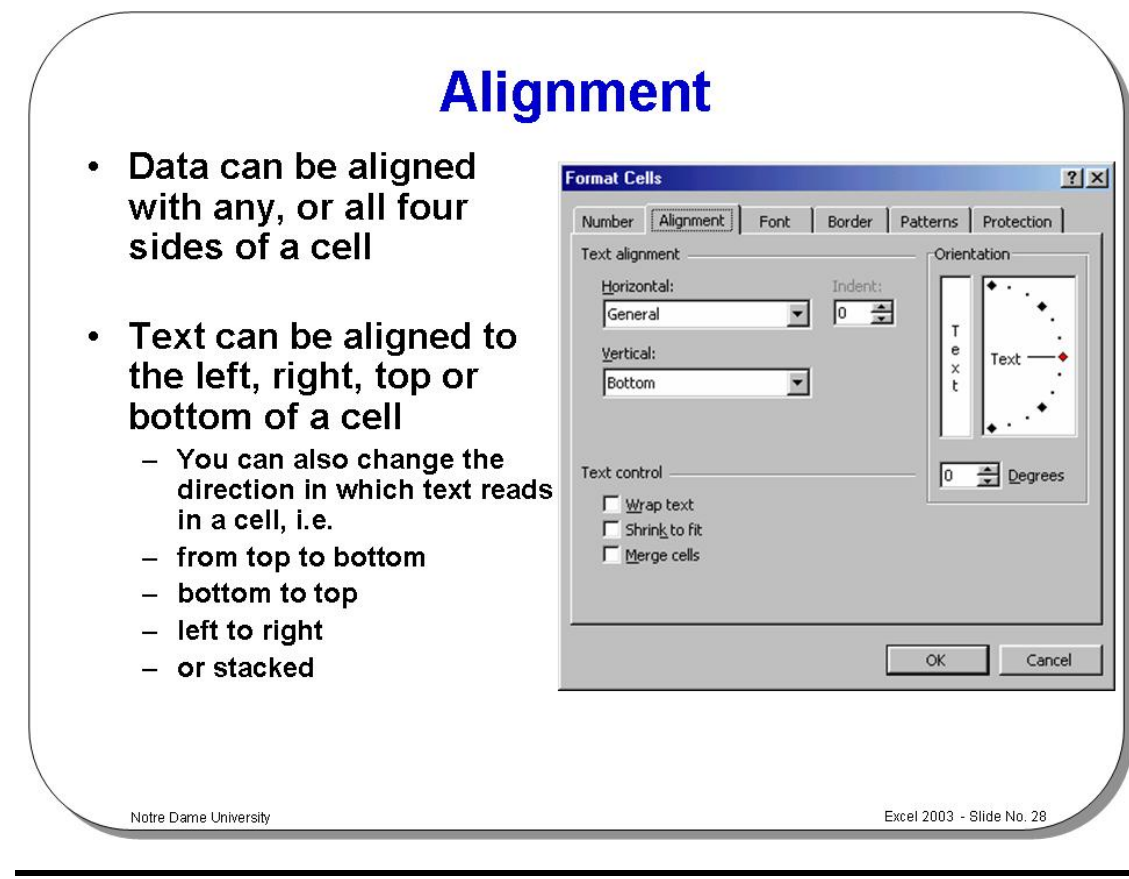

### **Alignment**

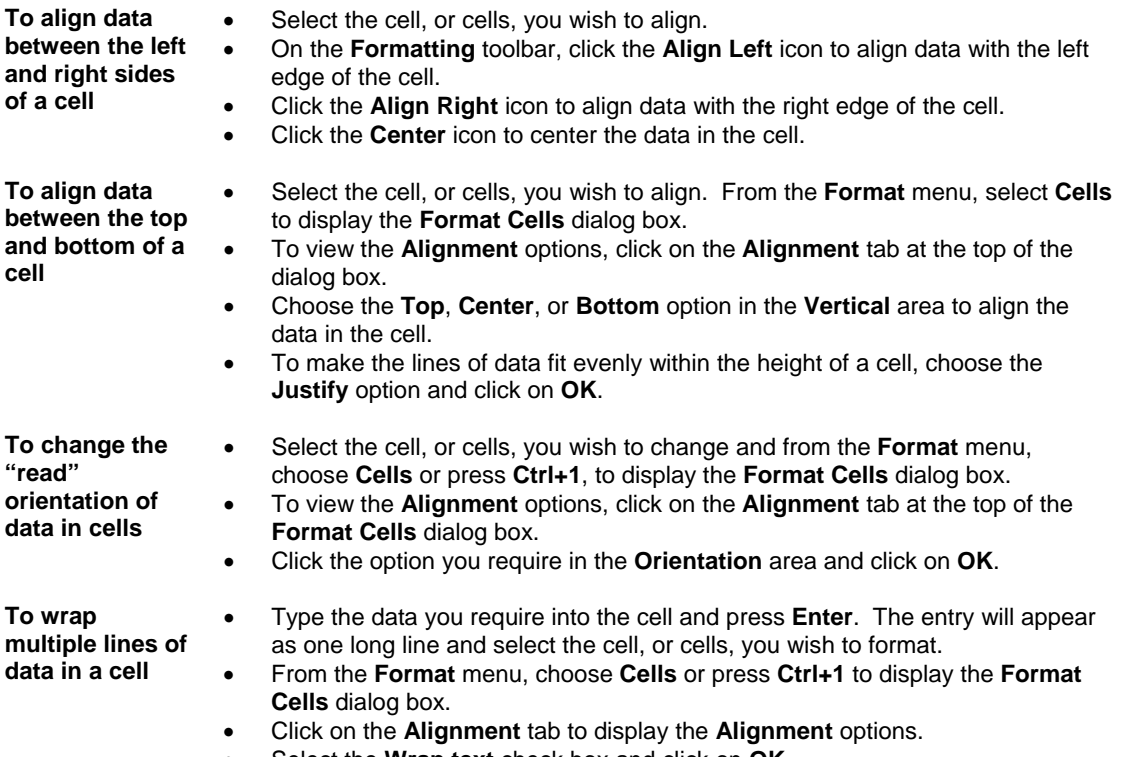

• Select the **Wrap text** check box and click on **OK**.

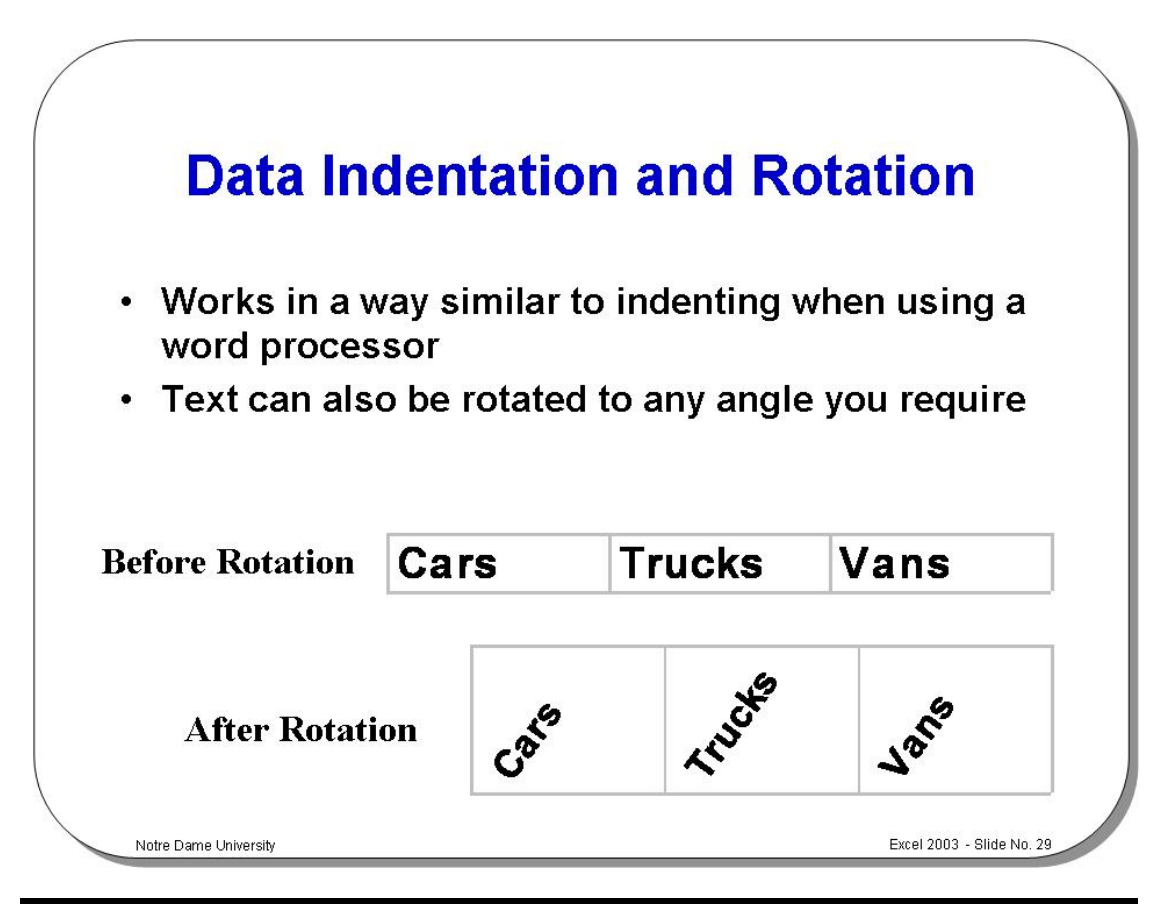

### **Data Indentation and Rotation**

**To indent data within a cell** 

- First select the cell(s) that you wish to apply the indenting formatting to.
- Right click to display the pop-up box, and from the list displayed, select **Format Cells**. This will display the **Format Cells** dialog box. Select the **Alignment** tab.
- Select **Left (Indent)** from the **Text alignment** / **Horizontal** list, and then use the spinner controls to add the required indent.
- Select **OK**.

**To rotate text to any angle** 

- First select the cell(s) that you wish to apply the rotation formatting to.
- Right click to display the pop-up box, and from the list displayed, select **Format Cells**. This will display the **Format Cells** dialog box. Select the **Alignment** tab.
- From the **Orientation** section either enter the exact amount of rotation required into the **Degrees** box, or drag the **Text** dial to give the desired level of rotation.
- Select **OK**.

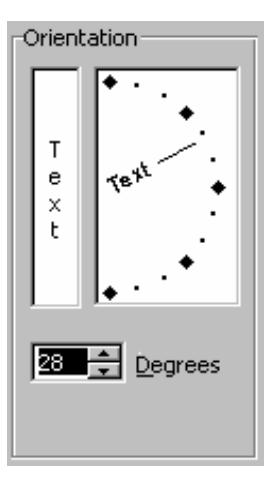

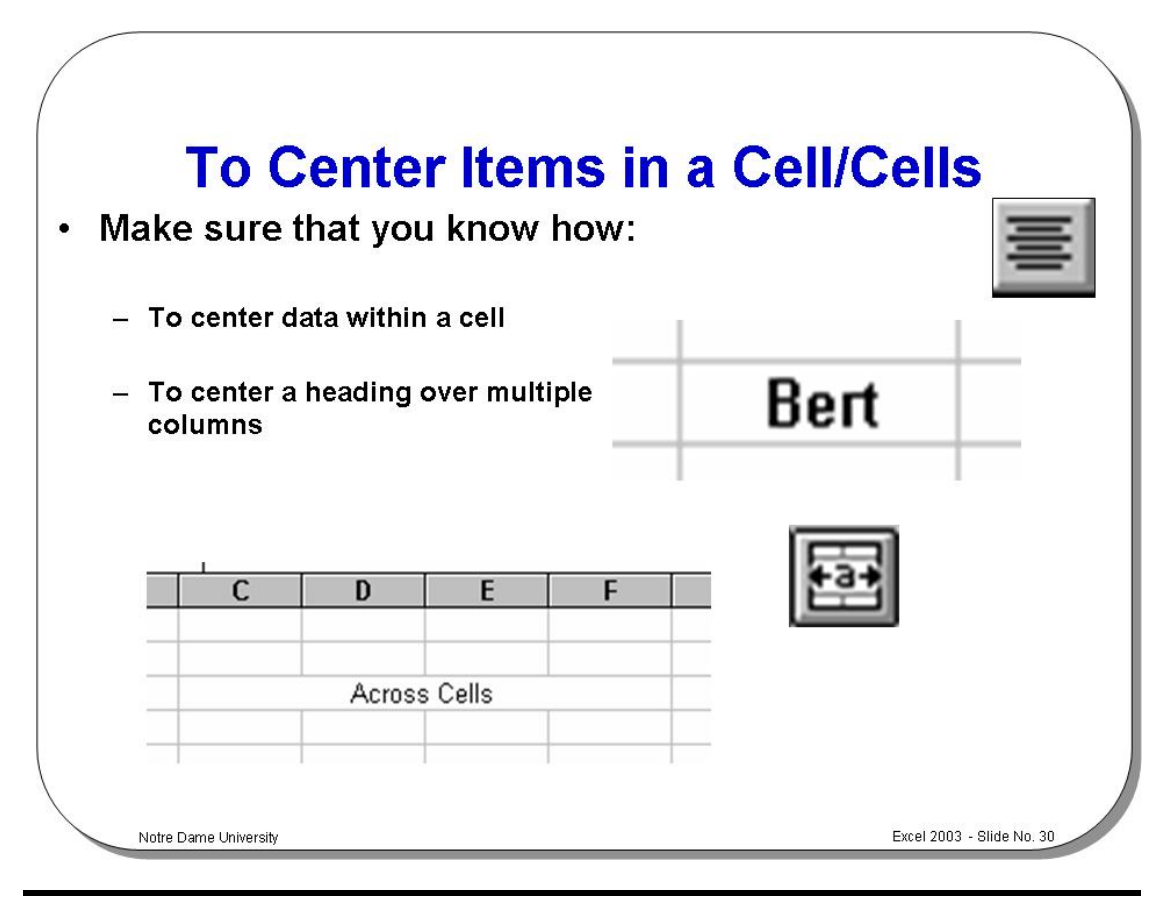

### **To Center Items in a Cell/Cells**

**To center a heading over multiple columns** 

- Type a heading at the top of the left-hand column. • Place the cell pointer on the heading cell and highlight it along with all the cells across the columns.
- On the **Formatting** toolbar, click the **Merge and Center** icon.

**To center data within a cell** 

- Highlight the cell(s) which contain the data you wish to center.
- On the **Formatting** toolbar, click the **Center** icon to center the data within the cell(s).

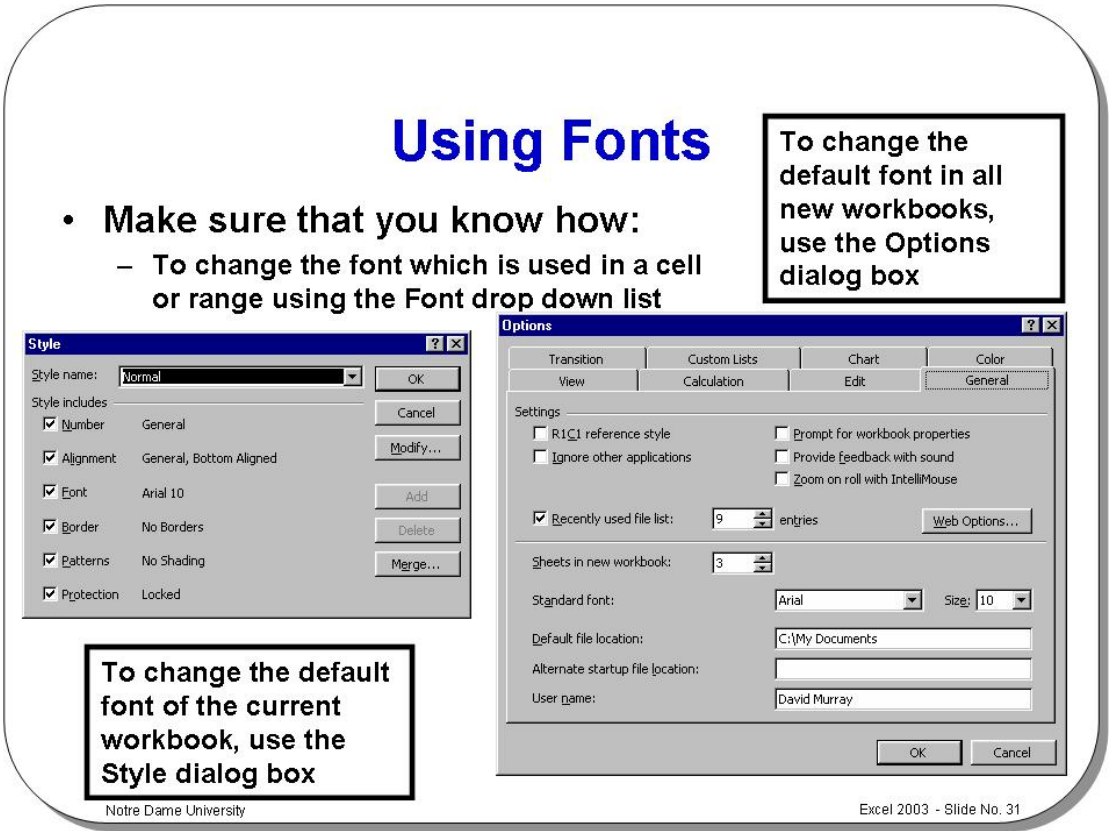

# **Using Fonts**

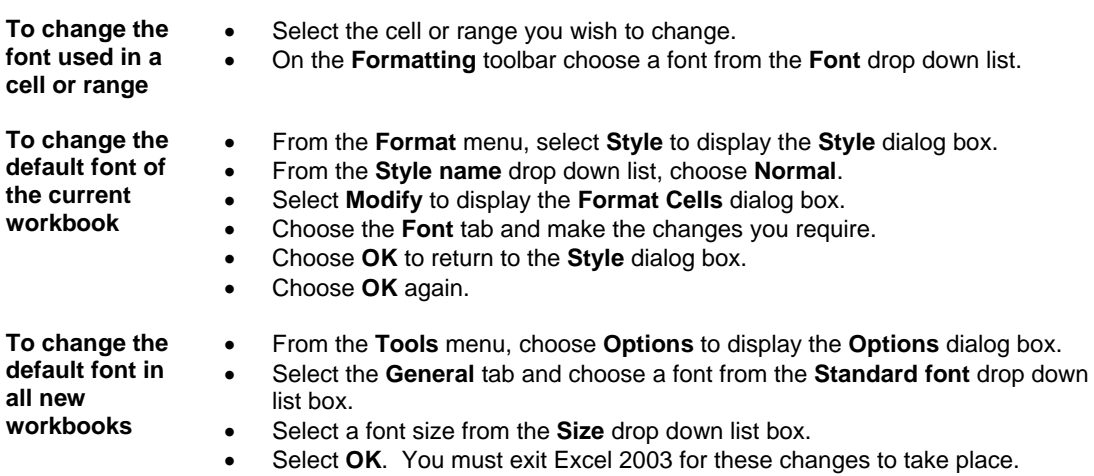

• Select **OK**.

- **To change the font attributes for selected cells and numbers**
- Select the cell or range you wish to change.
- On the **Formatting** toolbar, click the arrow on the **Font** drop down list, find the font you require and select it. Select a font size from the **Font Size** drop down list box by clicking on it.
- To select a style, use one of the icons on the **Formatting** toolbar:

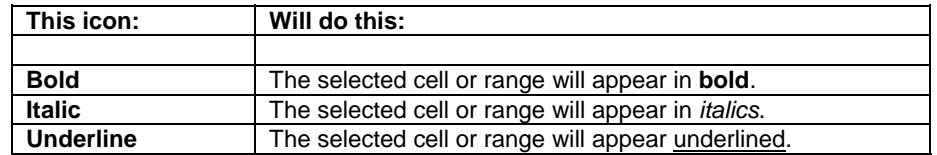

• Click on the icons again to remove the respective formatting.

**To change other font characteristics** 

- Select the cell or range you wish to change.
- From the **Format** menu, choose **Cells** or press **Ctrl+1** to display the **Format Cells** dialog box.
- Select the **Font** tab to change the **Font**, **Style**, or **Size**.
- Select the **Underline** drop down list box to select a style of underline or **None**  to remove the underlining.
- Select the **Color** drop down list box to choose a font color.
- Select **Effects** to choose **Strikethrough**, **Superscript**, or **Subscript**.
- To change all the settings in the dialog box back to the **Normal** style which is set in the **Style** dialog box, select the **Normal Font** check box.
- Select **OK** to close the **Format Cells** dialog box.

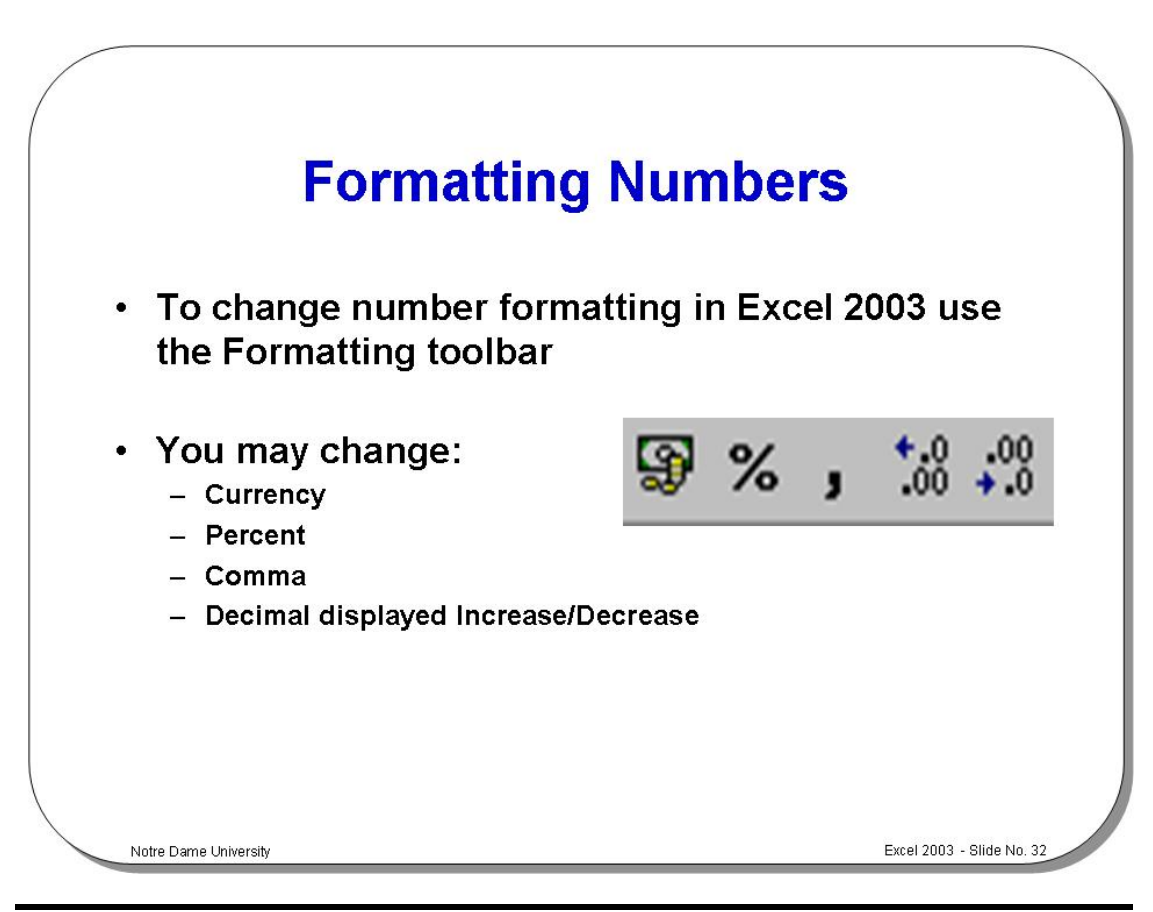

### **Formatting Numbers**

**To change number formatting using the formatting icons** 

You can quickly change the formatting of a cell or selected range by using the following icons on the **Formatting** toolbar:

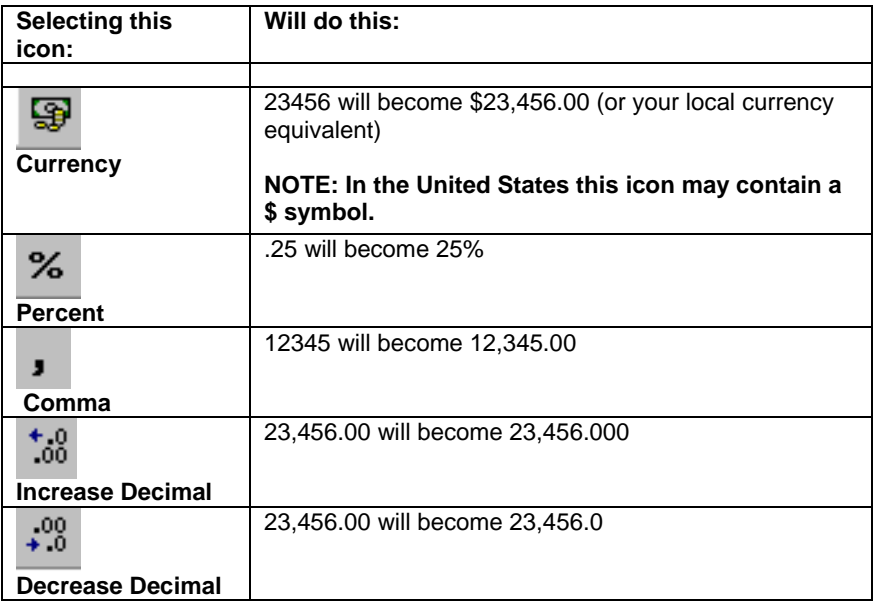

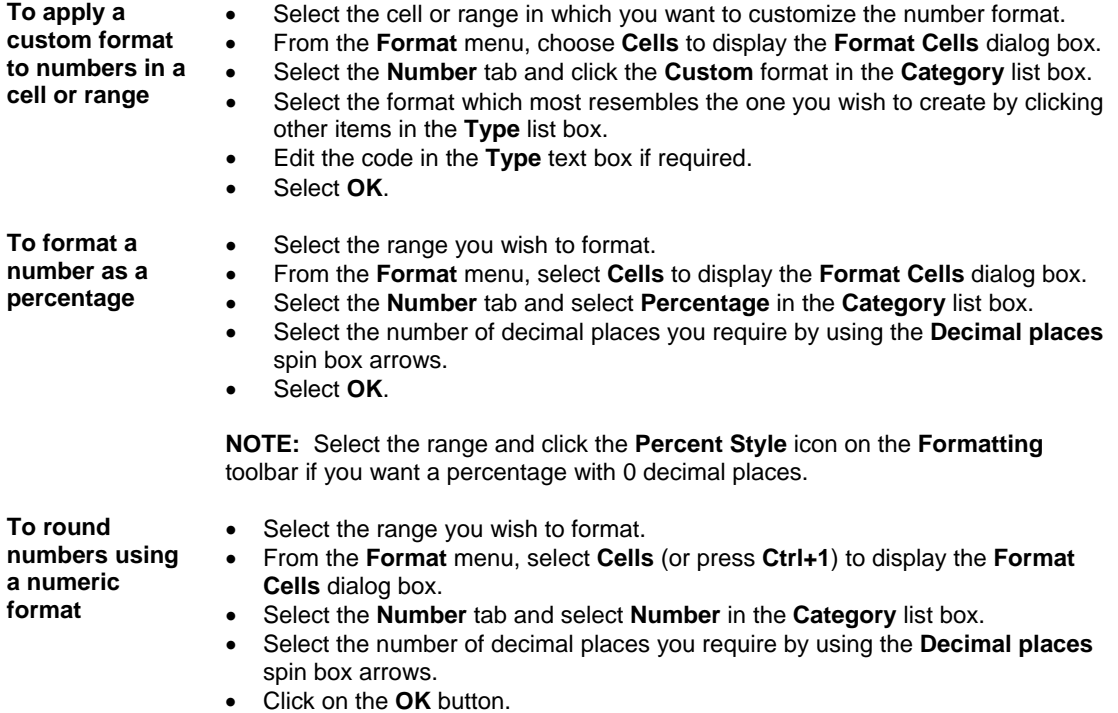

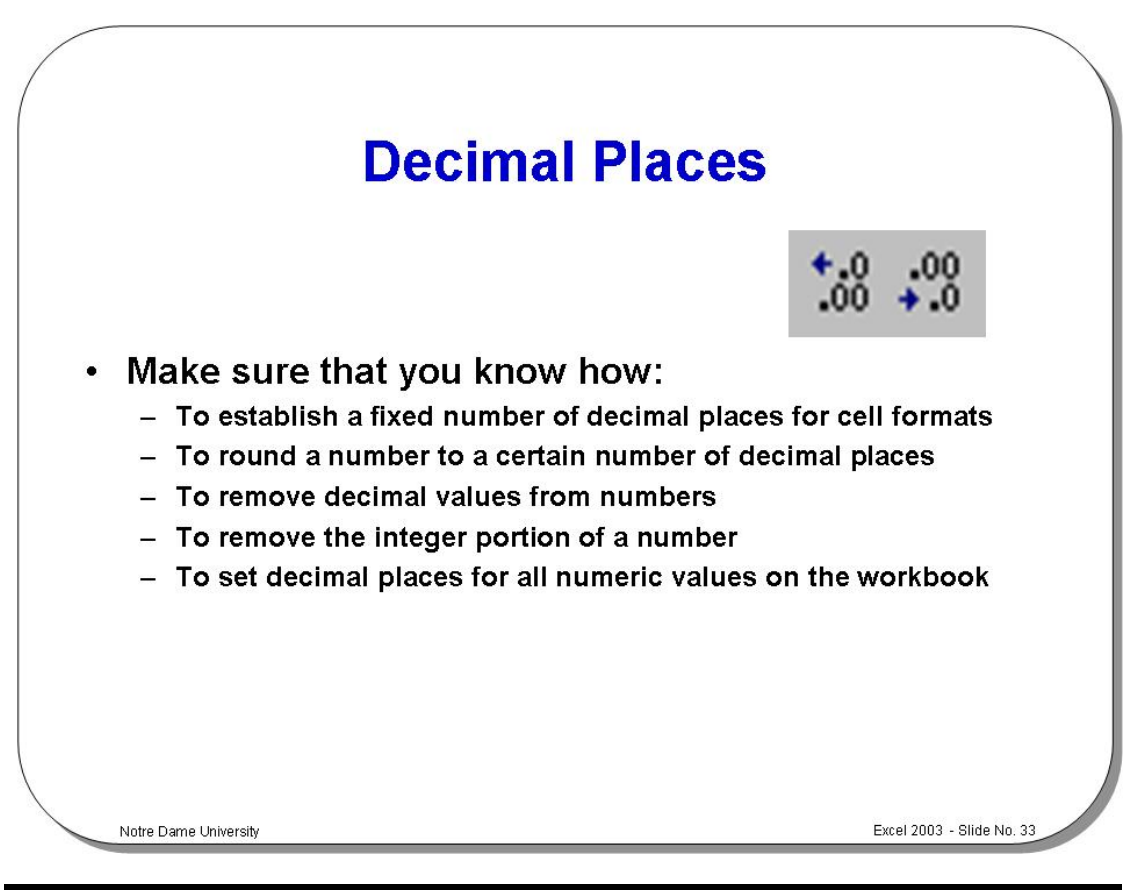

### **Decimal Places**

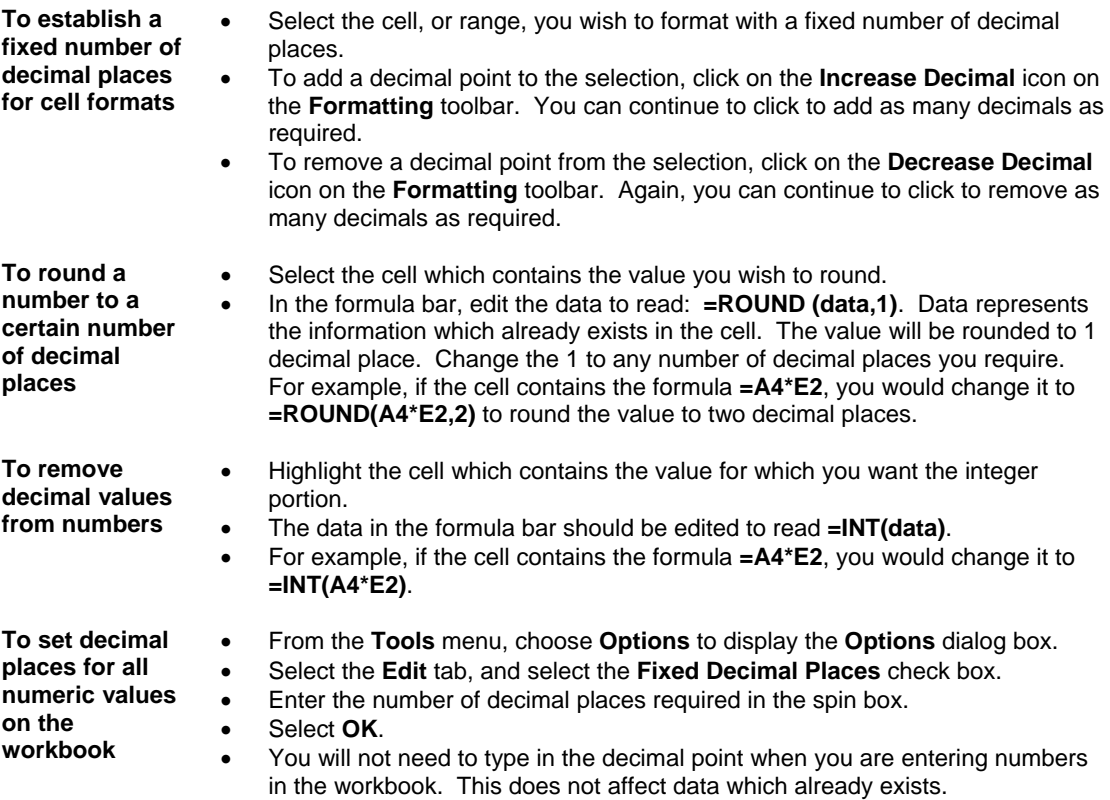

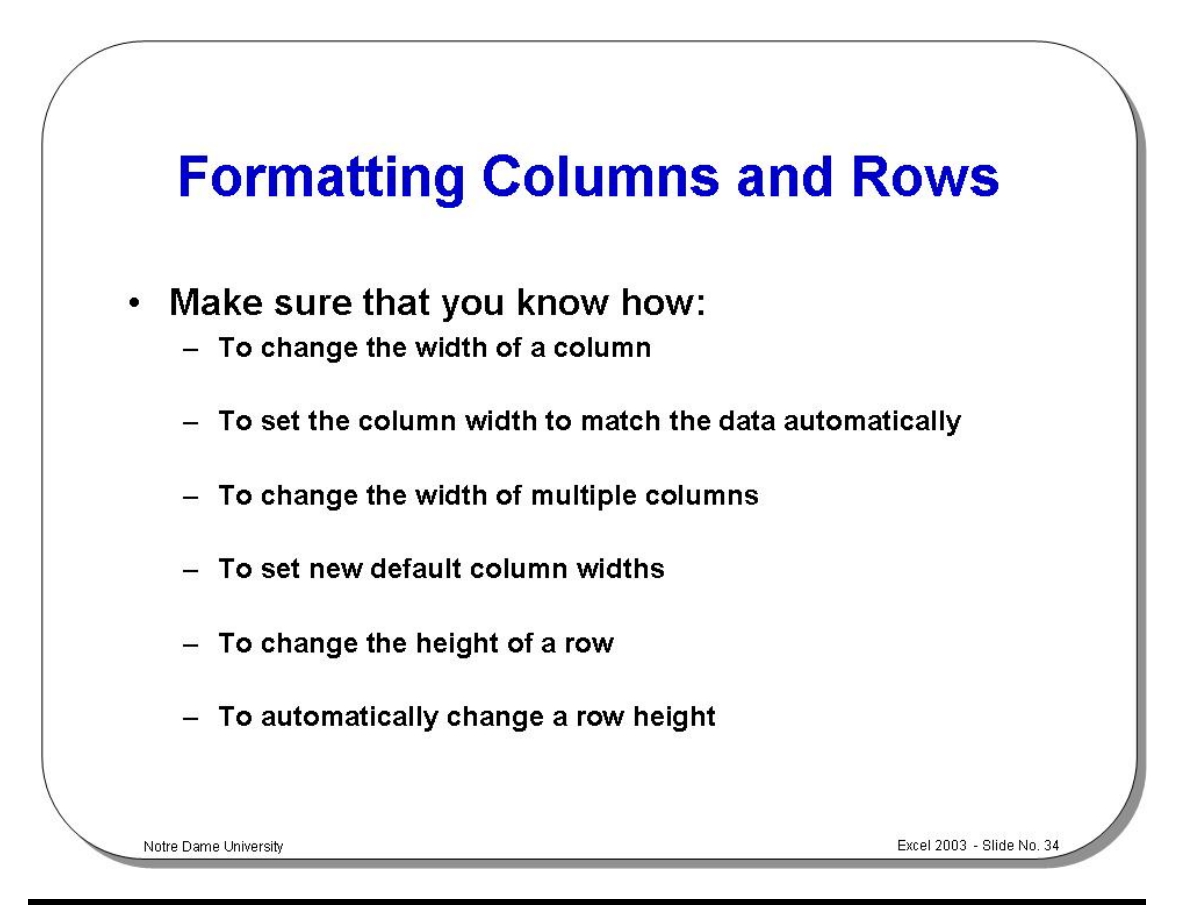

### **Formatting Columns and Rows**

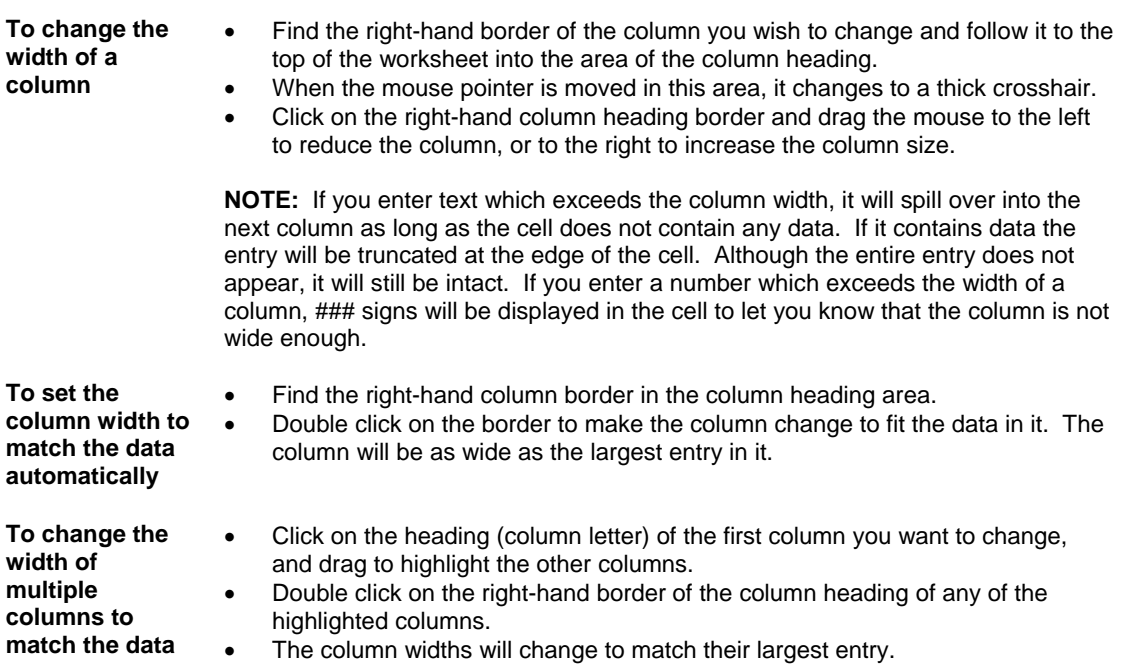

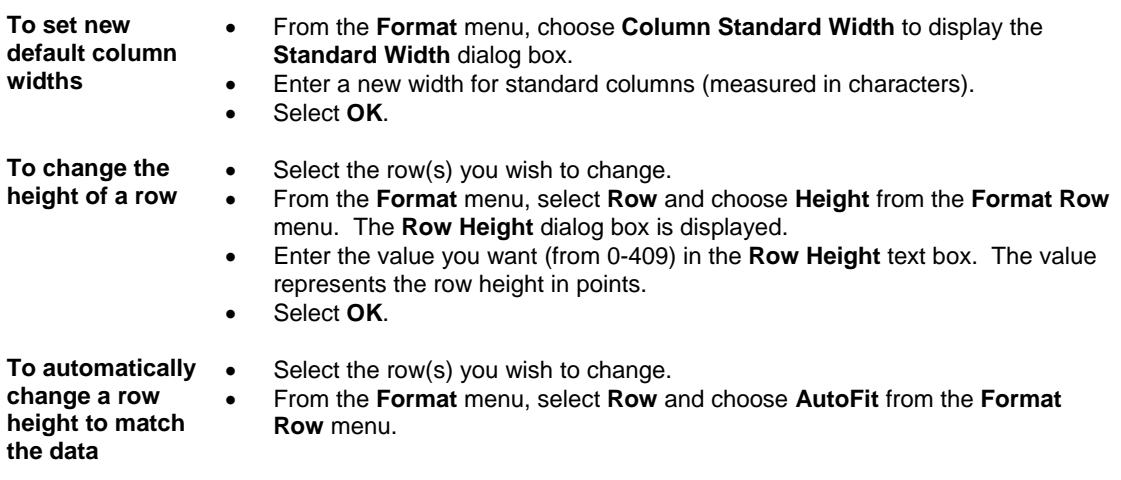

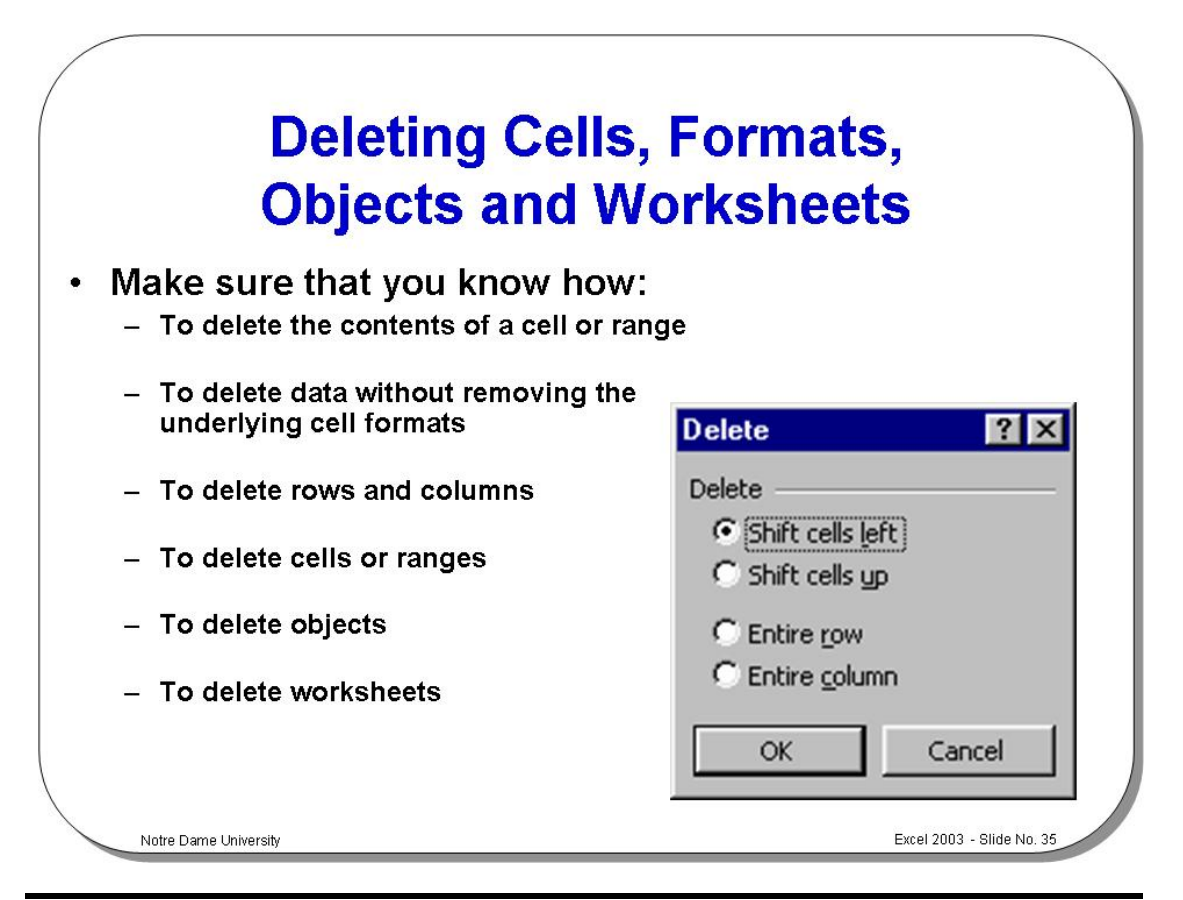

### **Deleting Cells, Formats, Objects and Worksheets**

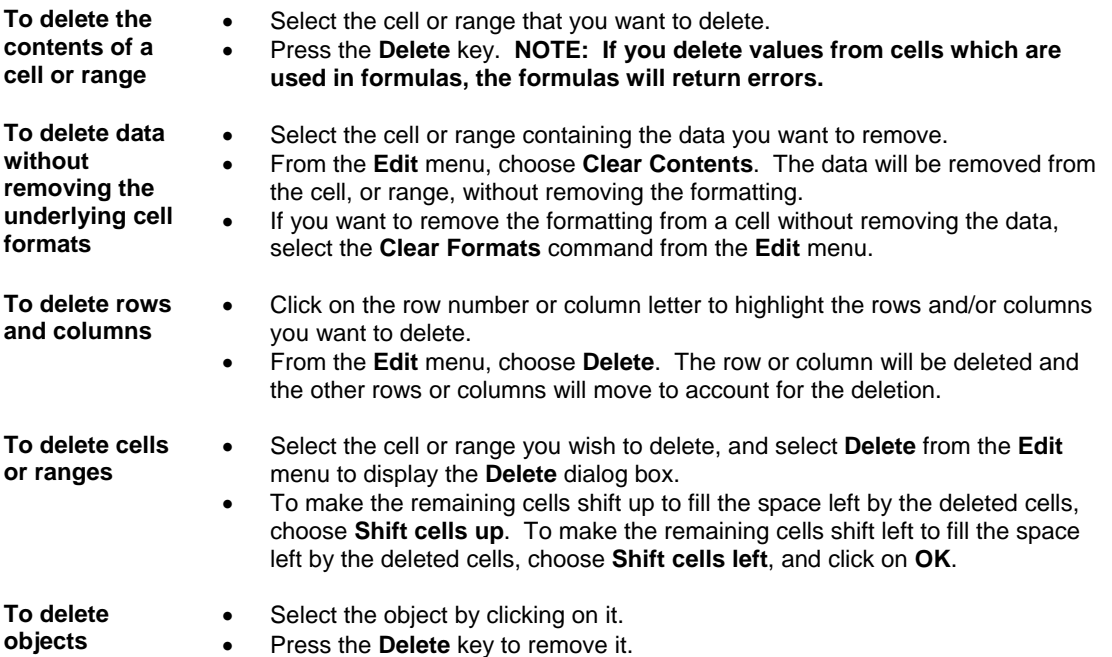

**To delete worksheets** 

- Switch to the worksheet you wish to delete.
- From the **Edit** menu, select **Delete Sheet**. A dialog box will appear to warn you that this action will permanently remove the selected sheets.
- Click on **OK** to remove the worksheet, or choose **Cancel** to cancel the operation.

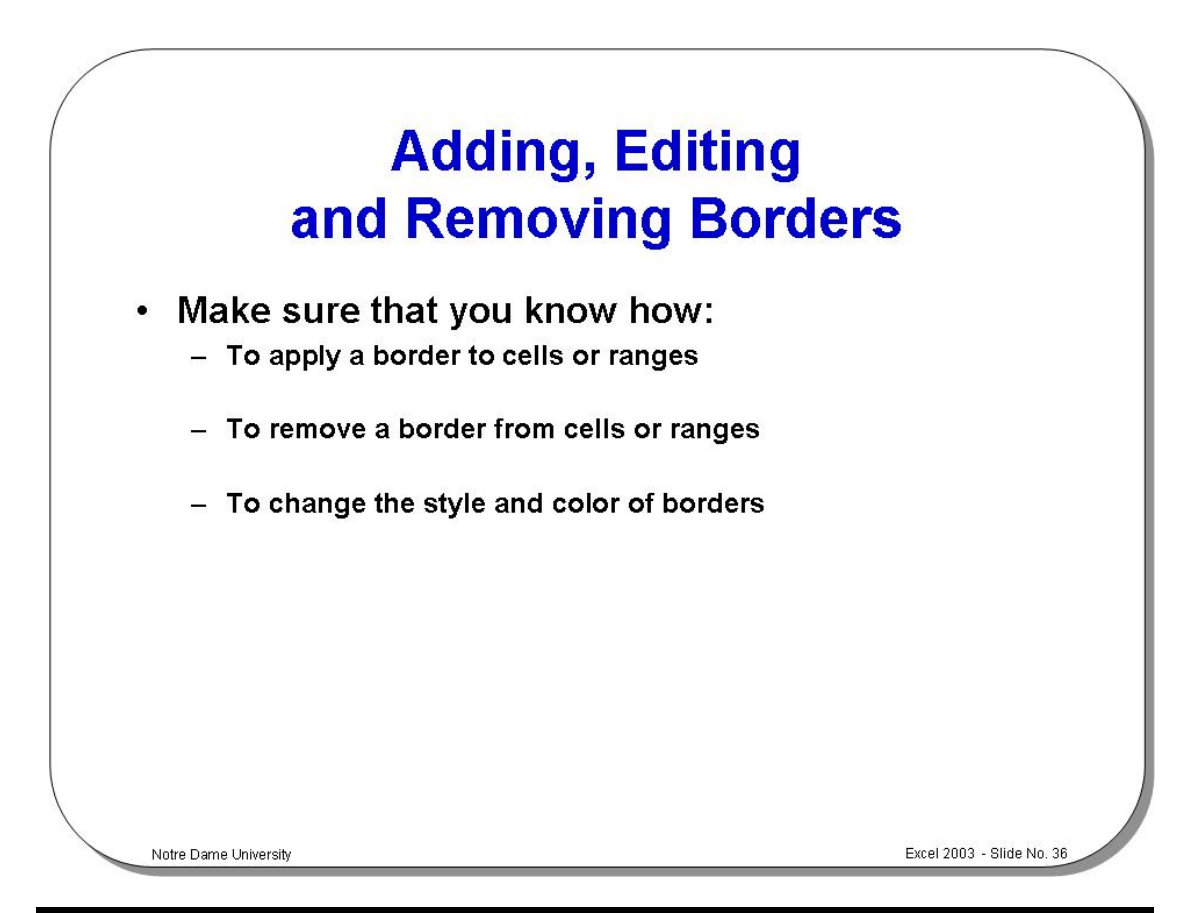

# **Adding, Editing and Removing Borders**

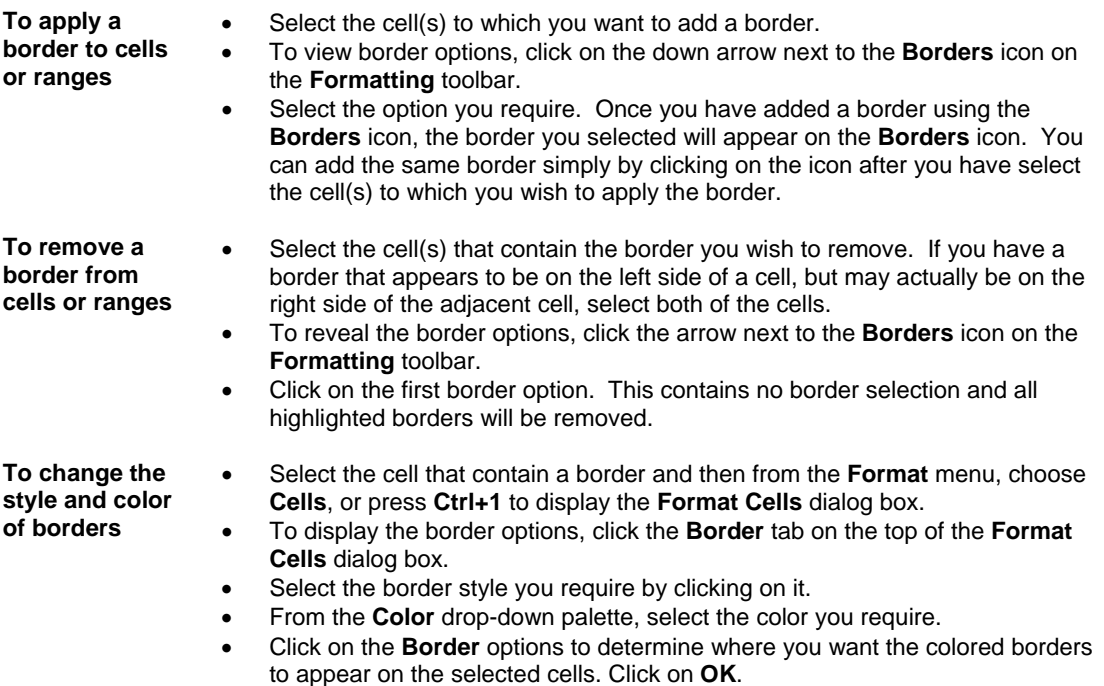

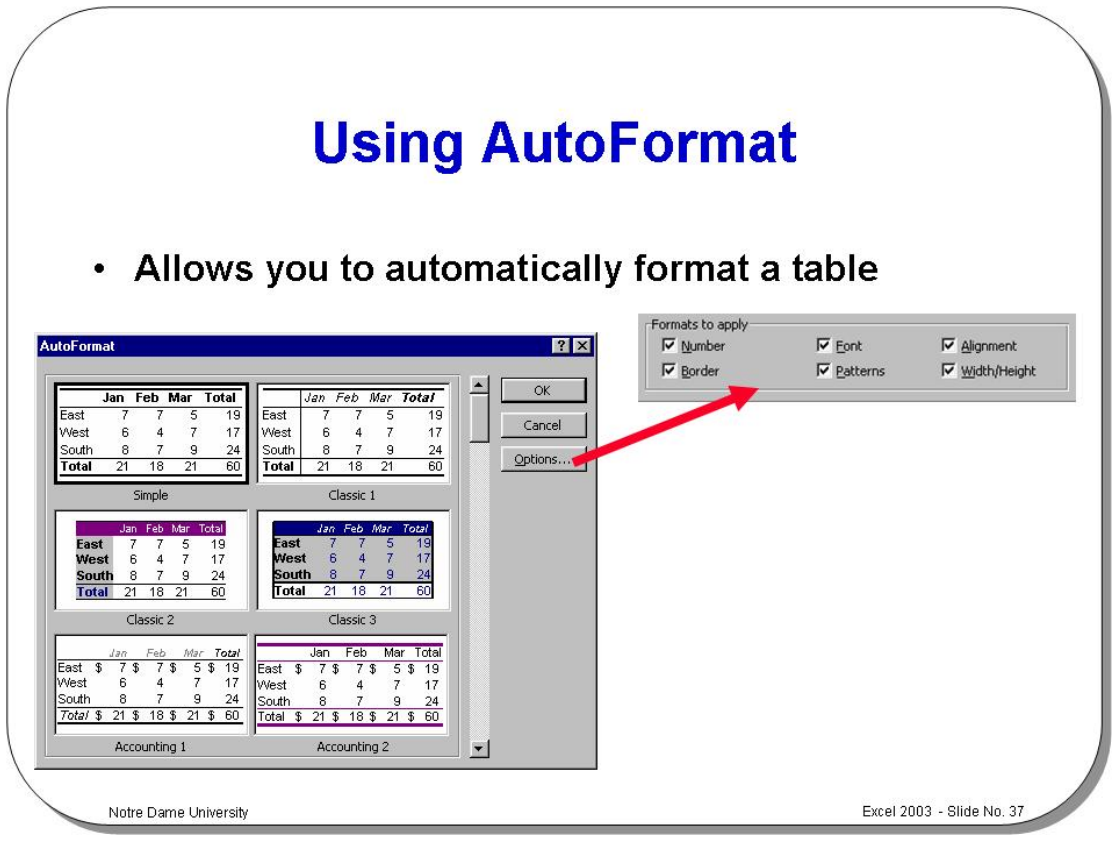

### **Using AutoFormat**

**To AutoFormat** 

**a table** 

- Place the insertion cell within a table of information.
- From the **Format** drop down menu, select the **AutoFormat** command.
- From the list displayed in the **Table format** section of the dialog, select the required format, and click on the **OK** button to apply the formatting information.

**NOTE**: Clicking on the **Options** button within the dialog box allows you to specify the following customization options.

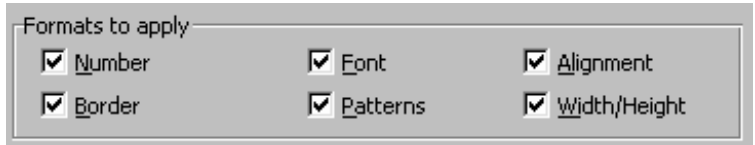

- Checking any of the above boxes applies the appropriate elements when AutoFormat is applied.
- If you do not wish to apply a format to a particular element uncheck the appropriate box.

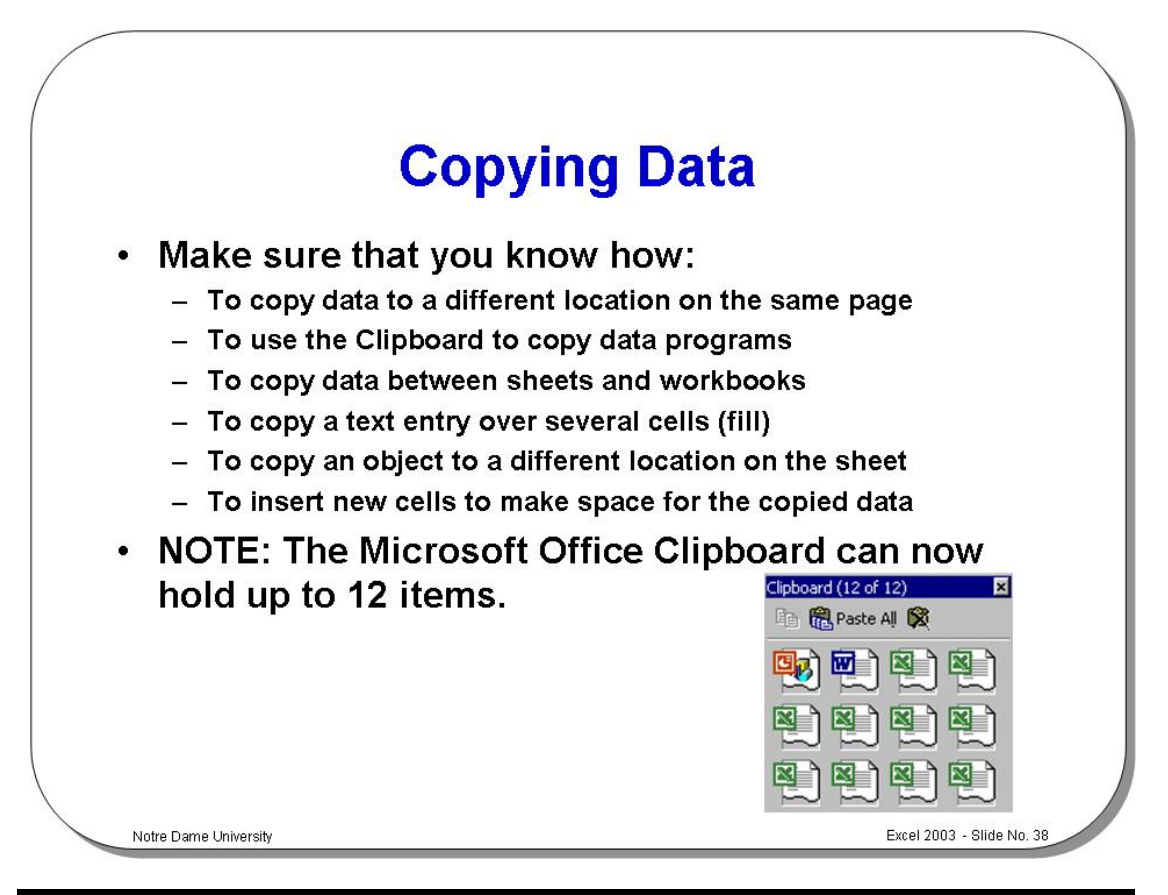

### **Copying Data**

**To copy data to a different location on the same page** 

- Select the cell or range you wish to copy.
- Click on the border edge of the highlighted range with the mouse pointer, while holding down the **Ctrl** key. Before you click, the mouse pointer should turn into an arrow.
- While holding down the mouse button, drag the selection to the required location.
- Release the mouse button to insert the selection.

#### **NOTE: Any formulae contained in the copy of the selection will adjust relative to the new location.**

**To use the Clipboard to copy data to other programs** 

- Select the cell or range you wish to copy.
- From the **Edit** menu select **Copy** (or press **Ctrl+C**, or click on the **Copy** icon on the **Standard** toolbar).
- Switch to the required destination program.
- Place the cursor where you want the data to appear.
- Select **Paste** from the **Edit** menu (or press **Ctrl+V** or select the **Paste** icon from the **Standard** toolbar).

#### **Note: With the introduction of Office 2003 more than one item may be stored on the Clipboard at the same time, however the facility is only availably within Office 2003 compatible programs. Normally if you copy more than one item to the Clipboard, the previous item will be lost.**

**To copy multiple items to the Clipboard** 

• As Microsoft Office now supports up to 12 items on the Clipboard, when you have copied 12 items you will see a message similar to that illustrated. To copy multiple items, simple select each item and copy it to the clipboard.

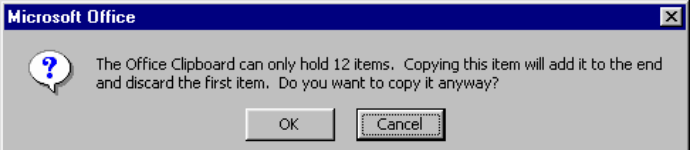

**To view the Clipboard toolbar** 

If the Clipboard toolbar is not displayed, then you can display it by clicking on the **View** drop down menu, selecting **Toolbars**, and then selecting **Clipboard**.

Icons on this toolbar include **Copy**, **Paste All** and **Clear Clipboard**.

**Pasting multiple items from the Clipboard** 

- If the Clipboard toolbar is not displayed, then you can display it by clicking on the **View** drop down menu, selecting **Toolbars**, and then selecting **Clipboard**.
- Icons on this toolbar include **Copy**, **Paste All** and **Clear Clipboard**. If you move the mouse over one of the icons held within the Clipboard toolbar, then you will see the first 50 characters displayed. If the item is a picture, then the pictures will be labeled in the order in which they were copied to the Clipboard.

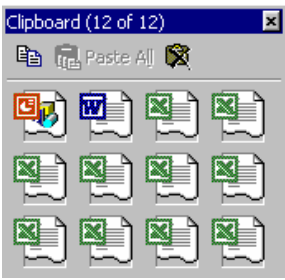

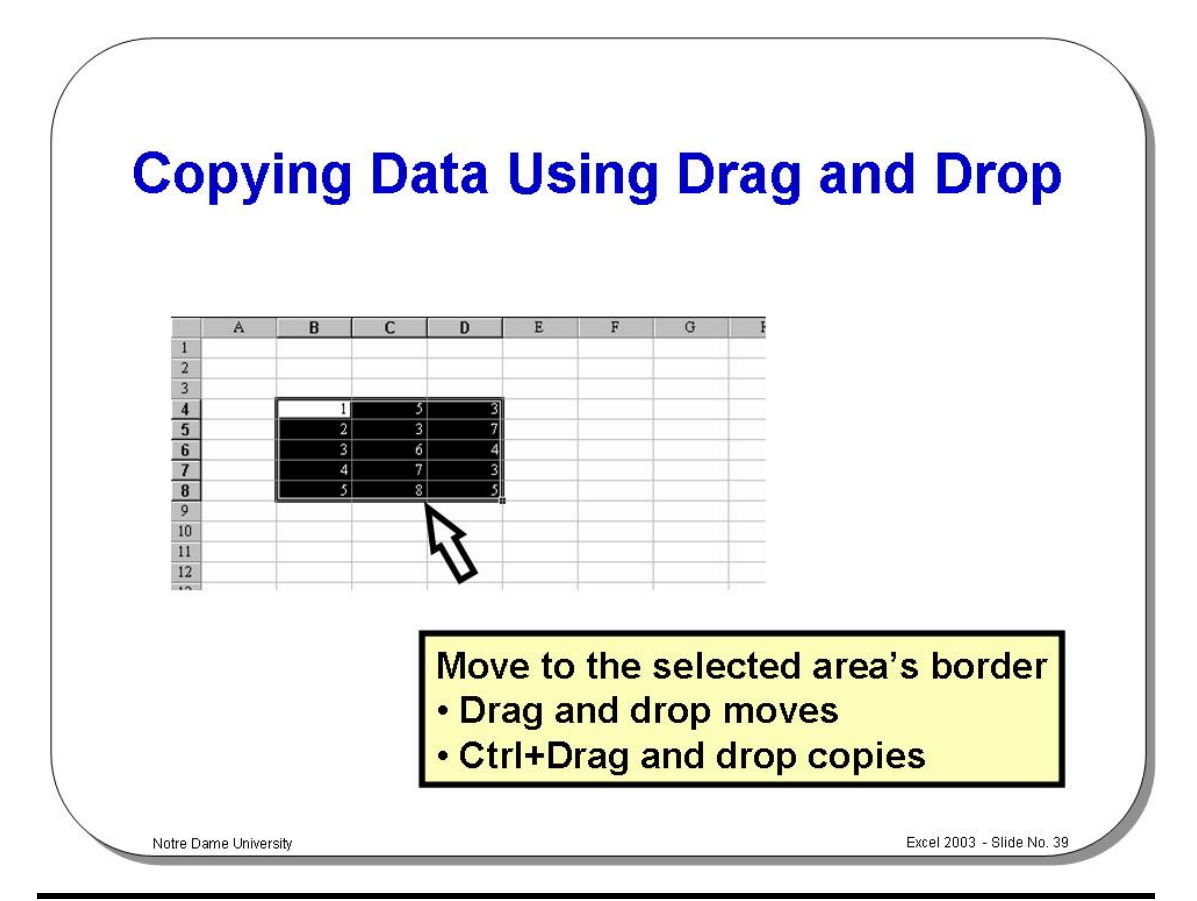

### **Copying Data Using Drag and Drop**

**To move and copy data to another worksheet** 

- Select the cell or range that contains the data to be copied.
- Press and hold the **Alt** key and drag any edge of the selected range to the required worksheet tab.
- Place the range where required and release the mouse button.
- To copy the data carry out the above procedure holding down both the **Ctrl** and **Alt** keys.

**To copy data to another workbook** 

- Open the other workbook.
- Select the **Window** menu and choose **Arrange**.
- Choose **Tiled** and click on the **OK** button.
- Select the cell range you wish to copy.
- Press and hold the **Ctrl** key and drag any edge of the selected range to the required position in the destination workbook.
- Release the mouse button.

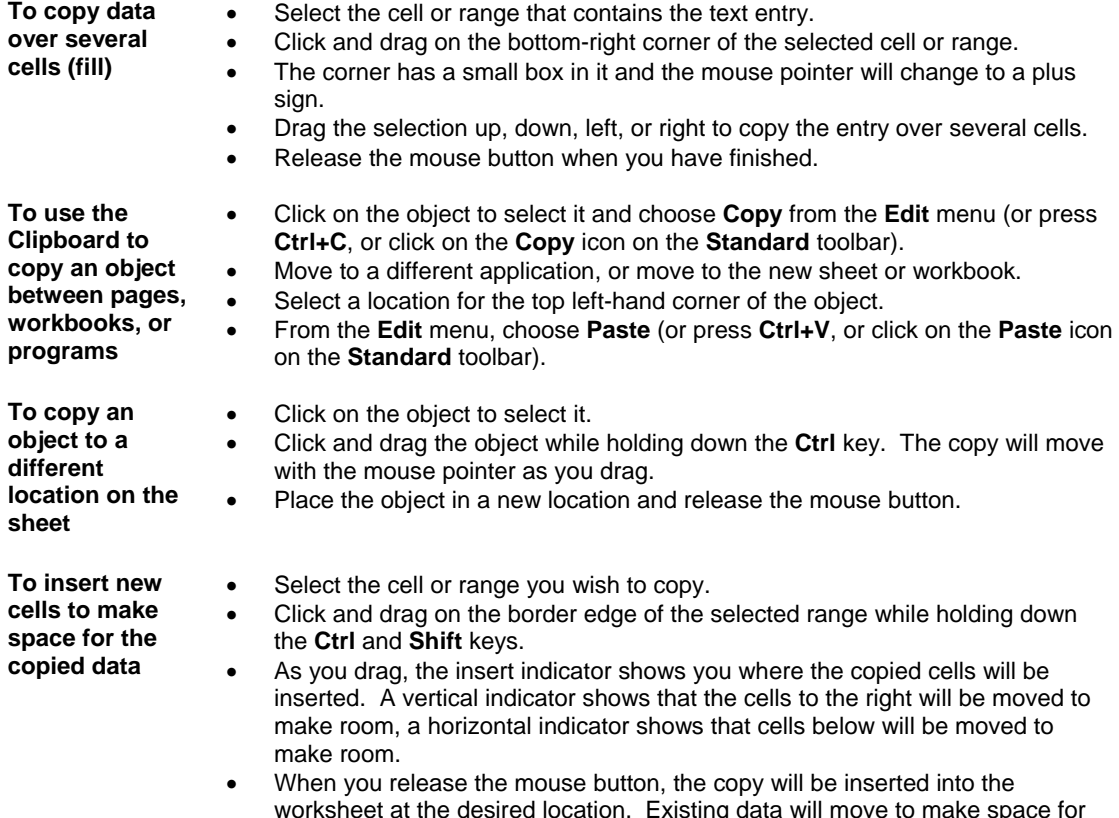

worksheet at the desired location. Existing data will move to make space for the copied data.

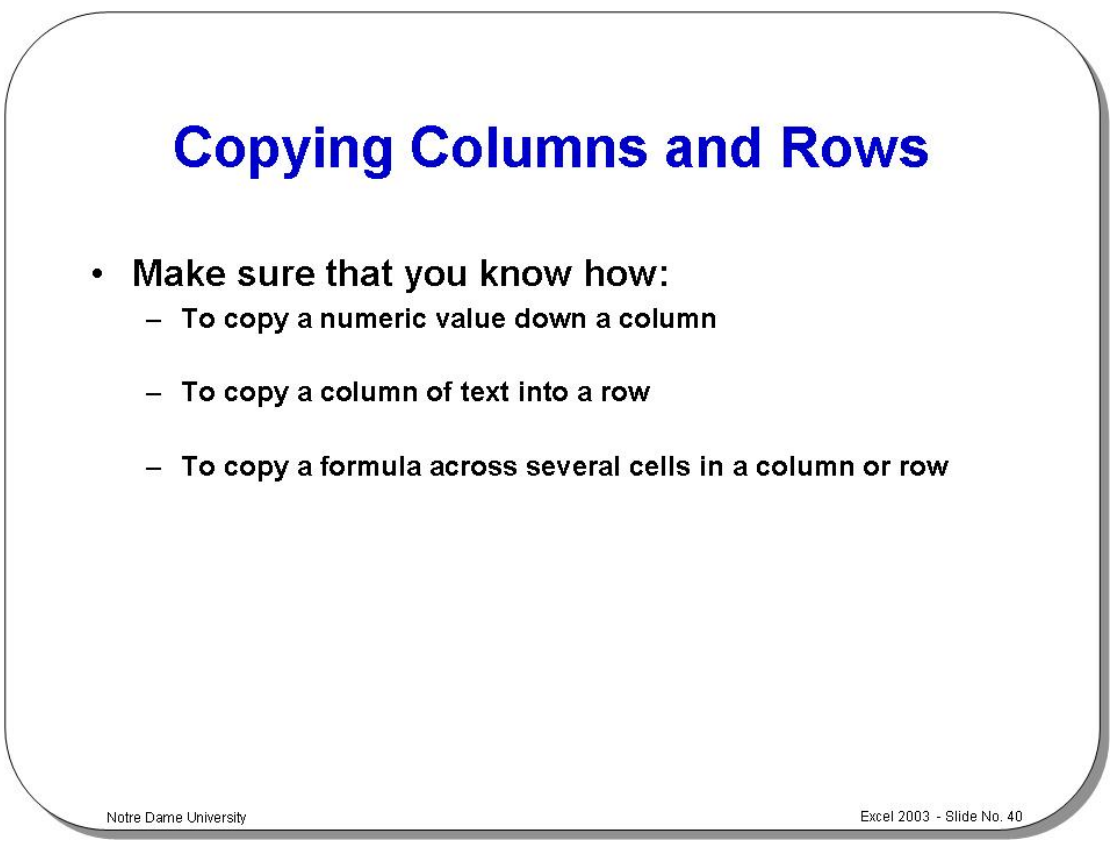

# **Copying Columns and Rows**

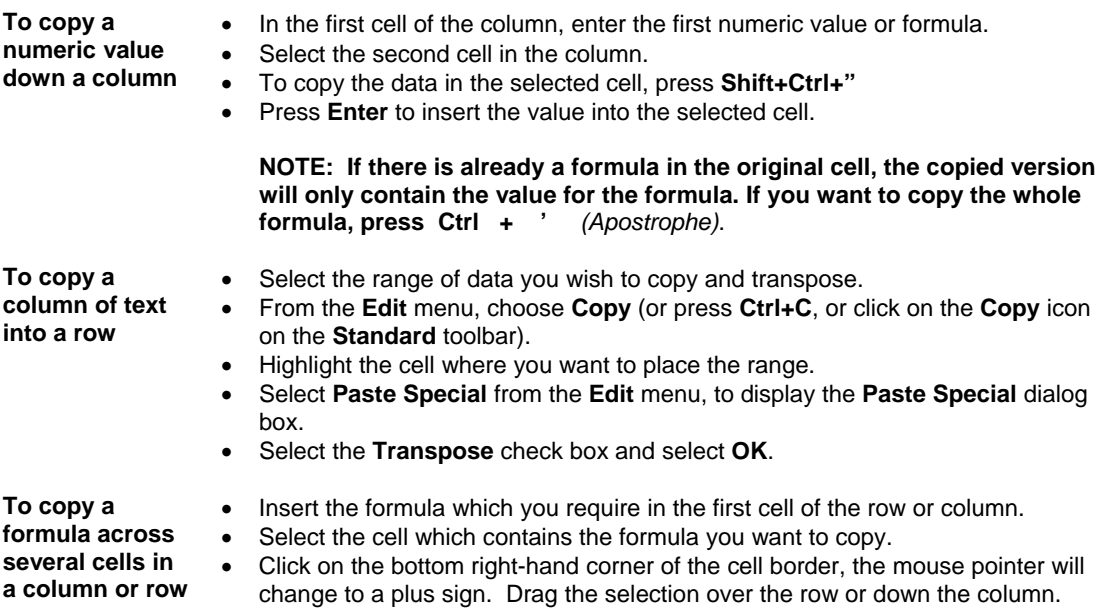

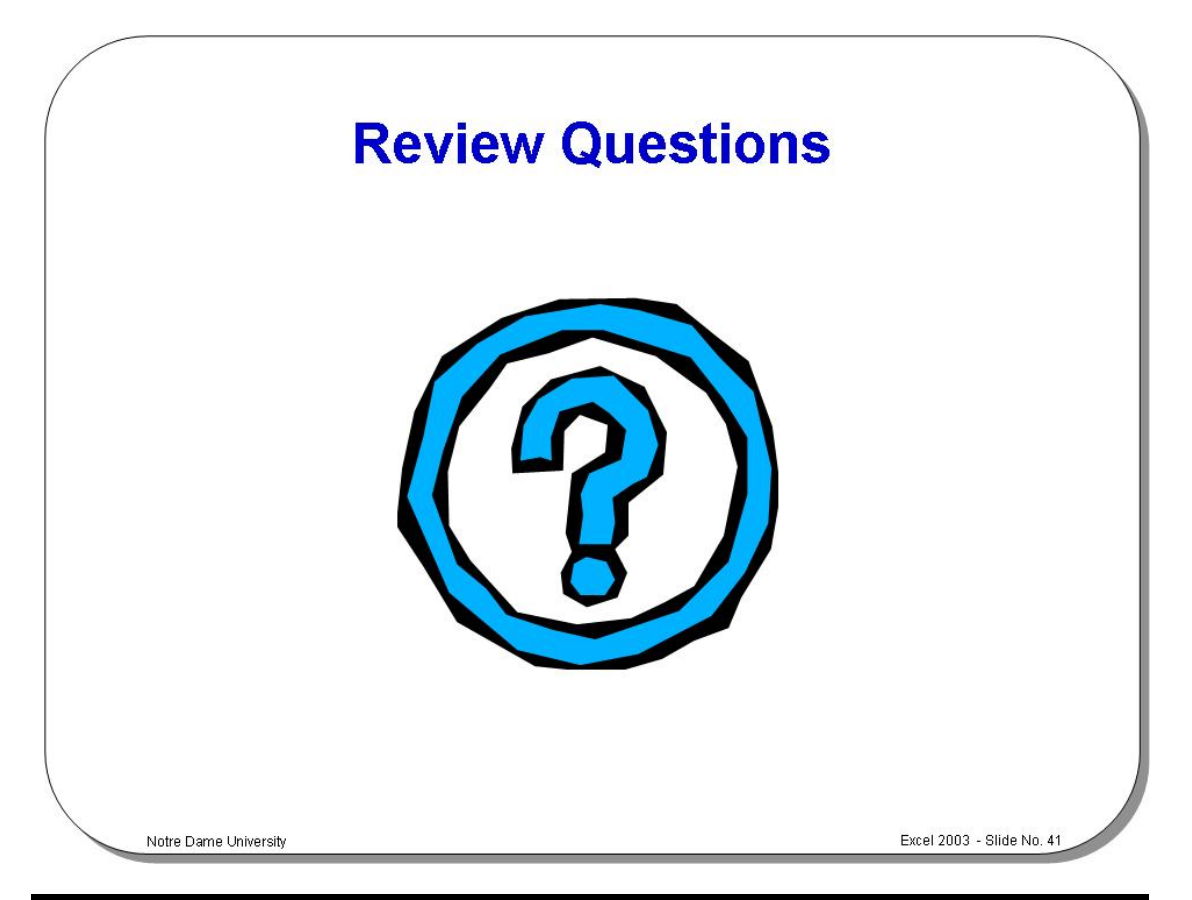

### **Review Questions - How Would You ...**

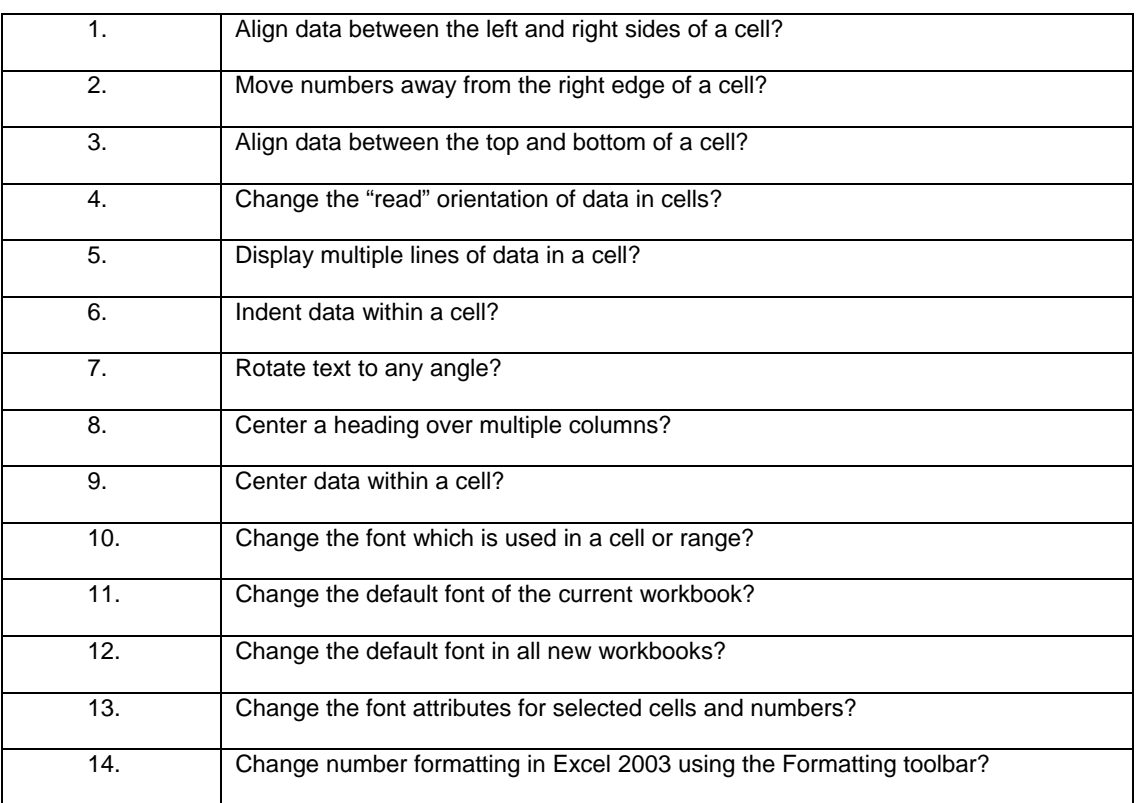

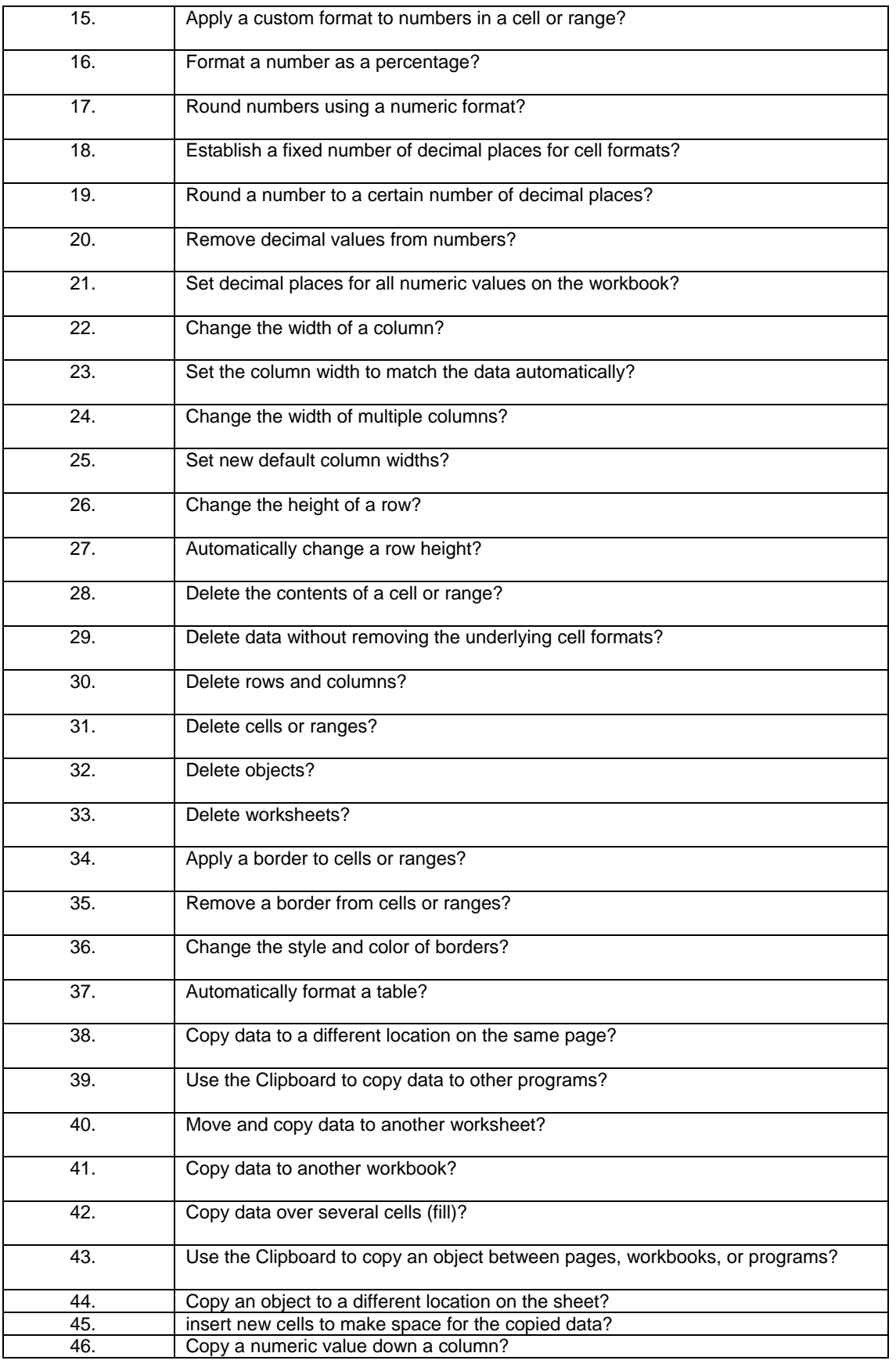

# **Formulas, Functions and Named Ranges**

### Learning Module Objectives

**When you have completed this learning module you will have seen how to:** 

- Enter a formula
- Enter a cell or range reference by pointing
- Enter functions directly into the worksheet cell
- Sum numbers automatically
- Use the SUM function
- Use the Paste Function to enter a function
- Name cells (long method)
- Name cells (short method)
- Navigate workbooks using named ranges
- Create named ranges based on cell values
- Delete named cells/ranges
- Use named ranges within formulas

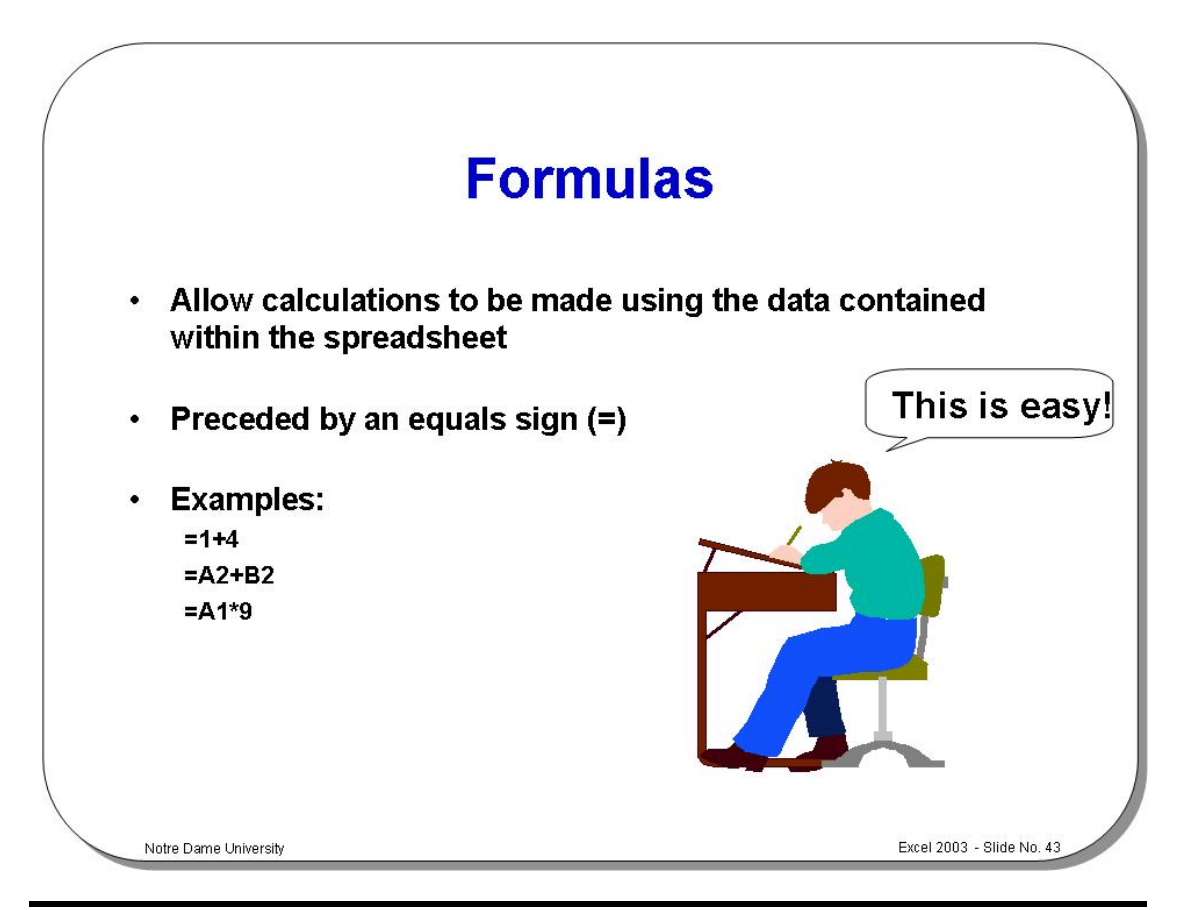

### **Formulas**

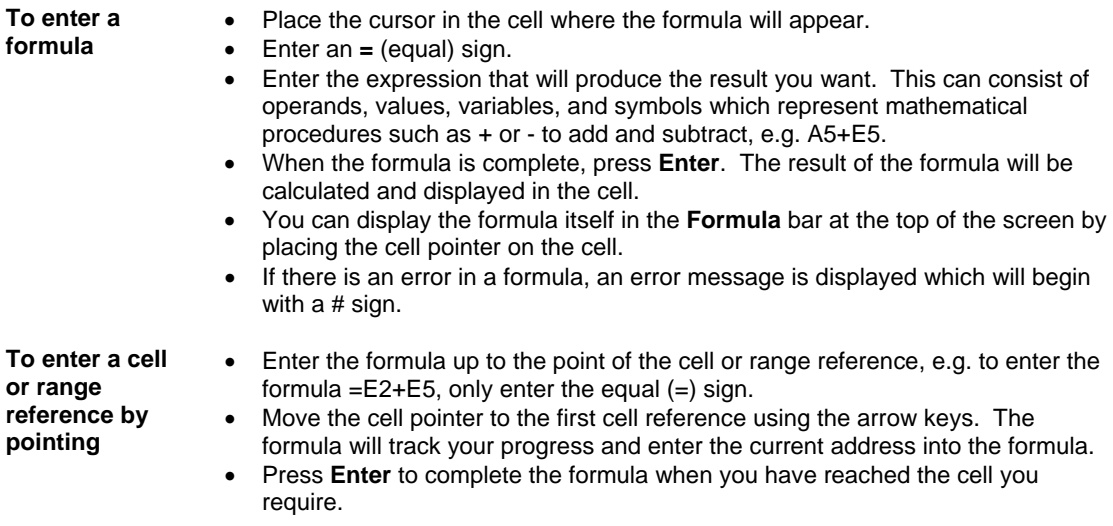

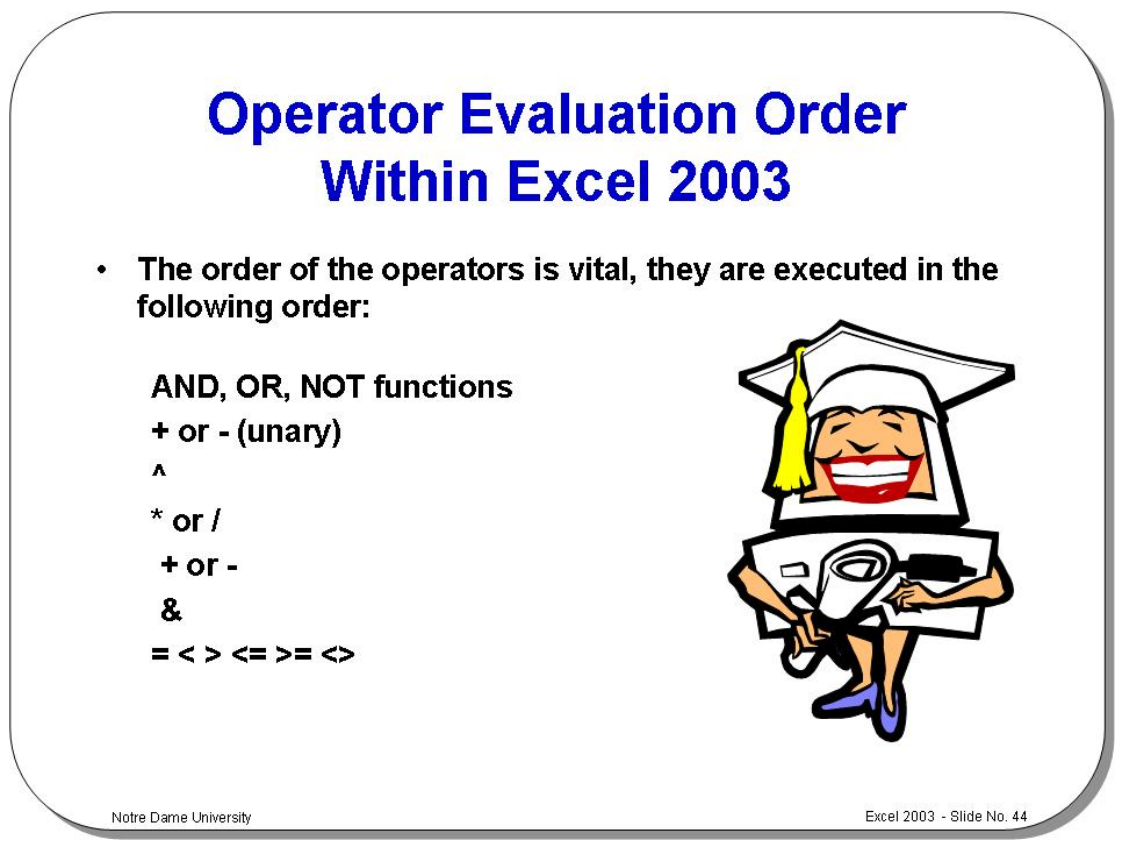

### **Operator Evaluation Order Within Excel 2003**

**Background** In Microsoft Excel 2003 operators are executed in this order:

**AND, OR, NOT functions + or - (unary) ^ \* or / + or - & = < > <= >= <>** 

**NOTE:** When using Lotus 1-2-3, the exponentiation operator (^) is evaluated before the negation operator (-), whereas in Microsoft Excel 2003, negation is evaluated first. This will produce different results in the same complex formula, when these operands are used in both products!

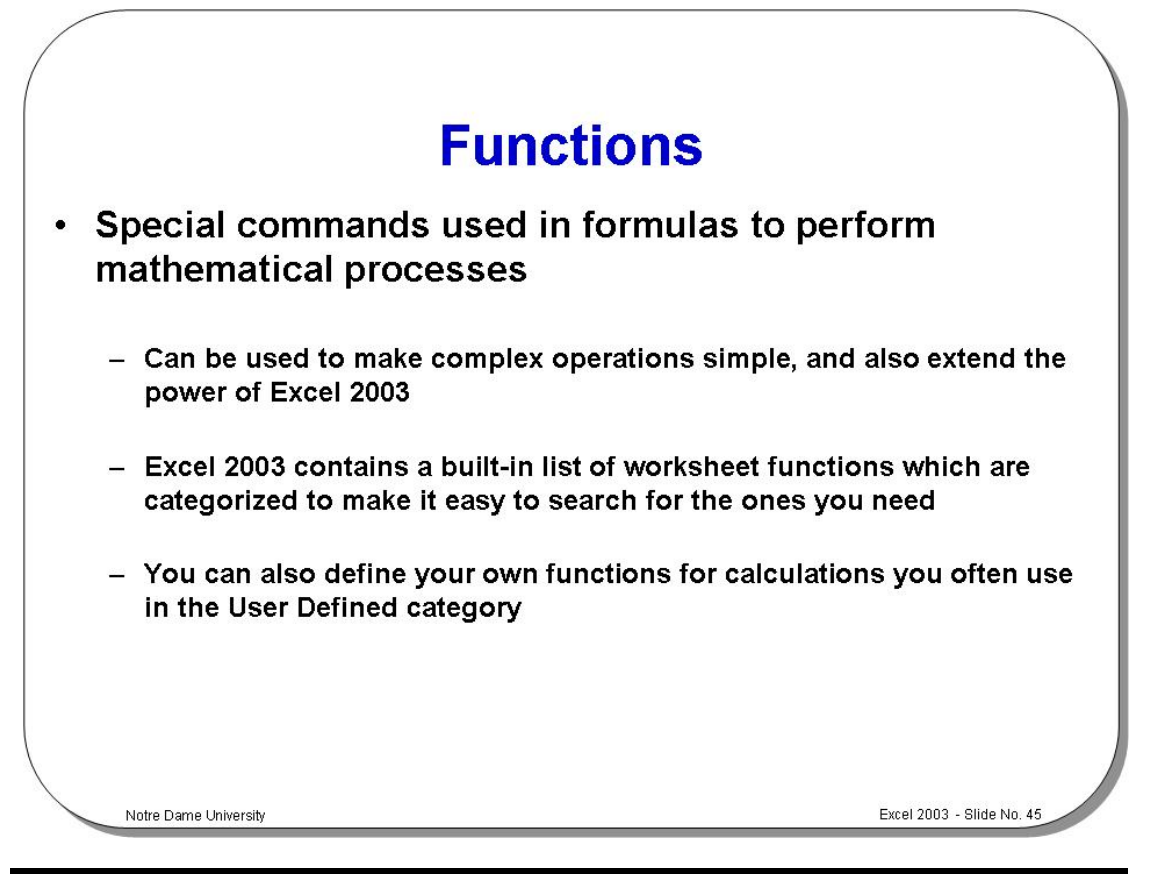

#### **Functions**

**To enter functions directly into the worksheet cell** 

- Select the cell into which the formula will be entered.
- Insert an equal (**=**) sign to begin the formula. The formula toolbar buttons will appear.
- Enter the name of the function, followed by an opening parenthesis, any arguments required for the function, and closing parenthesis.
- Press **Enter**. If there are no errors in the formula, the result of the function will be entered in the cell. If you activate the cell again, the function will be displayed in the formula bar.

**NOTE:** If you cannot find an error in a function you can use the **Paste Function** to debug it. Highlight the problem cell and click on the **Paste Function** icon on the formula bar or **Standard** toolbar.

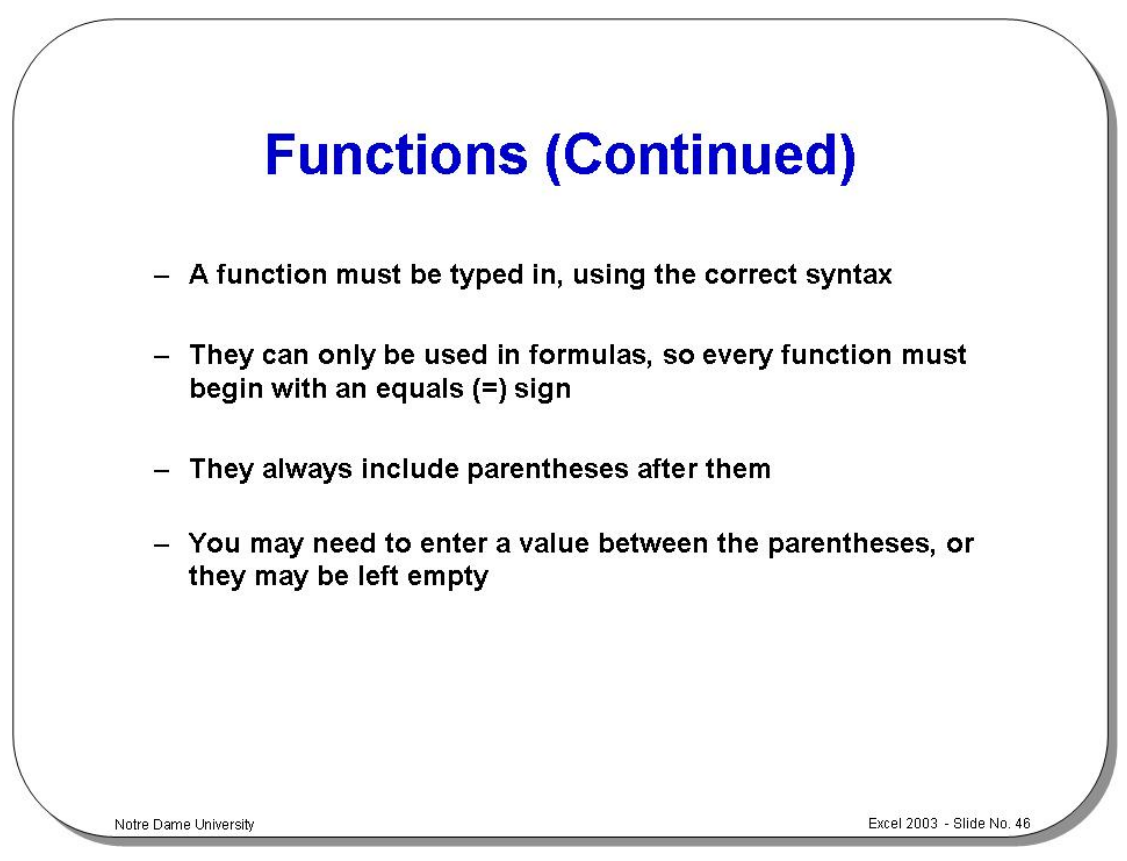

**Functions (continued)** 

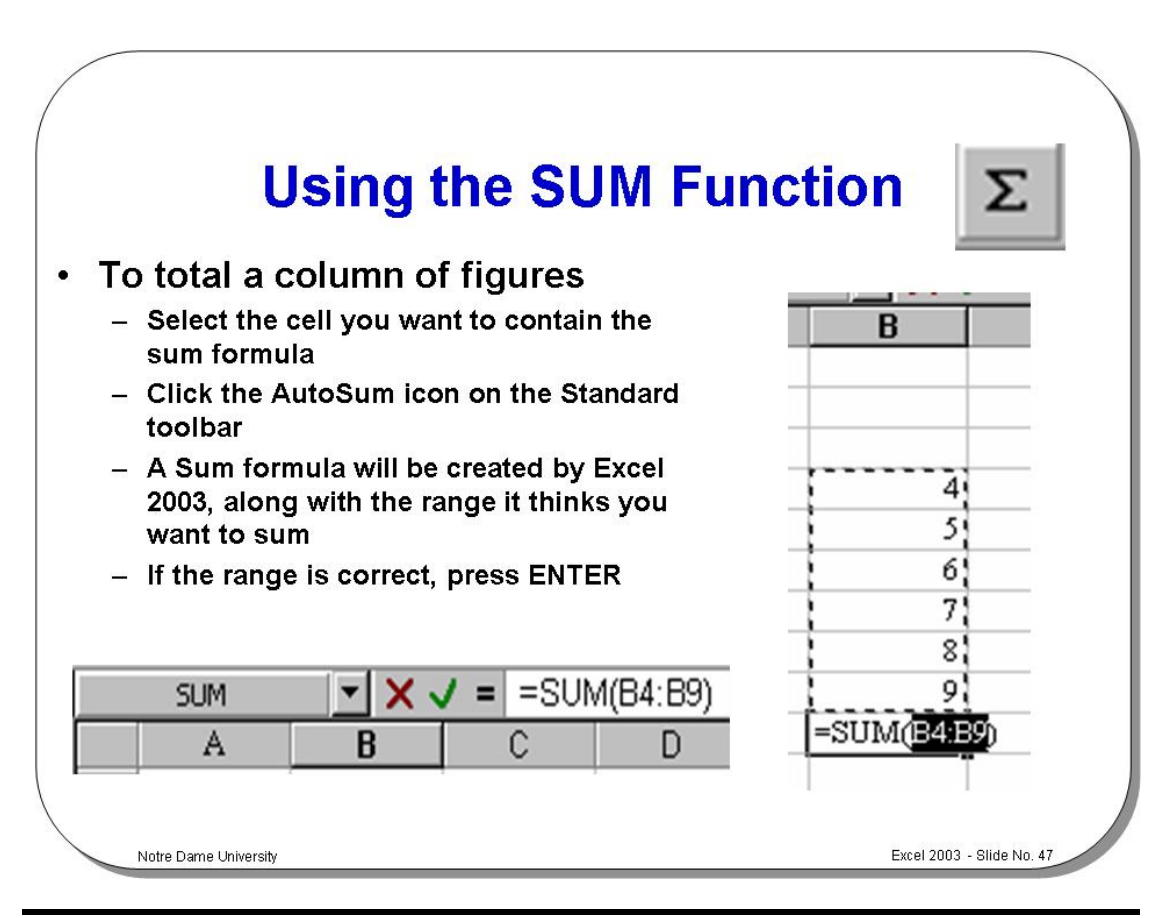

### **Using the SUM Function**

**To sum numbers automatically** 

- Select the cell you want to contain the sum formula.
- Click the **AutoSum** icon on the **Standard** toolbar. Excel 2003 will create a sum formula, along with the range it thinks you want to sum.
- If the range is correct, press **Enter**. If it is incorrect, select the range you want to sum and press **Enter**.

**To use the SUM function** 

- Select the cell where you want to place the formula.
- Type **=SUM(**
- Highlight the range you wish to sum.
- Press **Enter**.

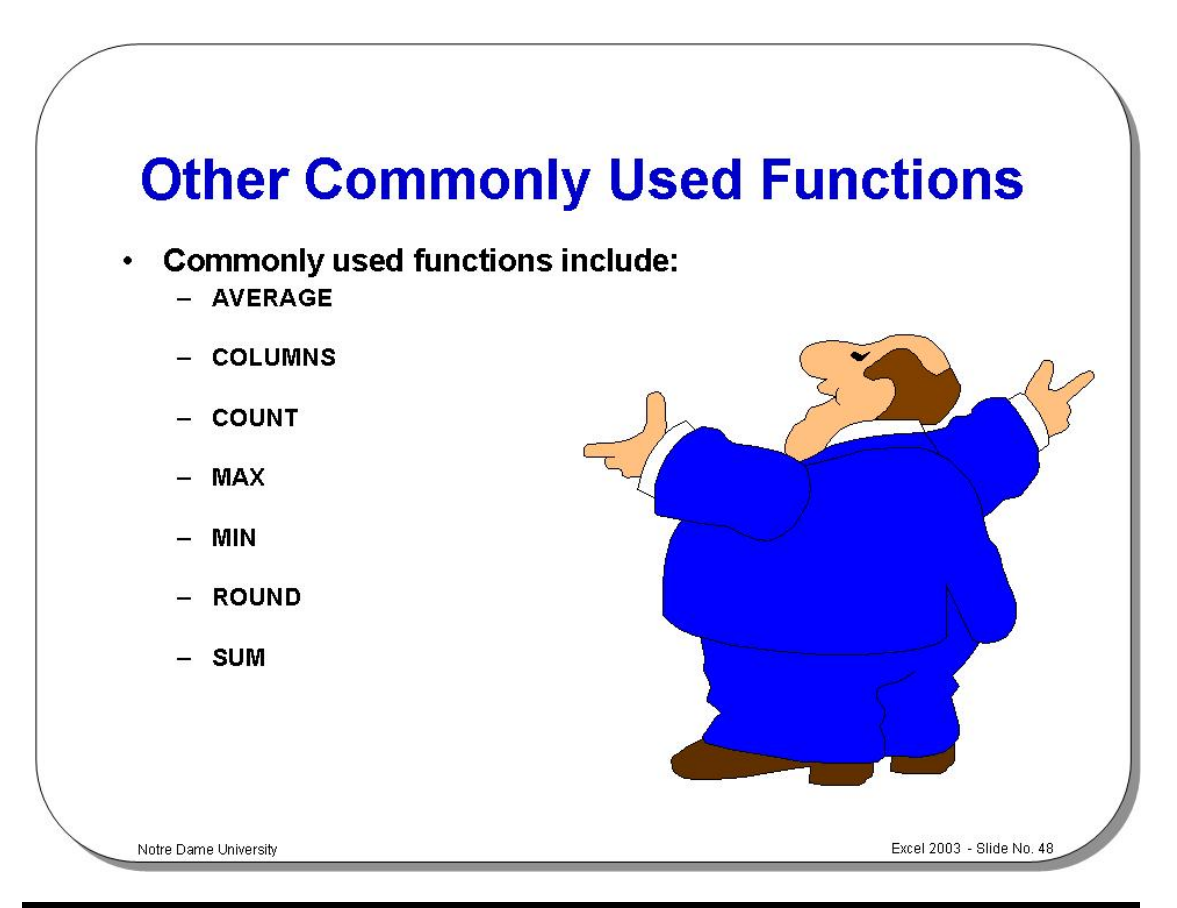

# **Other Commonly Used Functions**

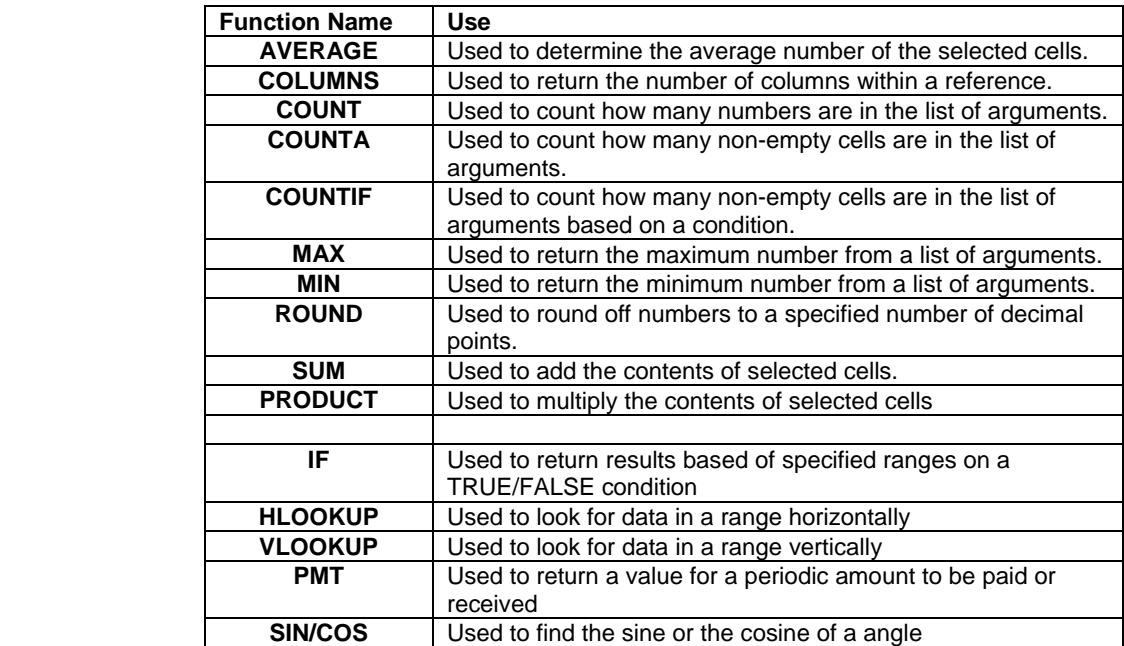

**Function** 

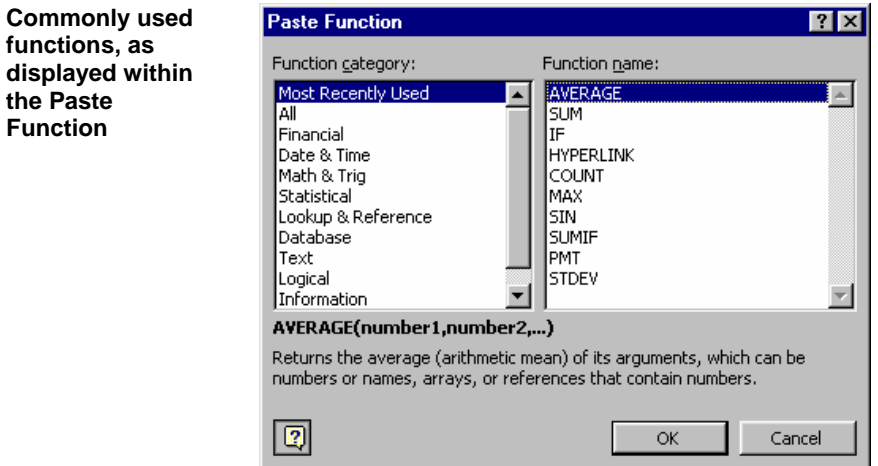

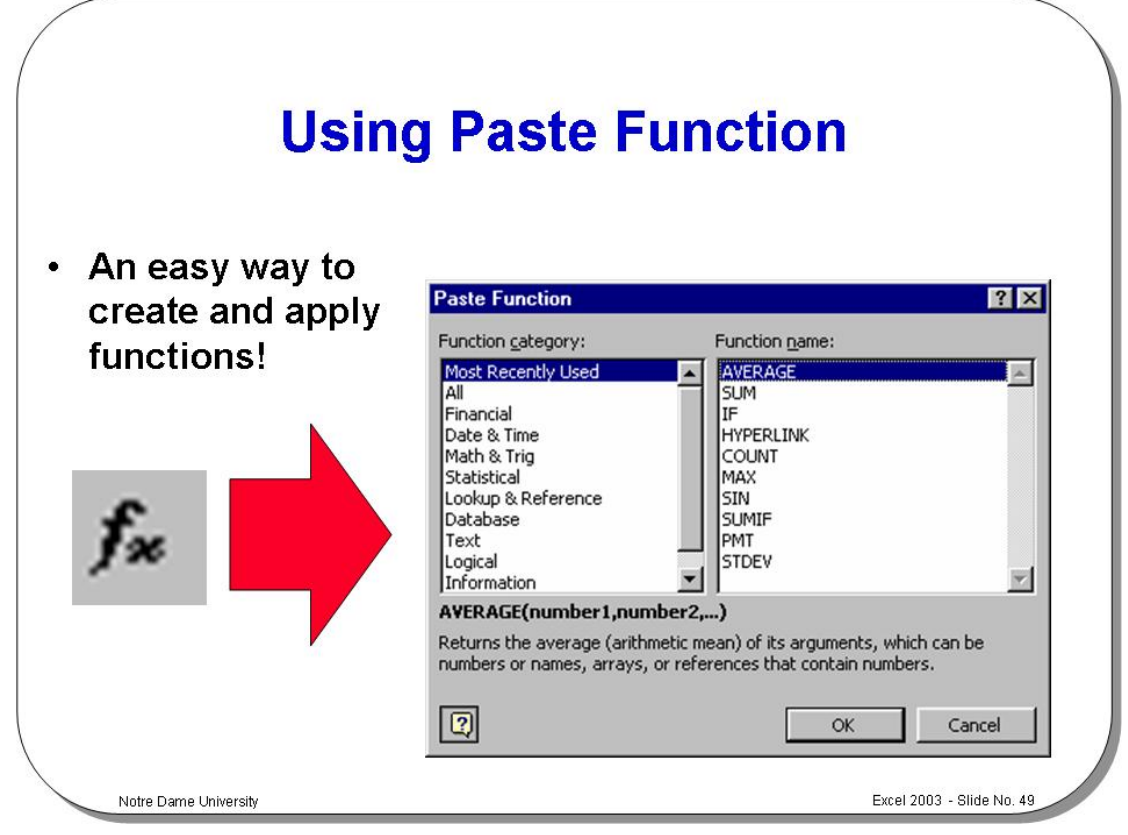

### **Using Paste Function**

**To use the Paste Function to enter a function** 

- Select the cell where you want the formula to appear and insert an equal (**=**) sign to start the formula.
- Enter any expression that appears before the function.
- Click the **Paste Function** button on the **Standard** toolbar to display the **Paste Function** dialog box when you are ready to enter the function.
- From the **Function category** list box, choose a function category.
- From the **Function name** list box, choose the function you require. Use the down arrow to select other functions and select the **OK** button.
- A second **Paste Function** dialog box appears containing the function's arguments. Use the **Tab** key to move through the various arguments.
- When all the arguments are satisfied, click the **OK** button to enter the function into the cell.
- If you want to make changes, do so in the formula bar. Press **Enter** to complete the entry.

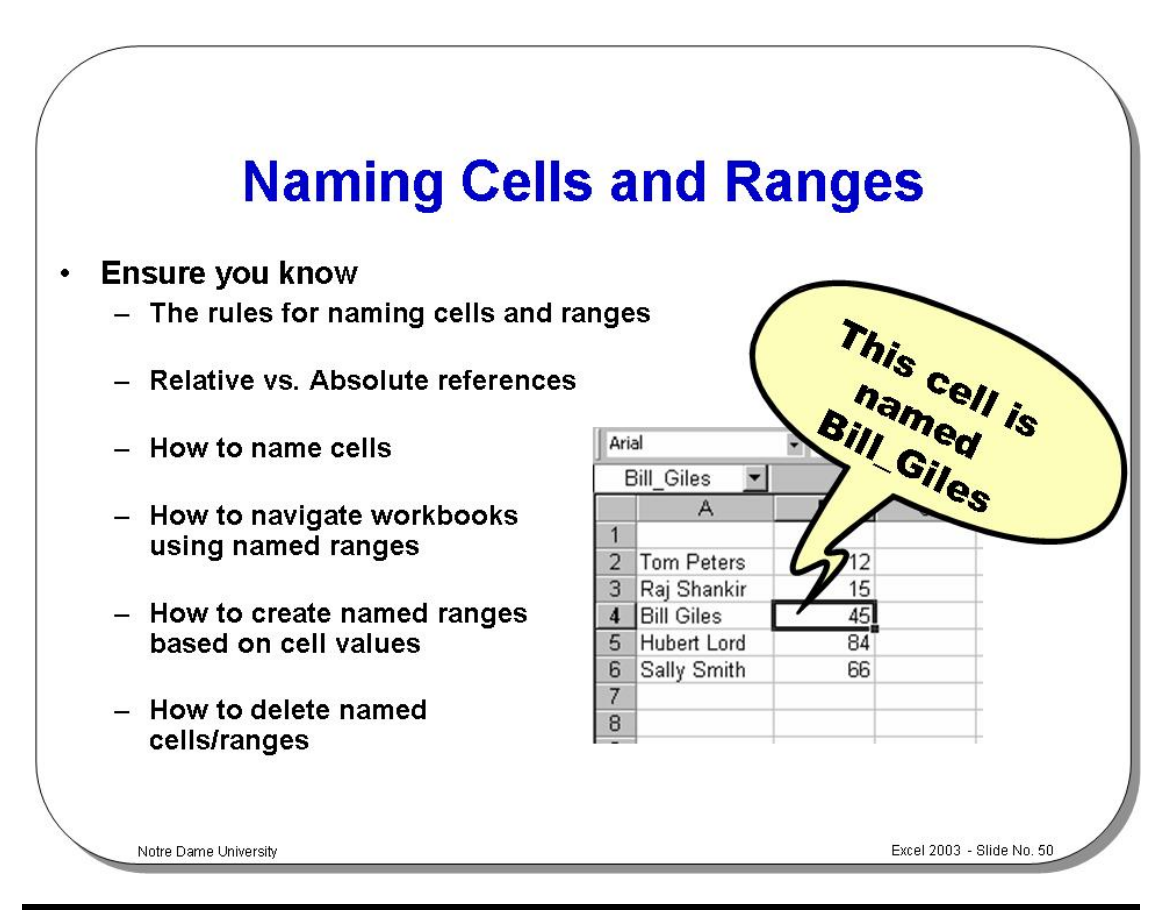

### **Naming Cells and Ranges**

**Background** We have seen that cells can be referred to by their location references:

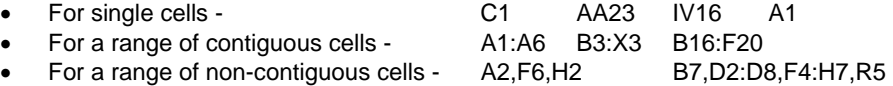

It is also possible to name cells and ranges so that they can be referred to using meaningful names.

**Rules for naming cells and ranges** 

- Range names normally begin with a letter or underscore character.
- Range names must NOT contain hyphens or spaces.

- Range names have a limit of 255 characters.
- Bear in mind that names of  $10 15$  characters in length will be visible in most drop-down menus.

**Relative vs. Absolute references**  Depending on the task you want to perform in Excel, you can use either relative cell references, which are references to cells relative to the position of the formula, or absolute references, which are cell references that always refer to cells in a specific location. If a dollar sign precedes the letter and/or number, such as \$A\$1, the column and/or row reference is absolute. Relative references automatically adjust when you copy them, and absolute references don't.

> **Relative references** When you create a formula, references to cells or ranges are usually based on their position relative to the cell that contains the formula. In the following example, cell B6 contains the formula =A5; Microsoft Excel finds the value one cell above and one cell to the left of B6. This is known as a relative reference.

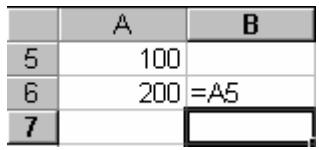

When you copy a formula that uses relative references, Excel automatically adjusts the references in the pasted formula to refer to different cells relative to the position of the formula. In the following example, the formula in cell B6, =A5, which is one cell above and to the left of B6, has been copied to cell B7. Excel has adjusted the formula in cell B7 to =A6, which refers to the cell that is one cell above and to the left of cell B7.

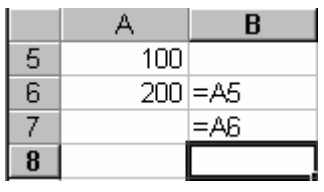

**Absolute references** If you don't want Excel to adjust references when you copy a formula to a different cell, use an absolute reference. For example, if your formula multiplies cell A5 with cell C1 (=A5\*C1) and you copy the formula to another cell, Excel will adjust both references. You can create an absolute reference to cell C1 by placing a dollar sign (\$) before the parts of the reference that do not change. To create an absolute reference to cell C1, for example, add dollar signs to the formula as follows: =A5\*\$C\$1

**Mixed reference** Contains both relative and absolute portions of the address, such as =\$B3. When you copy this formula, only the row reference will adjust.

**Switching between relative and absolute references** If you created a formula and want to change relative references to absolute (and vice versa), select the cell that contains the formula. In the *Formula Bar*, select the reference you want to change and then press F4. Each time you press F4, Excel toggles through the combinations: absolute column and absolute row (for example, \$C\$1); relative column and absolute row (C\$1); absolute column and relative row (\$C1); and relative column and relative row (C1). For example, if you select the address \$A\$1 in a formula and press F4, the reference becomes A\$1. Press F4 again and the reference becomes \$A1, and so on.

**To name cells (long method)** 

- Highlight and select the cell(s) to be named.
- Open the **Insert** menu and select the **Name** option.
	- Select the **Define** option.
	- The **Define Name** dialog box is displayed as shown below.

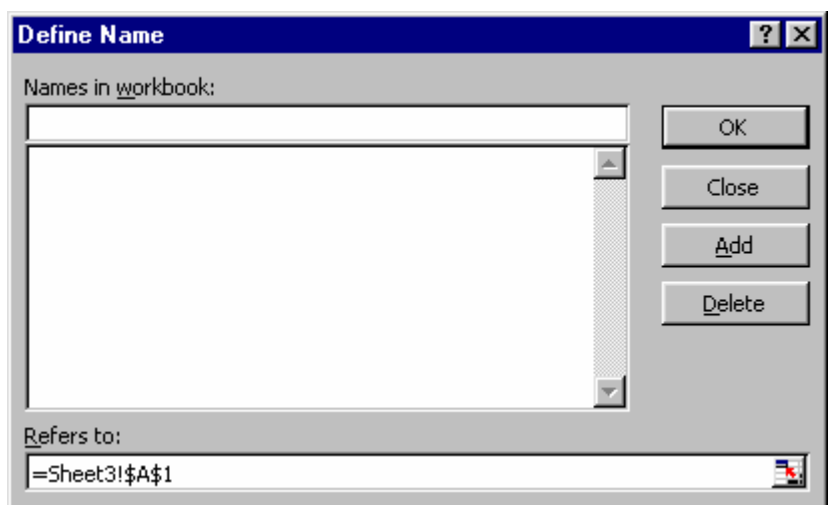

- Enter the name you wish to give to the cell or range.
- Click **Add** to add the name to the list of named ranges.
- Click **OK** to complete the name definition.
- The name of the cell is displayed in the **Name Box** at the top left of the formula bar.

**To name cells (short method)** 

**To navigate workbooks** 

**ranges** 

- Highlight and select the cell(s) to be named. • Click in the **Name Box** with the mouse.
- Enter the name you want to give to the cell(s) and press **Enter**.
- The cell(s) now have a name.

**using named**  It is possible to navigate to named cells and ranges in a single workbook.

> • Having defined a set of named cells/ranges, click the down arrow to the right of the **Name Box** and select the named cell/range you wish to go to from the drop down list that appears.

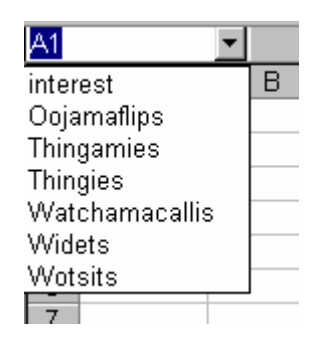

**To create named ranges based on cell values** 

It is possible to automatically name cells/ranges using text labels that exist within the worksheet.

We will use the example sheet shown right to aid the description of this activity. **NOTE:** The **Name Box** displays the reference J4 for the selected cell.

- Highlight the cell range to be named and include the labels (I2:J6).
- Open the **Insert** menu, select **Name**, and select **Create**.
- The **Create Names** dialog box is displayed and makes an educated guess at the position of the text labels (in this case the left column).
- Click **OK** to complete.
- Check the **Name Box** for the cells to see the effect of this activity.

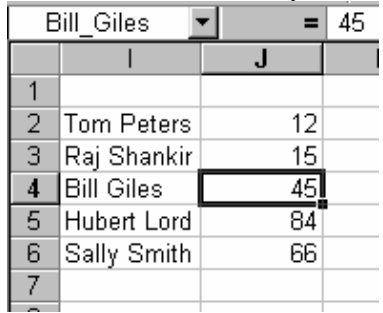

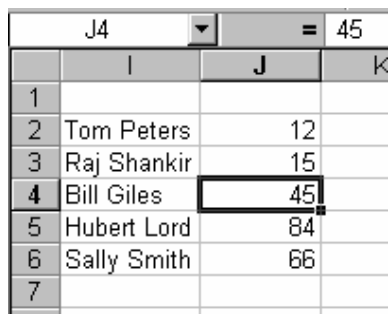

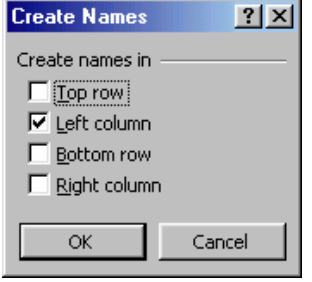

**To delete named cells/ranges** 

- Open the **Insert** menu, select **Name**, and select **Define**.
- The **Define Name** dialog box is displayed.
- Select the range name you wish to delete.
- Click the **Delete** button to remove that name from the available list.
- When you have deleted the names required click **OK** to exit.

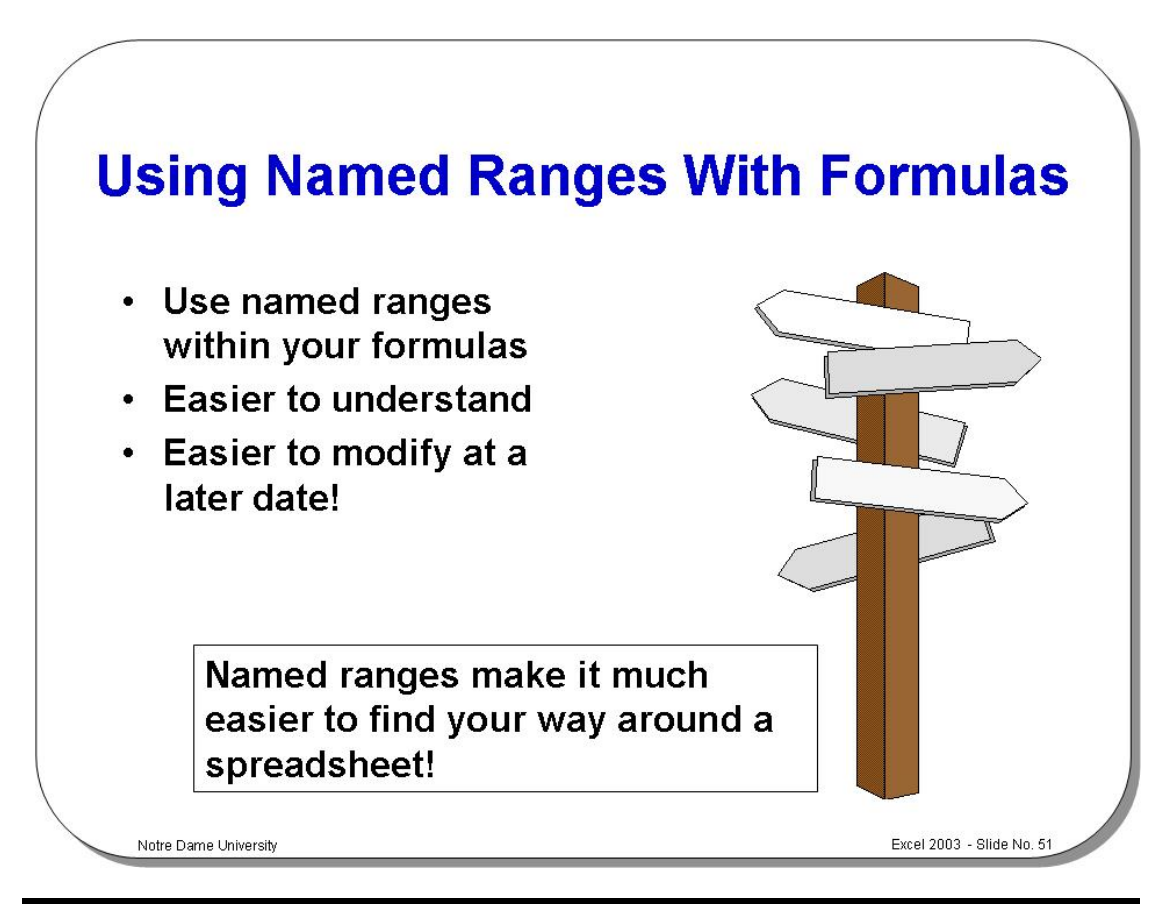

### **Using Named Ranges With Formulas**

It is much easier to understand a formula such as:

**=unit\_price\*no\_of\_units** 

than a formula of the type shown below!

**=A9\*B84**

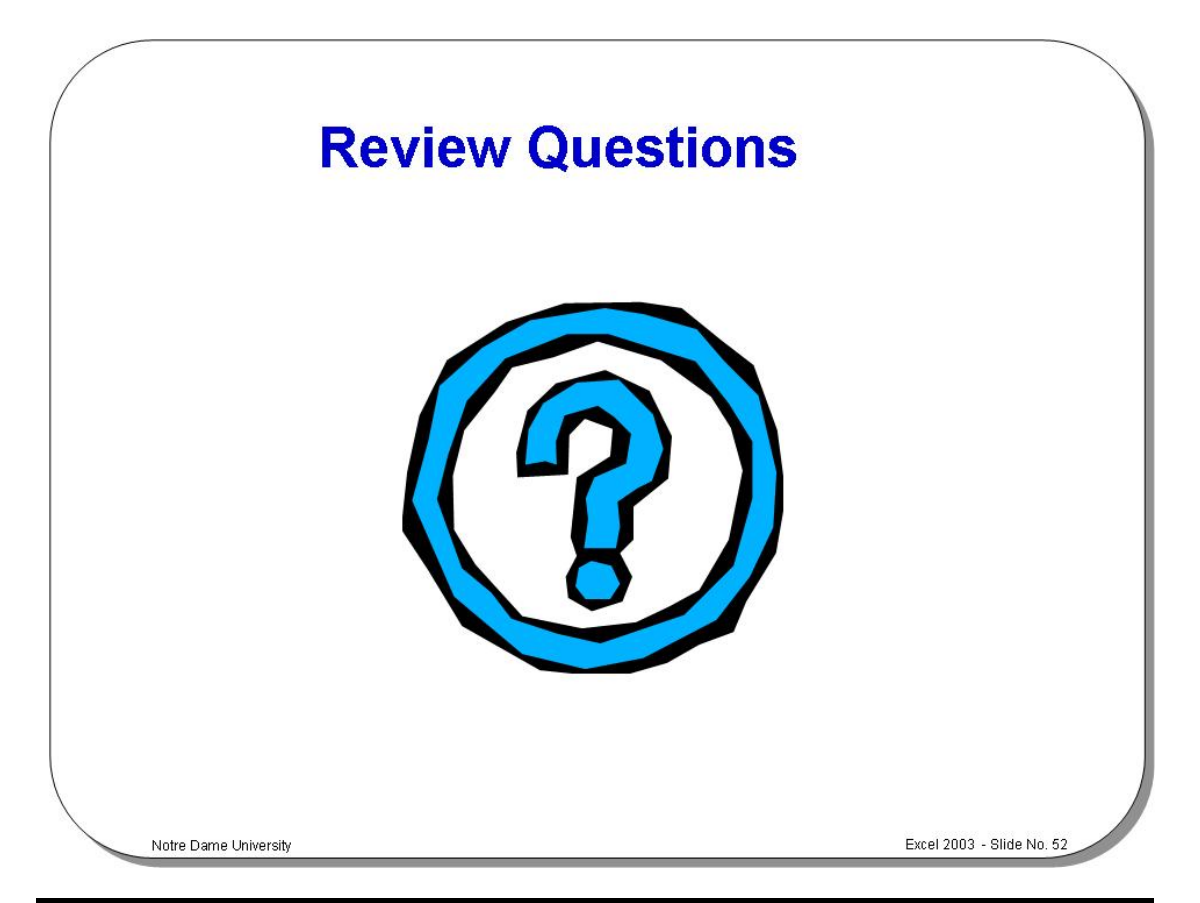

# **Review Questions - How Would You ...**

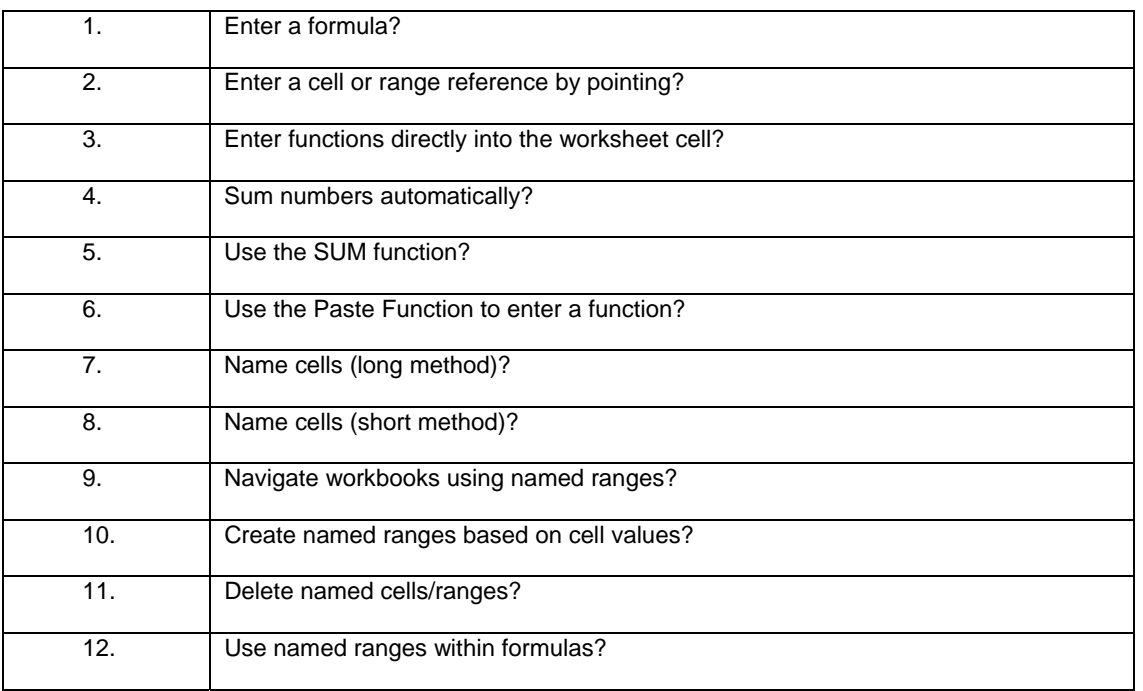
# **Introducing Charts**

#### Learning Module Objectives

**When you have completed this learning module you will have seen how to:** 

- Use the Chart Wizard to create a chart
- Move a chart
- Re-size a chart
- Delete a chart
- Use the Chart Type icon

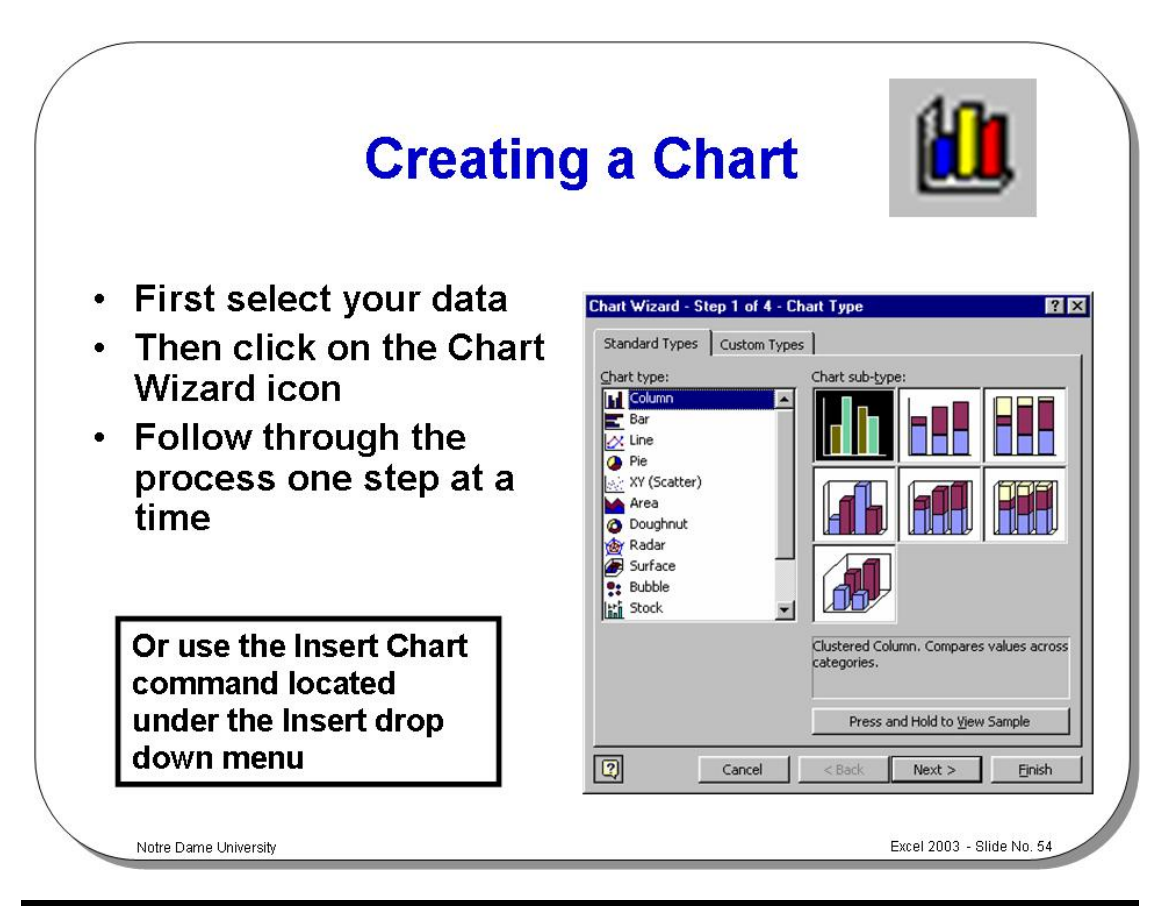

#### **Creating a Chart**

**To use the Chart Wizard to create a chart** 

- Select the cells you want to include in a chart. If you want to highlight a noncontiguous range, highlight the first range with the mouse, and hold down the **Ctrl** key and click on any other cells.
- On the **Standard** toolbar, click on the **Chart Wizard** icon.
- Step 1 of the **Chart Wizard** dialog box is displayed.
- Continue making your choices via the Chart Wizard until you reach the final step of the **Chart Wizard**.
- Select **Finish** and the chart will appear on your screen.

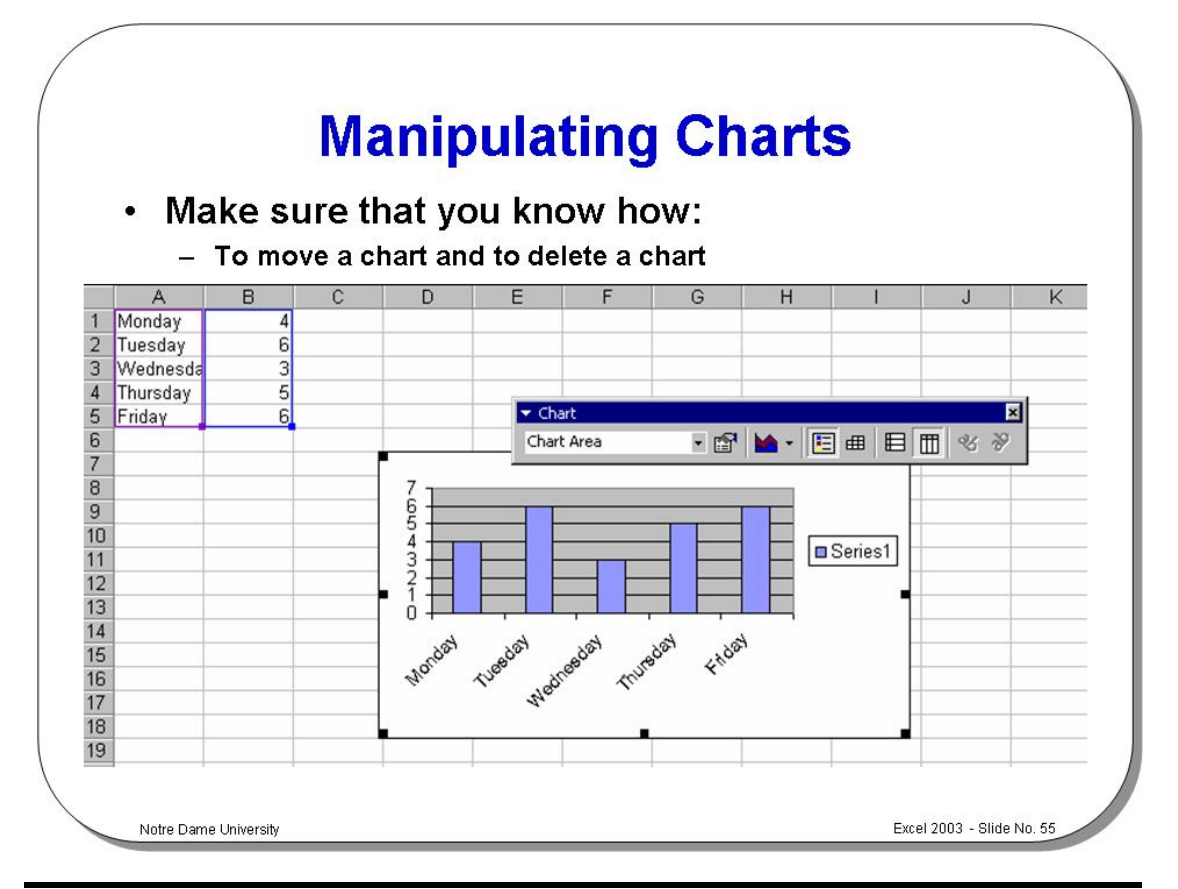

#### **Manipulating Charts**

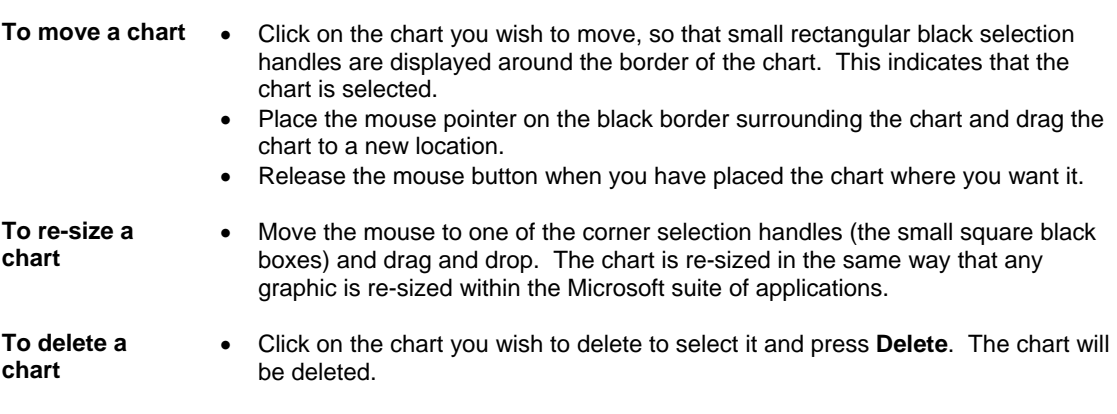

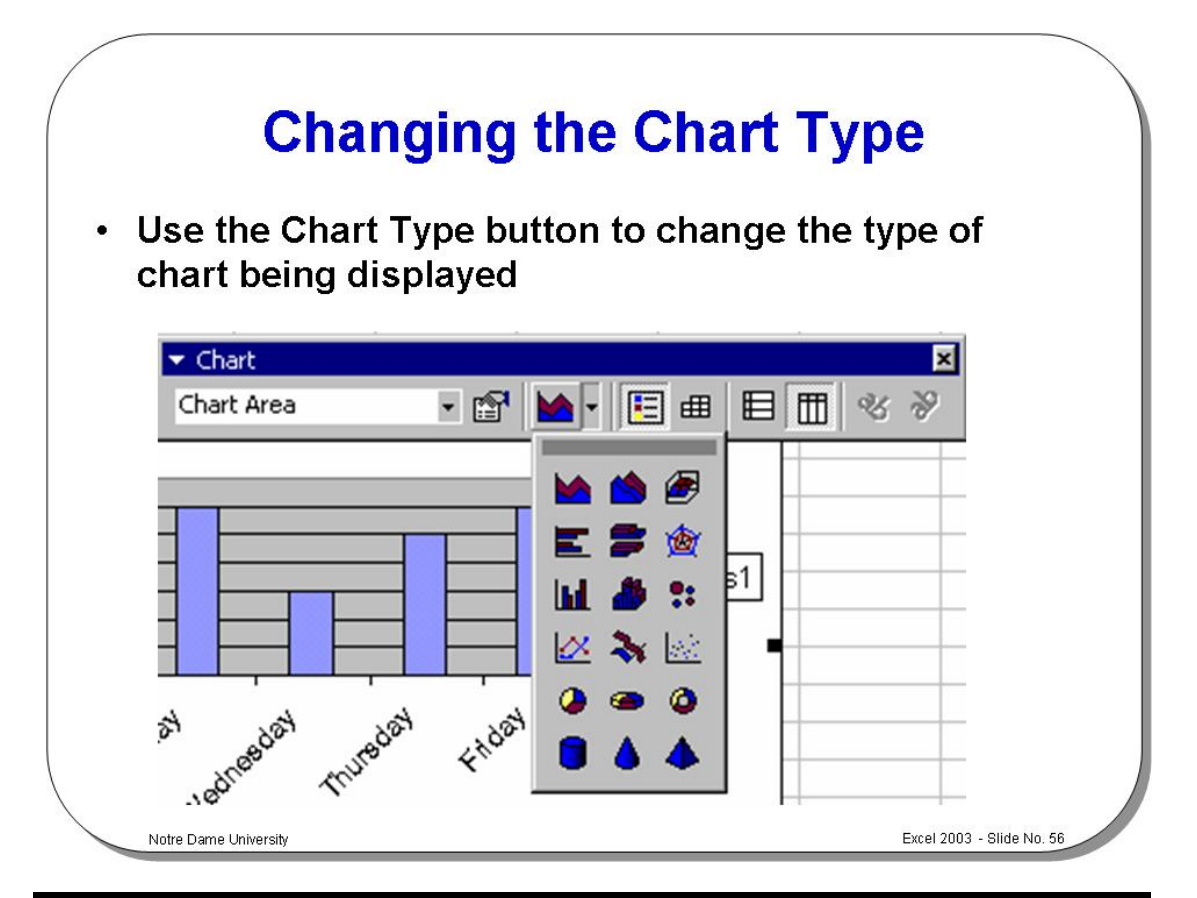

#### **Changing the Chart Type**

**To use the Chart Type icon** 

- Click on the chart to select it, and click on the drop down arrow next to the **Chart Type** icon on the **Chart** toolbar.
- Select the new chart type you require.
- Clicking on the **Chart Type** icon will display a drop down containing a range of chart types, from which you can selected the required format.

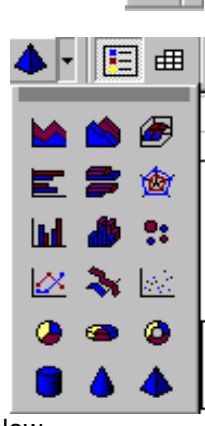

The following examples were created using the data below.

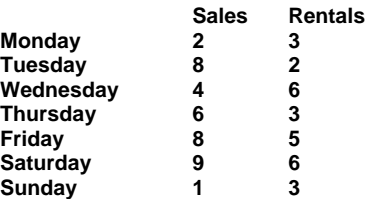

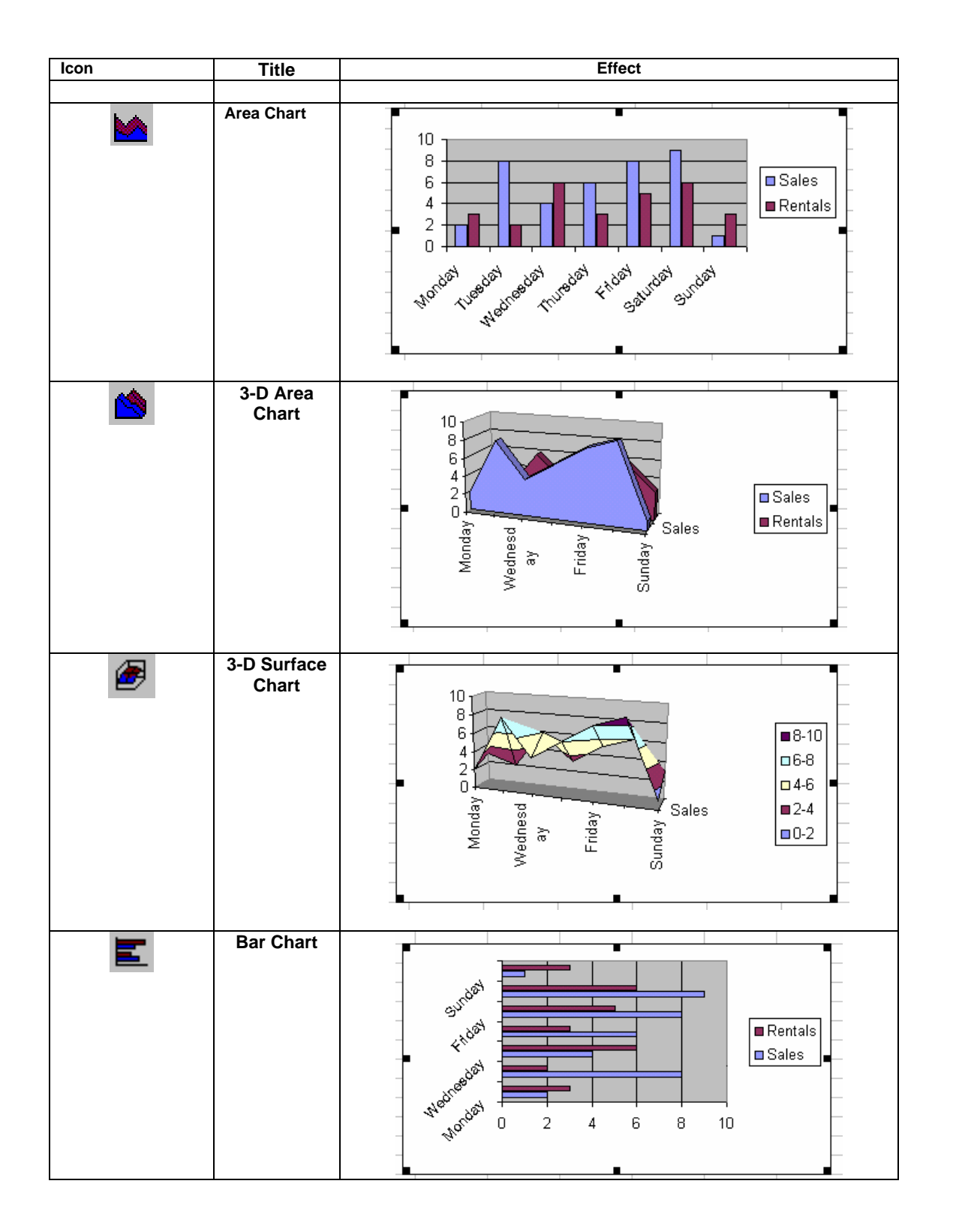

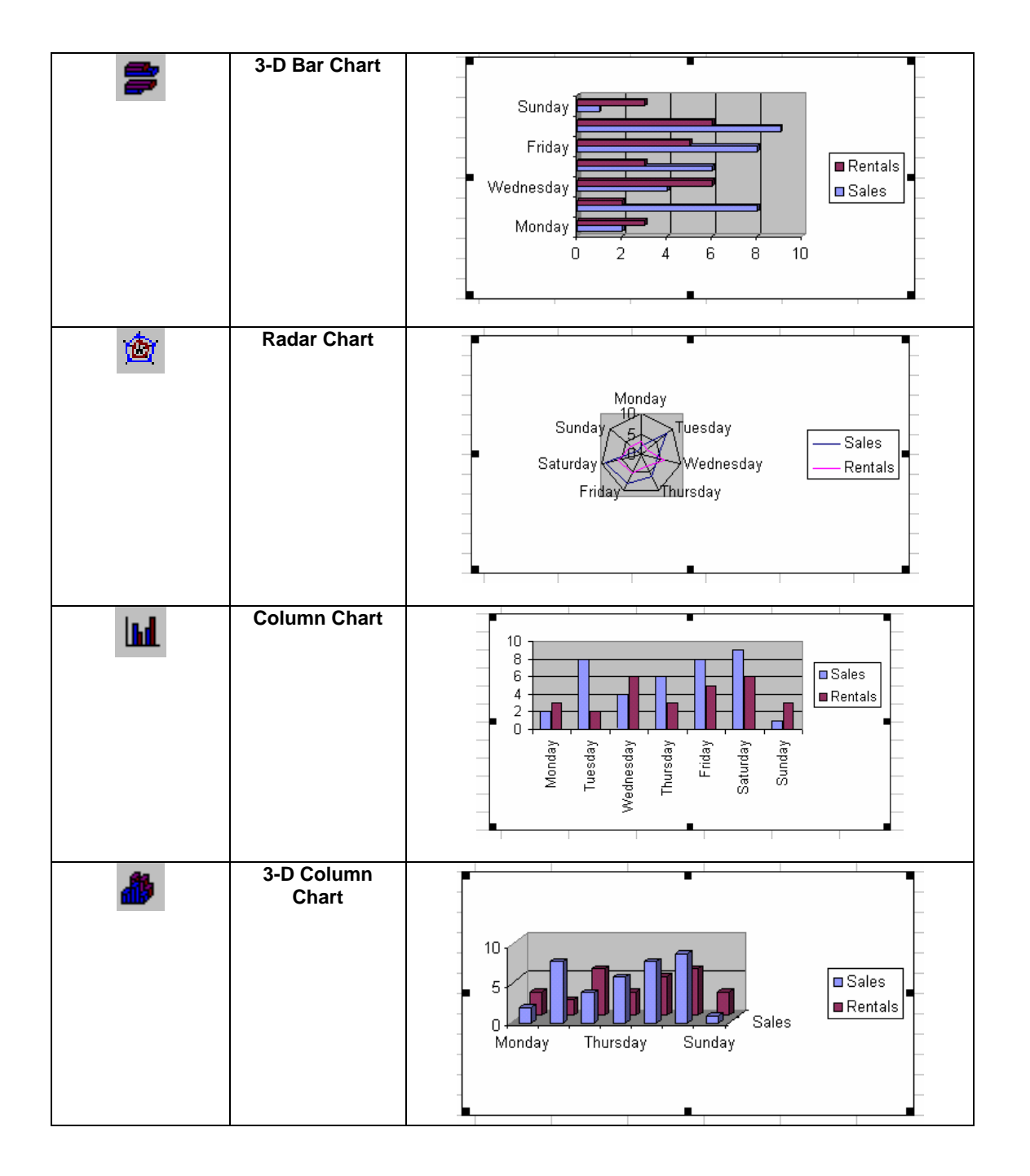

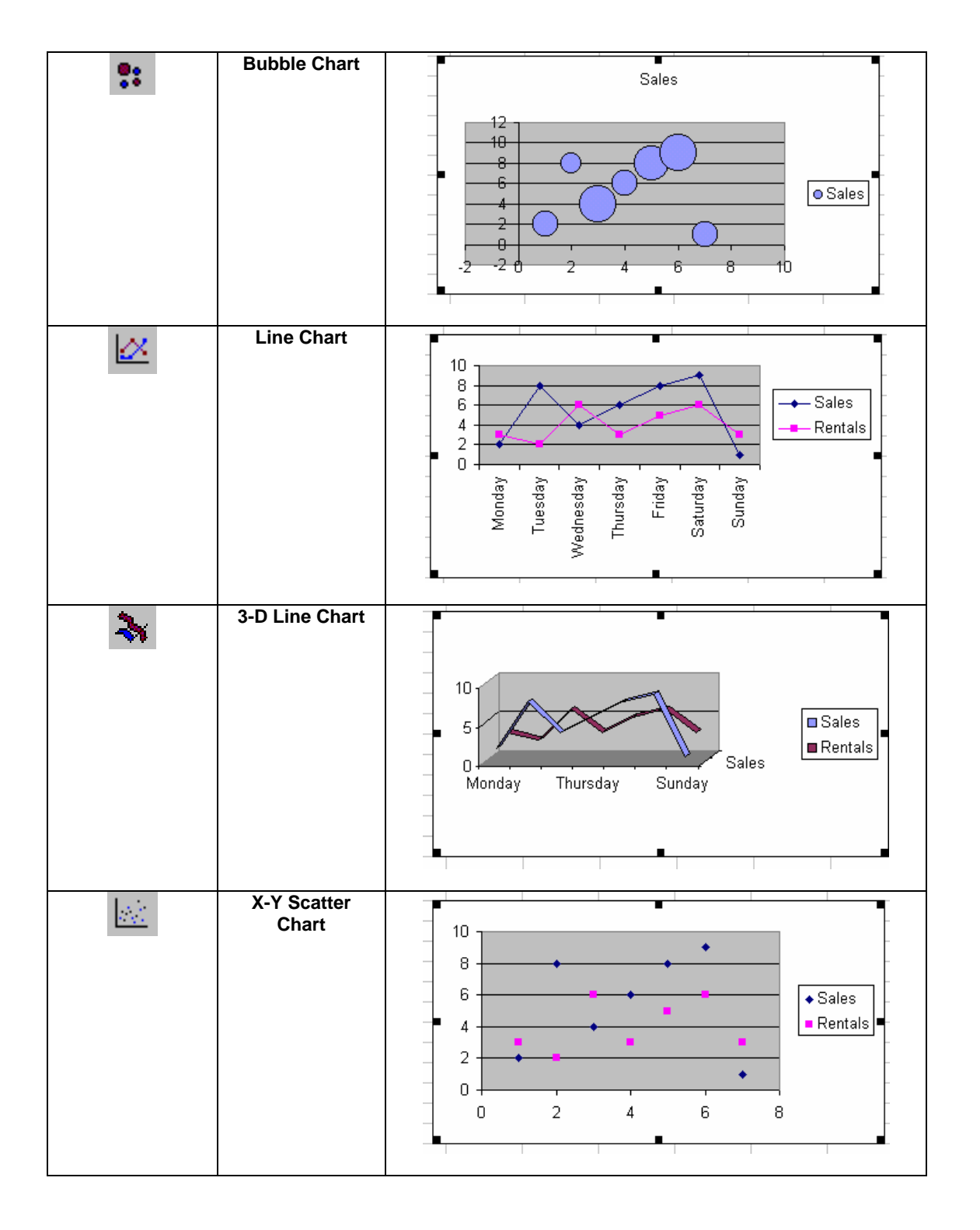

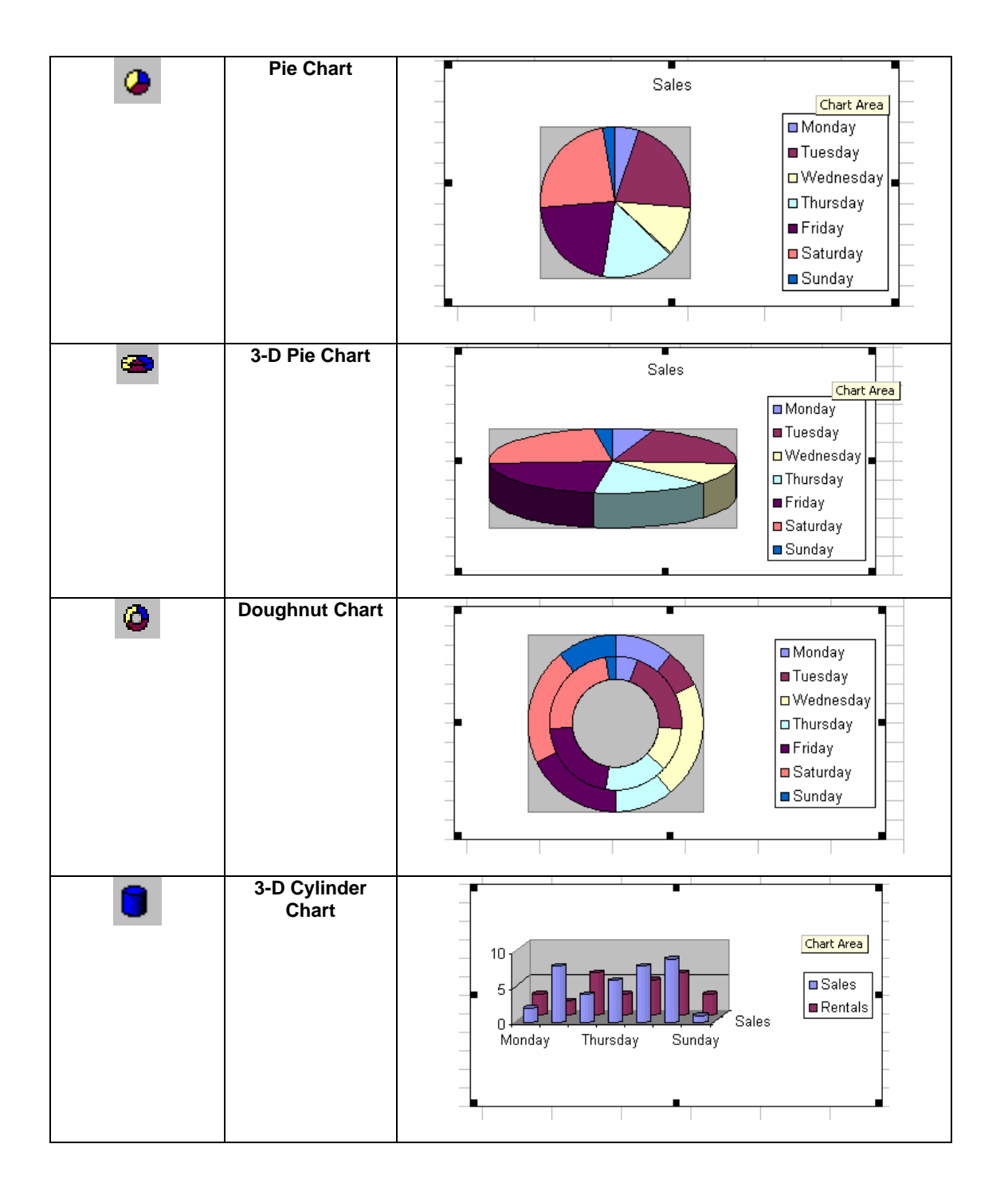

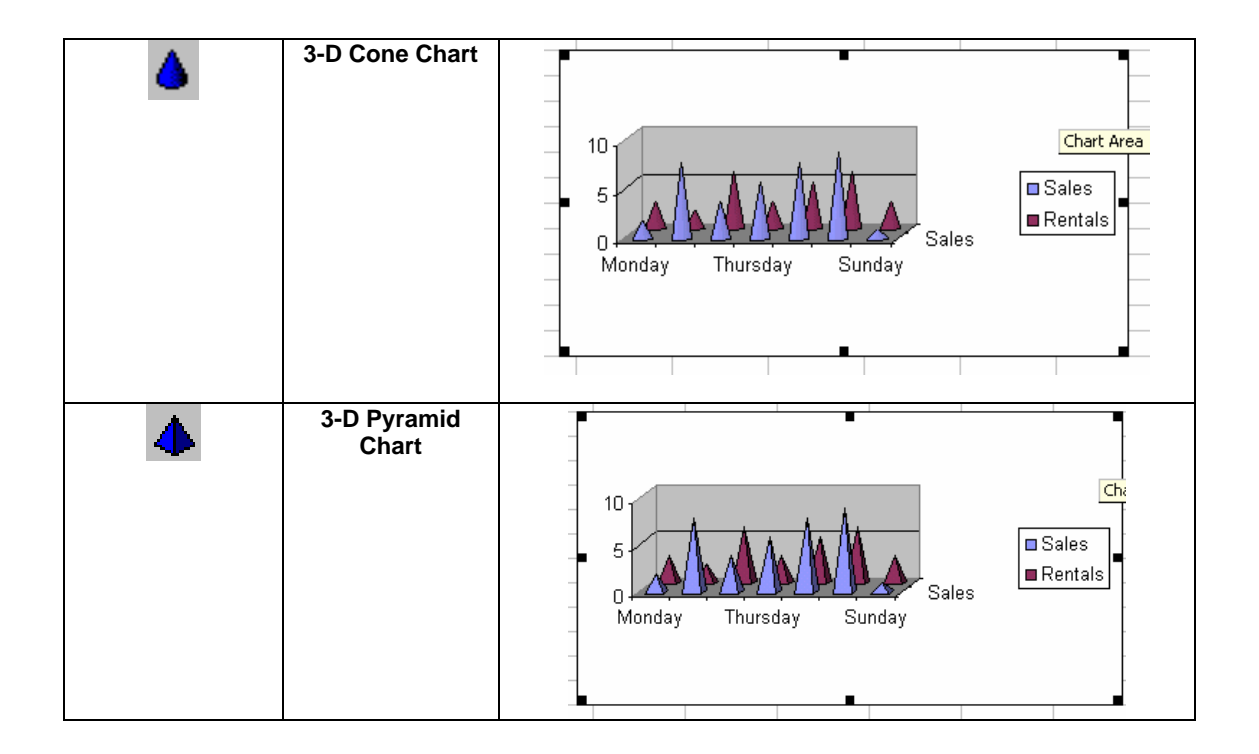

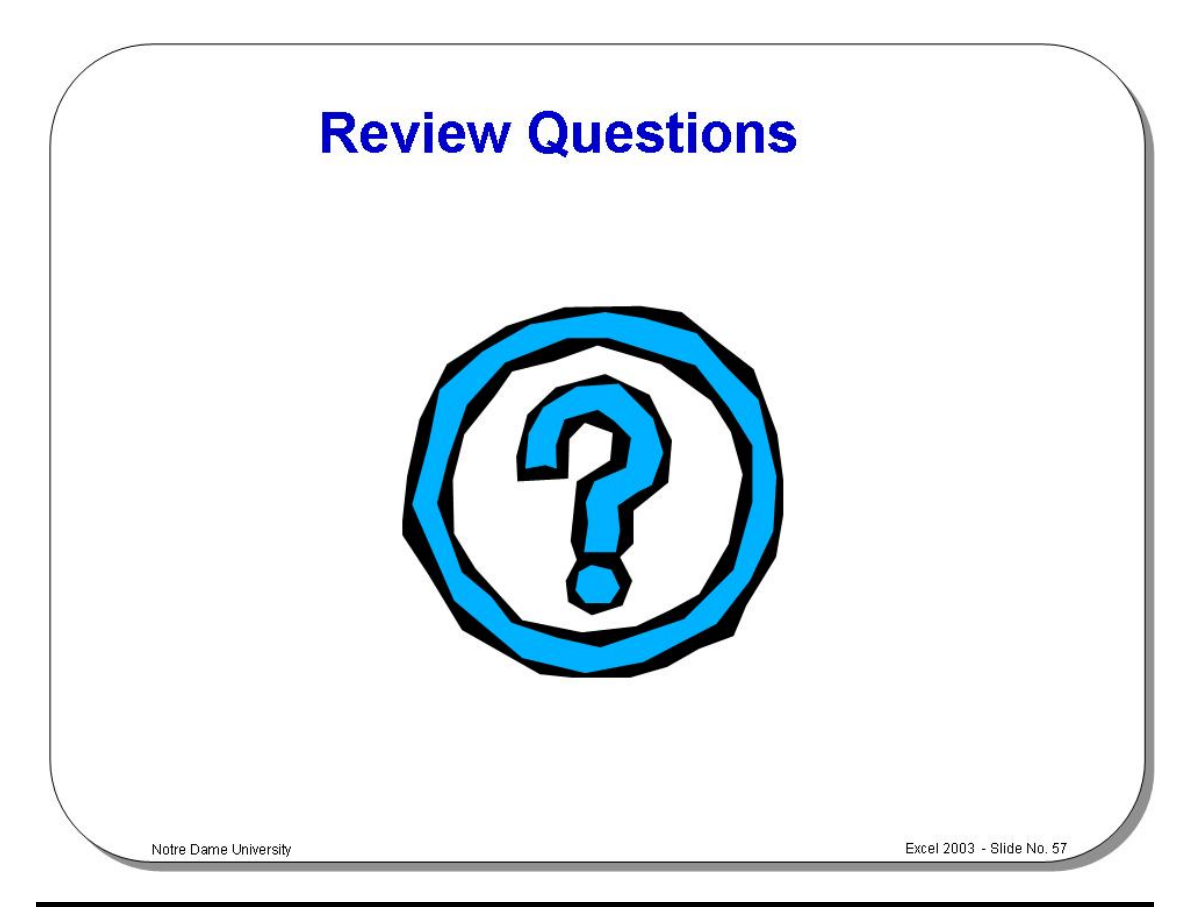

#### **Review Questions - How Would You ...**

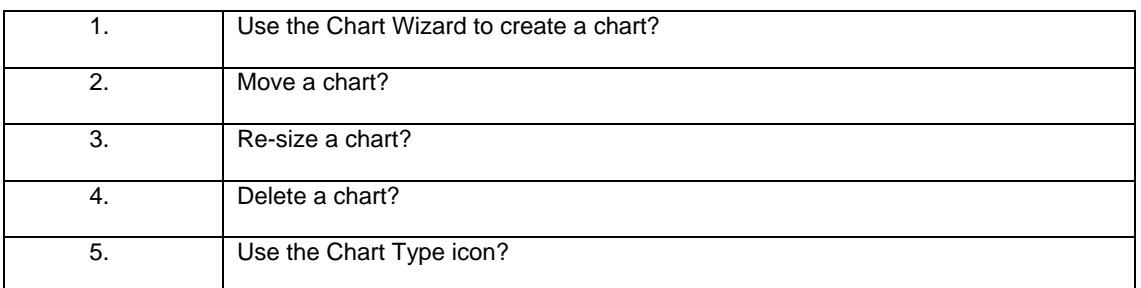

# **Printing**

#### Learning Module Objectives

**When you have completed this learning module you will have seen how to:** 

- Change Page Setup options
- Set print quality
- Change the margins
- Change header and footer margins
- Change margins in Print Preview
- Change the way the data is centered on the page
- Center your printed output on a page
- Use standard headers and footers
- Create custom headers and footers
- Change sheet options
- Select a printer
- Change the printer settings
- Set the print area
- Print column or row titles on every page
- Print sideways
- Preview a worksheet
- Print multiple worksheets
- Print a number of files at the same time

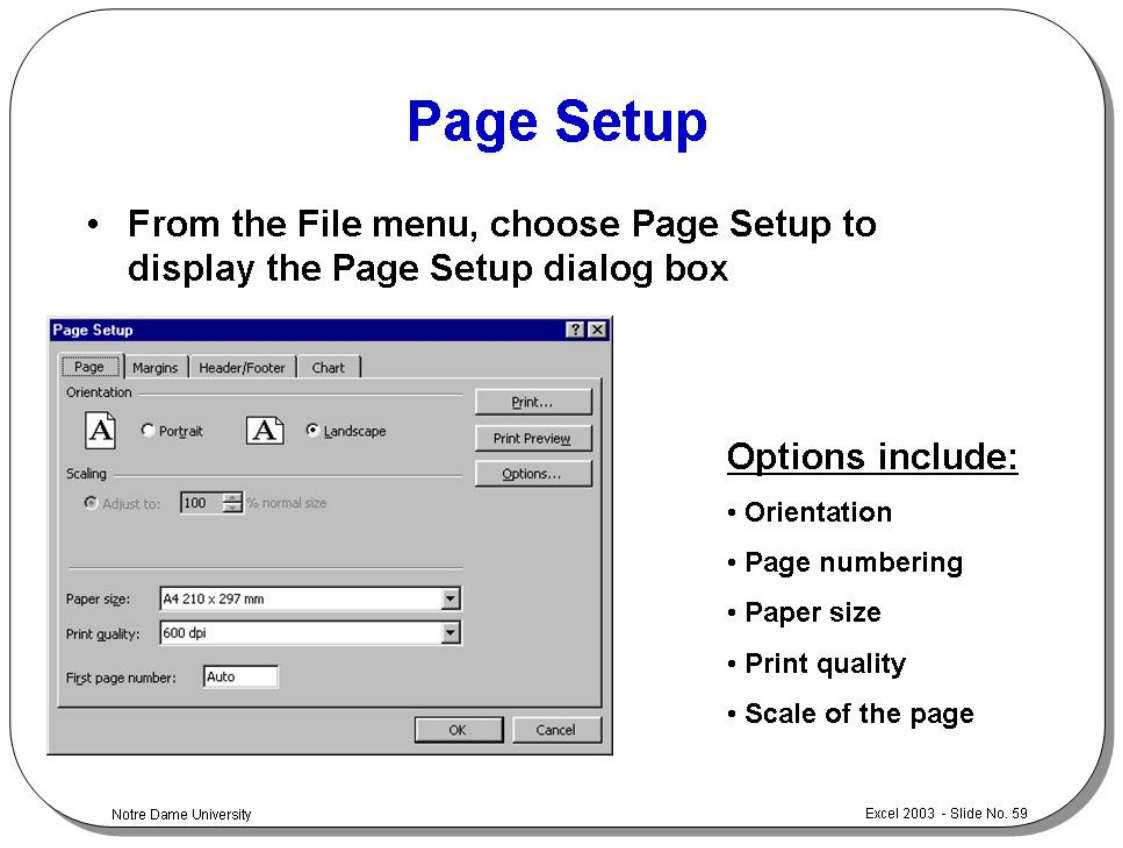

#### **Page Setup**

**To change Page Setup options** 

- From the **File** drop down menu, choose **Page Setup** to display the **Page Setup** dialog box.
- Click on the **Page** tab.

Make changes to any of the following:

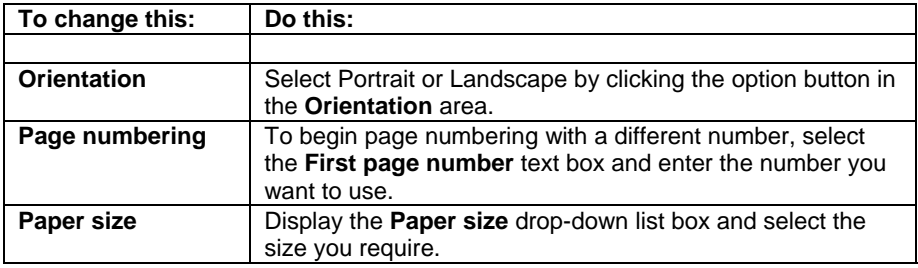

**To set print quality** 

• Display the **Print quality** drop-down list box and choose the quality you require.

**To set the scale of the page** 

- Choose the **Adjust to** option button.
- Enter a percentage to scale in the **Adjust to** spin box, or choose the **Fit To**  option and enter the dimensions of the pages in the tall and wide spin boxes.
- Select **OK**.

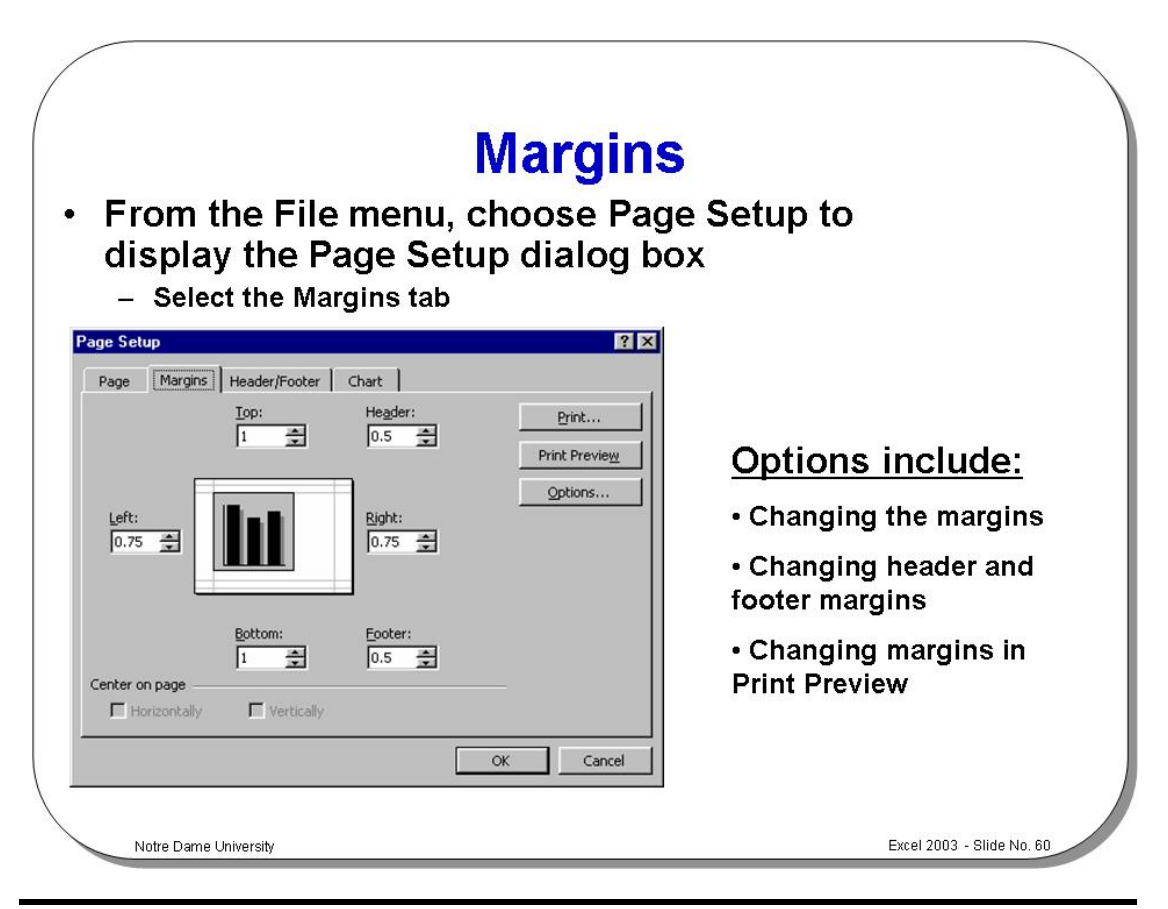

#### **Margins**

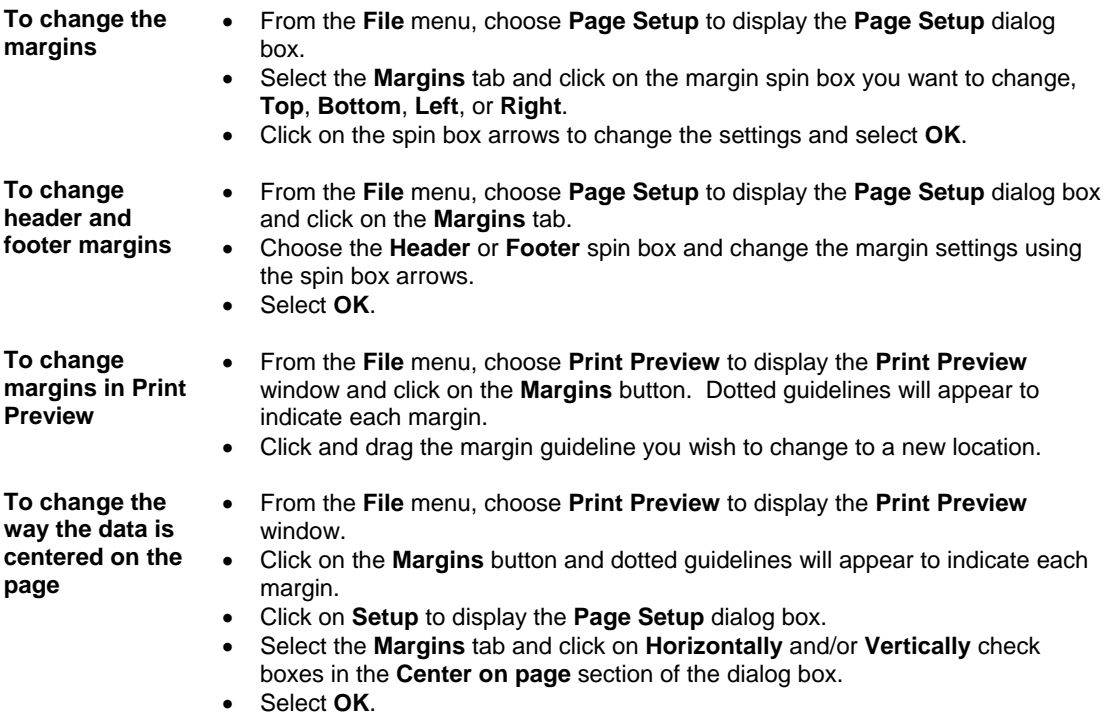

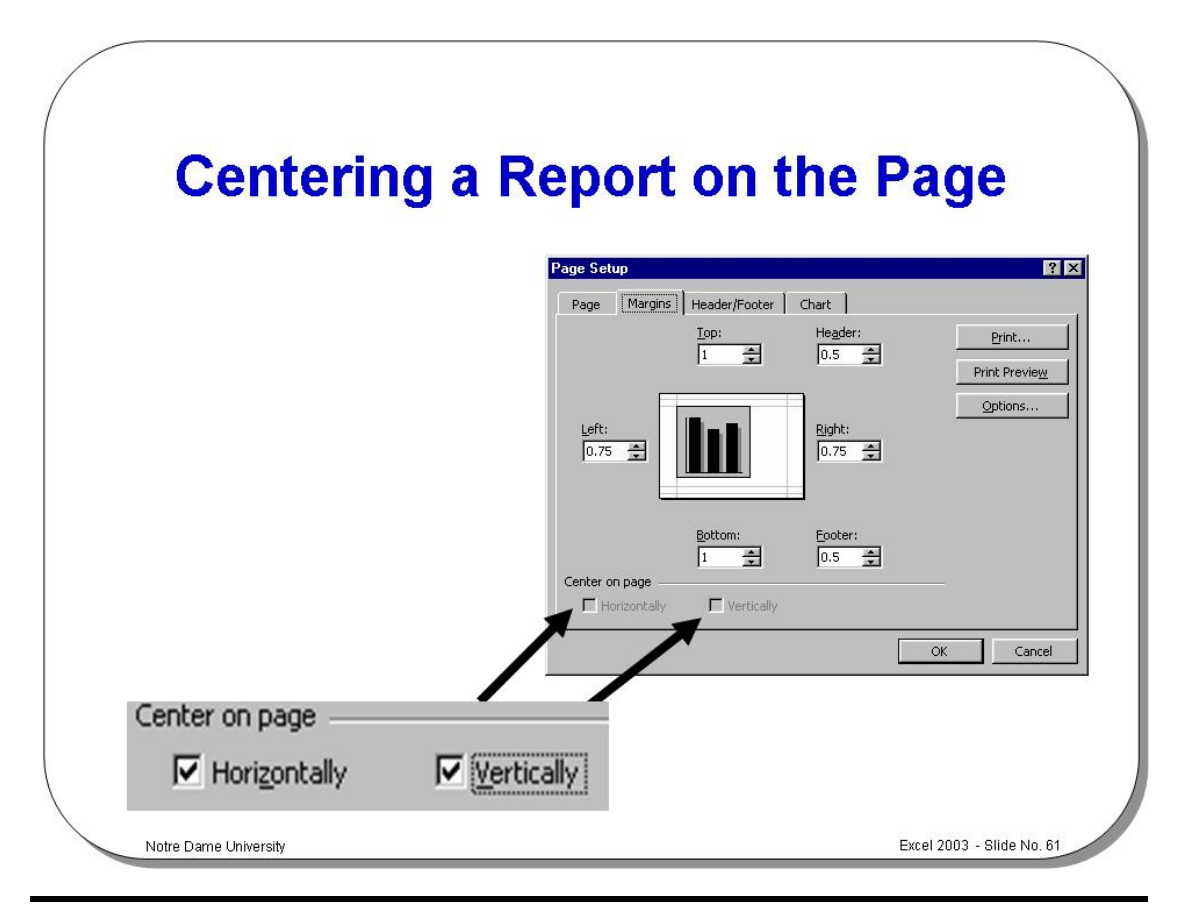

#### **Centering Printed Output**

**To center your printed output on a page** 

- From the **File** menu, choose **Page Setup** to display the **Page Setup** dialog box.
- Select the **Margins** tab.
- Click the **Horizontally** and/or **Vertically** check boxes in the **Center on page** area. An example of how your selection will print is displayed on the preview page.
- The print block will be centered between the margins which you establish.
- When you have selected your options, choose the **Print** button to display the **Print** dialog box.
- Choose **OK** to print the report.

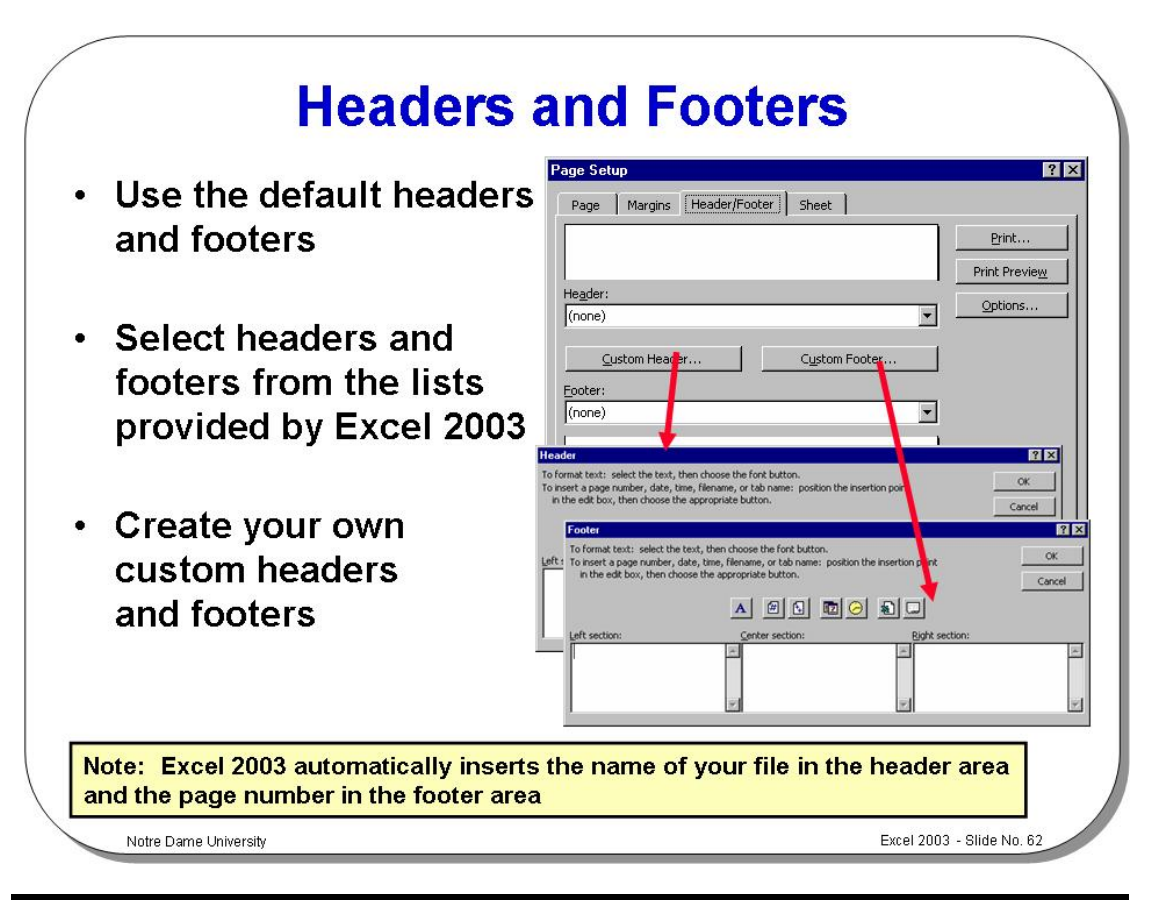

#### **Headers and Footers**

**To use standard headers and footers**  • Excel 2003 provides standard header and footer options which can be selected from the drop down menus in the **Page Setup** dialog box. From the **File** menu, select **Page Setup** to display the **Page Setup** dialog box. Make sure the **Header/Footer** tab is displayed. • Click on the **down arrow** to the right of the **Header** list box to reveal a list of available headers. Click on the header required to select it. • Click on the **down arrow** on the right of the **Footer** list box to reveal a list of available footers. Click on the footer required to select it. • Click on **OK** to accept the header and footer and close the dialog box. **To create custom headers and footers**  • From the **File** menu select **Page Setup** to display the **Page Setup** dialog box. Make sure the **Header/Footer** tab is displayed. • Click on the **Custom Header** or **Custom Footer** button to display the **Header** (or **Footer**) dialog box. In the **Left section** box, enter any data you want to appear at the left margin of the header or footer. In the **Center section** box, enter any data you want to appear at the center of the header or footer. • In the **Right section** box, enter any data you want to appear at the right margin of the header or footer. You can also add the date and time to your header or footer using the **Date** and **Time** icons, include file and sheet names in the header or footer using the **File** and **Sheet name** icons, and determine which pages the header and footer will appear on using the **Page** buttons. When you have finished, click on **OK** to close the dialog box. Your new header (or footer) will be displayed in the **Page Setup** dialog box in the **Header** or **Footer** list box.

Choose **OK** to close the **Page Setup** dialog box.

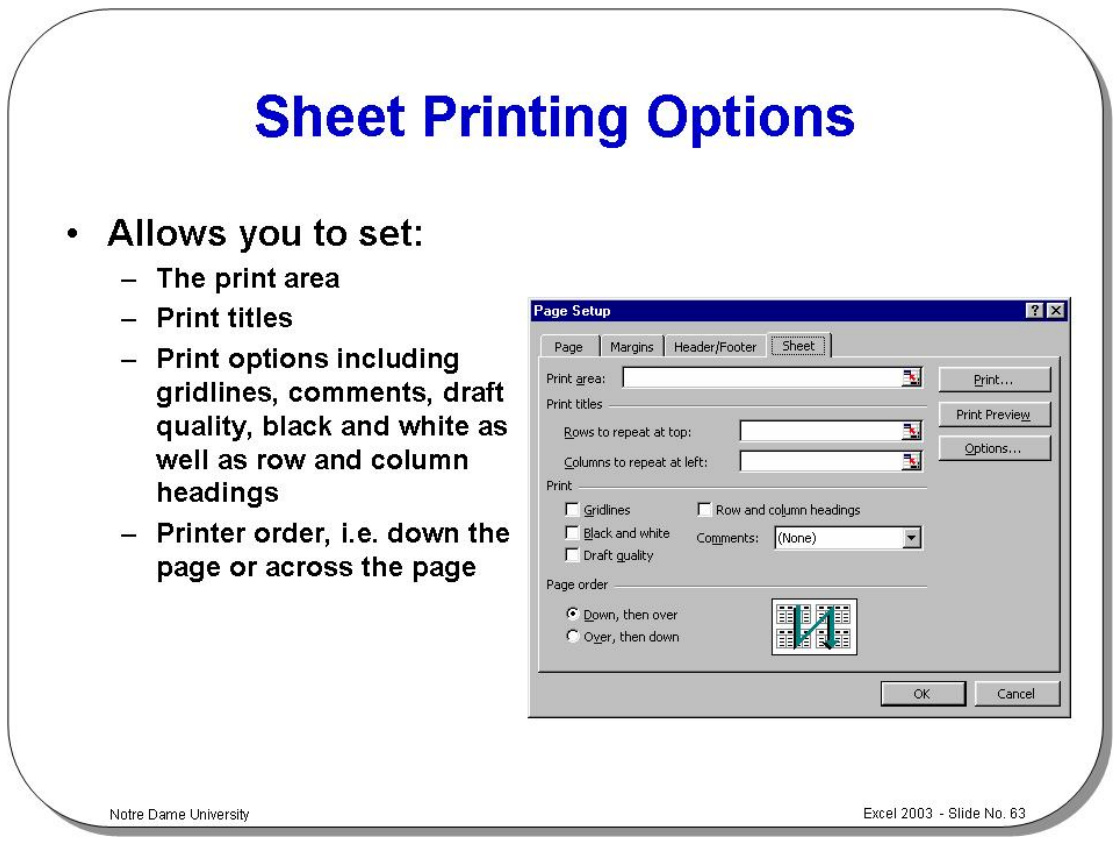

#### **Sheet Printing Options**

**To change sheet options** 

- From the **File** drop down menu, click on the **Page Setup** command to display the **Page Setup** dialog box.
- Select the **Sheet** tab and then make changes to any of the following:

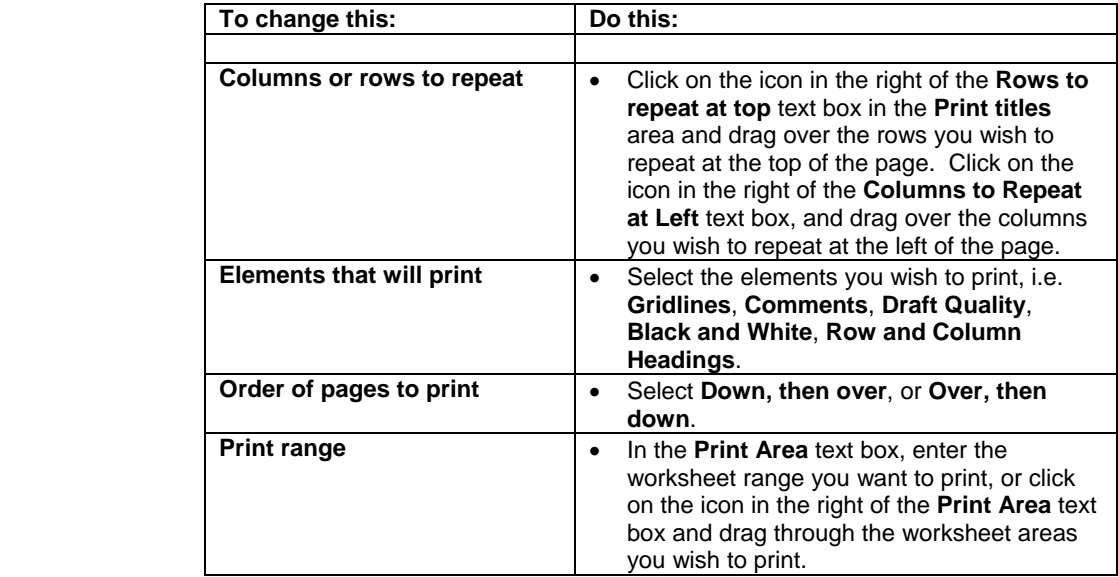

• Select **OK**.

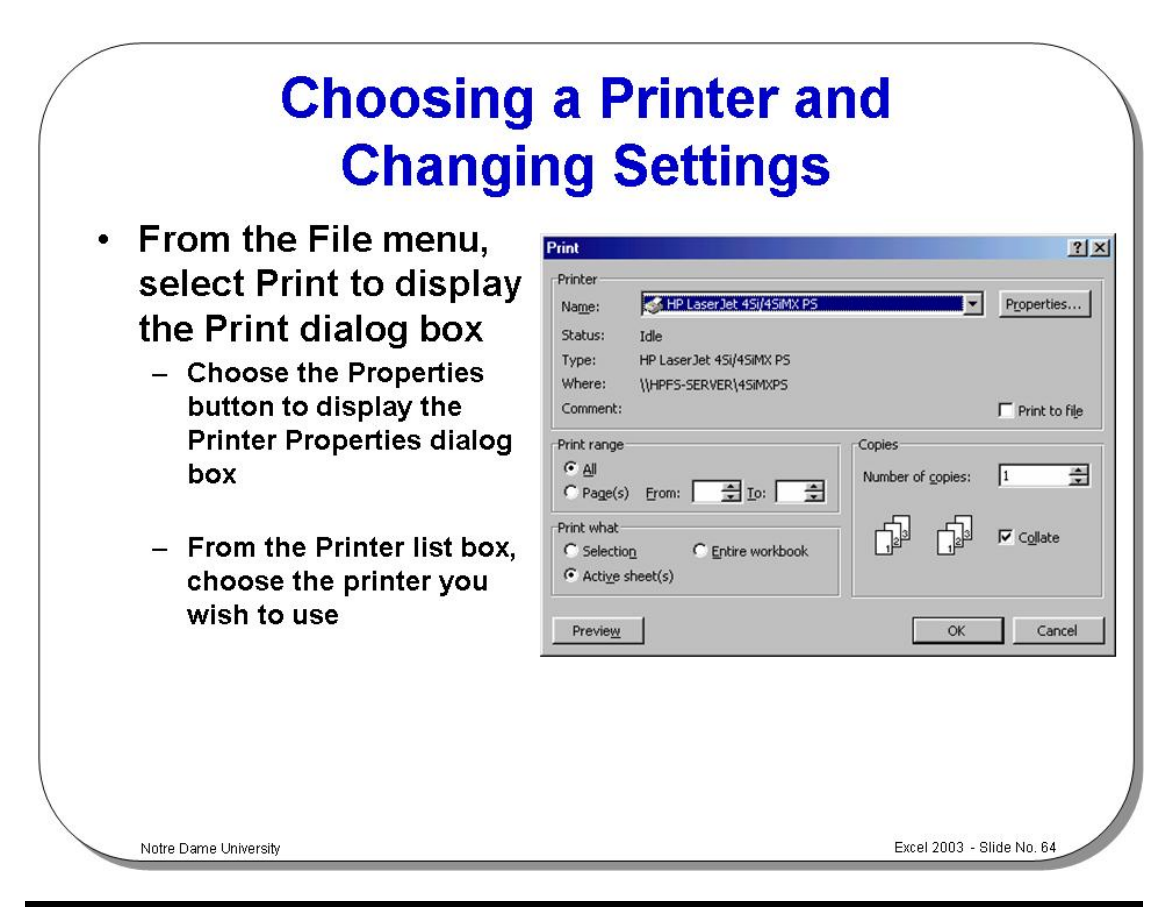

#### **Choosing a Printer and Changing Settings**

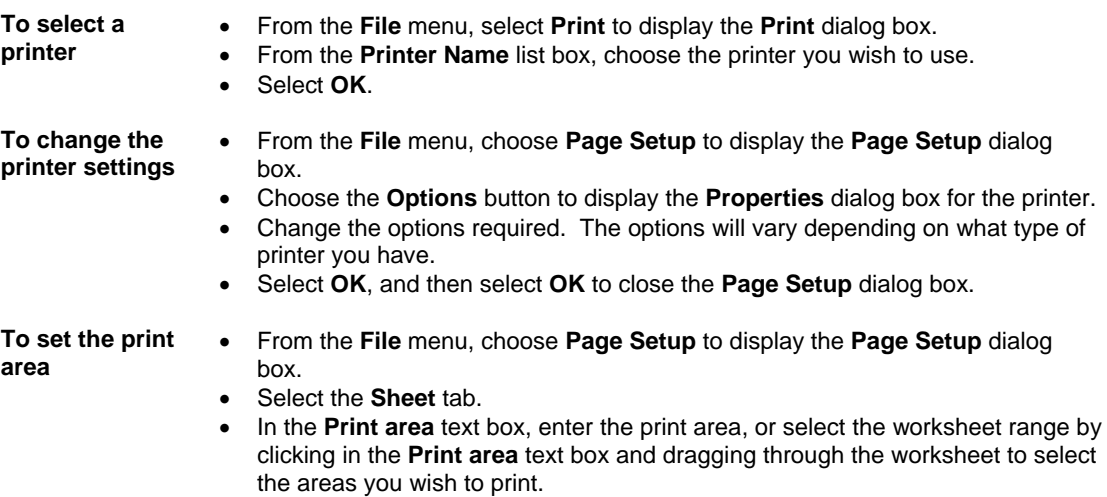

• Select **OK**.

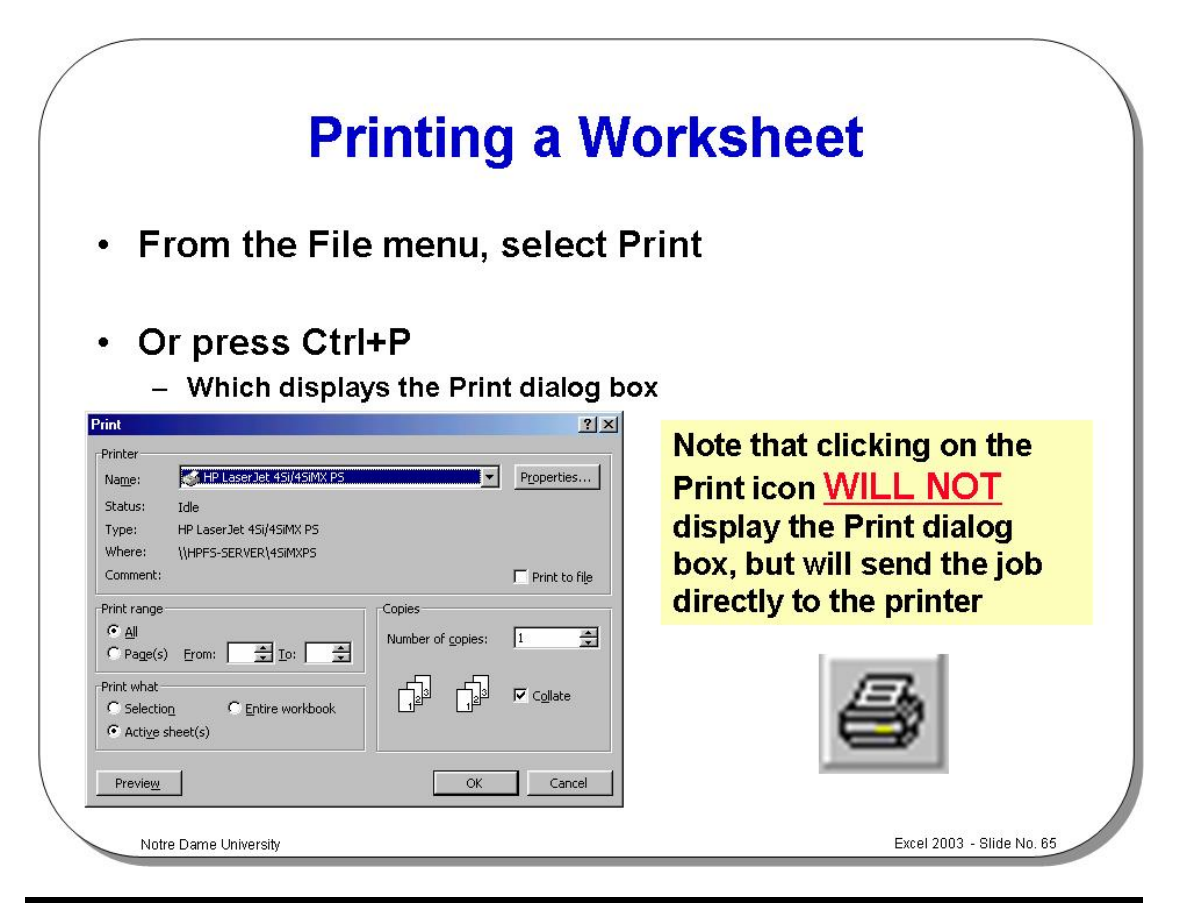

#### **Printing a Worksheet**

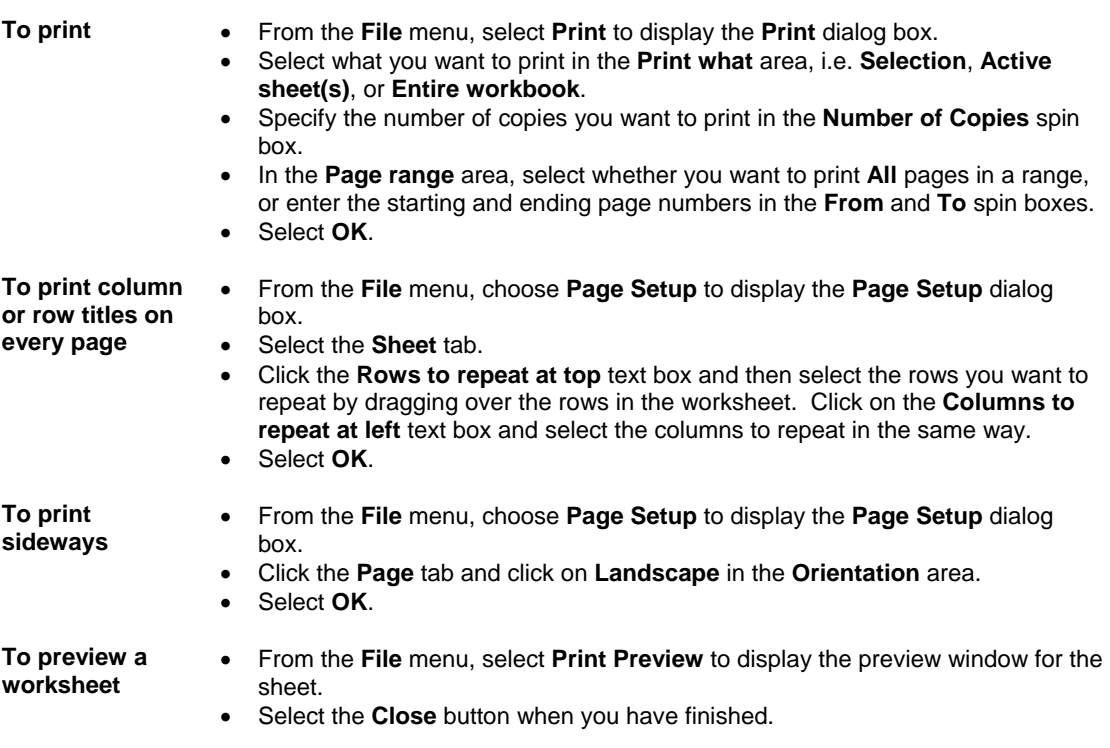

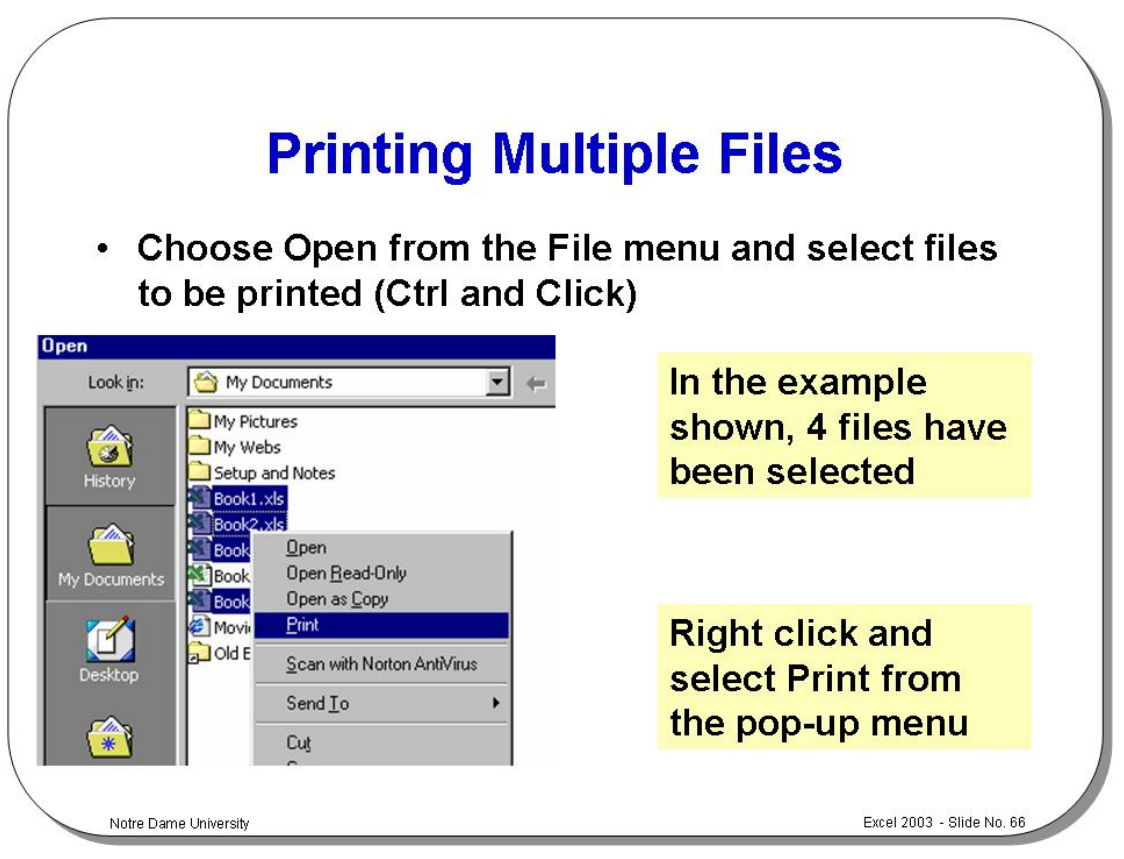

#### **Printing Multiple Files**

**To print a number of files at the same time** 

- Click on the **File** drop down menu.
- Click on the **Open** command.
- While holding down the **Ctrl** key select the files to be printed.
- Right-click on the files to display a pop-up menu.
- Select the **Print** command from the pop-up menu.

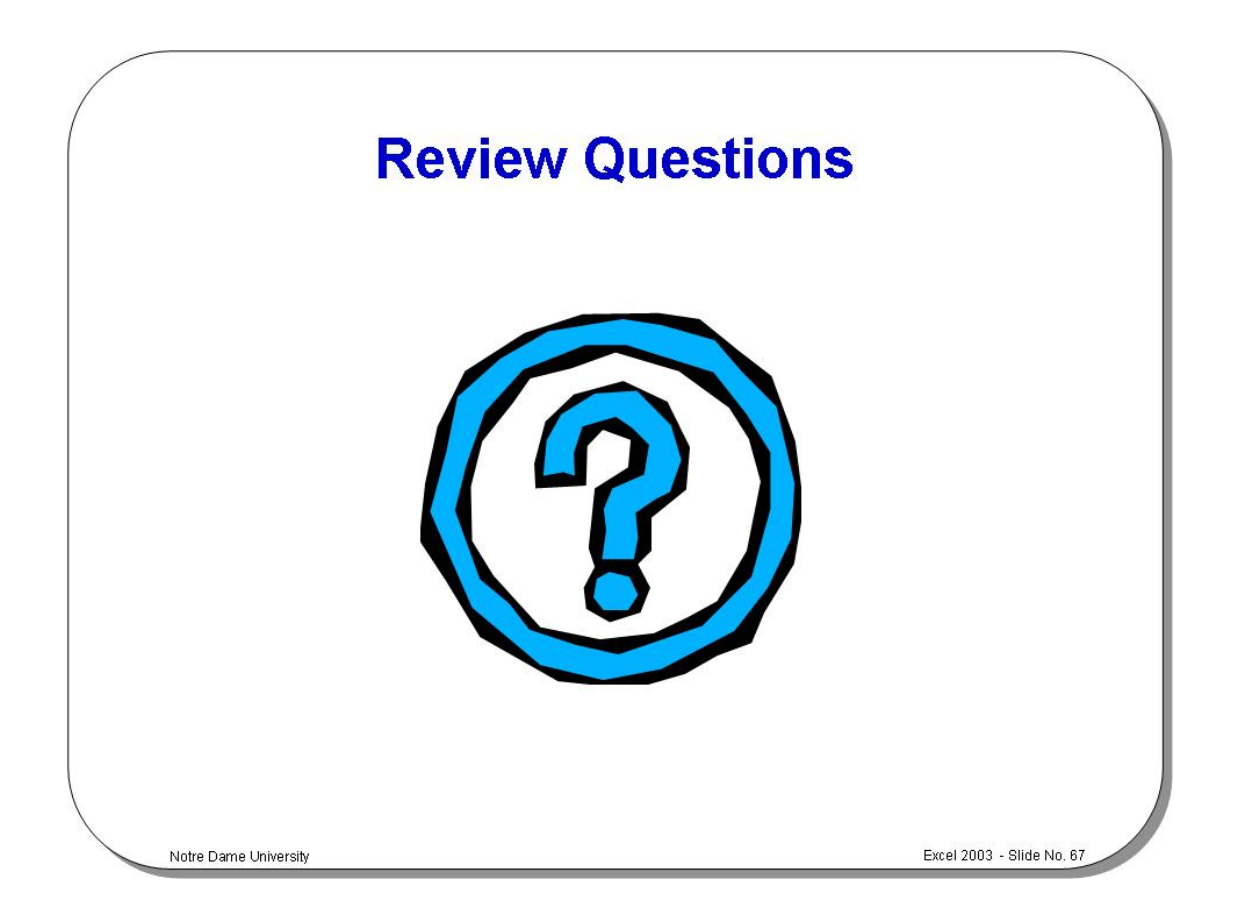

## **Review Questions - How Would You ...**

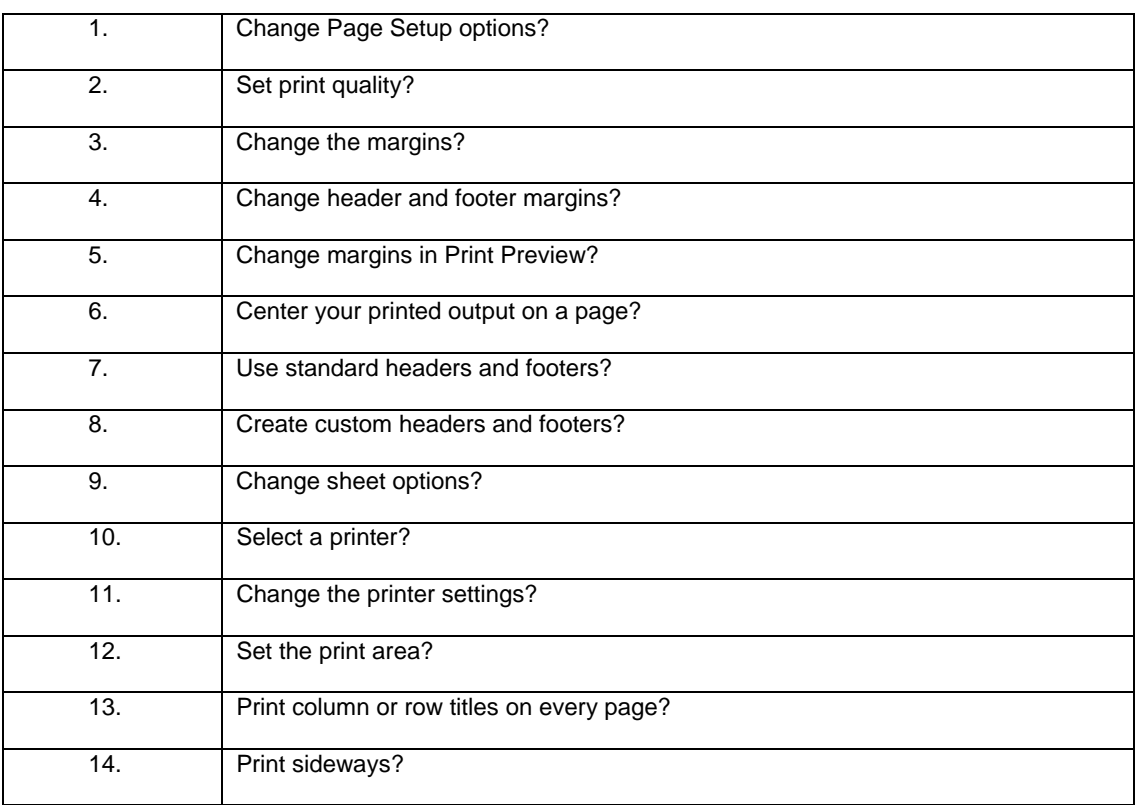

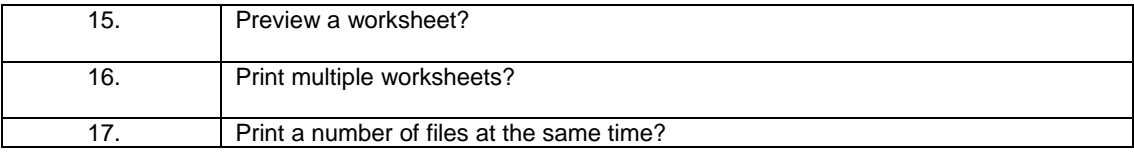

# **EXERCISE PACK EXCEL 2003**

#### **Installing the Sample Files** 97

Exercice Pack Excel 200 **Notre Dame University** 

# **Installing the Sample Files**

### **Installing the sample files**

• Use the Windows Explorer to copy **Excel 2003 samples** from your exercises diskette, just below the **My Documents** folder.

# **A First Look at Excel 2003**

### **Creating and Opening Workbooks**

- Start Excel and notice that it starts with a new default workbook. Then close Excel.
- Start Excel and create a new workbook file using some of the templates installed on your computer such as the **Invoice** or **Purchase Order** templates. To do this click on the **File** drop down menu, and then click on the **New** command. The **New** dialog box will be displayed and clicking on the **Spreadsheet Solutions** tab should display a range of templates for you to experiment with.

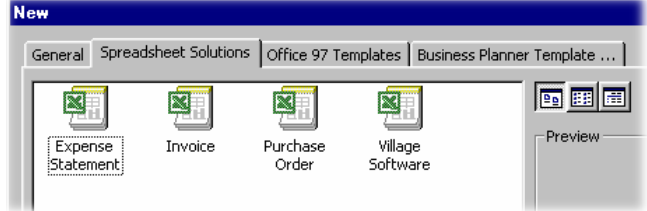

**NOTE**: You may see a dialog box as illustrated below, in which case click on **Enable Macros**.

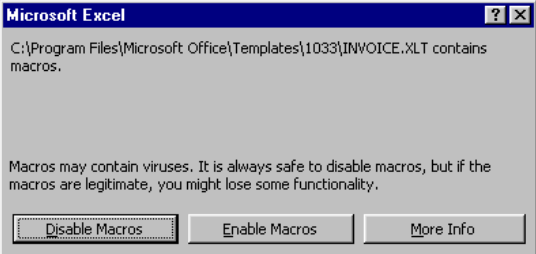

#### **Note that you may need access to the MS Office Installation disk if these templates have not been pre-installed on your computer.**

Experiment for a while using other templates that may be installed on your computer and then close your files without saving your changes.

#### **Entering Data**

- Create a new workbook.
- Enter the number **1** in cell **A1**. Press **Enter** and in the cell **A2** enter the number **2**, and press **Enter**. Continue until to have entered the numbers **1**-**10**. **NOTE**: Be sure to press the **Enter** key after you have entered the number **10**.
- Are the numbers within each cell aligned to the right of the left?
- Click on cell **B1** and this time enter the **apostrophe** character, followed by the number **1**. Press **Enter**. This time is the number aligned to the left or right? Why?
- Click on the cell **E2** and enter your **first name**, followed by the **Enter** key. Remember that you always need to press the Enter key to confirm your data entry. Is the text aligned to the right or the left?
- In cell **E3** enter the current date by pressing **Ctrl**+**;** (followed by the **Enter** key).
- Enter the current time, press **Ctrl**+**:** (followed by the **Enter** key).
- **Note:** To achieve this you would actually depress the following three keys **Ctrl**+**Shift**+**:**

#### **Entering data into a range of cells**

- Click on cell **B13**. Depress the mouse button (and keep it depressed). Drag the mouse pointer to cell **E16**. Release the mouse button and a small rectangular block of cells will remain highlighted (this is called a range of cells).
- Type in the number **1** and press **Enter**. Continue typing in more numbers, **2**, **3**, **4** etc and look what happens when you reach the bottom of the selected area.
- Close your workbook without saving your changes.

#### **Entering the same data into a range of cells**

- Create a new workbook.
- Click on cell **B1**. Depress the mouse button (and keep it depressed). Drag the mouse to cell **J3**.
- Type in the number **25** and press **Ctrl+Shift+Enter**. What happens?

#### **AutoCorrect**

- Open the **Tools** menu and select the **AutoCorrect** command. Use the scroll bars to move through the items listed in the **Replace** and **With** section. As you can see if you enter (c) this will automatically be replaced by a © symbol. Close the dialog box.
- Type the following into your worksheet and observe what happens when you press the **Enter** key.
	- **(c)**
	- **(r)**
	- **(tm)**
	- **accross**
	- **DAve**
	- **monday**
- Close the workbook without saving your changes.

#### **Adding an item to the AutoCorrect list**

- Create a new workbook.
- Open the **Tools** menu and select the **AutoCorrect** option.
- Add a new AutoCorrect item to the **Replace** section called **NDU** and in the **With** section enter the words **NDU Computer Training**.
- Click on the **Add** button. Then click on the **OK** button to close the dialog box.
- Once you have done this try entering **NDU** into your worksheet and look what happens when you press the **Enter** key.
- Close the workbook without saving your changes.

#### **AutoComplete**

- Open a file called **LIST**.
- Position the active cell at **B6**.
- Enter the letter **L**. What do you see? Press the **Enter** key. What happens?
- Experiment with seeing the effect of entering the letter **M**, followed by the letter **o**, followed by the letter **u**. What happens when you get to the **u**? Press the **Enter** key. What happens?

#### **Using the Pick List**

- If not already there, move to the cell directly below the bottom of the list.
- Right click to display a pop-up menu and from this menu select **Pick From List**.

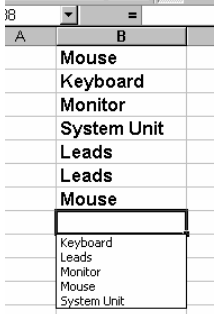

• Click on the word **Keyboard** from this list. What happens?

#### **Navigating in the Worksheet**

• Enter the cell reference **J9** into the **Name Box** (at the top, left of the screen, as illustrated). When you press the **Enter** key you will jump to the cell you entered.

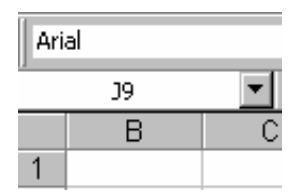

• Close the workbook, without saving your changes.

#### **Navigating in the Worksheet using the keyboard**

• Open the workbook called **NAVIGATE** and experiment with using the following keys to navigate within the worksheet.

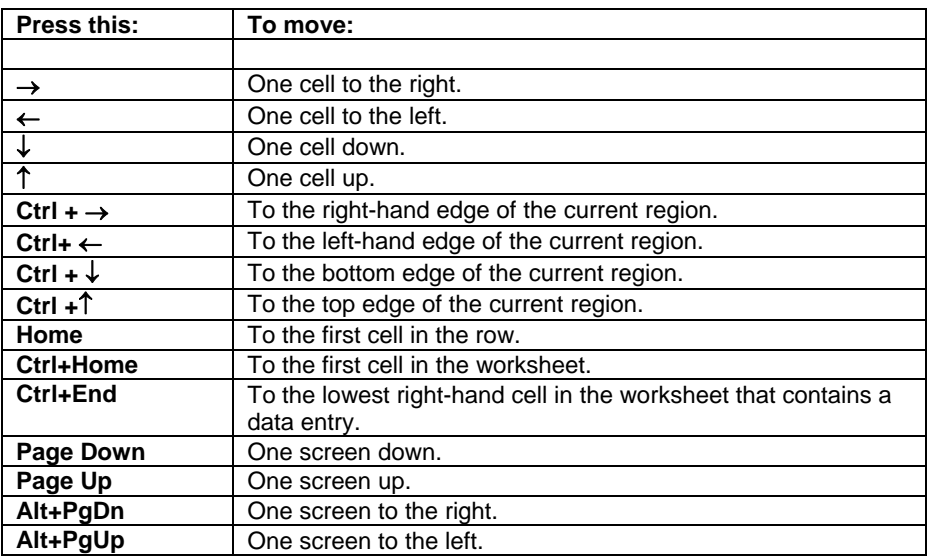

#### **Moving between worksheets**

- Click on the **Old data** tab to switch to another worksheet contained within the Workbook file.
- Experiment with using **Ctrl+PgDn** to move to the next sheet and **Ctrl+PgUp** to move to the previous sheet in your workbook.

Exercise Pack Excel 200 Notre Dame University

#### **Selecting Items Within Excel 2003**

- Click on the **Current data** tab to view the current data worksheet.
- **Experiment with selecting a range of cells by dragging the mouse.**  Click on cell **A5**. Depress the mouse key and keep it depressed. Drag the mouse to cell **F11** and release the mouse button. The range **A5** to **F11** will remain selected.
- **Experiment with selecting a row.** Click on the '**3**' to the left of **'Part numbers'**, as illustrated. This should select the row.

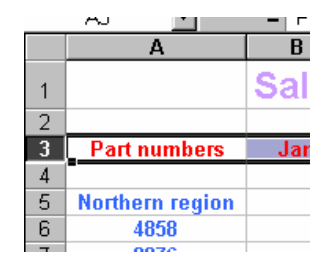

#### • **Experiment with selecting a column**.

Click on the '**B**' column header, as illustrated. This should select the column.

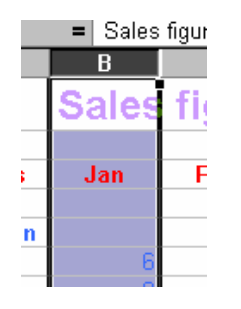

• **Experiment with selecting non-contiguous cells, rows and columns**. Select cell **A6** and while keeping the **Ctrl** key depressed, also click on cells **A9** and **A13**. Release the **Ctrl** key and the three cells should remain selected. **NOTE** The last cell i.e. A13 may not be highlighted but is it still selected!

Select row **6** and while keeping the **Ctrl** key depressed select row **19**. Release the **Ctrl** key and the two rows should remain selected.

Select column **C** and while keeping the **Ctrl** key depressed select column **H**. Release the **Control** key and the two columns should remain selected.

#### • **Experiment with selecting an entire worksheet.**

Click on the intersection of the column and row headers and this should select the entire sheet.

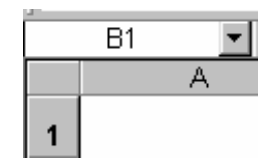

- **Experiment with selecting several sheets**. Click on the **Current Data** worksheet tab and while depressing the **Control** key click on the **Old Data** tab. When you release the **Control** key the two sheets will remain selected.
- Click on either sheet tab to just select a single sheet again.

Exercise Pack Excel 200 Notre Dame University

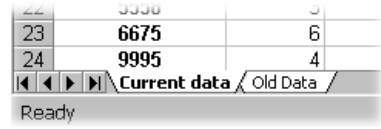

- **Experiment with selecting all sheets.** Click on a sheet tab using the right-hand mouse button to display the shortcut menu and click on **Select All Sheets**.
- Close the workbook without saving your changes.

#### **Inserting and Deleting Cells, Rows and Columns**

- Open a file called **SALES FIGURES**.
- **Inserting a row into a worksheet.** Select row **4** and right click over the selected row to display a pop-up menu and select **Insert**.
- **Inserting a column into a worksheet.** Select the column **B** and right click over the selected column to display a pop-up menu and select **Insert**.
- **Deleting a row.** Select row **4** and right click over the selected row to display a pop-up menu and select **Delete**.
- **Deleting a column.** Select the column **B** and right click over the selected column to display a pop-up menu and select **Delete**.
- Close the file without saving your changes.

#### **Saving Workbooks**

- Create a workbook, enter some data and then save a workbook as **SAVED-01**.
- Save a backup copy of the workbook, using the **Save As** command to save the file with a different file name **SAVED-02**.
- **Experiment with saving summary information with a workbook.** From the **File** menu, select **Properties**. Enter the required information in the **Properties** dialog box. Select **OK** to save the information within the file.

#### **Using the Spelling Checker**

- Open a file called **EXSPELL**.
- Spell check this worksheet, using the **F7** keyboard shortcut.
- Close the file without saving your changes.

# **A Closer Look at the Excel 2003 Screen**

#### **The Standard Toolbar**

• Examine the **Standard** toolbar and make sure that you can identify the function of each icon. At this stage you may not understand the function of each icon, just try to get a feel for what is available via the use of this toolbar! You may want to use the Office Assistant available within Excel to obtain more information on some of the features that you are unfamiliar with!

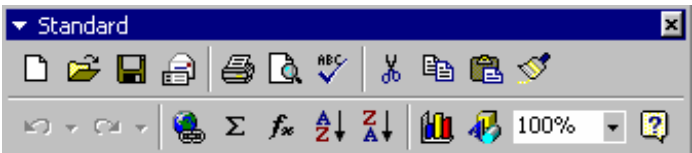

#### **The Formatting Toolbar**

• Examine the **Formatting** toolbar and make sure that you can identify the function of each icon. At this stage you may not understand the function of each icon, just try to get a feel for what is available via the use of this toolbar! You may want to use the Office Assistant Help to obtain help on some of the features that you are unfamiliar with!

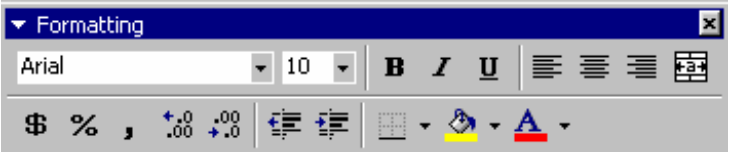

#### **Selecting Worksheet Views**

- Open a file called **DATATBL**.
- Make a note of the "*zoom percentage*" that you are using.
- Experiment with using the zoom controls.
- Re-set the zoom to the original value.

#### **Undo and Repeat**

- Try performing a few actions within a workbook, such as entering and deleting data and experiment with using the Undo and Redo commands.
- Close the file without saving your changes.

#### **The Office Assistant**

- Re-start Excel and make a note of **Todays Tip** (this may not display by default on your PC).
- **Hide the Office Assistant**. Right click on the Office Assistant, and from the pop-up menu displayed, select **Hide**.
- **Re-display the Office Assistant.** Click on the **Office Assistant** icon located within the **Standard Toolbar**.

Exercise Pack Excel 200

# **Formatting and Customizing Data**

#### **Alignment Formatting Options**

- Open a file called **ALIGN**.
- **Experiment with aligning data between the left and right sides of a cell.** To do this select cells **B5** to **B11**, click on the **Format** drop down menu and select **Cells**. From the dialog box displayed, select **Alignment**. Experiment using the **Horizontal** and **Vertical** alignment.

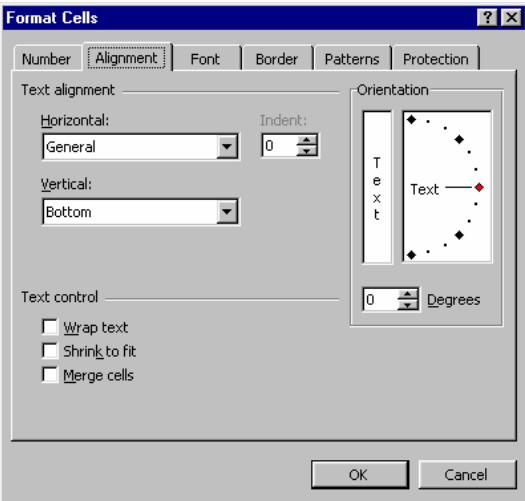

• Experiment with wrapping multiple lines of data in a cell. Use cell **B2** for this.

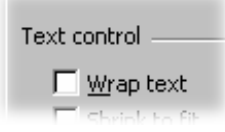

#### **Data Indentation and Orientation**

- **Experiment with indenting data within a cell.** Indent the information in cells **B5** to **B11.** First select the cells, then right click to display the pop-up menu, and from the list displayed, select **Format Cells**. This will display the **Format Cells** dialog box. Select the **Alignment** tab. Select **Left (Indent)** from the **Text alignment** / **Horizontal** list, and then use the spinner controls to add the required indent. Select **OK**.
- **Experiment with rotating text to any angle.**
- Rotate the information in cells **C4** to **F4** by **45** degrees. Select the cells that you wish to apply the rotation formatting to.
- Right click to display the pop-up menu, and from the list displayed, select **Format Cells**. This will display the **Format Cells** dialog box. Select the **Alignment** tab. From the **Orientation** section either enter the exact amount of rotation required into the **Degrees** box, or drag the **Text** dial to give the desired level of rotation. Select **OK**.

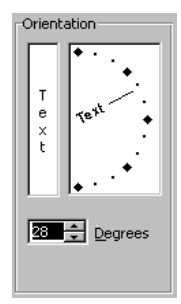

#### **Centering a Heading**

• **Centering headings** Center "**Total value of sales this month**" over multiple columns from cells **B2** to **F2**. To do this select the cells and on the **Formatting** toolbar, click the **Merge and Center** icon.

#### **Using Fonts**

- **Experiment with changing the font which is used in a cell or range.** Change the font used in cells **B5** through to **B11**.
- **Experiment with changing the default font.** First make a note of the font type and size that is being used within your worksheet. From the **Tools** menu, choose **Options** to display the **Options** dialog box. Select the **General** tab and choose a different font from the **Standard font** drop down list box. Select a font size from the **Size** drop down list box.

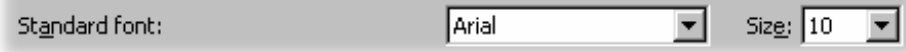

Select **OK**. Close and re-start Excel for these changes to take place. Enter data into a new workbook and confirm that the font is indeed different!

Set the font default back to its original setting.

• Close your workbook without saving any changes that you have made.

#### **Formatting Numbers**

- Open the Excel file **ALIGN** and experiment with changing number formatting in Excel 2003 using the Formatting toolbar.
- **Experiment with rounding numbers using a numeric format.** Select the cells **C5** to **E11**. Right click to display a pop-up menu and select **Format Cells**. Select the **Number** tab and from the **Category** section select **Number**, as illustrated.

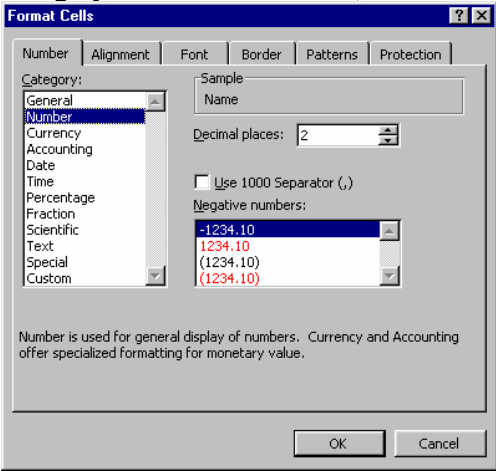

In the **Decimal places** section of the dialog box, change the value to **0** and click on the **OK** button. Observe the changes that this makes. Then reset the value back to 2 decimal places.

- Experiment with setting the number of decimal places displayed using these icons.  $_{.00}^{\tiny \textcircled{\#}}$  $^{+00}_{+00}$
- Close the file without saving your changes.
### **Formatting Columns and Rows**

- Open the **SALES FIGURES** file.
- **Experiment with changing the width of a column.** Find the right-hand border of the column you wish to change and follow it to the top of the worksheet into the area of the column heading. When the mouse pointer is moved in this area, it changes to a thick crosshair. Click on the right-hand column heading border and drag the mouse to the left to reduce the column, or to the right to increase the column size.
- **Experiment with setting the column width to match the data automatically**. Double click on a border to make the column change to fit the data in it. The column will be as wide as the largest entry in it.
- **Experiment with changing the width of multiple columns to match the data**. Click on the heading (column letter) of the first column you want to change, and drag to highlight the other columns. Double click on the right-hand border of the column heading of any of the highlighted columns. The column widths will change to match their largest entry.
- **Experiment with setting new default column widths**. From the **Format** menu, choose **Column Standard Width** to display the **Standard Width** dialog box. Enter a new width for standard columns (measured in characters). Select **OK**
- **Experiment with changing the height of a row**. Select the row(s) you wish to change.
- From the **Format** menu, select **Row** and choose **Height** from the **Format Row** menu. The **Row Height** dialog box is displayed. Enter the value you want (from 0-409) in the **Row Height** text box. The value represents the row height in points. Select **OK**.

### **Deleting Cells, Formats, Objects and Worksheets**

- **Experiment with deleting the contents of a cell or range**. Select the cell or range that you want to delete. Press the **Delete** key
- **Experiment with deleting rows and columns**. Click on the row number or column letter to highlight the rows and/or columns you want to delete. From the **Edit** menu, choose **Delete**. The row or column will be deleted and the other rows or columns will move to account for the deletion.
- **Experiment with deleting worksheets**. Switch to the worksheet you wish to delete. From the **Edit** menu, select **Delete Sheet**. A dialog box will appear to warn you that this action will permanently remove the selected sheets. Click on **OK** to remove the worksheet, or choose **Cancel** to cancel the operation.
- Close the file without saving your changes.

### **Adding, Editing and Removing Borders**

• **Experiment with applying a border to cells or ranges**. Open the **SAMPTBL** file. Select the cell range **B4** to **F12** (By clicking on cell **B4** and while depressing the **Shift** key clicking on the cell **F12**). Click on the down arrow next to the **Borders** icon located in the **Formatting** toolbar and you will see a drop down menu, as illustrated. Click on the **Thick Box Border**. A border will be applied to the select range. Click on a different part of the worksheet to de-select the range and allow you to more easily see the effect.

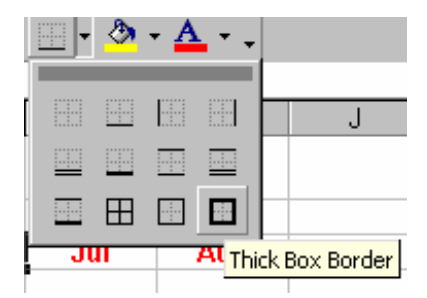

- **Experiment with removing a border from cells or ranges.** Re-select the cell range **B4** to **F12** and use the **Border** icons to remove the border you have just applied.
- Experiment with applying other type of border to this range of cells.
- **Experiment with changing the style and color of borders.** Instead of using the **Borders** icon, reselect the range and then click on the **Format** drop down menu, select **Cells** and from the dialog box displayed select the **Border** tab, as illustrated. From here you can experiment with applying different line styles and colors to your border.

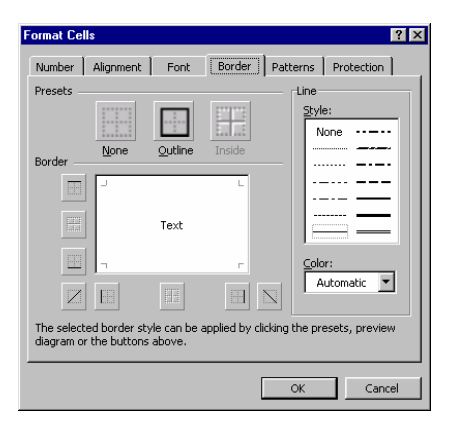

• Close the file without saving your changes.

### **Using AutoFormat**

- Open the file called **SAMPTBL**.
- Experiment with AutoFormat to automatically format this table. To do this click within the data, then click on the **Format** drop down menu and select the **AutoFormat** menu. Experiment!

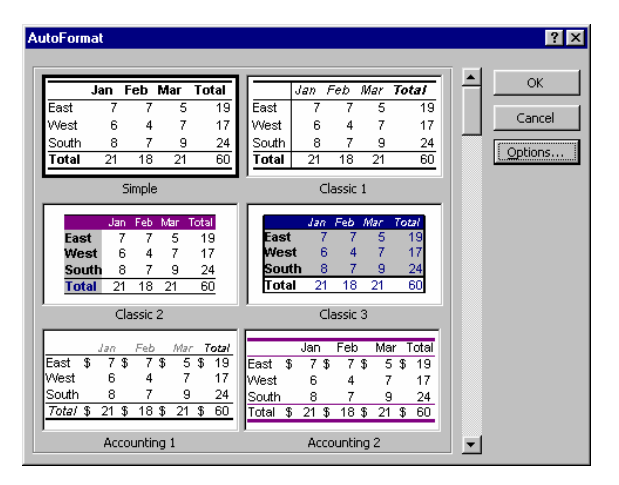

**NOTE**: Remember that you can scroll down within the AutoFormat dialog box to display more choices of AutoFormat styles. You can also experiment with clicking on the **Options** button within the AutoFormat dialog box.

• Close the file without saving your changes.

### **Moving Data**

- Open the file called **DATATBL**.
- Experiment with copying data to a different location on the same page. Select the cell range **B4** to **F11**. Move the mouse pointer at the edge of the selected box (until it changes to an arrow shape). Depress the mouse button and while keeping the button depressed drag the mouse downwards until you see a small yellow pop-up message displaying **B9:F16**. Release the mouse button and the data will be moved to the new location.
- Click on the **Undo** icon to reverse the move.

## **Copying Data**

- Select the cell range **B4** to **F11** and this time **copy the information** to a new location using the "drag and drop" technique outlined above (to copy rather than move depress the **Ctrl** key while you drag and drop!)
- **Experiment with using the Clipboard to copy and move data.** To **Copy** to the Clipboard select a range and press **Ctrl**+**C**, To **Cut** to the Clipboard select a range and press **Ctrl**+**X**, To **Paste** from the Clipboard location the insertion point at the point that you wish to paste the information to and then press **Ctrl**+**V**
- Close the file without saving your changes.

# **Formulas, Functions and Named Ranges**

### **Formulas**

- Create a new workbook.
- In cell **B1** enter the number **18** In cell **B2** enter the number **25** In cell **B3** enter the formula **=B1+B2**  When you press the **Enter** key you will see the result.

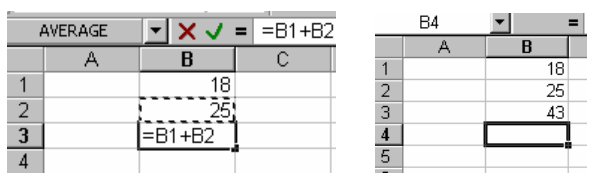

## **Using the SUM Function**

- In cell **D1** enter the number **18**
- In cell **D2** enter the number **25**
- Select cell **D3** and click on the **AutoSum** icon and press **Enter**.

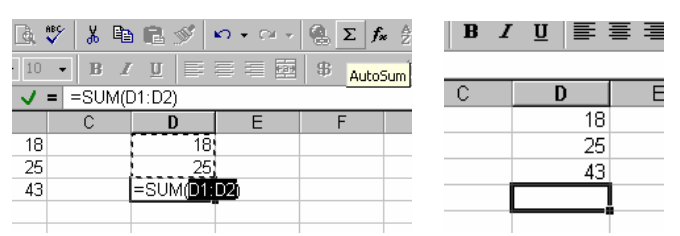

## **Using Paste Function**

• Enter a new column of numbers and experiment with using the **Paste Function** to enter functions. For instance use **Paste Function** to get the average value of a column of numbers. Also experiment to find the maximum and minimum value in the column of figures.

**Thus** to average a column of numbers …

- In cell **F1** enter the number **28**
- In cell **F2** enter the number **55**
- In cell **F3** enter the number **45**  In cell **F4** enter the number **24**

In cell **F5** enter the number **17** 

Select cell **F6** and click on the **Paste Function** icon, which will display a dialog box, as illustrated. Make sure that **AVERAGE** is selected in the **Function name** section. Then click on the **OK** button. Click on the **OK** button once more and the average will be displayed.

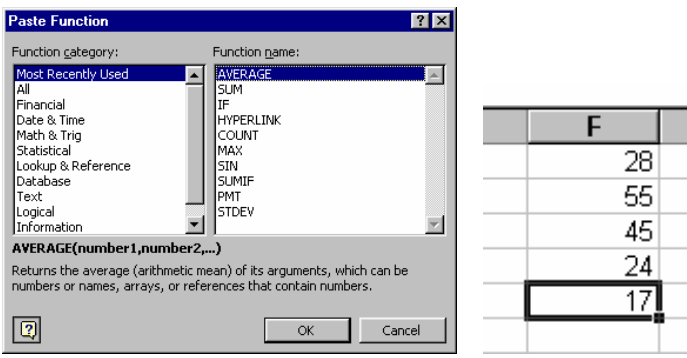

- Use a similar technique to find the **maximum** and **minimum** number within the column.
- Close the file without saving your changes.

### **Naming Cells and Ranges**

- Open the file called **DATATBL**. We will name all the data in the range **C5:C11** as cars.
- Select the cells **C5** to **C11** as illustrated.

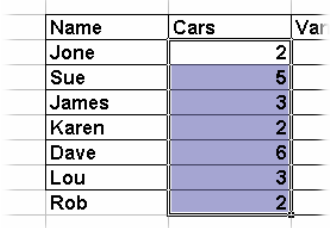

• Just above the "**A**" header, you should see the reference **C5** (or **C11** is you selected from the bottom upwards!), type in the word **cars**, and press **Enter**. You will now see a screen similar to that below, where the selected range has been marked by the range name cars.

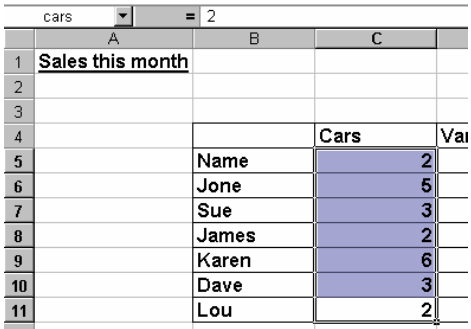

• Using **Go To** which will verify that the range has been correctly identified. Click on any cell outside the selected range to de-select the range. Click on the **Edit** drop down menu and select the **Go To** command, and in the dialog box displayed select **cars**. When you click on the **OK** button you should see the cars range is selected for you

- Another way of achieving the same results is to click on any cell outside the selected range to deselect the cars range. Then in the **Name Box** directly type in the name cars and press **Enter**.
- Close the file without saving your changes.

# **Introducing Charts**

### **Creating a Chart**

- Open a file called **SAMPTBL**.
- Click on cell **B5** and while depressing the **Shift** key click on cell **F11**. This will select a contiguous block of data that excludes the totals.
- Click on the **Chart Wizard** icon. This will display a dialog box. Click on the **Finish** button that will create a default bar chart to represent the data, as illustrated.

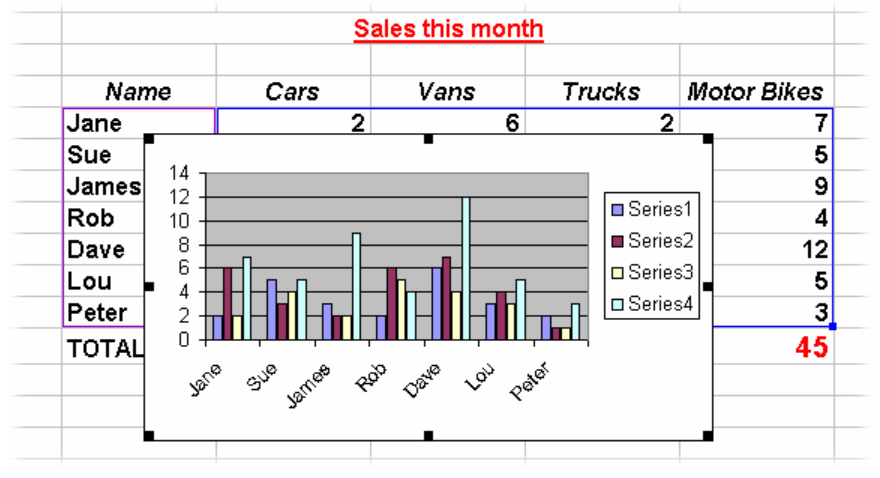

### **Moving, Re-sizing and Deleting Charts**

- **Experiment with moving a chart.** Click on the chart you wish to move, so that small rectangular black selection handles are displayed around the border of the chart. This indicates that the chart is selected. Place the mouse pointer on the black border surrounding the chart and drag the chart to a new location. Release the mouse button when you have placed the chart where you want it.
- **Experiment with re-sizing a chart**. Move the mouse to one of the corner selection handles (the small square black boxes) and drag and drop. The chart is re-sized in the same way that any graphic is re-sized within the Microsoft suite of applications.
- **Experiment with deleting a chart.** Click on the chart you wish to delete to select it and press **Delete**.

### **Changing the Chart Type**

- Experiment with using the **Chart Type** icon to change the type of chart you have produced. Click on the chart to select it, and click on the drop down arrow next to the **Chart Type** icon on the **Chart** toolbar. Select the new chart type you require.
- Close the file without saving your changes.

# **Print**

### **Page Setup**

- Open the file called **DATATBL**.
- **Experiment with changing Page Setup options.** From the **File** drop down menu, choose **Page Setup** to display the **Page Setup** dialog box.

### **Margins**

- Experiment with changing the margins.
- Experiment with changing header and footer margins.
- Experiment with changing margins in Print Preview.

### **Centering Printed Output**

• Experiment with changing the way the data is centered on the page when printed.

### **Headers and Footers**

• **Experiment with creating headers and footers**. Excel 2003 provides standard header and footer options which can be selected from the drop down menus in the **Page Setup** dialog box. From the **File** menu, select **Page Setup** to display the **Page Setup** dialog box. Make sure the **Header/Footer** tab is displayed. Click on the **down arrow** to the right of the **Header** list box to reveal a list of available headers. Click on the header required to select it. Click on the **down arrow** on the right of the **Footer** list box to reveal a list of available footers. Click on the footer required to select it. Click on **OK** to accept the header and footer and close the dialog box.

#### **Excel 2003**

# Core Level

# Extra Slides

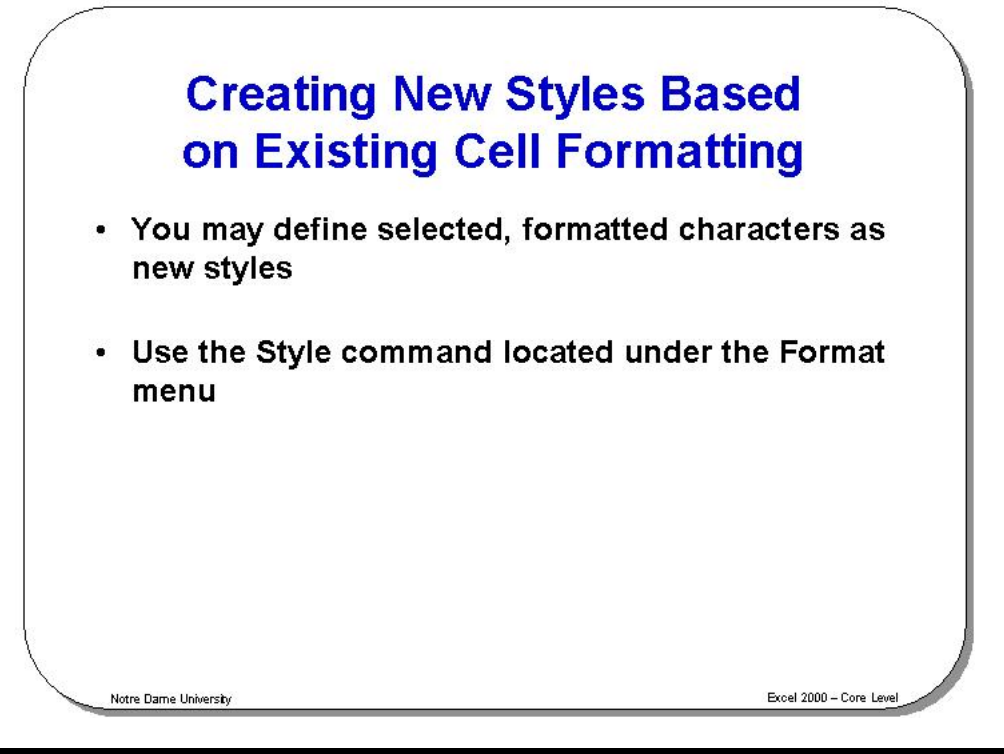

## **Creating New Styles Based on Existing Cell Formatting**

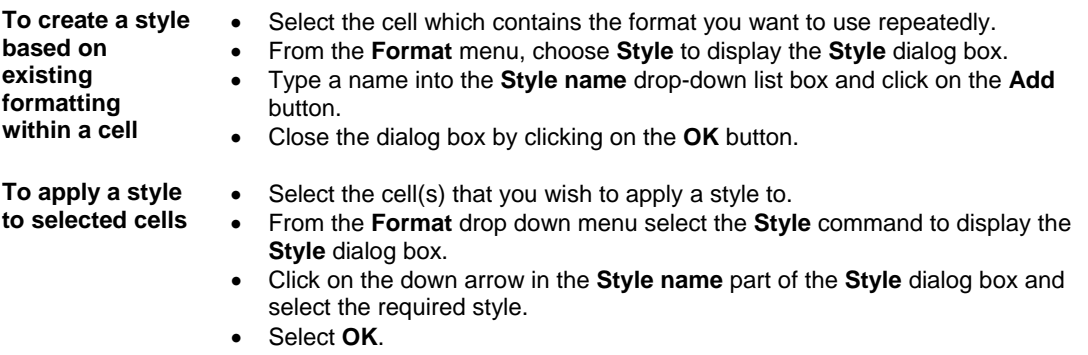

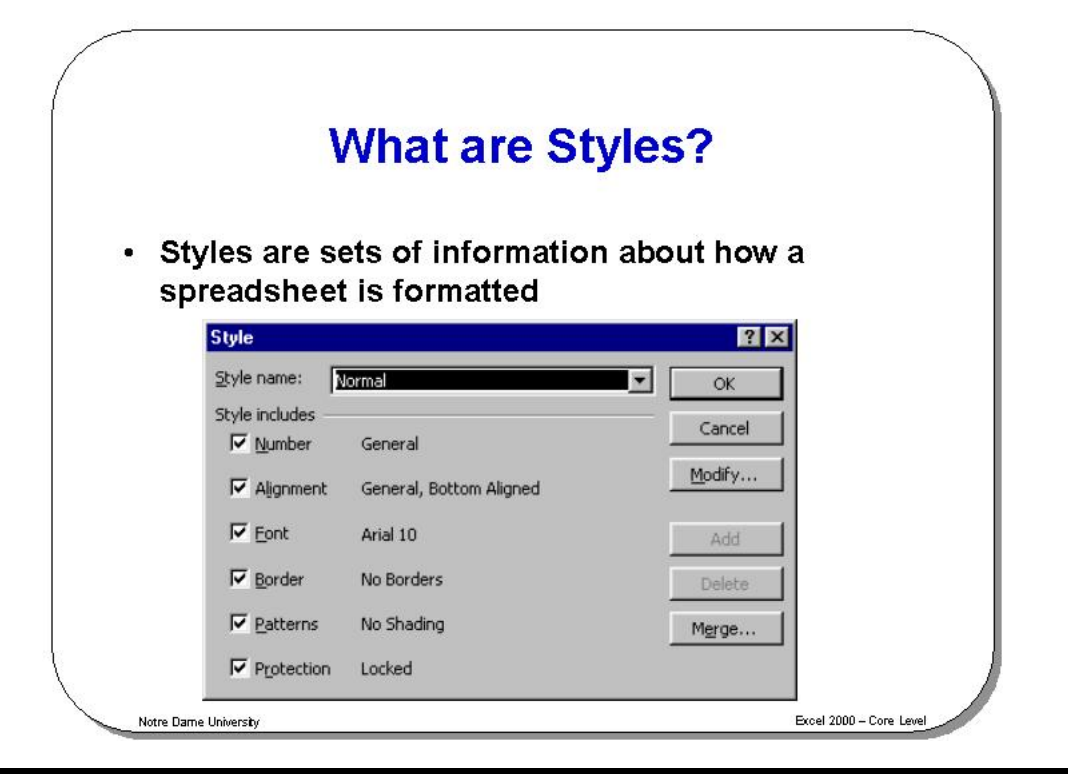

### **What are Styles?**

**Background** A collection of cell formatting information is often referred to as a style. If formatting information is assigned to cells using styles it is possible to easily update the appearance of a sheet by modifying the styles.

> Change one style and all cells that have that style assigned to them will reflect the changes made.

The information held in a style includes the following formatting details: Number Font Alignment Border Patterns Protection

You have the choice when defining styles to exclude any of the above as you wish.

Excel comes with a number of styles pre-defined, by default all cells have the **Normal** style assigned to them.

It is possible to copy styles from one Workbook to another.

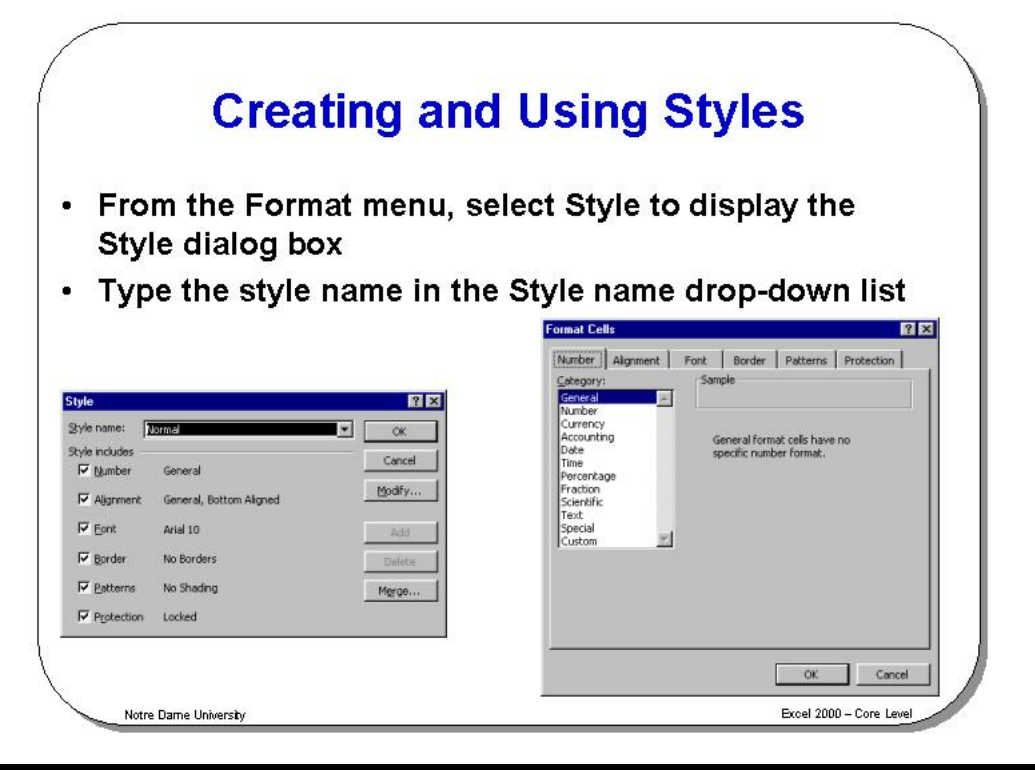

## **Creating and Using Styles**

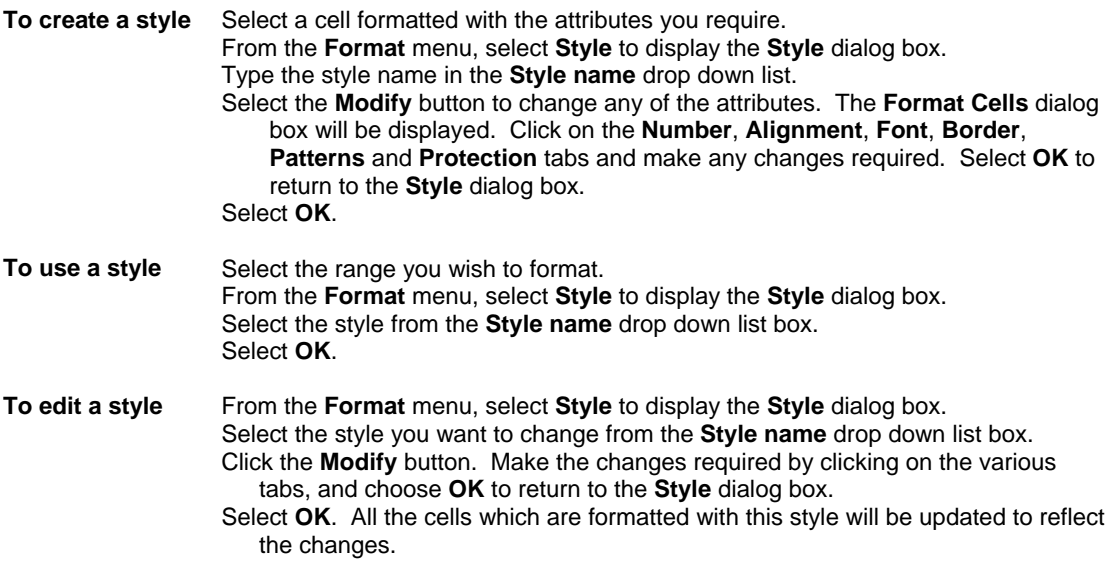

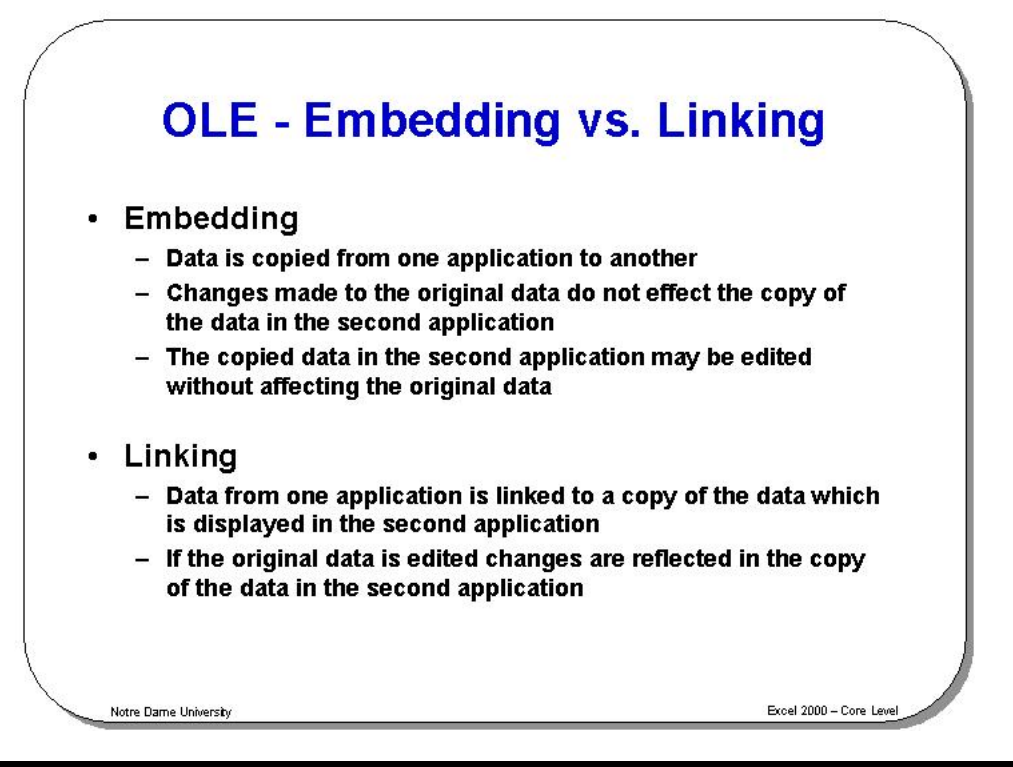

## **OLE - Embedding vs. Linking**

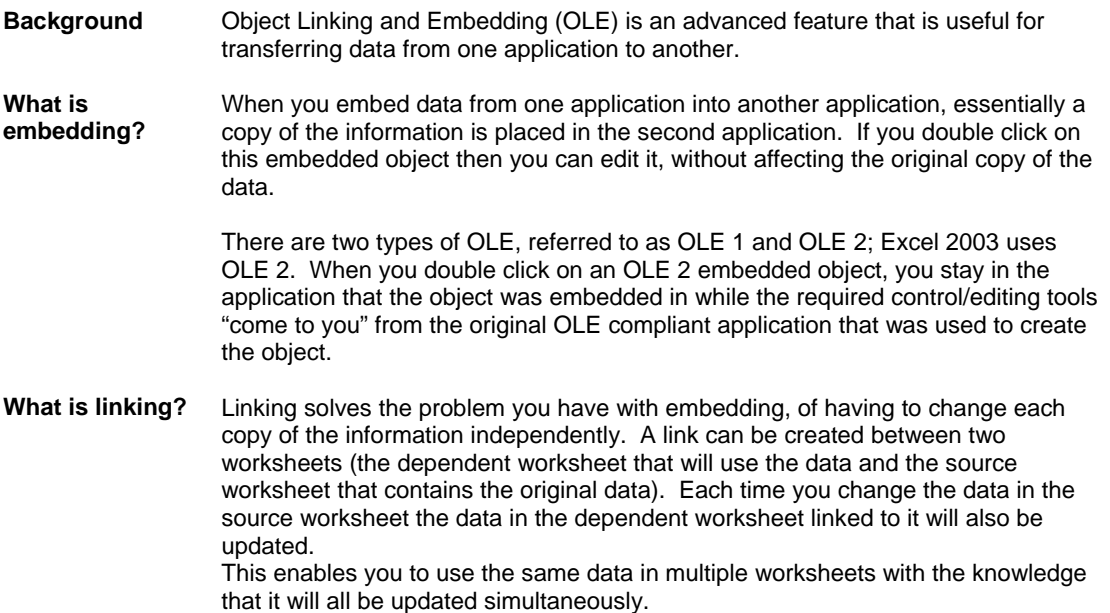

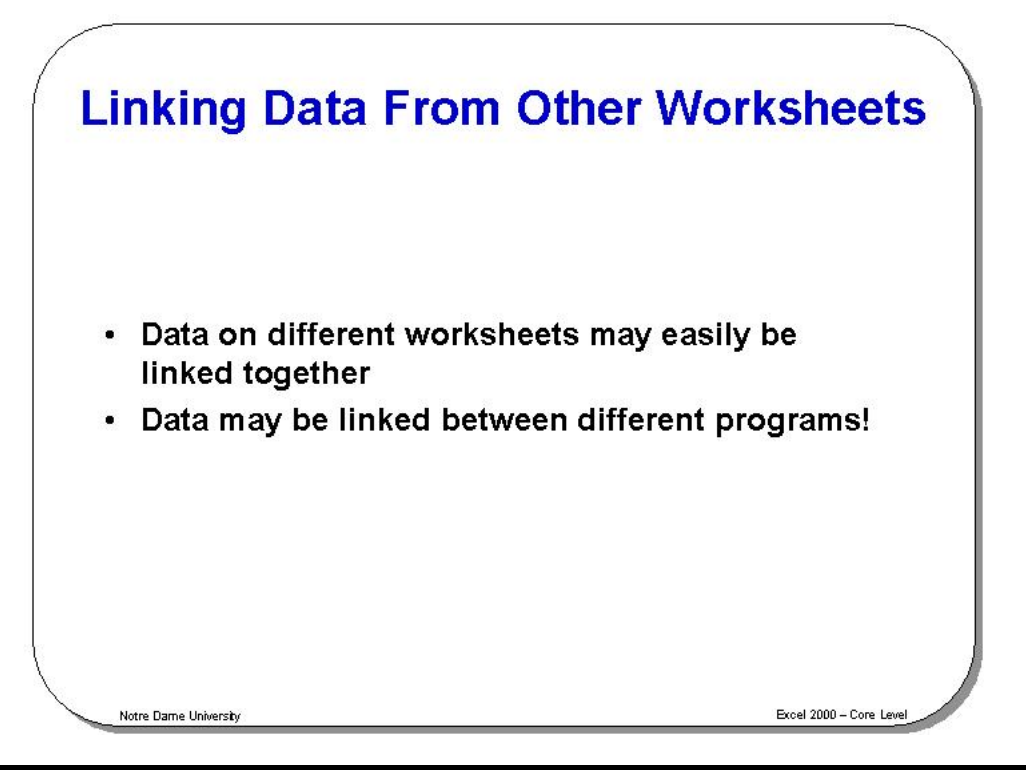

## **Linking Data From Other Worksheets**

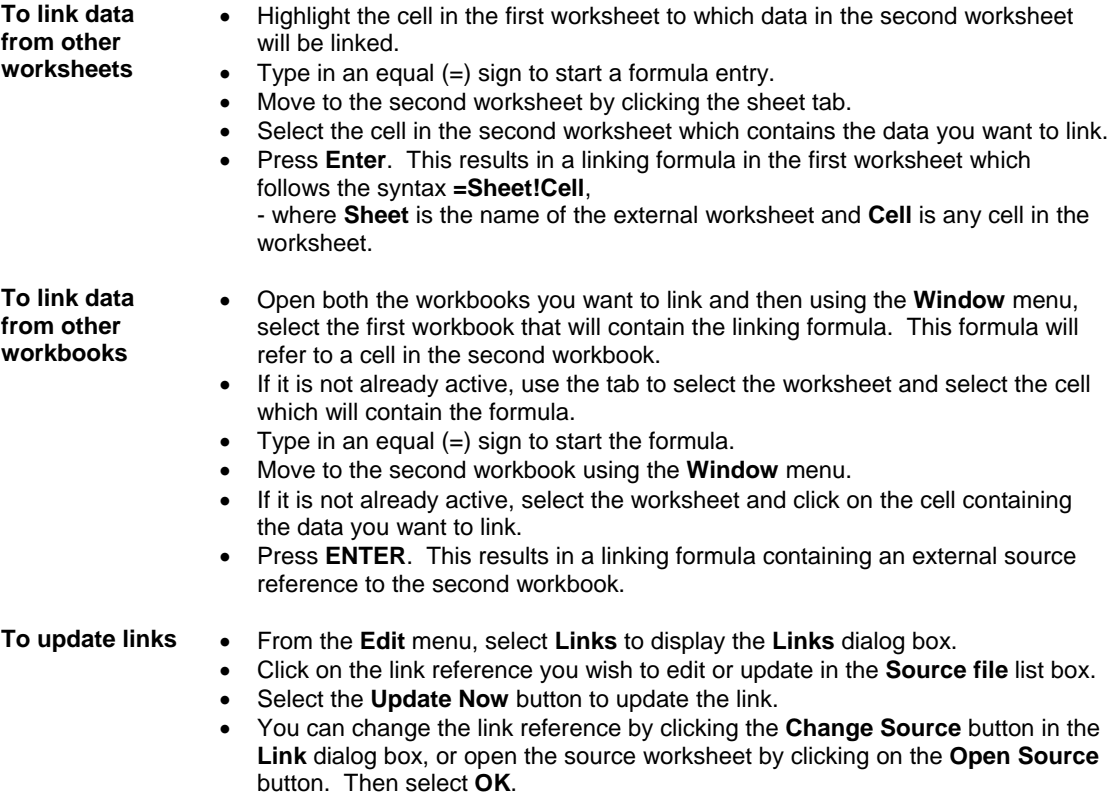

## **What is Consolidation?**

- This feature allows you to select blocks of data from several different worksheets, or different pages of the same workbook, and combine their values into a single, summary range in a workbook
- This saves time, and is easier than cutting data from several worksheets and pasting into one, single worksheet

Notre Dame University

Excel 2000 - Core Let

### **What is Consolidation?**

**To consolidate data over several worksheets or worksheet pages**  Highlight a cell on a blank worksheet page, or a blank area of a worksheet. Select **Consolidate** from the **Data** menu to display the **Consolidate** dialog box. Select the first area you wish to consolidate by clicking on the worksheet and dragging to highlight the area required. Do not include row and column text, only numeric data. Use the sheet tabs to change between worksheets. The selection will appear in the **Reference** text box.

> **Note:** Any formulas in the source area will only be used as values, i.e. only values in the cells will be used in the consolidation.

Click on the **Add** button when you have highlighted the required range. Continue highlighting and adding the remaining areas in the consolidation. From the **Function** drop-down list, select the function you require. The default is **Sum** which will add the data across the selected range.

If you want the summary report to create linking formulas to the source data automatically, select the **Create links to source data** check box. Select **OK** to complete the consolidation.

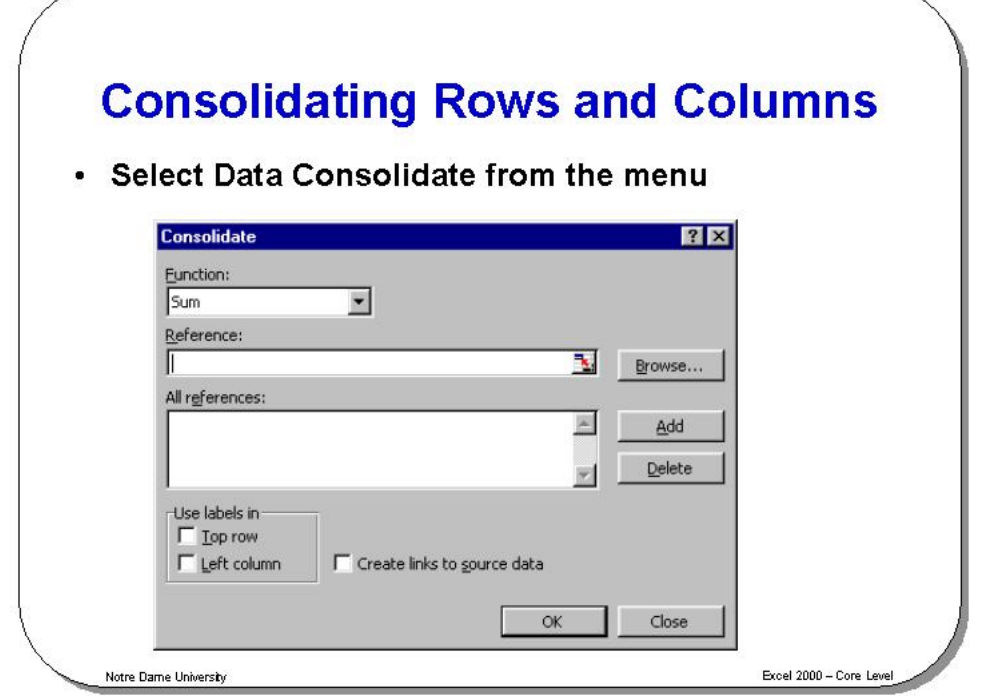

### **Consolidating Rows and Columns**

**To consolidate selected rows and columns from several worksheets or pages** 

Insert the row or column text you want to consolidate from the source ranges in a blank worksheet page, or on a blank area of the worksheet. Ensure that you type the text exactly as it appears in the source data ranges.

Highlight the row or column labels you entered.

Select **Consolidate** from the **Data** menu to display the **Consolidate** dialog box.

Select the first area you wish to consolidate by clicking on the worksheet and dragging to highlight the area required. Make sure you include row and column text in the source areas, as well as numeric data. Use the sheet tabs to change between worksheets.

The selection will appear in the **Reference** text box. **Note:** Any formulas in the source area will only be used as values, i.e. only values in the cells will be used in the consolidation.

Click on the **Add** button when you have highlighted the required range. Continue highlighting and adding the remaining areas in the consolidation.

From the **Function** drop down list, select the function you require. The default is **Sum** which will add the data across the selected range.

If you want the summary report to create linking formulas to the source data automatically, select the **Create links to source data** check box.

If row text was entered at the first step, select the **Top row** check box in the **Use labels in** area. If column text was entered, select the **Left column** check box.

To complete the consolidation, select **OK**.

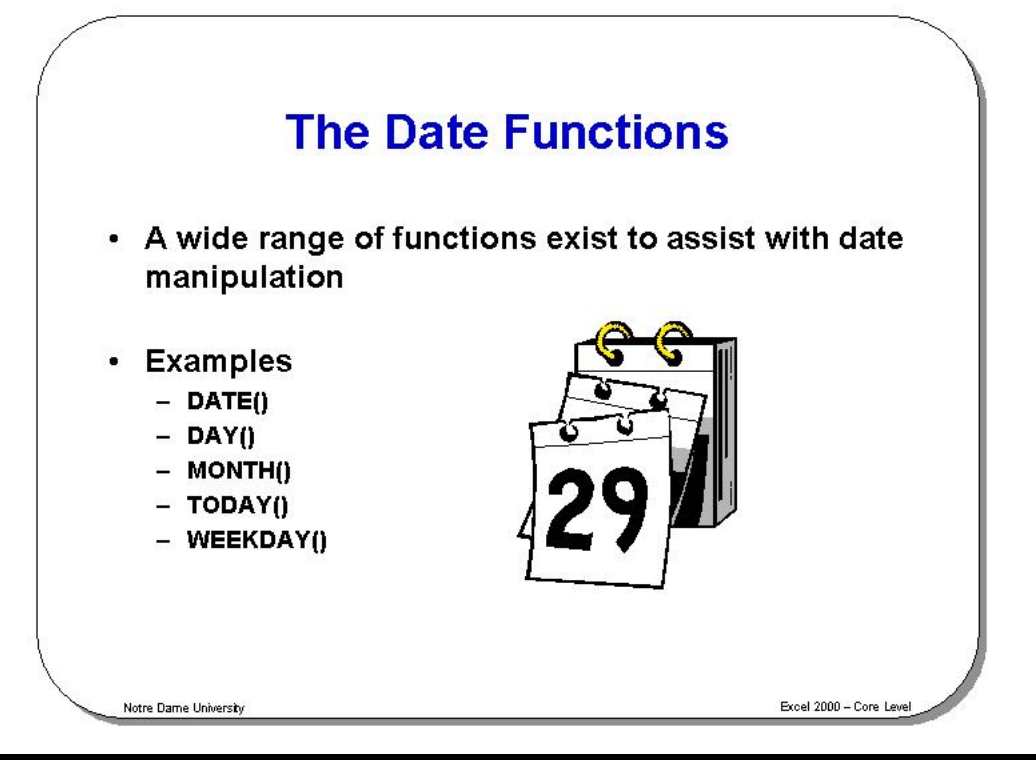

## **The Date Functions**

**Background** Users of spreadsheets are often required to carry out tasks based on dates. To do this Excel 2003 has a number of date related functions.

**How are dates stored?**  Excel 2003 stores dates as a serial number giving each day of each year a unique number.

> The numbering system starts with "Day 1" being the 1st January 1900, "Day 2" being the 2nd January 1900.

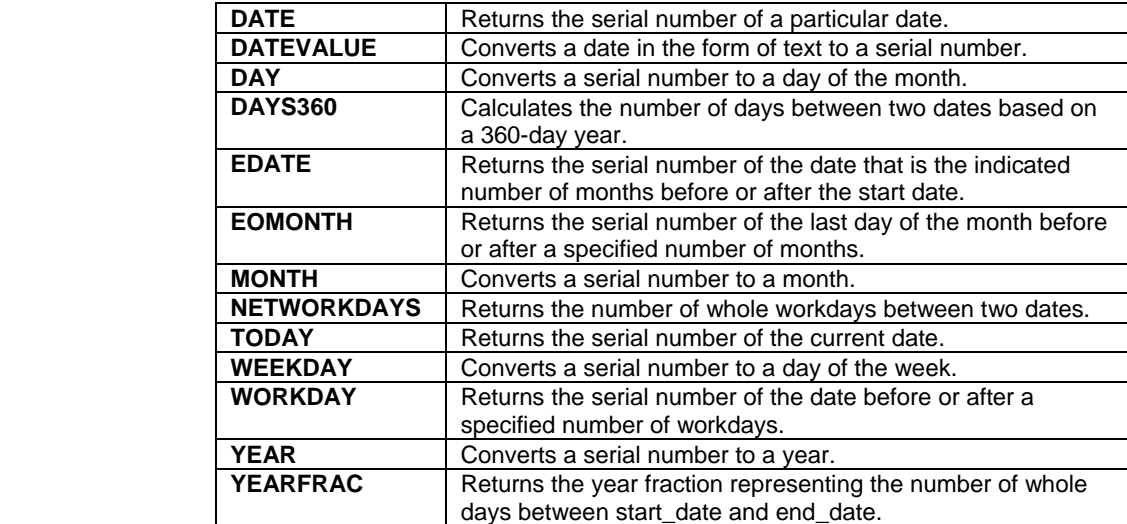

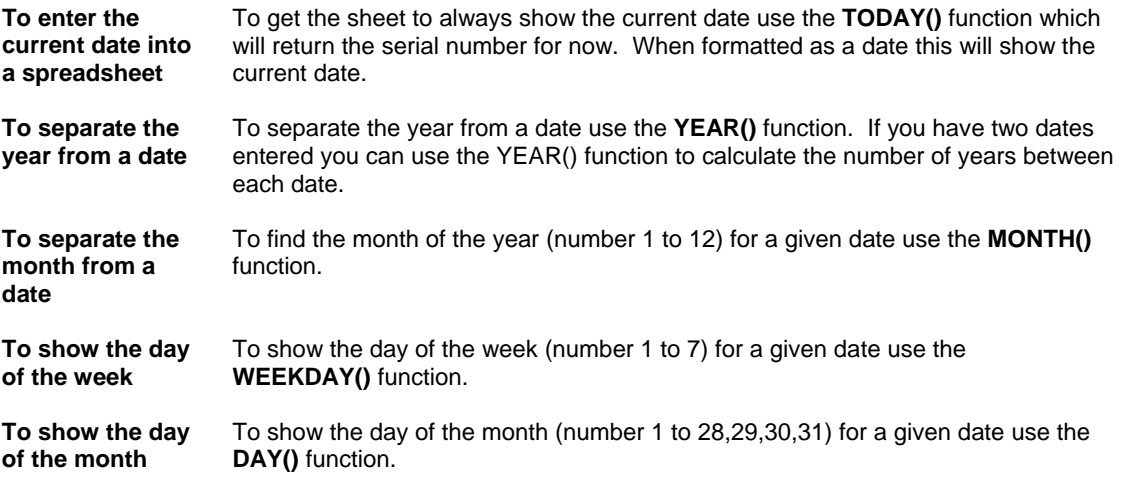

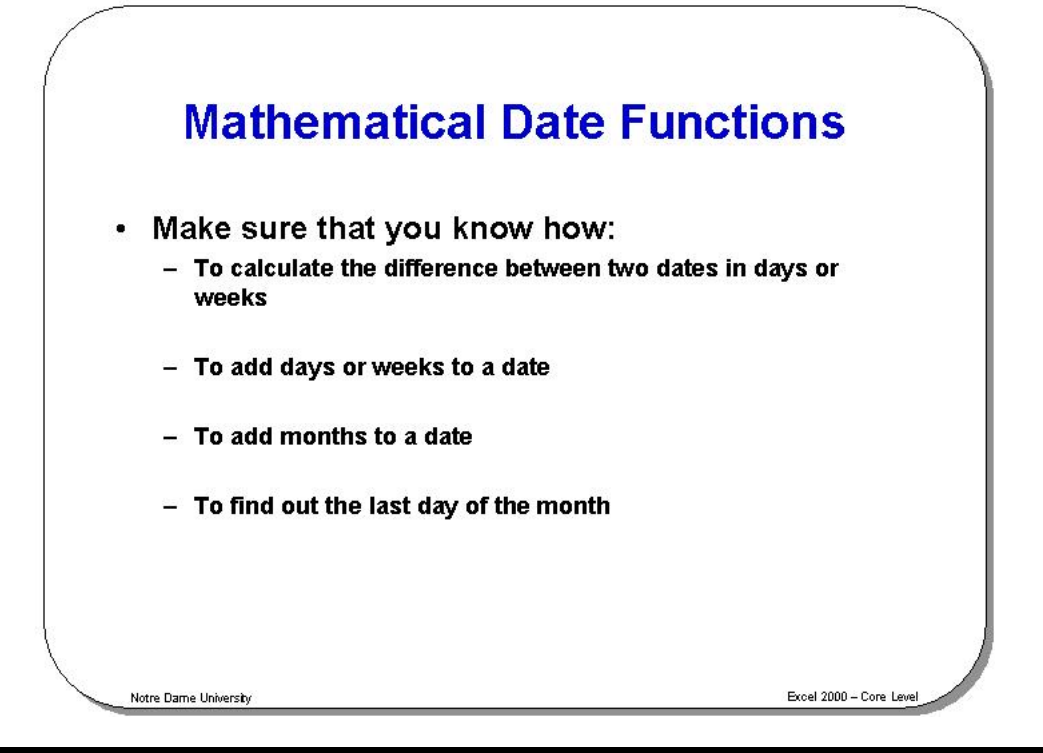

### **Mathematical Date Functions**

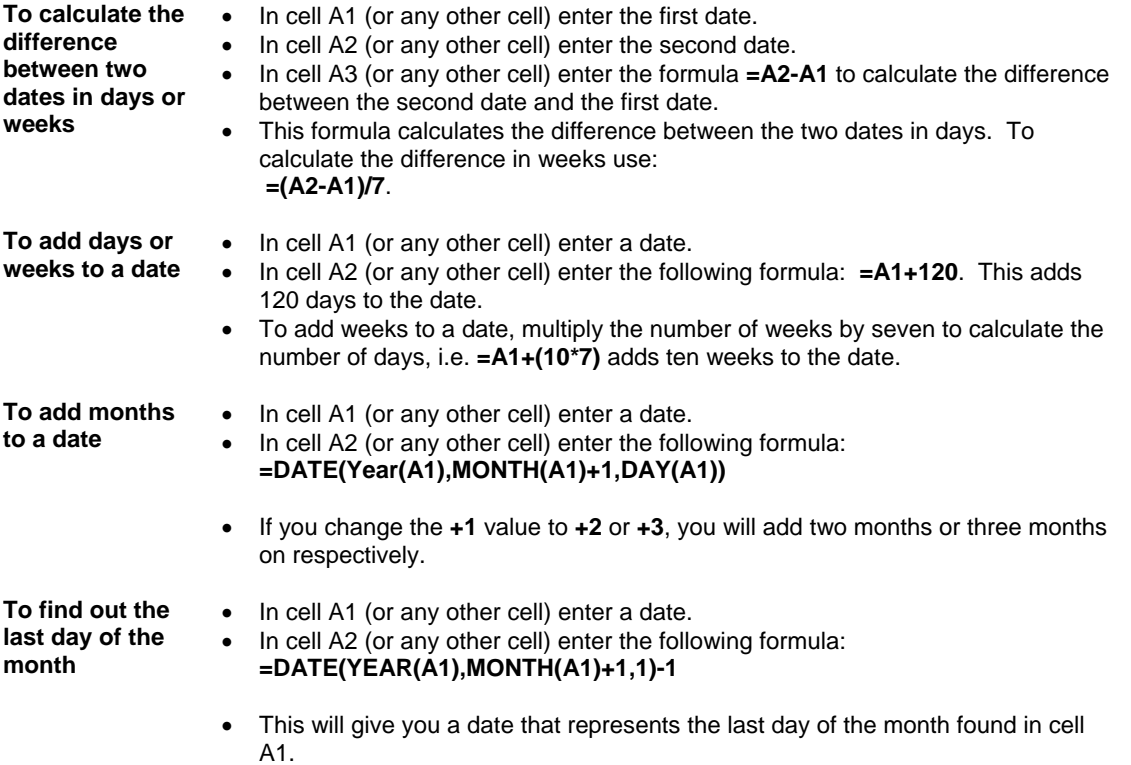

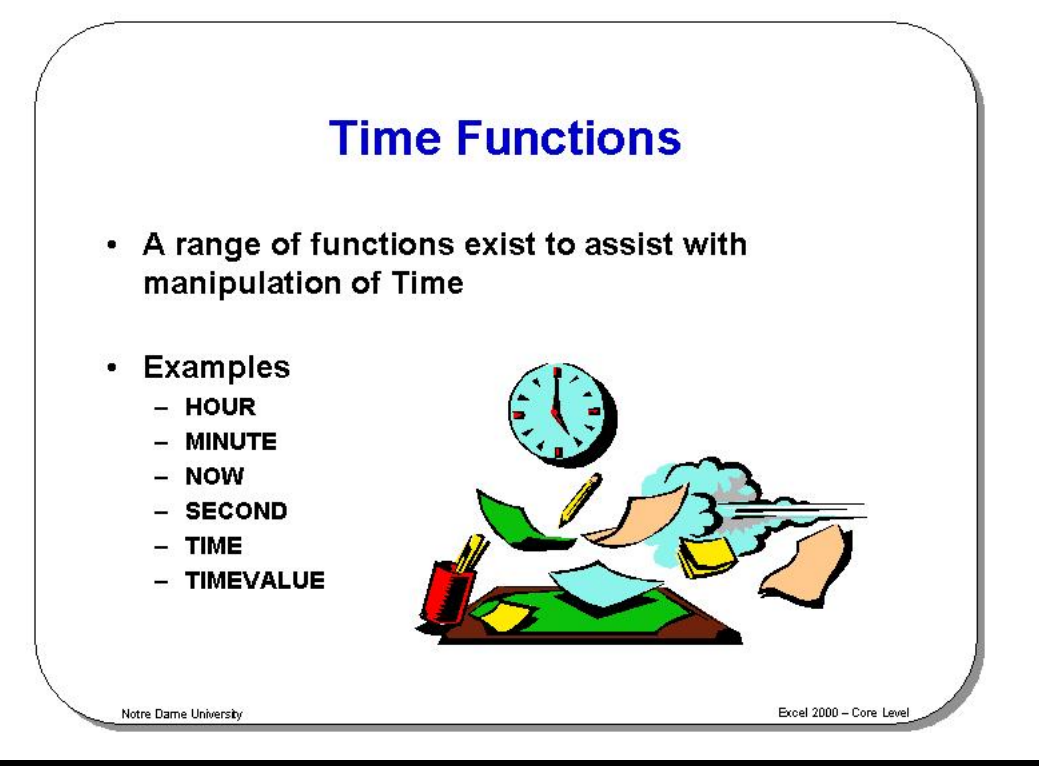

## **Time Functions**

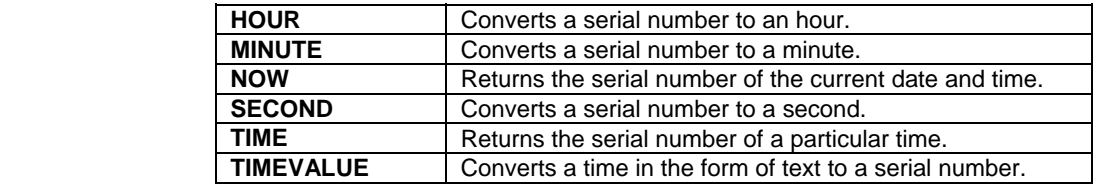

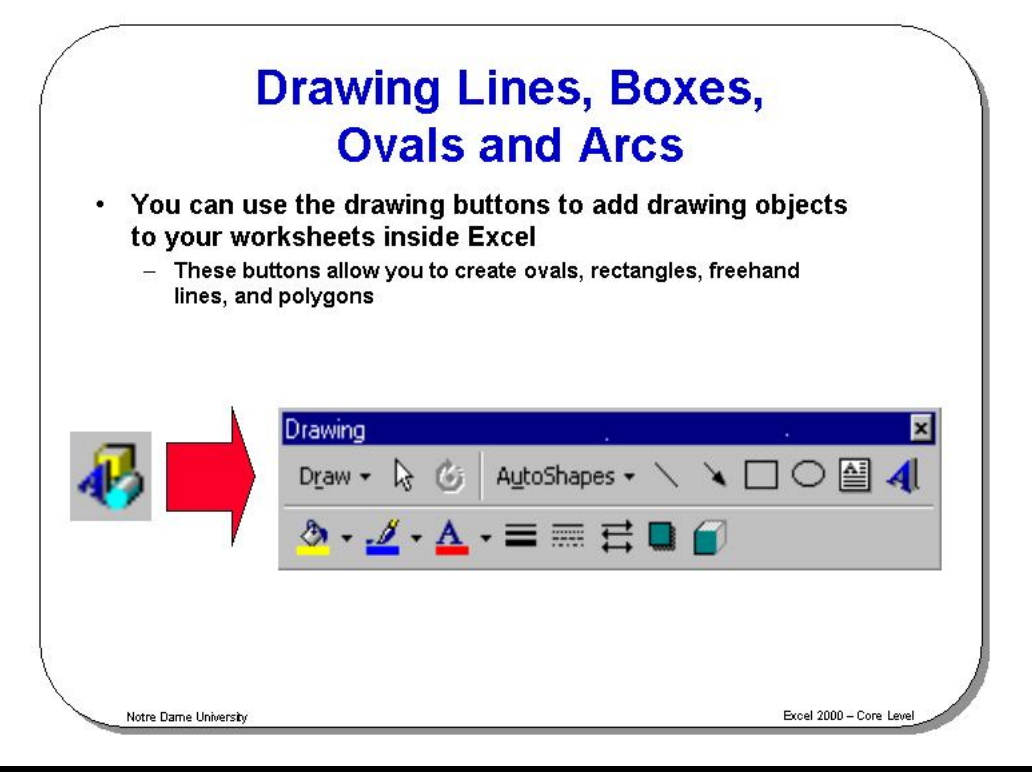

## **Drawing Lines, Boxes, Ovals and Arcs**

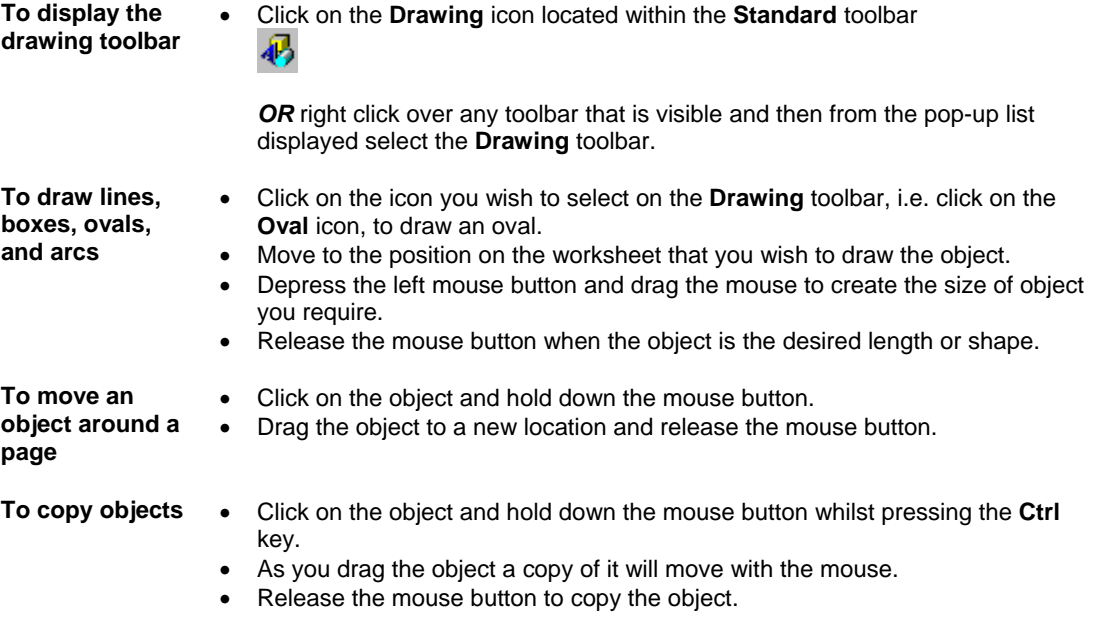

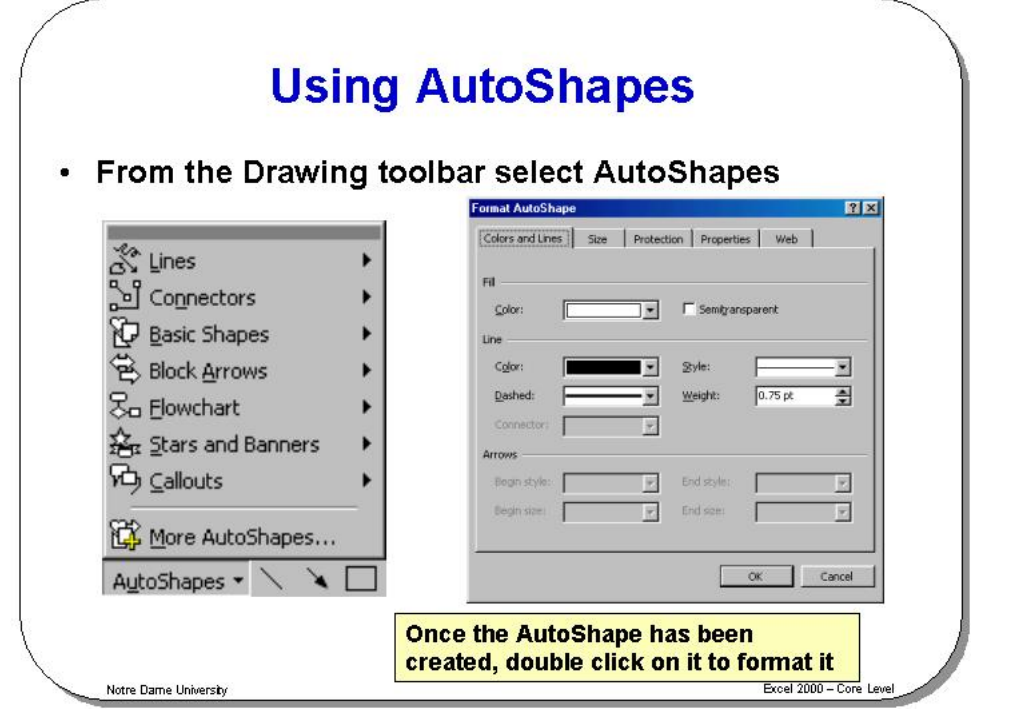

# **Using AutoShapes**

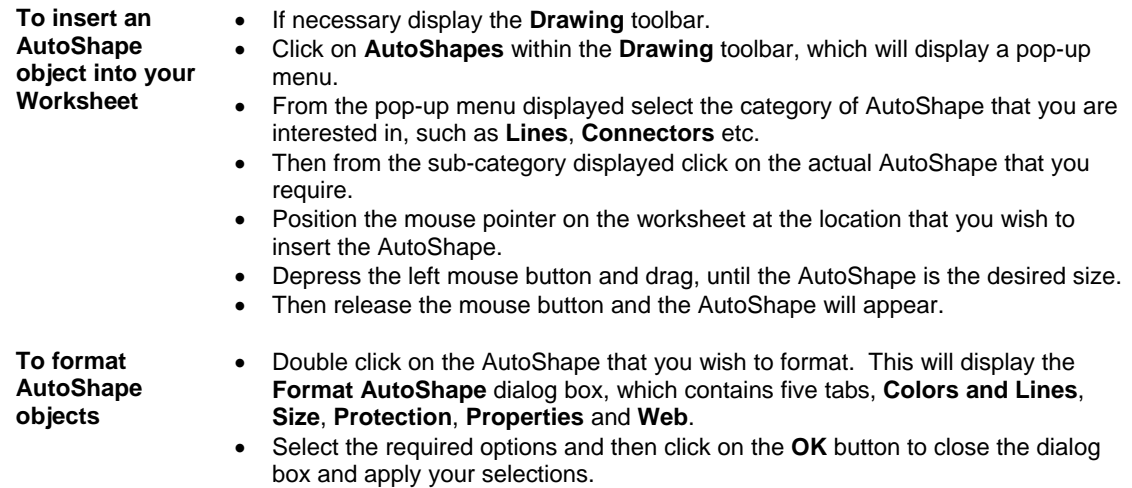

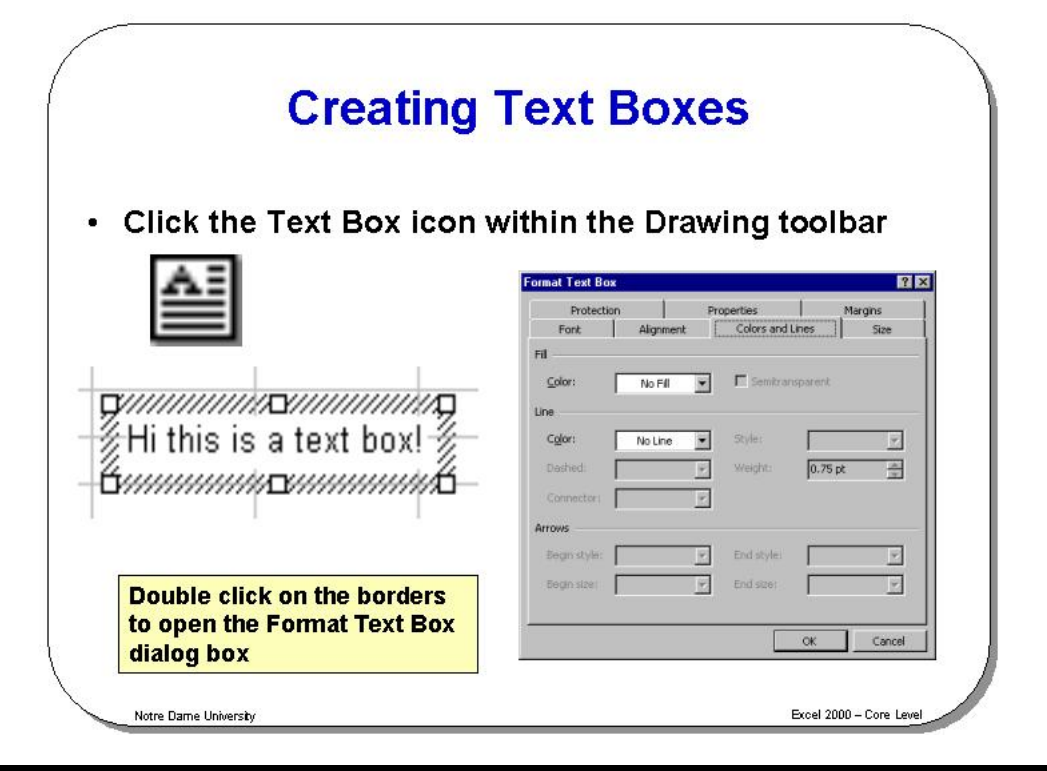

## **Creating Text Boxes**

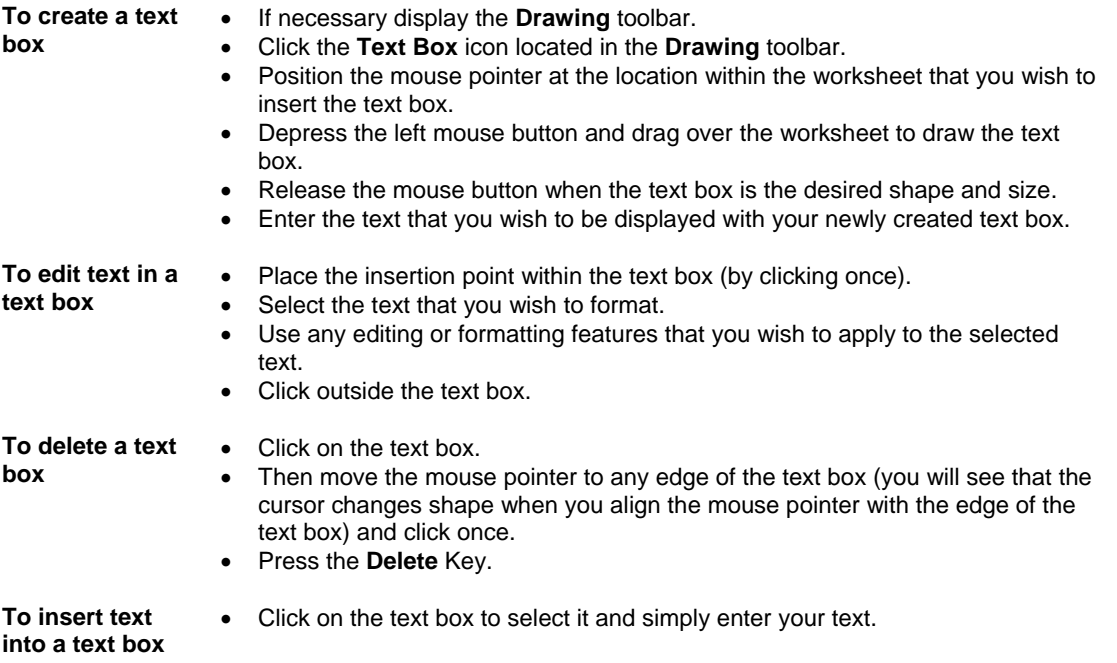

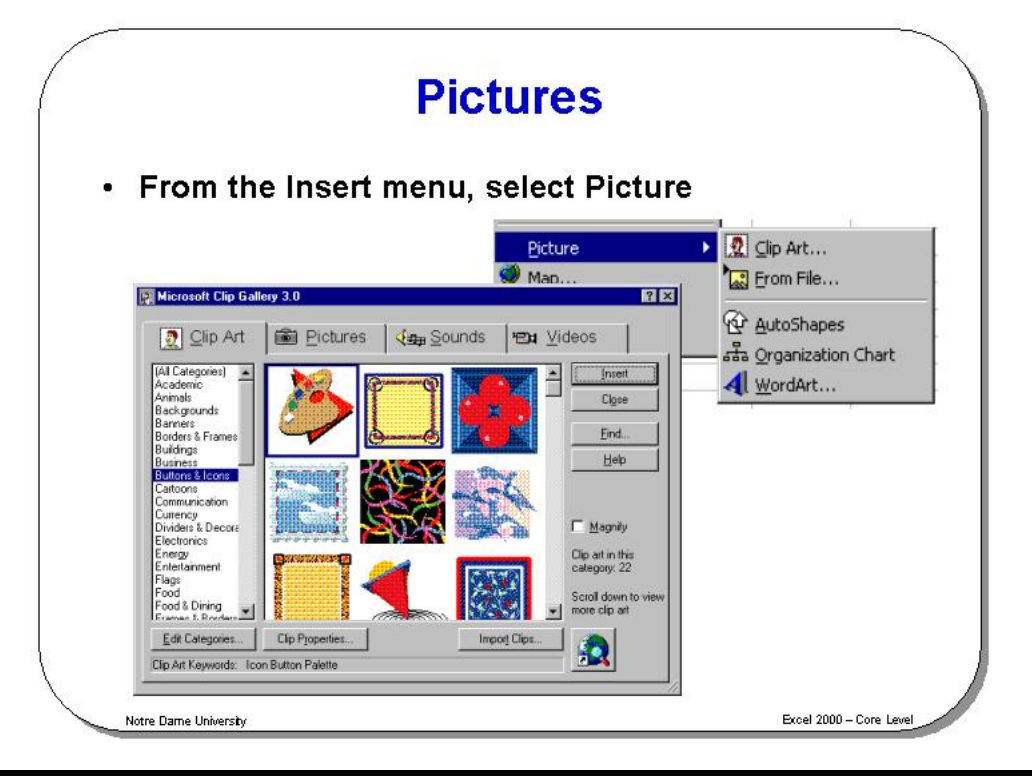

### **Pictures**

**To insert clipart** • Click on the **Insert Clip Art** icon, located in the **Drawing** toolbar. You may see a small dialog box reminding you that there is much more clip art available on the Microsoft Office CD-ROM installation disk. If you do see this informational dialog, press **OK** to continue.

- A gallery of clipart will be displayed.
- Select the group that matches your requirements, such as Academic or Animals. In the screen dump below, the **Animals** clipart has been selected.

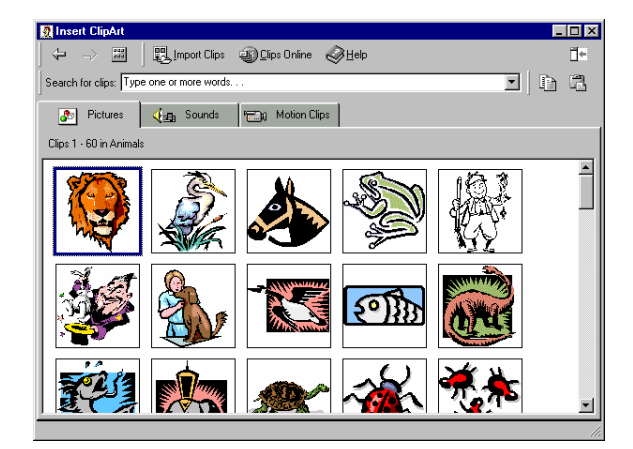

- Click on the picture that you wish to insert, a pop-up menu will be displayed.
- Click on the **Insert clip** icon (the icon at the top of the menu) and the picture will be inserted into the worksheet.

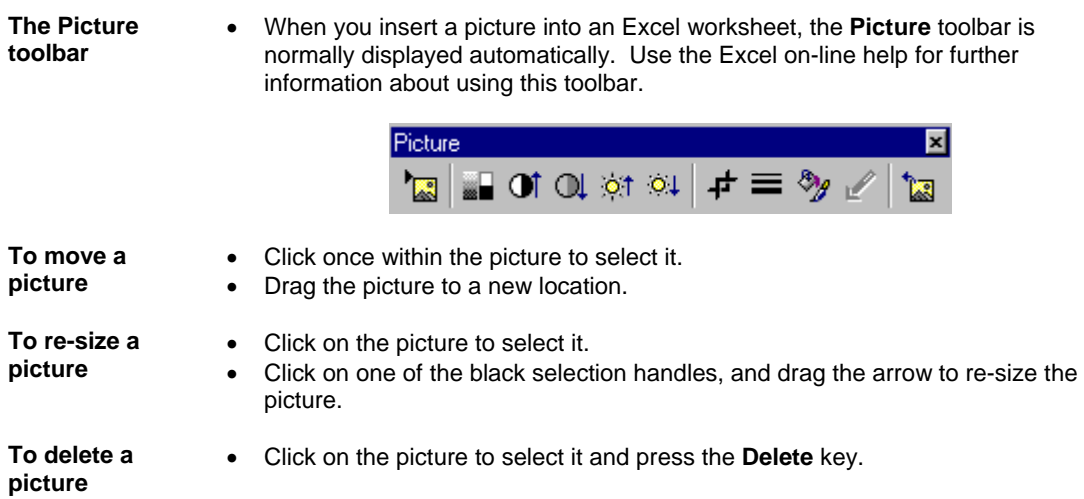

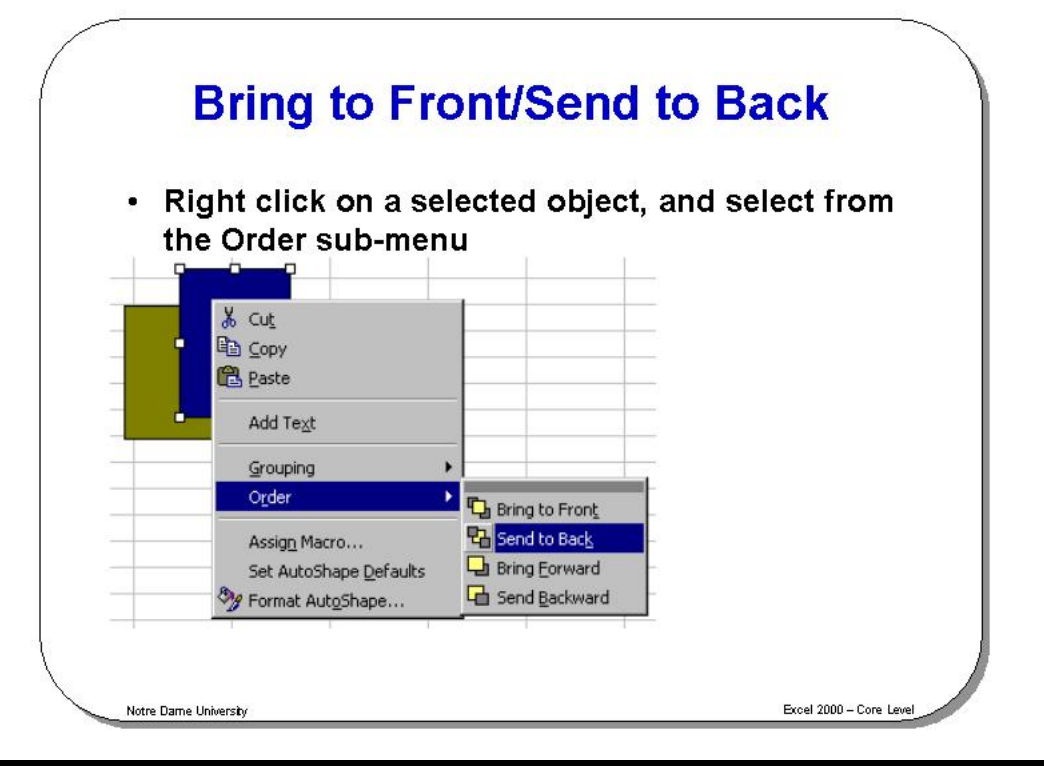

### **Bring to Front/Send to Back**

**To control how pictures are layered on top of each other** 

- If you have inserted more than one picture then you may want these pictures to slightly overlap each other. The question then is which picture is in front and which picture is displayed behind the other picture?
- Click on a picture to select it.
- Right click to display a pop-up menu.
- From the pop-up menu displayed, click on the **Order** command and from the sub-menu displayed, select the required option, i.e.

**Bring to Front Send to Back Bring Forward Send Backward**